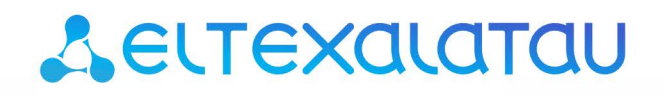

Комплексные решения для построения сетей

# **SBC-1000, SBC-2000**

Руководство по эксплуатации версия ПО 1.9.4 (23.04.2020)

Пограничный контроллер сессий

## Aeurex

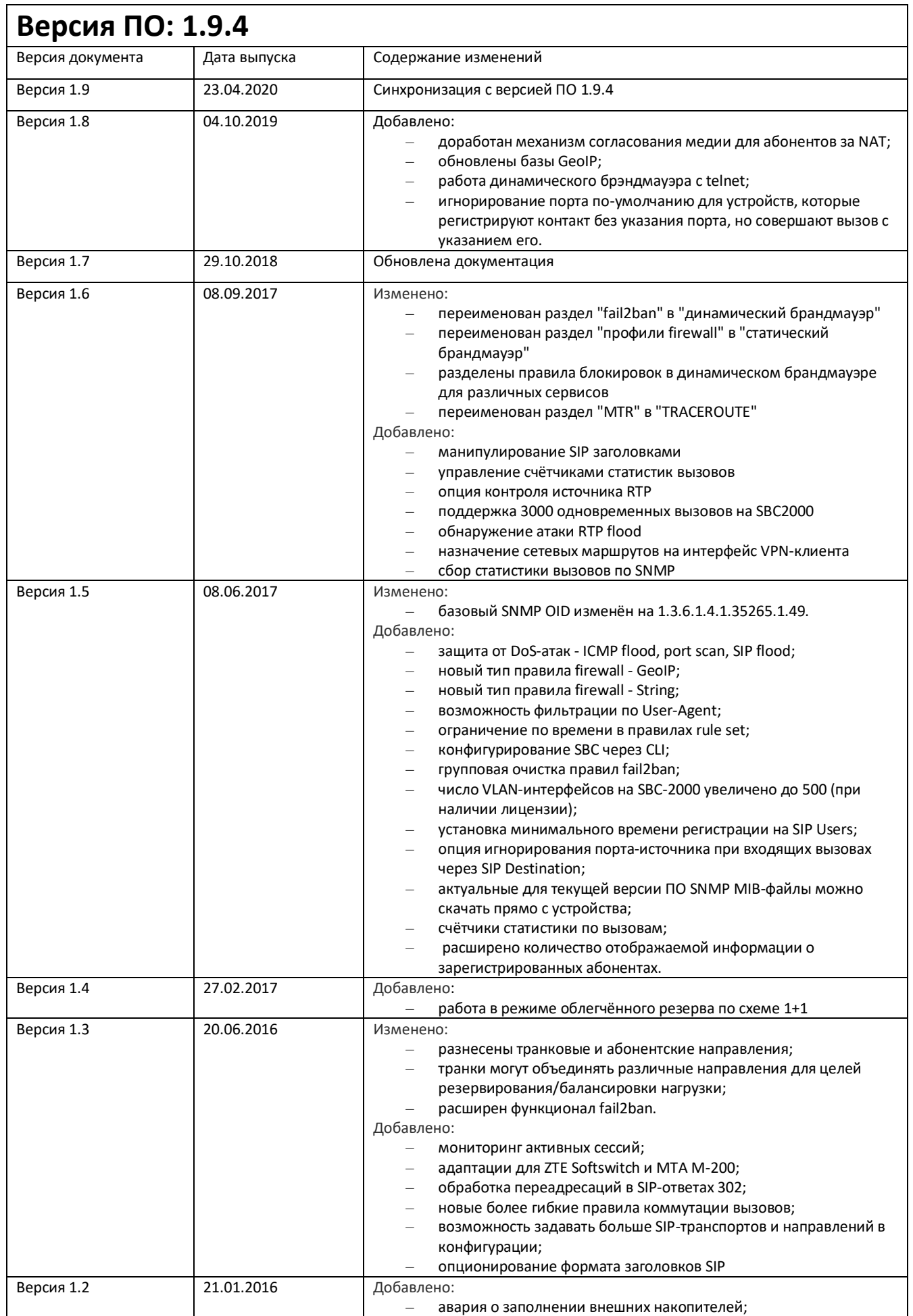

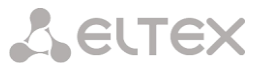

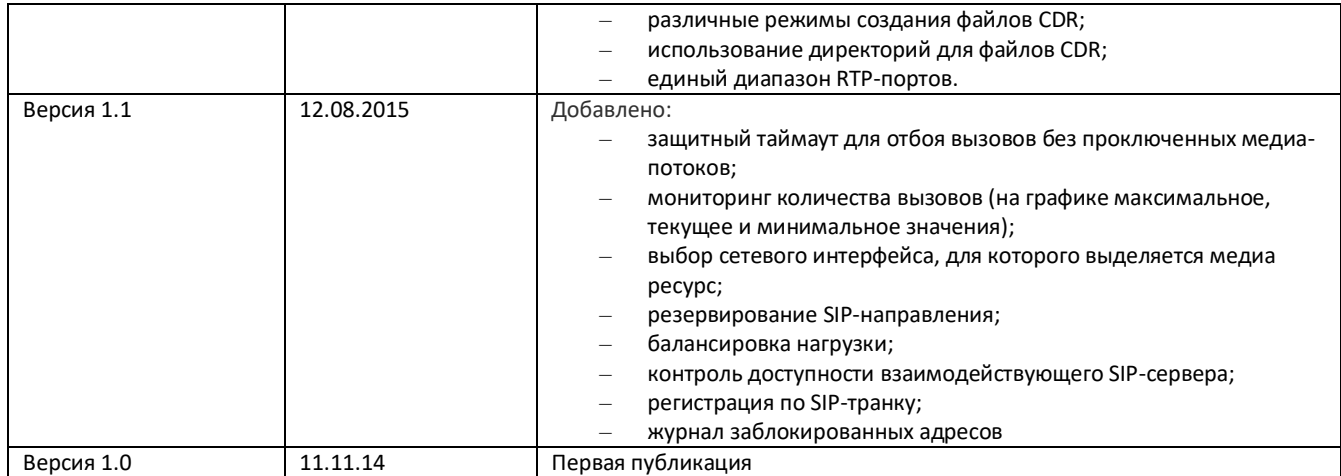

#### **ЦЕЛЕВАЯ АУДИТОРИЯ**

Данное руководство по эксплуатации предназначено для технического персонала, выполняющего настройку и мониторинг устройства посредством Web-конфигуратора, а также процедуры по установке и обслуживанию устройства. Квалификация технического персонала предполагает знание основ работы стеков протоколов ТСР/IP, UDP/IP и принципов построения Ethernet-сетей.

## СОДЕРЖАНИЕ

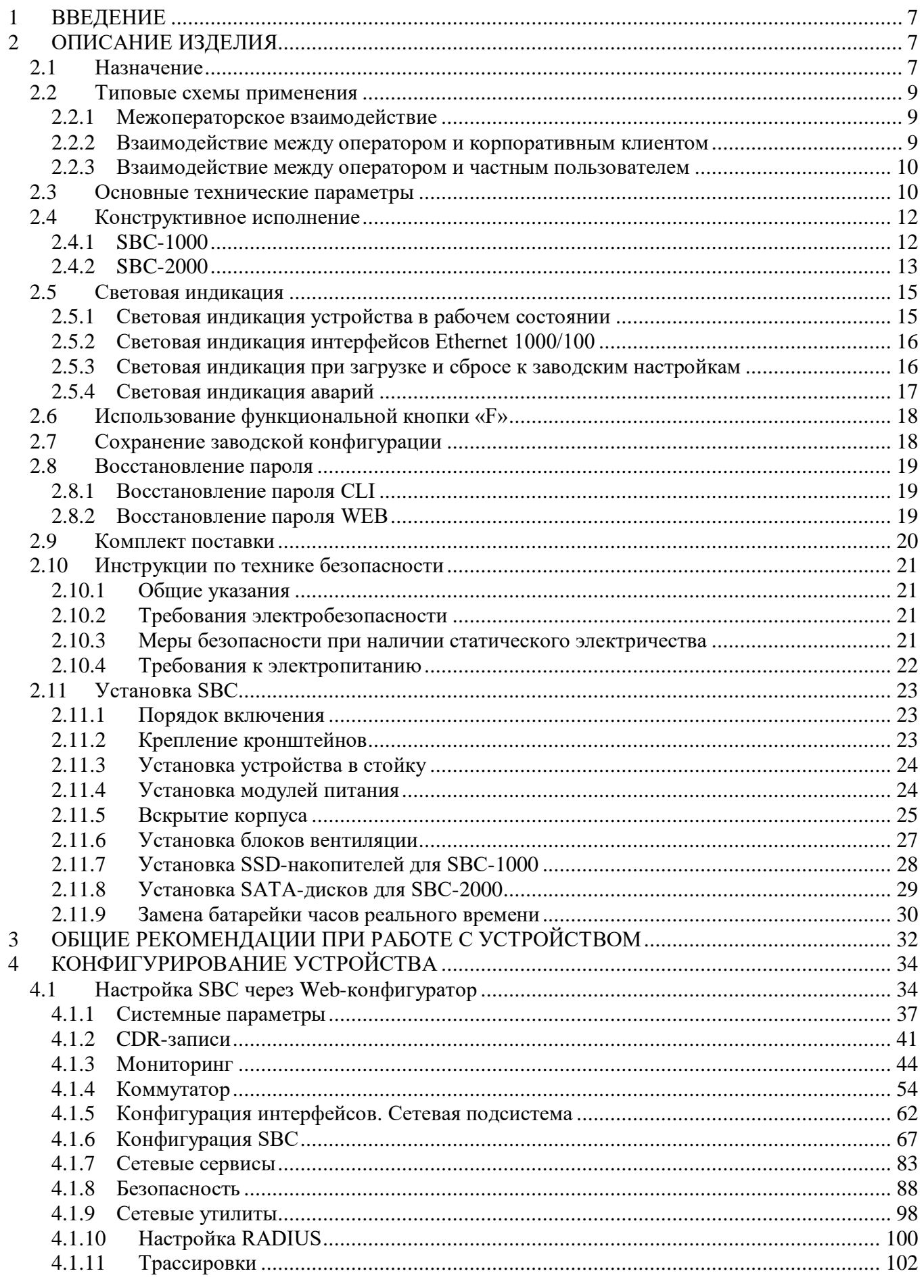

## Aeurex

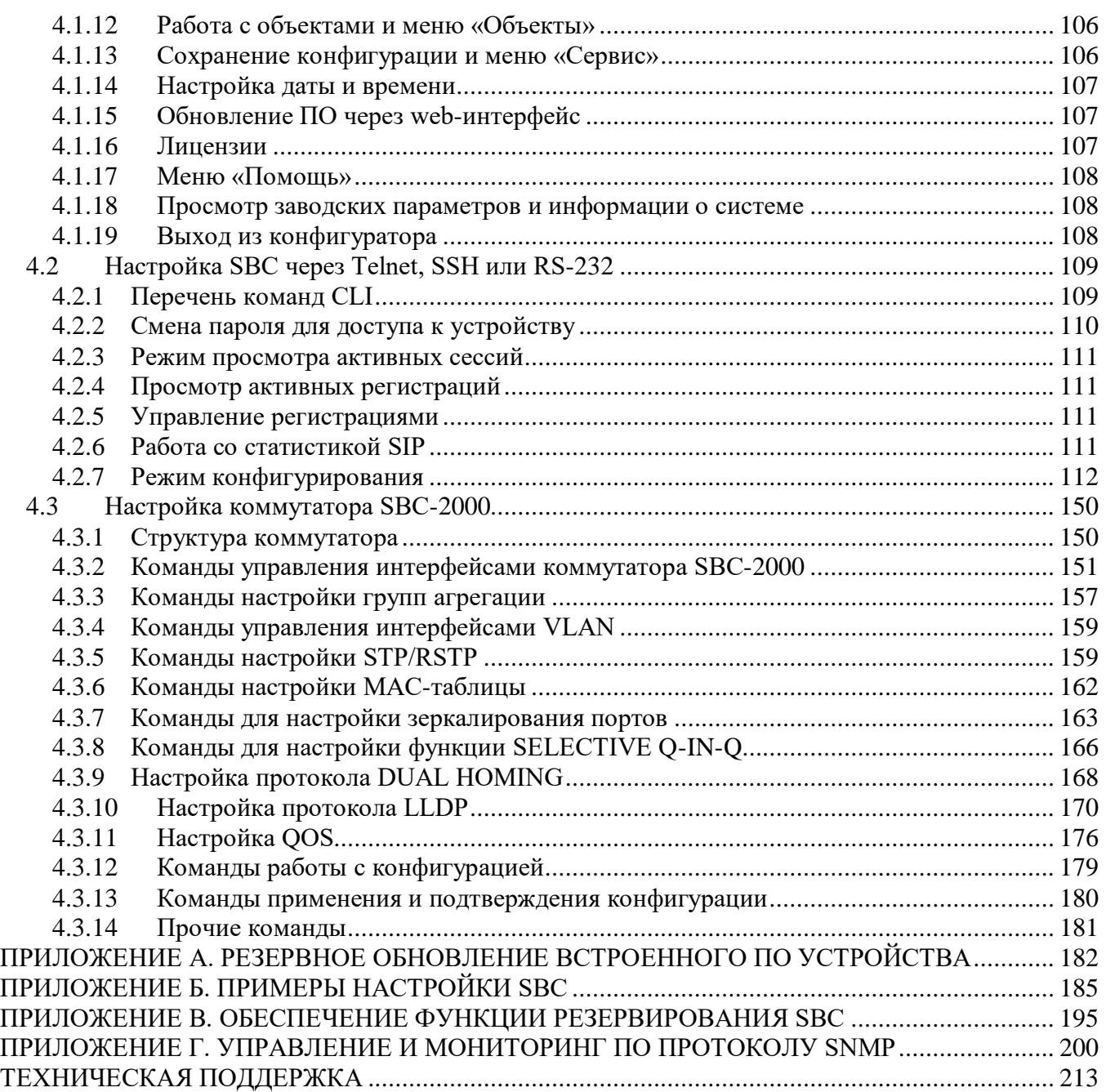

#### <span id="page-6-0"></span>**ВВЕДЕНИЕ**  $\mathbf 1$

Пограничный контроллер сессий SBC (Session Border Controller) предназначен для решения задач сопряжения разнородных VoIP сетей, обеспечивая совместную работу терминалов с различными протоколами сигнализации и наборами используемых кодеков. Кроме того, за счет функциональности Firewall. NAT и проксирования сигнального и медиа трафика он зашищает корпоративную сеть от атак и скрывает ее внутреннюю структуру. SBC всегда устанавливается на границе корпоративной или операторской VoIP сети и выполняет те функции, которые не целесообразно возлагать на устройства оператора (например, гибкий коммутатор Softswitch).

#### **Основные функции SBC**

- защита сети и других устройств от внешних атак (например, DoS-атак);
- выполняет функции межсетевого экрана Firewall;
- позволяет скрыть топологию сети оператора;
- позволяет согласовать различные протоколы сигнализаций и кодеки;
- позволяет предоставить услуги QoS и приоритезацию потоков;
- позволяет взаимодействовать с устройствами, подключенными через NAT (Network Address Translation);
- <span id="page-6-1"></span>сбор статистики вызовов обслуженных через SBC.

#### $\overline{2}$ ОПИСАНИЕ ИЗДЕЛИЯ

#### $2.1$ Назначение

<span id="page-6-2"></span>Eltex SBC - компонент программно-аппаратного комплекса ECSS-10, участвующий в процессе обслуживания вызова в качестве пограничного контроллера сессий. Устройство обеспечивает нормализацию реализаций сигнального протокола, установленный SLA уровень качества, защиту сети оператора от несанкционированного доступа и различных атак, сбор статистики.

#### Основные характеристики SBC:

- количество одновременных сессий:
	- для SBC-2000: 3000<sup>1</sup>:
	- для SBC-1000: 500.
- количество зарегистрированных абонентов:
	- для SBC-2000: 16000;
	- для SBC-1000: 4000.
- количество вызовов/секунду (CPS):
	- для SBC-2000: 100;
	- для SBC-1000: 30.
- количество Ethernet-портов:
	- для SBC-2000:
		- $-4$  порта 10/100/1000BASE-T;
		- $-$  2 комбо-порта 1000-Base-X (SFP).
	- для SBC-1000:
		- $-$  3 порта 10/100/1000BASE-T;
		- $-2$  порта 1000-Base-X (SFP).
- поддержка статического адреса и DHCP;
- протоколы IP-телефонии SIP, SIP-T, SIP-I;
- поддержка NTP;
- поддержка DNS;

 $\overline{1}$ 

- поддержка SNMP;
- ограничение полосы и QoS;
- Для версий ПО начиная с 1.4.1 2000 вызовов, начиная с 1.9.1 3000 вызовов.

 $\overline{7}$ 

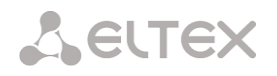

- $\,$  ToS и CoS для RTP и сигнализации $^1;$
- VLAN для RTP, сигнализации и управления;
- аварийное логирование;
- поддержка RADIUS;
- запись биллинговой информации;
- аппаратное резервирование по схеме облегчённого резерва 1+1:
	- время переключения на резерв при отключении внешнего линка основного устройства 2-4 секунды;
	- время переключения на резерв при полном отключении основного устройства 4-5 секунд;
- обновление ПО: через Web-интерфейс, CLI (Telnet, SSH, консоль (RS-232));
- конфигурирование и настройка (в том числе удаленно):
	- Web-интерфейс;
	- CLI<sup>2</sup> (Telnet, консоль (RS-232));
- удаленный мониторинг:
	- Web-интерфейс;
	- CLI;
	- $-$  SNMP

#### **Функционал SIP/SIP-T/SIP-I:**

- SIP L5 NAT/Topology hiding;
- SIP dialogue transparency;
- SIP RFC 3326 Reason with Cause;
- SIP transit of unrecognized headers;
- B2BUA as defined in RFC 3261;
- RFC 2833 (Telephone Event);
- RFC 3264 (Offer/Answer);
- RFC 3204 (MIME Support);
- RFC 4028 (Session Timers);
- RFC 3326 (Reason Field);
- SIP RFC 2833 relay;
- RFC 3262 (PRACK);
- $-$  RFC 3372 (SIP-T);
- B2BUA peering;
- B2BUA access;
- RFC 1889 (RTP);
- $-$  RFC 4566 (SDP);
- $-$  RFC 3261;
- $-$  RFC 3581;
- SIP OPTIONS Keep-Alive (SIP Busy Out);
- NAT support (comedia mode).

#### **Передача факса**

- $-$  T.38:
- G.711

 $\frac{1}{1}$ В текущей версии ПО не поддерживается 2

В текущей версии ПО поддерживается частично

### **2.2 Типовые схемы применения**

<span id="page-8-0"></span>В данном руководстве предлагается несколько схем построения сети с использованием SBC.

#### <span id="page-8-1"></span>*2.2.1 Межоператорское взаимодействие*

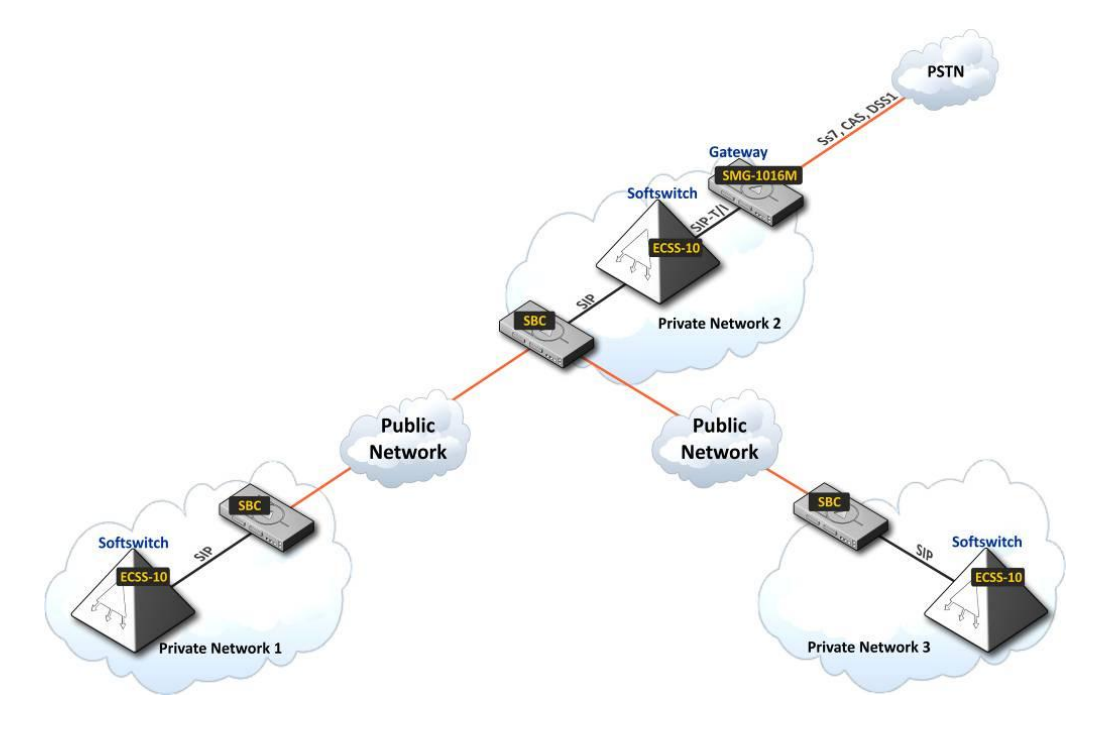

Рисунок 1 – Схема применения «Межоператорское взаимодействие»

### <span id="page-8-2"></span>*2.2.2 Взаимодействие между оператором и корпоративным клиентом*

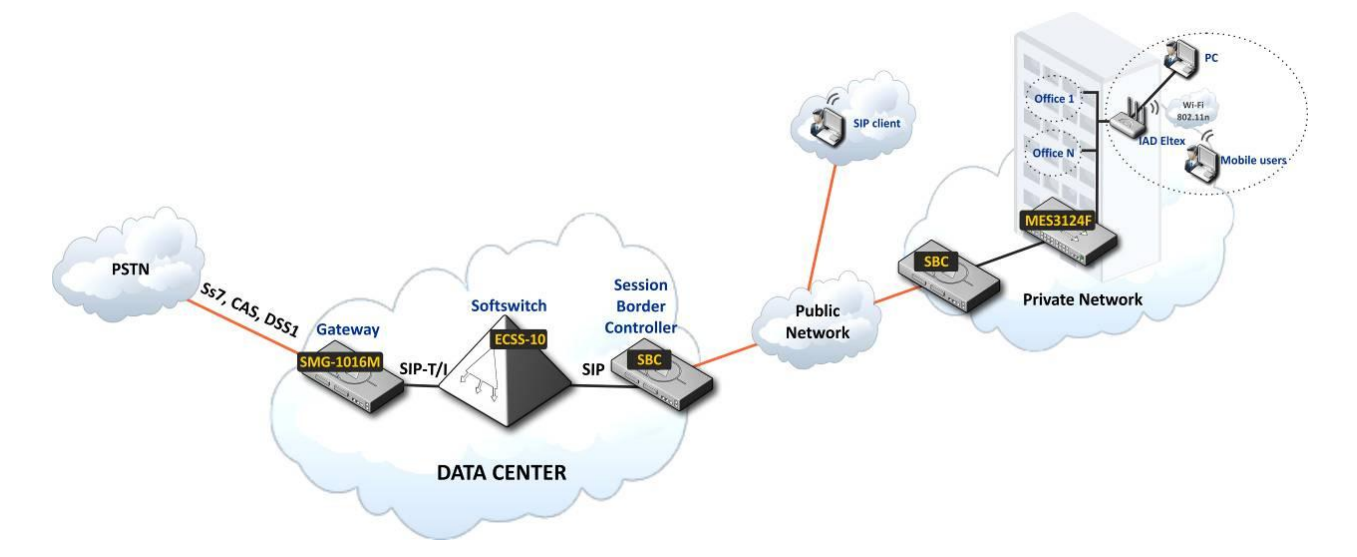

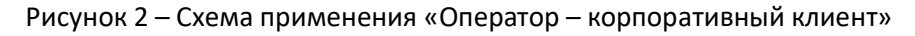

## **A** ELTEX

<span id="page-9-0"></span>*2.2.3 Взаимодействие между оператором и частным пользователем*

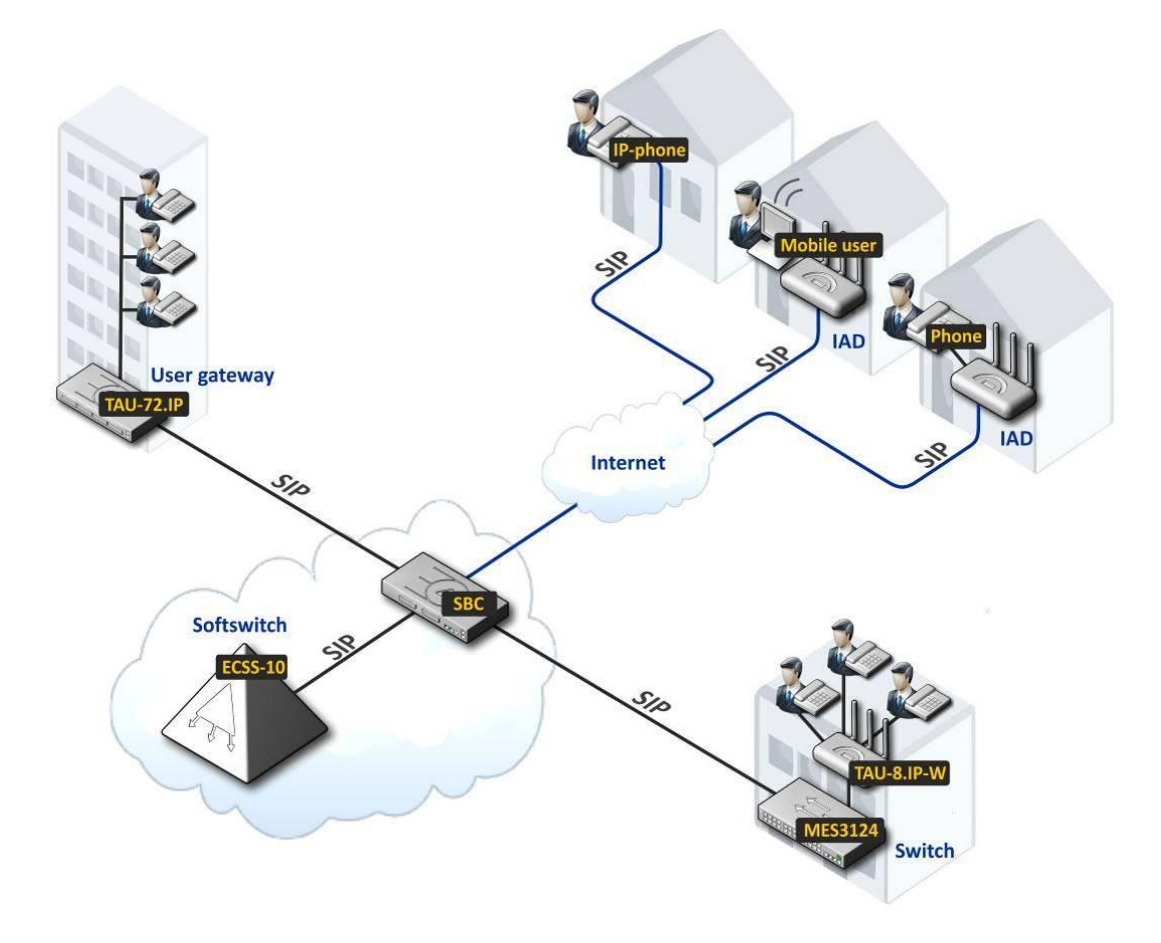

Рисунок 3 – Схема применения «Оператор – частный клиент»

## **2.3 Основные технические параметры**

<span id="page-9-1"></span>Основные технические параметры приведены в таблице 1.

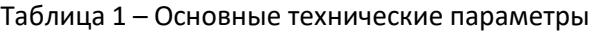

### **Протоколы VoIP**

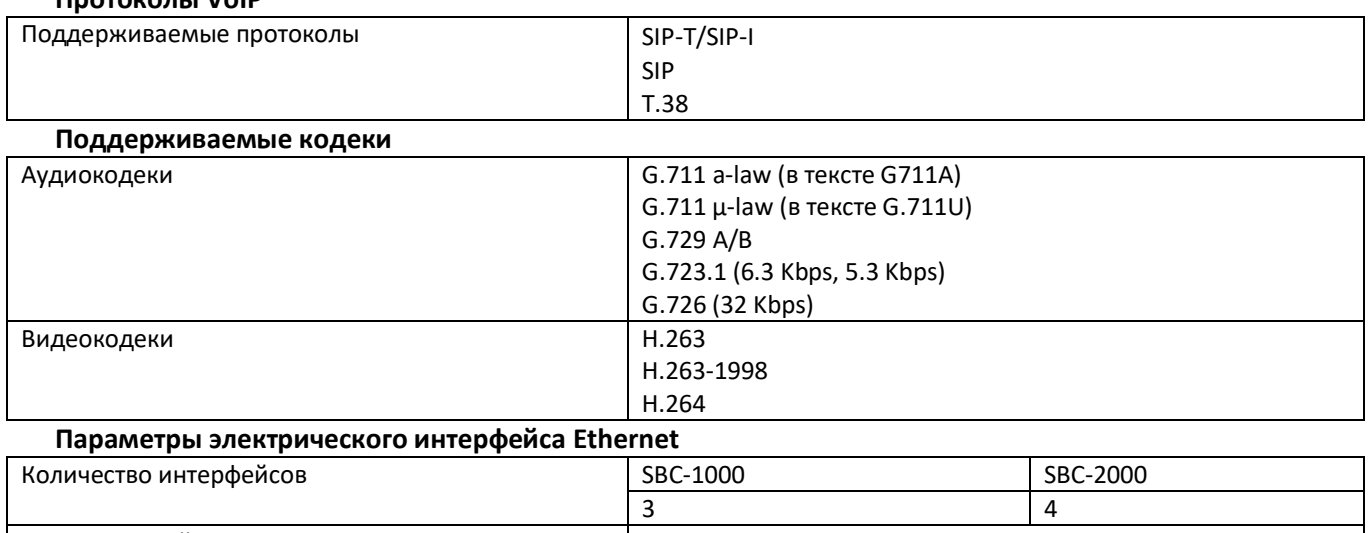

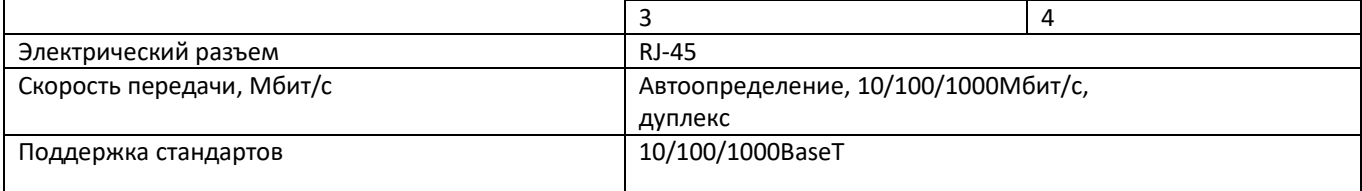

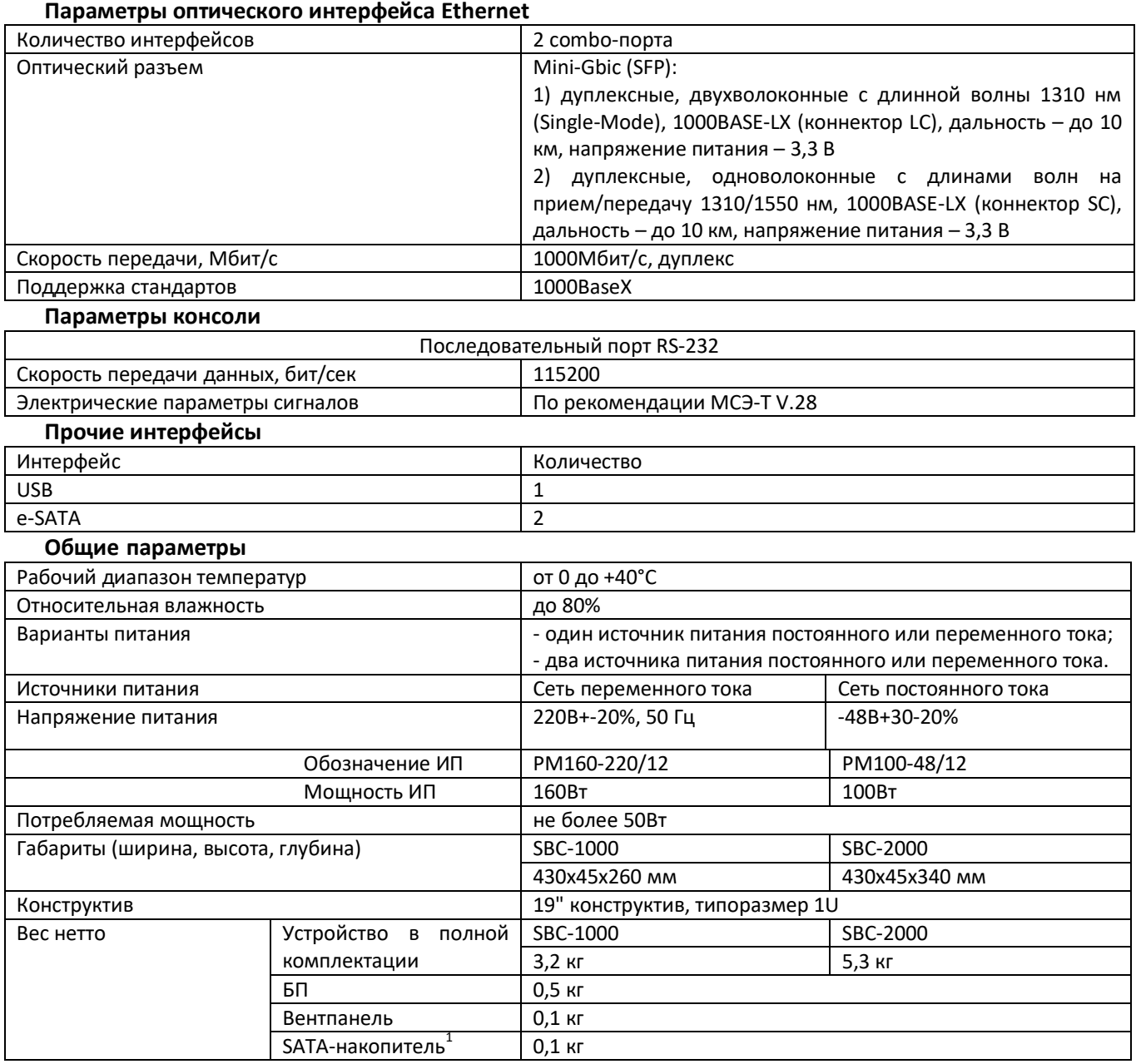

 $\frac{1}{1}$ 

### **2.4 Конструктивное исполнение**

## <span id="page-11-1"></span><span id="page-11-0"></span>*2.4.1 SBC-1000*

Пограничный контроллер сессий SBC-1000 выполнен в металлическом корпусе с возможностью установки в 19″ каркас типоразмером 1U.

Внешний вид передней панели устройства приведен на рисунке 4.

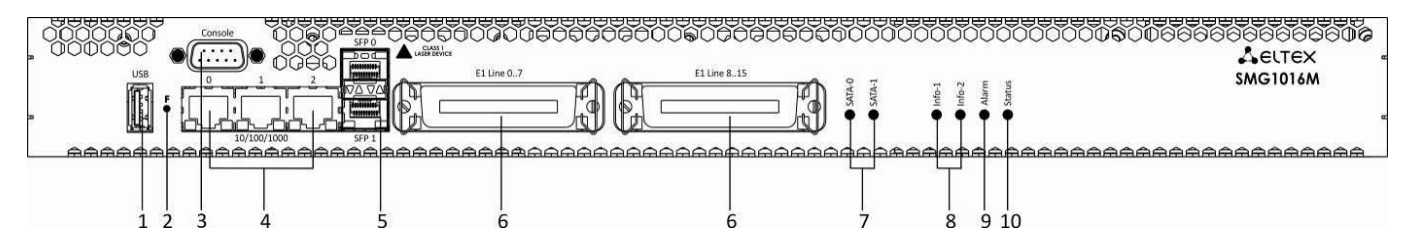

Рисунок 4 – Внешний вид передней панели SBC-1000 (на базе SMG-1016M)

На передней панели устройства расположены следующие разъемы, световые индикаторы и органы управления, таблица 2.

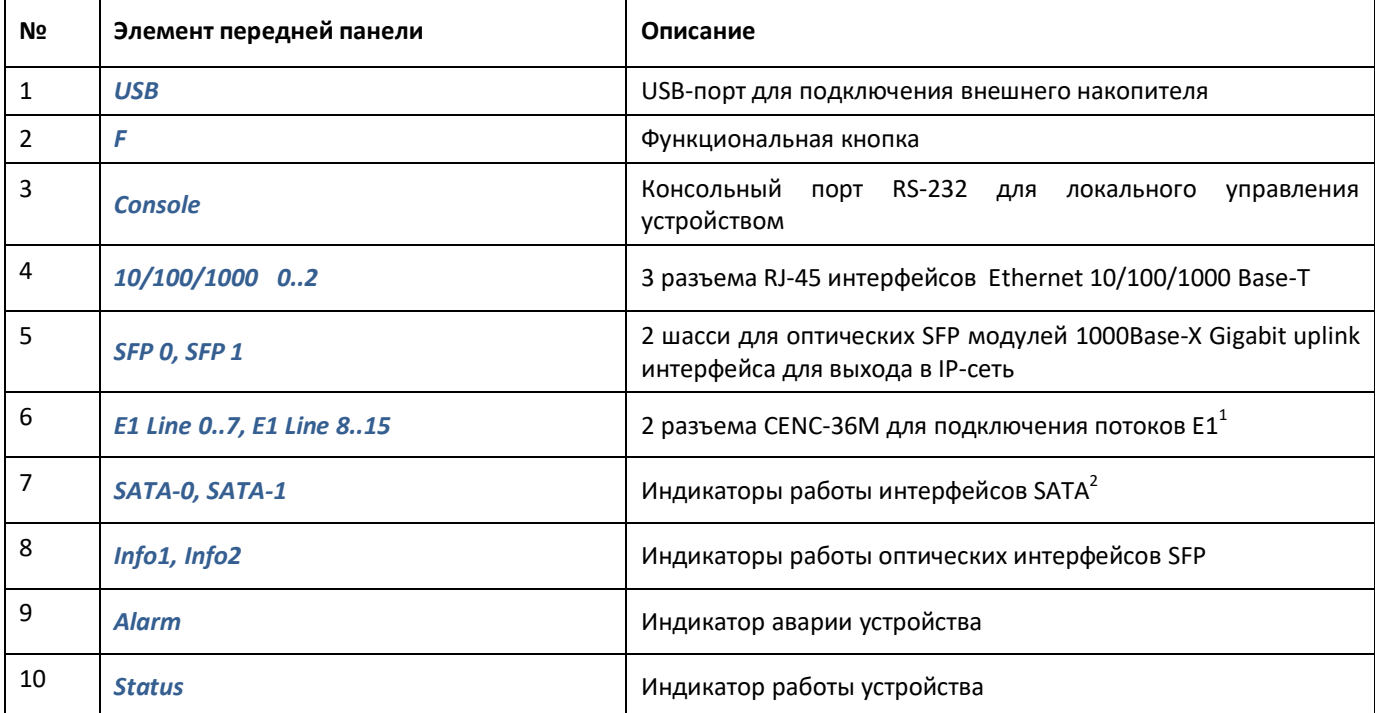

Таблица 2 – Описание разъемов, индикаторов и органов управления передней панели

 $\frac{1}{1}$ Для устройства в конфигурации SBC-1000 не используется 2

В данной версии не используется

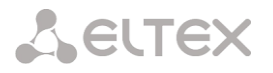

#### Внешний вид задней панели устройства приведён на рисунке ниже.

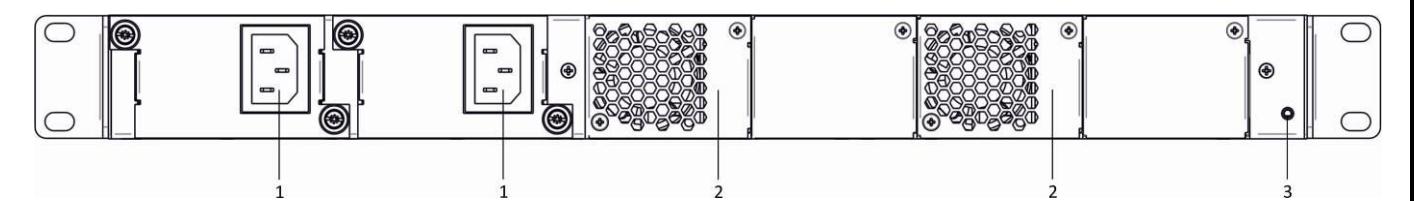

Рисунок 5 – Внешний вид задней панели SBC-1000 (на базе SMG-1016M)

В таблице ниже приведен перечень разъемов, расположенных на задней панели устройства.

Таблица 3 – Описание разъемов задней панели коммутатора

| N <sub>2</sub> | Элемент задней панели | Описание                                                    |
|----------------|-----------------------|-------------------------------------------------------------|
|                | Разъем питания        | Разъем для подключения к источнику электропитания           |
|                | Съемные вентиляторы   | Съемные вентиляционные модули с возможностью горячей замены |
|                | Клемма заземления     | Клемма для заземления устройства                            |

#### <span id="page-12-0"></span>*2.4.2 SBC-2000*

Пограничный контроллер сессий SBC-2000 выполнен в металлическом корпусе с возможностью установки в 19″ каркас типоразмером 1U.

Внешний вид передней панели устройства приведен на рисунке 6.

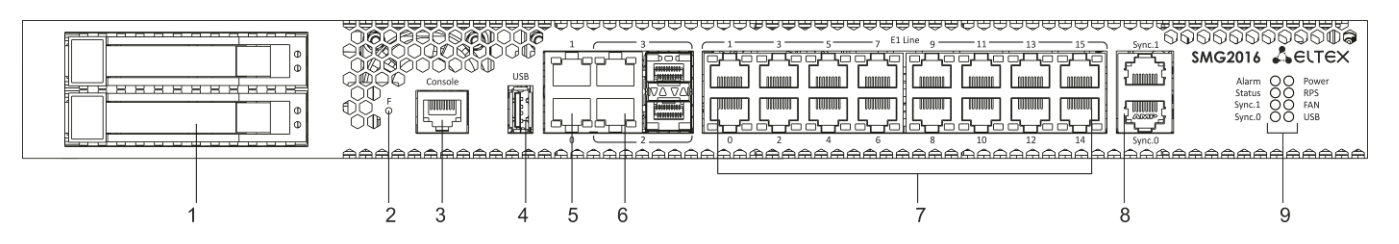

Рисунок 6 – Внешний вид передней панели SBC-2000 (на базе SMG-2016)

На передней панели устройства расположены следующие разъемы, световые индикаторы и органы управления, таблица 4.

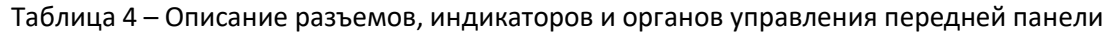

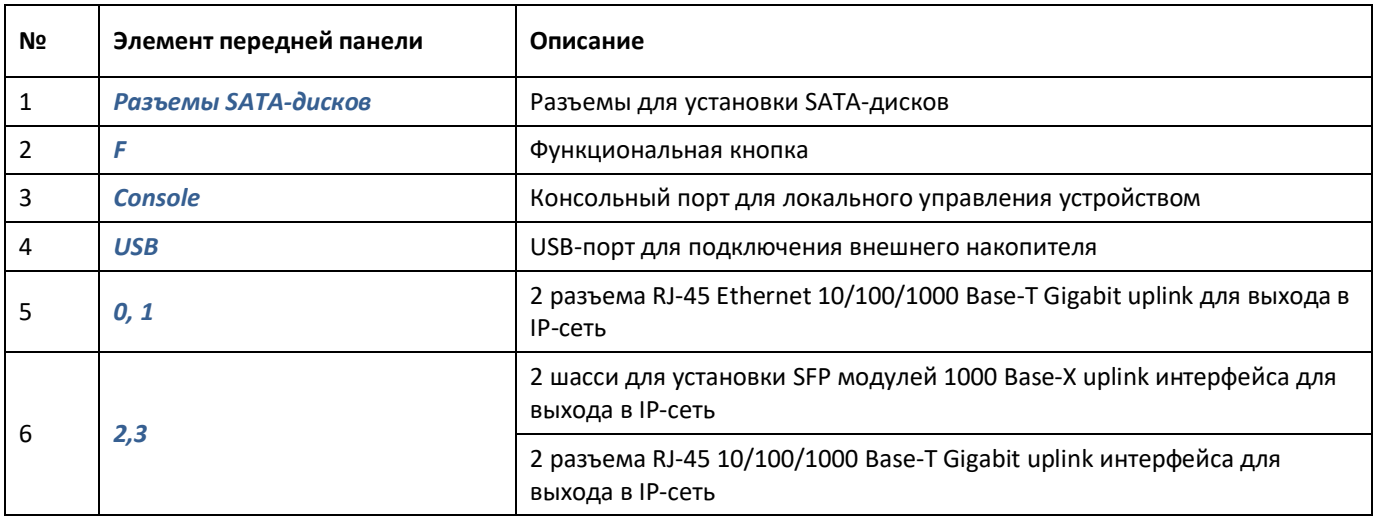

## **A** ELTEX

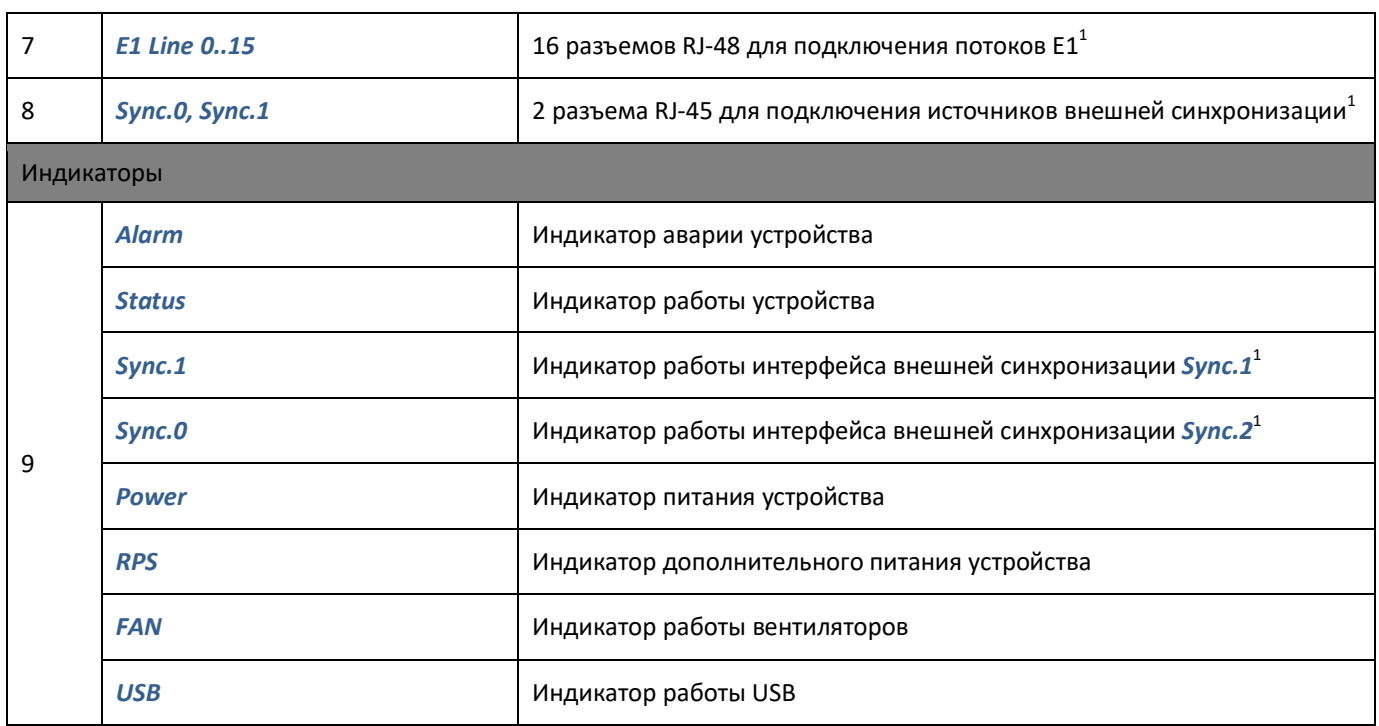

Внешний вид задней панели устройства приведен на рисунке 7.

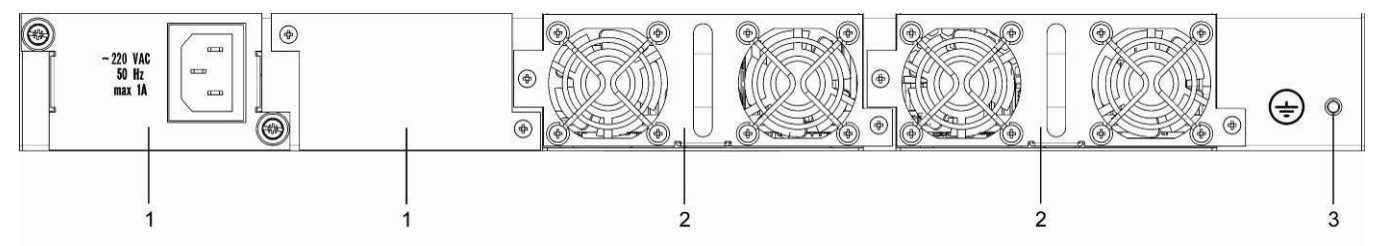

Рисунок 7 - Внешний вид задней панели SBC-2000 (на базе SMG-2016)

В таблице ниже приведен перечень разъемов, расположенных на задней панели устройства.

Таблица 5 - Описание разъемов задней панели коммутатора

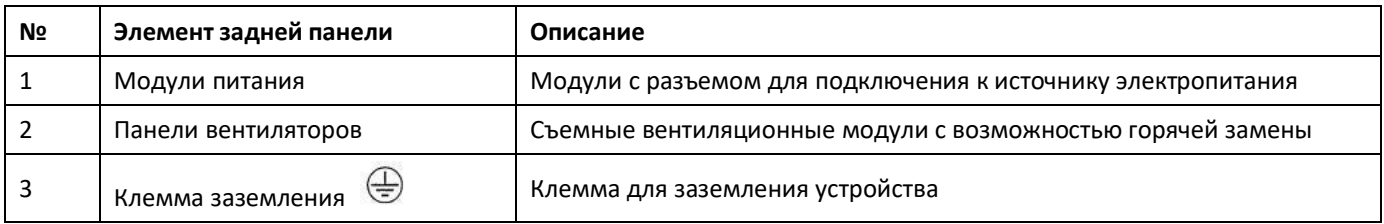

Для устройства в конфигурации SBC-2000 не используется

 $\mathbf{1}$ 

### **2.5 Световая индикация**

<span id="page-14-1"></span><span id="page-14-0"></span>Текущее состояние устройства отображается при помощи индикаторов расположенных на передней панели.

#### *2.5.1 Световая индикация устройства в рабочем состоянии*

#### *2.5.1.1 SBC-1000*

Световая индикация устройства в рабочем состоянии приведена в таблице 6.

Таблица 6 – Световая индикация состояния устройства в рабочем состоянии

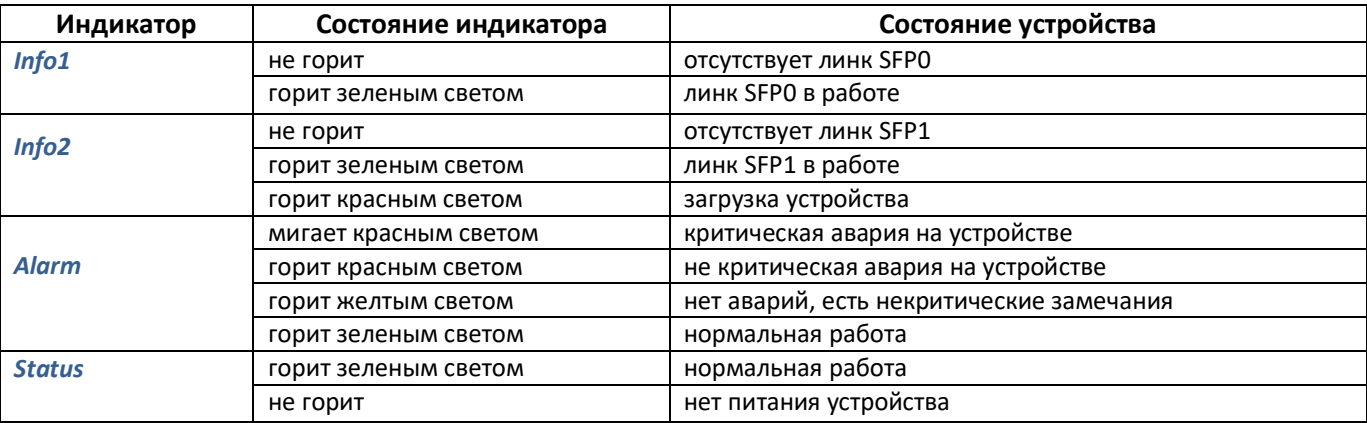

#### *2.5.1.2 SBC-2000*

Световая индикация устройства в рабочем состоянии приведена в таблице 7.

Таблица 7 – Световая индикация устройства в рабочем состоянии

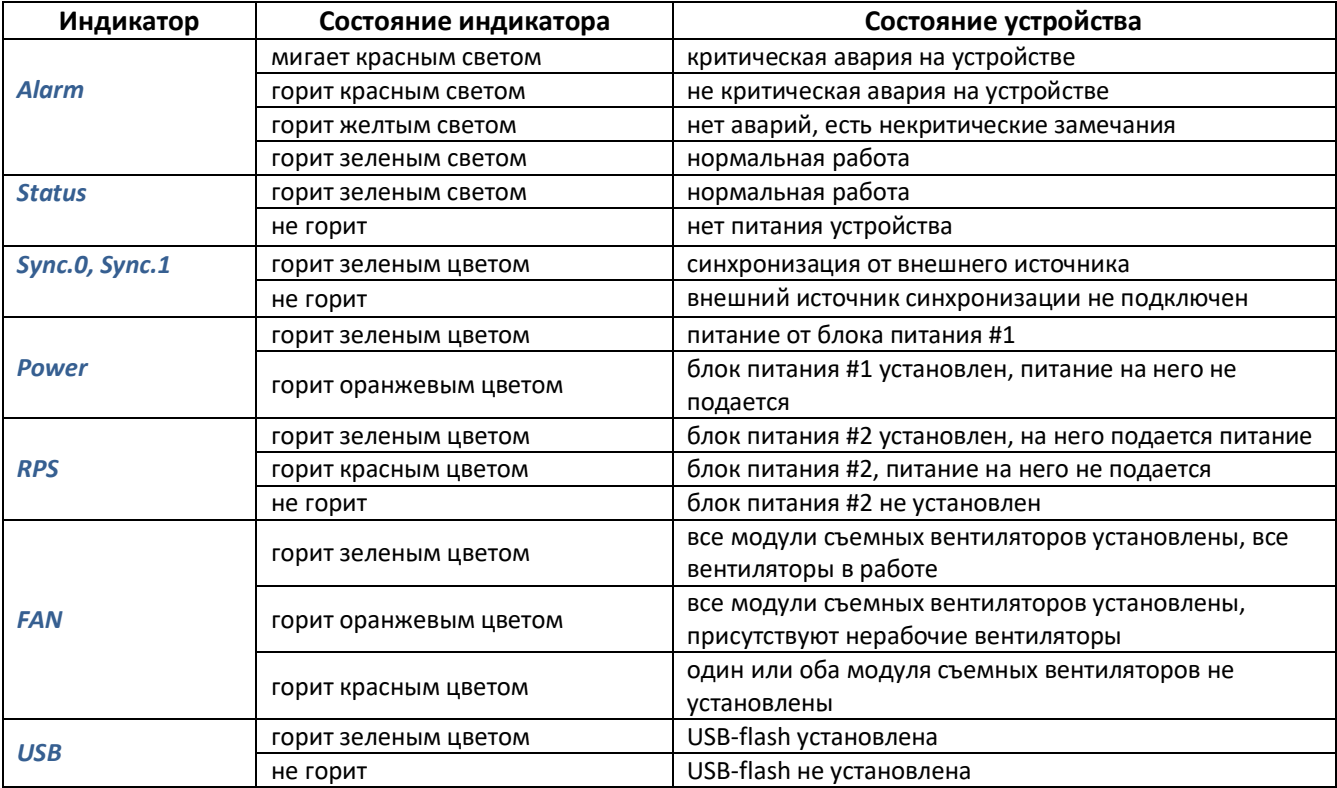

## <span id="page-15-0"></span>*2.5.2 Световая индикация интерфейсов Ethernet 1000/100*

Состояние интерфейсов Ethernet отображается светодиодными индикаторами, встроенными в разъем 1000/100 и приведено в таблице ниже.

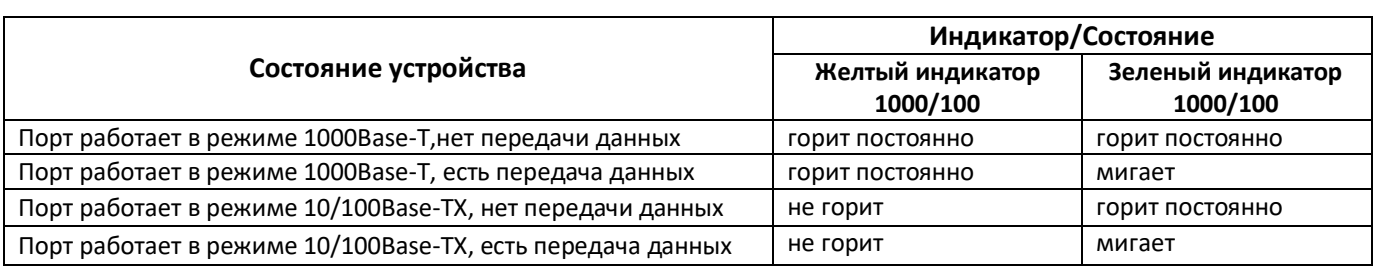

Таблица 8 – Световая индикация интерфейсов Ethernet 1000/100

### <span id="page-15-1"></span>*2.5.3 Световая индикация при загрузке и сбросе к заводским настройкам*

#### *2.5.3.1 SBC-1000*

Световая индикация при загрузке и сбросе к заводским настройкам приведена в таблице 9.

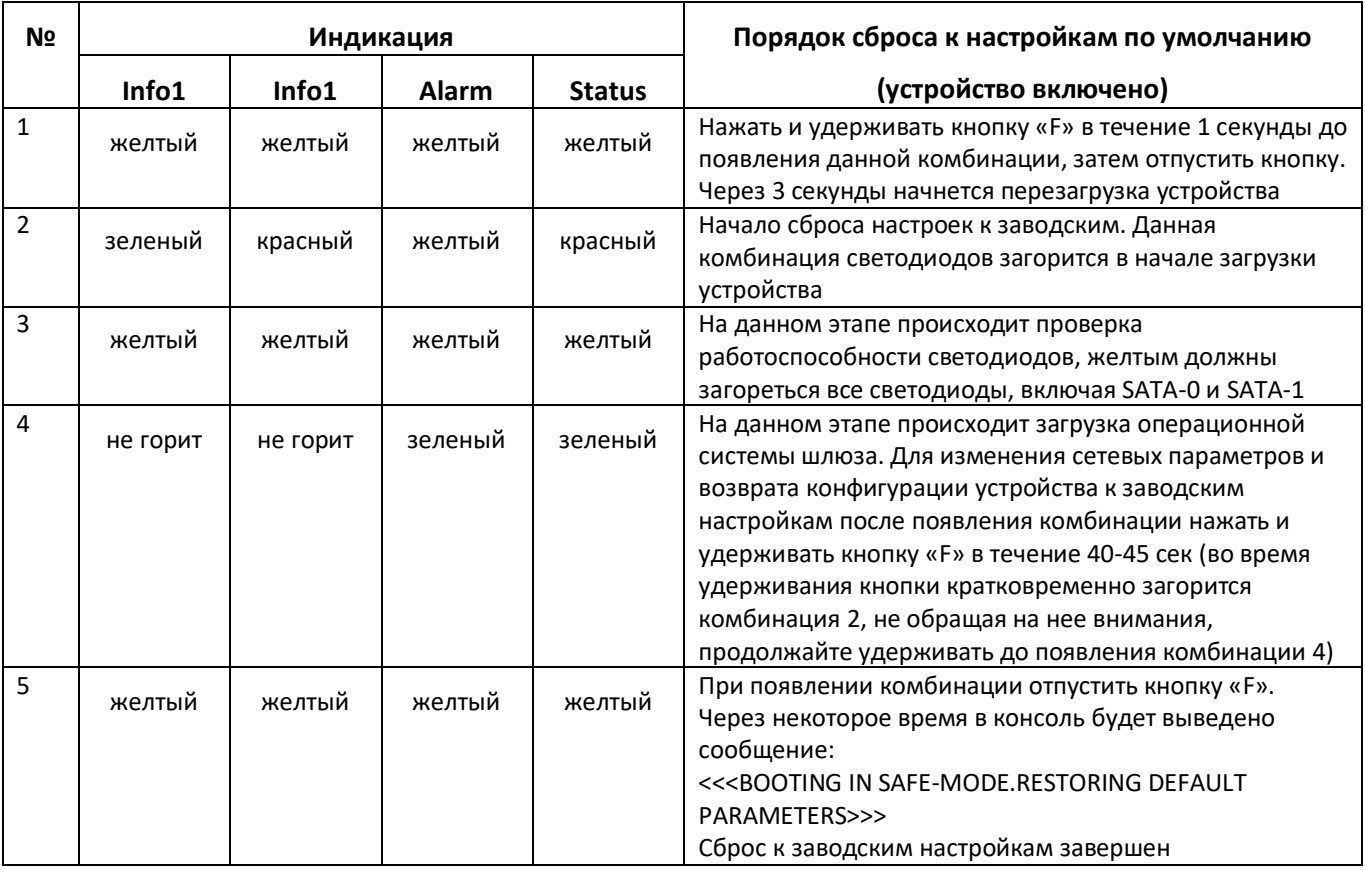

Таблица 9 – Световая индикация при загрузке и сбросе к заводским настройкам

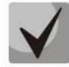

**Не рекомендуется удерживать нажатой кнопку «F» во время сброса устройства - это приведет к полной остановке устройства. Возобновление работы будет возможно только после сброса по питанию.**

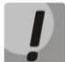

**Возможен сброс к заводским настройкам на включаемом устройстве. В этом случае пункт 1 необходимо пропустить.**

#### *2.5.3.2 SBC-2000*

Световая индикация при загрузке и сбросе к заводским настройкам приведена в таблице 10.

Таблица 10 – Световая индикация при загрузке и сбросе к заводским настройкам

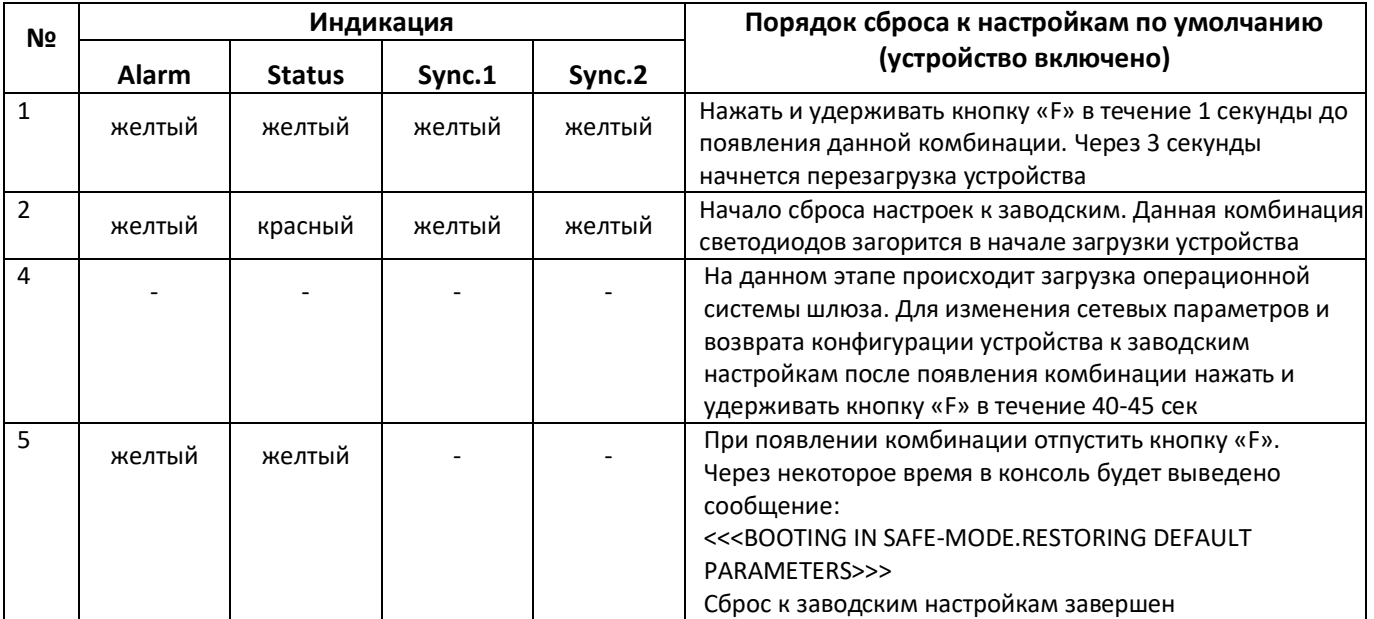

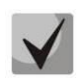

**Состоянием диодов POWER, RPS, FAN, USB при сбросе можно пренебречь. Возможен сброс к заводским настройкам на включаемом устройстве. В этом случае пункт 1 необходимо пропустить.**

#### <span id="page-16-0"></span>*2.5.4 Световая индикация аварий*

В таблице 11 приведено подробное описание аварий, отображаемых в состоянии индикатора Alarm.

#### **Индикация сохранения CDR-файлов**

**В случае если FTP сервер недоступен, CDR-записи сохраняются в оперативной памяти устройства, на хранение CDR-файлов выделено 30 MB. При заполнении памяти в определенных границах будет индицироваться авария.**

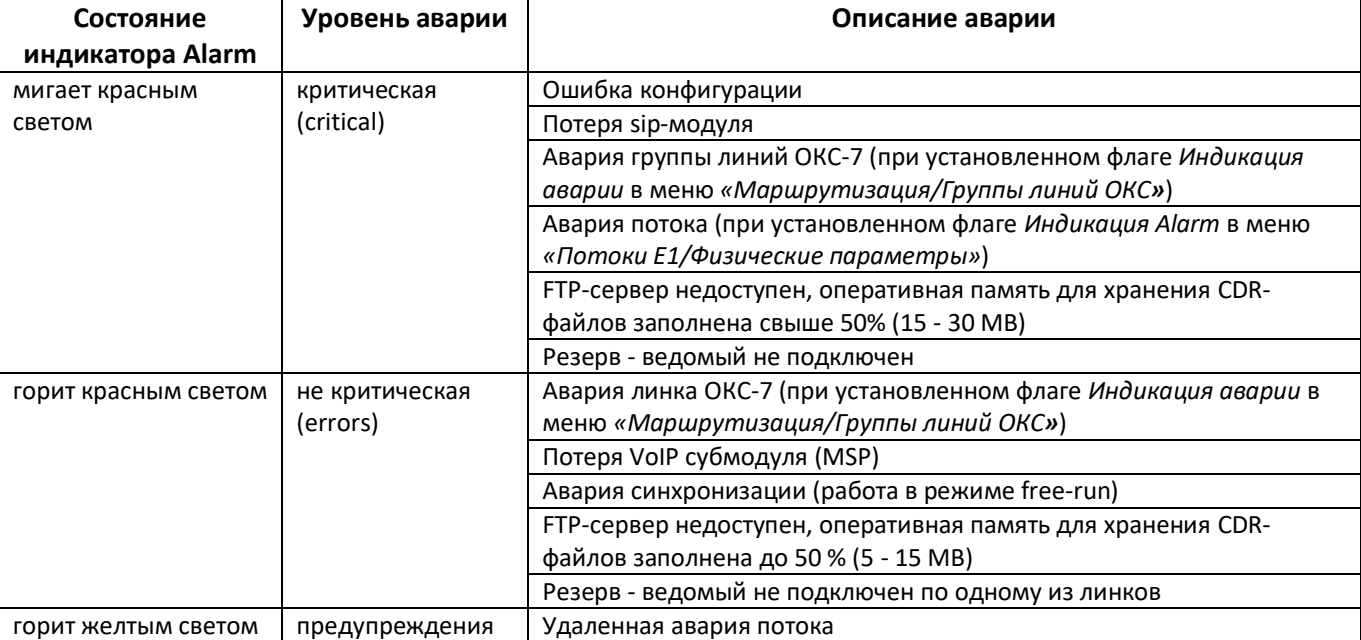

Таблица 11 – Индикация аварий

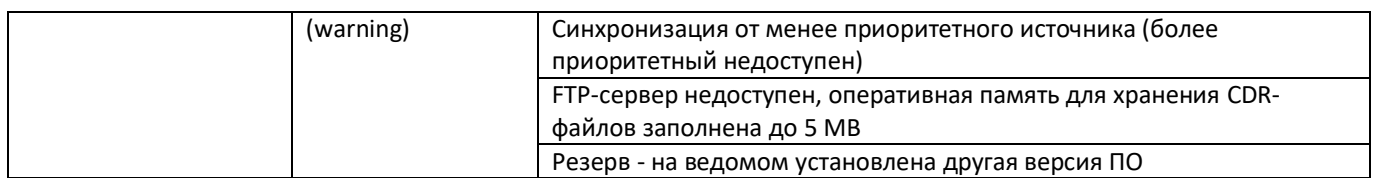

#### $2.6$ Использование функциональной кнопки «F»

<span id="page-17-0"></span>Функциональная кнопка «F» используется для перезагрузки устройства, восстановления заводской конфигурации, а также для восстановления пароля.

Порядок сброса к заводским настройкам на включенном устройстве приведен в таблицах 10 и 11 в разделе 2.5.3.

После восстановления заводской конфигурации к устройству можно будет обратиться по IP-адресу 192.168.1.2 (маска 255.255.255.0):

- через Telnet/SSH либо console: логин admin. пароль rootpasswd:
- через Web-интерфейс: логин admin, пароль rootpasswd;

<span id="page-17-1"></span>Далее можно сохранить заводскую конфигурацию, восстановить пароль или перезагрузить устройство.

#### $2.7$ Сохранение заводской конфигурации

Для сохранения заводской конфигурации:

- произведите сброс устройства к заводским настройкам (раздел 2.5.3);
- подключитесь через telnet либо console, используя логин admin, пароль rootpasswd;
- введите команду  $sh$  (устройство выйдет из режима CLI в режим SHELL);
- введите команду save;
- перезагрузите устройство командой *reboot*.

Шлюз загрузится с заводской конфигурацией.

```
\starWelcome to SBC-1000
smg login: admin
Password: rootpasswd
Welcome to SBC-1000
Welcome! It is Wed Mar 11 08:45:20 NOVT 2015
SBC> sh
/home/admin # save
tar: removing leading '/' from member names
**********
**********
***Saved successful
New image 1
Restored successful
/home/admin # reboot
```
#### $2.8$ Восстановление пароля

#### <span id="page-18-1"></span><span id="page-18-0"></span>2.8.1 Восстановление пароля CLI

Для восстановления пароля:

- произведите сброс устройства к заводским настройкам (раздел 2.5.3);
- подключитесь через Telnet. SSH либо Console:
- введите команду sh (устройство выйдет из режима cli в режим shell);
- введите команду restore (восстановится текущая конфигурация);
- введите команду *passwd* (устройство потребует ввести новый пароль и его подтверждение);
- введите команду save:
- перезагрузите устройство командой **reboot**.

Шлюз загрузится с текущей конфигурацией и новым паролем.

В случае перезагрузки без выполнения каких-либо действий, на устройстве восстановится текущая конфигурация без восстановления пароля. Шлюз загрузится с текущей конфигурацией и старым паролем.

Welcome to SBC-1000 sma login: admin Password: rootpasswd Welcome to SBC-1000 Welcome! It is Fri Jul 2 12:57:56 UTC 2010  $BBC> sh$ /home/admin # restore New image 1 Restored successful /home/admin # passwd admin Changing password for admin New password: 1q2w3e4r5t6y Retype password: 1q2w3e4r5t6y Password for admin changed by root /home/admin # save tar: removing leading '/' from member names \*\*\*\*\*\*\*\*\*\* \*\*\*\*\*\*\*\*\*\* \*\*\*Saved successful New image 0 Restored successful

# reboot

## <span id="page-18-2"></span>2.8.2 Восстановление пароля WEB

Для восстановления пароля:

- произведите сброс устройства к заводским настройкам (раздел 2.5.3);
- подключитесь через Telnet, SSH либо Console;
- введите команду *sh* (устройство выйдет из режима cli в режим shell);
- введите команду restore (восстановится текущая конфигурация);
- подключитесь к web-интерфейсу устройства по адресу 192.168.1.2;

## **A** ELTEX

- зайдите в раздел "Пользователи: Управление";
- смените пароль для пользователя admin;
- в консоли введите команду save;
- перезагрузите устройство командой *reboot*.

Сохранять конфигурацию из WEB при восстановлении пароля не рекомендуется, т.к. это может привести к потере сохранённой конфигурации шлюза. Используйте команду save из режима shell.

Шлюз загрузится с текущей конфигурацией и новым паролем.

В случае перезагрузки без выполнения каких-либо действий, на устройстве восстановится текущая конфигурация без восстановления пароля. Шлюз загрузится с текущей конфигурацией и старым паролем.

Welcome to SBC-1000 

smg login: admin Password: rootpasswd

Welcome to SBC-1000 

Welcome! It is Fri Jul 2 12:57:56 UTC 2010  $SRC>sh$ /home/admin # restore New image 1 Restored successful

На этом этапе производится смена пароля из WEB.

/home/admin # save tar: removing leading '/' from member names \*\*\*\*\*\*\*\*\*\* \*\*\*\*\*\*\*\*\*\* \*\*\*Saved successful New image 0 Restored successful

# reboot

#### 2.9 Комплект поставки

<span id="page-19-0"></span>В базовый комплект поставки устройства SBC входят:

- Пограничный контроллер сессий SBC;
- Комплект крепления в 19" стойку;
- Средства для подключения к консоли:
	- для SBC-2000: адаптер консольного порта RJ45-DB9;
	- для SBC-1000: кабель соединительный DB9(F) DB9(F);  $\equiv$
- Кронштейн 2шт.;
- Руководство по эксплуатации (поставляется на CD-диске);
- Паспорт.  $\overline{\phantom{a}}$

При наличии в заказе также могут быть поставлены:

Mini-Gbic (SFP).

### **2.10 Инструкции по технике безопасности**

#### <span id="page-20-1"></span><span id="page-20-0"></span>*2.10.1 Общие указания*

При работе с оборудованием необходимо соблюдение требований «Правил техники безопасности при эксплуатации электроустановок потребителей».

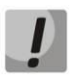

**Запрещается работать с оборудованием лицам, не допущенным к работе в соответствии с требованиями техники безопасности в установленном порядке.** 

Эксплуатация устройства должна производиться инженерно-техническим персоналом, прошедшим специальную подготовку.

Подключать к устройству только годное к применению вспомогательное оборудование.

Устройство SBC предназначено для круглосуточной эксплуатации при следующих условиях:

- температура окружающей среды от 0 до +40 °С;
- относительная влажность воздуха до 80% при температуре 25 °С;
- атмосферное давление от 6,0х10\*4 до 10,7х10\*4 Па (от 450 до 800 мм рт.ст.).

Не подвергать устройство воздействию механических ударов и колебаний, а также дыма, пыли, воды, химических реагентов.

Во избежание перегрева компонентов устройства и нарушения его работы запрещается закрывать вентиляционные отверстия посторонними предметами и размещать предметы на поверхности оборудования.

#### <span id="page-20-2"></span>*2.10.2 Требования электробезопасности*

Перед подключением устройства к источнику питания необходимо предварительно заземлить корпус оборудования, используя клемму заземления. Крепление заземляющего провода к клемме заземления должно быть надежно зафиксировано. Величина сопротивления между клеммой защитного заземления и земляной шиной не должна превышать 0,1 Ом.

Перед подключением к устройству измерительных приборов и компьютера, их необходимо предварительно заземлить. Разность потенциалов между корпусами оборудования и измерительных приборов не должна превышать 1В.

Перед включением устройства убедиться в целостности кабелей и их надежном креплении к разъемам.

При установке или снятии кожуха необходимо убедиться, что электропитание устройства отключено.

#### <span id="page-20-3"></span>*2.10.3 Меры безопасности при наличии статического электричества*

Во избежание поломок электростатического характера настоятельно рекомендуется:

– надеть специальный пояс, обувь или браслет для предотвращения накопления статического электричества (в случае браслета убедиться, что он плотно примыкает к коже) и заземлить шнур перед началом работы с оборудованием.

#### <span id="page-21-0"></span>*2.10.4 Требования к электропитанию*

#### *2.10.4.1 Требования к виду источника электропитания*

Электропитание должно осуществляться от источника постоянного тока с заземленным положительным потенциалом с напряжением 48, либо от источника дистанционного питания постоянного тока напряжением до 220 В.

#### *2.10.4.2 Требования к допустимым изменениям напряжения источника питания постоянного тока*

Изменения напряжения источника питания с напряжением 48 В допускаются в пределах от 40,5 до 57 В.

В случае снижения напряжения источника электропитания ниже допустимых пределов и при последующем восстановлении напряжения характеристики средства связи восстанавливаются автоматически.

#### *2.10.4.3 Требования к допустимым помехам источника электропитания постоянного тока*

Оборудование должно нормально функционировать при помехах источника электропитания, не превышающих, приведенных в таблице 12.

Таблица 12 – Требования к допустимым помехам источника электропитания постоянного тока

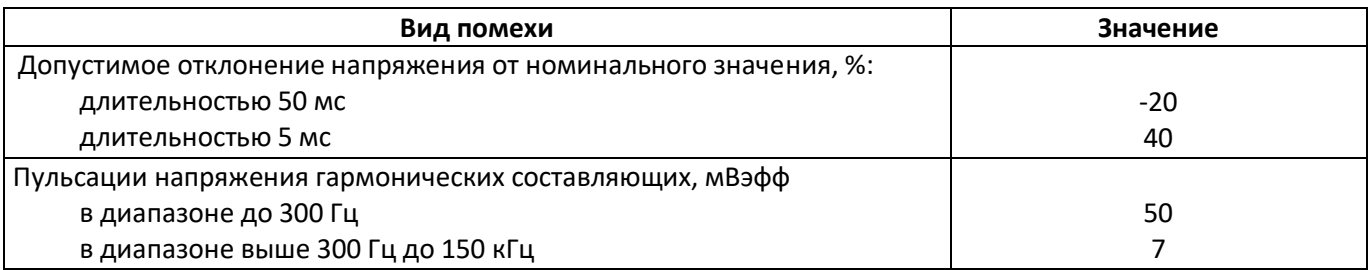

#### *2.10.4.4 Требования к помехам, создаваемым оборудованием в цепи источника электропитания*

Напряжения помех, создаваемых оборудованием в цепи источника электропитания, не должны превышать значений, приведённых в таблице 13.

Таблица 13 – Требования к помехам, создаваемым оборудованием в цепи источника электропитания

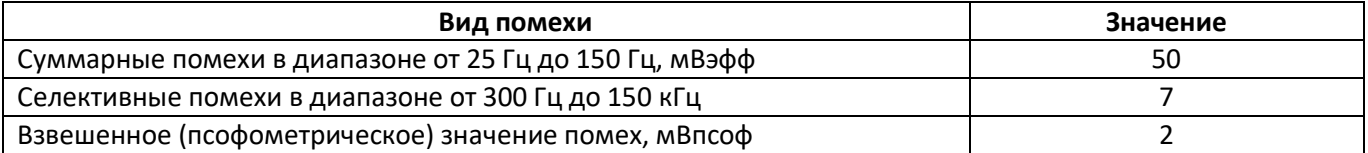

#### *2.10.4.5 Требования к источнику питания переменного тока*

Параметры источника питания переменного тока:

- Максимально допустимое напряжение не более 220 В.
- Источник питания переменного тока оснащается устройством защитного отключения (УЗО).
- Прочность изоляции цепей источника питания переменного тока относительно корпуса выдерживает (в нормальных условиях) не менее 1000 В пик.

## **2.11 Установка SBC**

<span id="page-22-0"></span>Перед установкой и включением устройства необходимо проверить устройство на наличие видимых механических повреждений. В случае наличия повреждений следует прекратить установку устройства, составить соответствующий акт и обратиться к поставщику.

Если устройство находилось длительное время при низкой температуре, перед началом работы следует выдержать его в течение двух часов при комнатной температуре. После длительного пребывания устройства в условиях повышенной влажности перед включением выдержать в нормальных условиях не менее 12 часов.

Смонтировать устройство. Устройство может быть закреплено на 19" несущих стойках при помощи комплекта крепежа, либо установлено на горизонтальной перфорированной полке.

После установки устройства требуется заземлить его корпус. Это необходимо выполнить прежде, чем к устройству будет подключена питающая сеть. Заземление выполнять изолированным многожильным проводом. Правила устройства заземления и сечение заземляющего провода должны соответствовать требованиями ПУЭ. Клемма заземления находится в правом нижнем углу задней панели, рисунок 7.

#### <span id="page-22-1"></span>*2.11.1 Порядок включения*

- 1. Подключить оптический и электрический Ethernet-кабели к соответствующим разъемам шлюза.
- 2. Подключить к устройству кабель питания. Для подключения к сети постоянного тока использовать провод сечением не менее 1 мм<sup>2</sup>.
- 3. Если предполагается подключение компьютера к консольному порту SBC, соединить консольный порт SBC c COM-портом ПК, при этом ПК должен быть выключен и заземлен в одной точке с SBC.
- 4. Убедиться в целостности кабелей и их надежном креплении к разъемам.
- 5. Включить питание устройства и убедиться в отсутствии аварий по состоянию индикаторов на передней панели.

#### <span id="page-22-2"></span>*2.11.2 Крепление кронштейнов*

В комплект поставки устройства входят кронштейны для установки в стойку и винты для крепления кронштейнов к корпусу устройства.

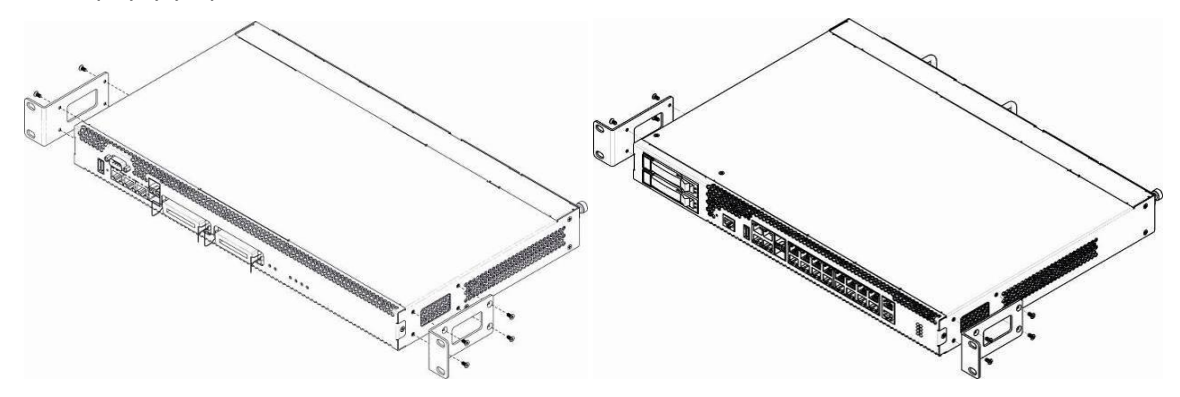

Рисунок 8 – Крепление кронштейнов для SBC-1000 (слева) и SBC-2000 (справа)

Для установки кронштейнов:

- 1. Совместите четыре отверстия для винтов на кронштейне с такими же отверстиями на боковой панели устройства, рисунок 8.
- 2. С помощью отвертки прикрепите кронштейн винтами к корпусу.

Повторите действия 1, 2 для второго кронштейна.

## <span id="page-23-0"></span>*2.11.3 Установка устройства в стойку*

Для установки устройства в стойку:

- 1. Приложите устройство к вертикальным направляющим стойки.
- 2. Совместите отверстия кронштейнов с отверстиями на направляющих стойки. Используйте отверстия в направляющих на одном уровне с обеих сторон стойки, для того чтобы устройство располагалось горизонтально.
- 3. С помощью отвертки прикрепите устройство к стойке винтами.
- 4. Для демонтажа устройства отсоединить подключенные кабели и винты крепления кронштейнов к стойке. Вынуть устройство из стойки.

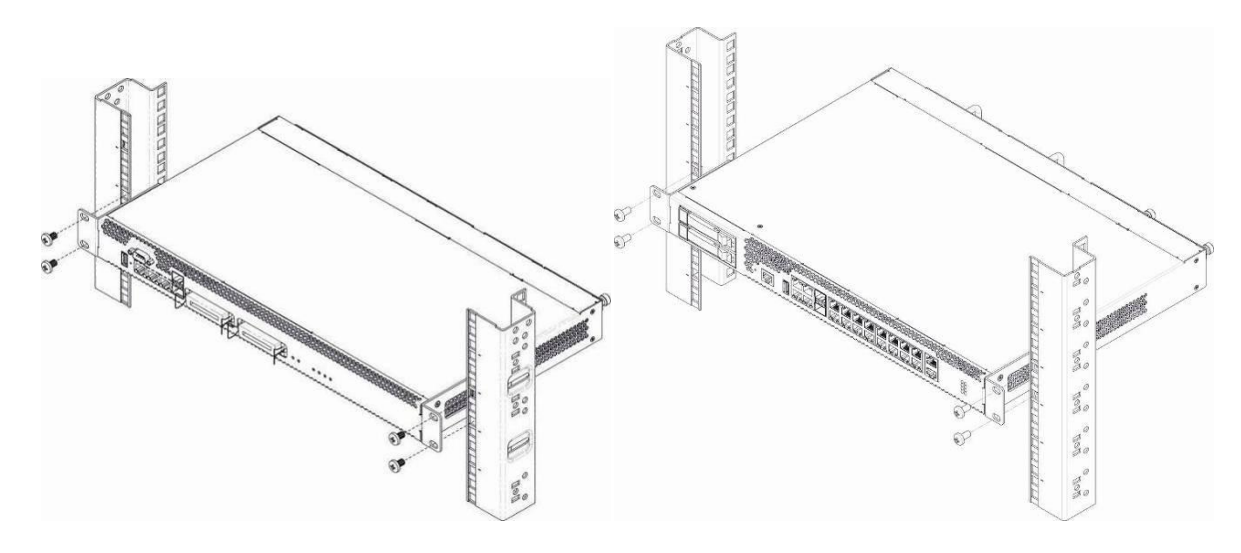

Рисунок 9 – Установка устройства в стойку SBC-1000 (слева) и SBC-2000 (справа)

#### <span id="page-23-1"></span>*2.11.4 Установка модулей питания*

Устройство может работать с одним или двумя модулями питания. Установка второго модуля питания необходима в случае использования устройства в условиях, требующих повышенной надежности.

Места для установки модулей питания с электрической точки зрения равноценны. С точки зрения использования устройства, модуль питания, находящийся ближе к краю, считается основным, ближе к центру – резервным. Модули питания могут устанавливаться и извлекаться без выключения устройства. При установке или извлечении дополнительного модуля питания устройство продолжает работу без перезапуска.

В устройстве SBC установлено 2 предохранителя блоков питания номиналом 3,15 А. Самостоятельная замена предохранителей невозможна и осуществляется только квалифицированными специалистами в сервисном центре завода-изготовителя.

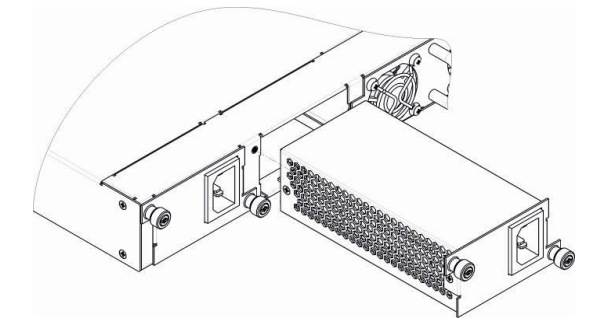

Рисунок 10 – Установка модулей питания

#### <span id="page-24-0"></span>*2.11.5 Вскрытие корпуса*

Предварительно надлежит отключить питание устройства, отсоединить все кабели и, если требуется, демонтировать устройство из стойки (подробнее в разделе [2.11.3](#page-23-0) [Установка устройства в стойку](#page-23-0)).

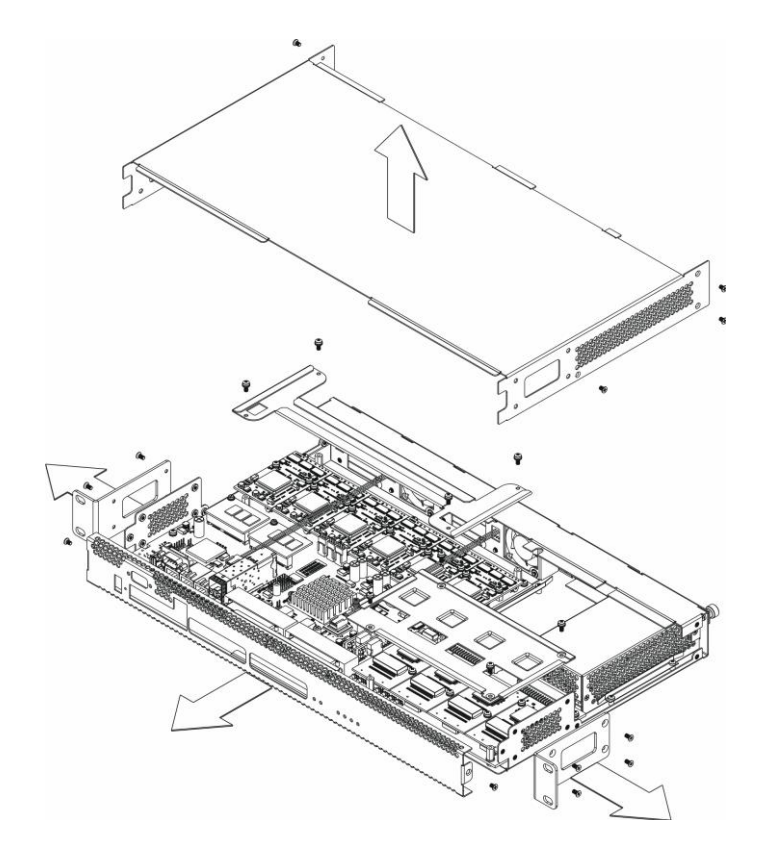

Рисунок 11 – Порядок вскрытия корпуса SBC-1000 (на базе SMG-1016M)

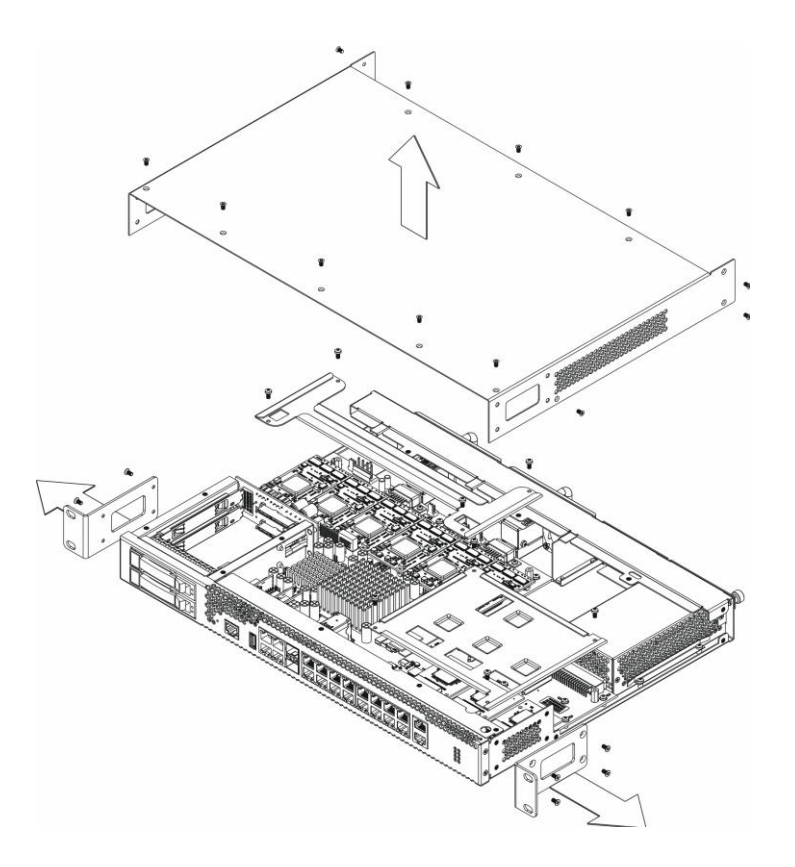

Рисунок 12 – Порядок вскрытия корпуса SBC-2000 (на базе SMG-2016)

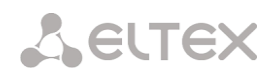

- 1. С помощью отвертки отсоединить кронштейны от корпуса устройства.
- 2. **Только для SBC-1000** необходимо открутить фиксирующие винты передней панели, затем потянуть её на себя до отделения от верхней и боковых панелей (рисунок 11)
- 3. Открутить винты верхней панели устройства
- 4. Снять верхнюю панель (крышку) устройства, потянув ее наверх.

При сборе устройства в корпус выполнить вышеперечисленные действия в обратном порядке.

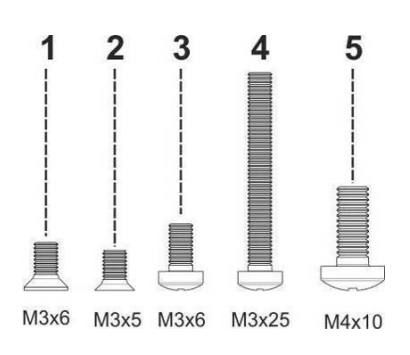

Рисунок 13 – Типы болтов для сборки SBC (на базе SMG)

На рисунке 13 представлены типы болтов, используемые для сборки устройства в корпус:

- 1. Крепление кронштейнов для установки в стойку.
- 2. Крепление корпусных деталей.
- 3. Крепление плат, вентиляционный блоков, заглушек, направляющих.
- 4. Винт крепления вентиляторов.
- 5. Винт заземления.

**При сборке устройства запрещается использовать ненадлежащий тип болтов для указанных операций. Изменение типа винта может привести к выходу устройства из строя.** 

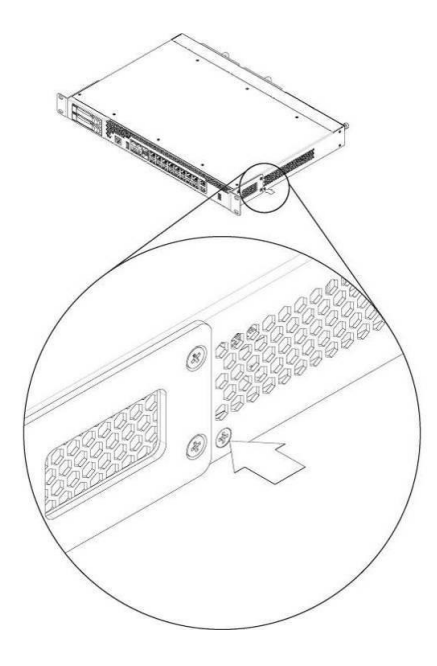

Рисунок 14 – Сборка в корпус

**При сборке устройства SBC в место, указанное рисунке выше, требуется установить винт, заложенный при производстве. Изменение типа винта может привести к выходу устройства из строя.**

### <span id="page-26-0"></span>*2.11.6 Установка блоков вентиляции*

Конструкция устройства предусматривает возможность замены блоков вентиляции без отключения питания.

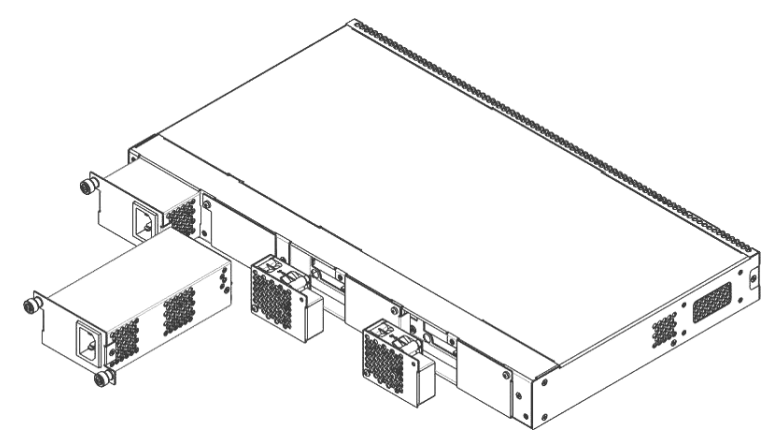

Рисунок 17 – Блок вентиляции в SBC-1000 на базе SMG-1016M. Крепление в корпус

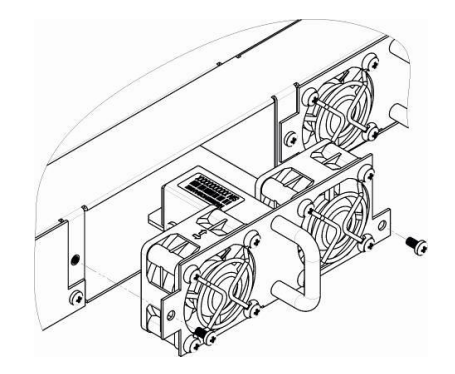

Рисунок 18 – Блок вентиляции в SBC-2000 на базе SMG-2016. Крепление в корпус

Для удаления блока необходимо:

- 1. С помощью отвертки отсоединить винты крепления блока вентиляции на задней панели.
- 2. Осторожно потянуть блок на себя до извлечения из корпуса.
- 3. Отсоединить контакты блока от разъема в устройстве, рисунок 19.

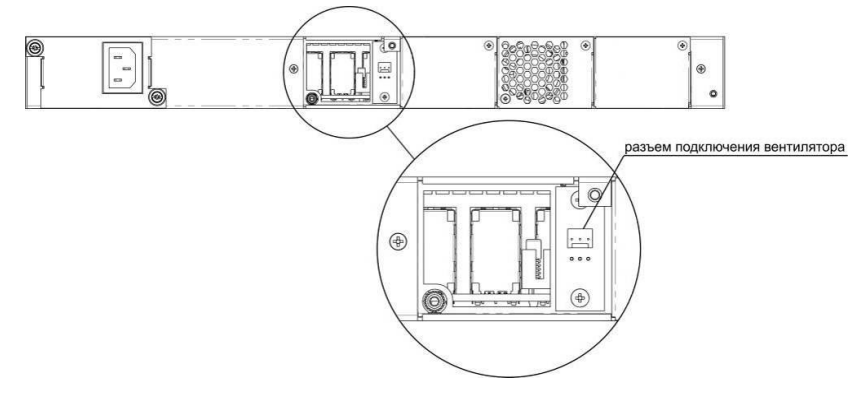

Рисунок 19 – Разъем для подключения вентилятора в SBC-1000 на базе SMG-1016M

Для установки блока необходимо:

- 1. Соединить контакты блока с разъемом в устройстве.
- 2. Вставить блок в корпус устройства.
- 3. Закрепить винтами блок вентиляции на задней панели.

## <span id="page-27-0"></span>*2.11.7 Установка SSD-накопителей для SBC-1000*

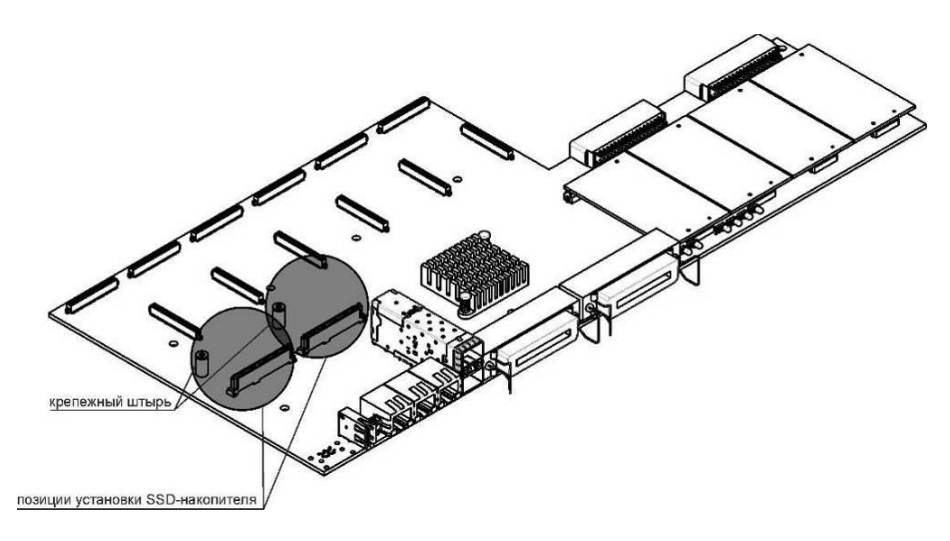

Рисунок 20 – Установка SSD-накопителя

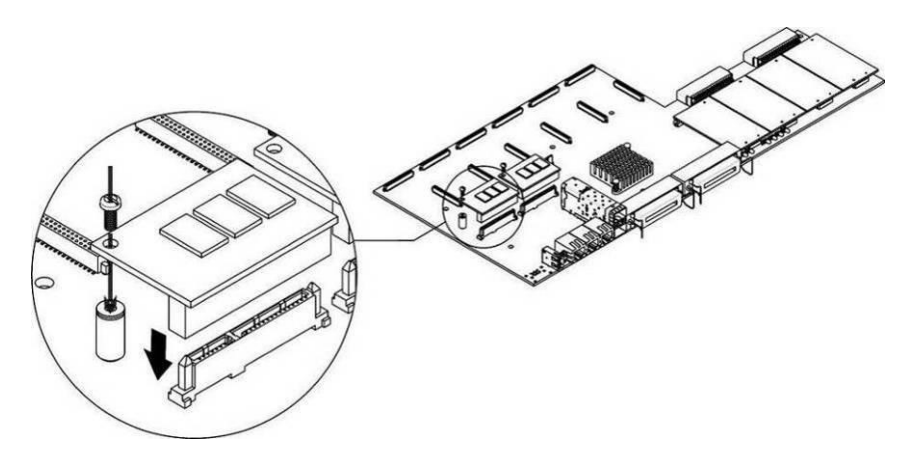

Рисунок 21 – Монтаж SSD-накопителя

- 1. Проверить наличие питания сети на устройстве.
- 2. В случае наличия напряжения отключить питание.
- 3. Если требуется, демонтировать устройство из стойки (подробнее в разделе [2.11.3\)](#page-23-0).
- 4. Вскрыть корпус устройства (подробнее в разделе [2.11.5\)](#page-24-0).
- 5. Если на плате устройства отсутствует крепежный штырь (рисунок 20), необходимо использовать съемную стойку:
	- a. прикрепить стойку-фиксатор к SSD-накопителю;
	- b. снять верхний защитный слой с клеевой поверхности стойки-фиксатора;

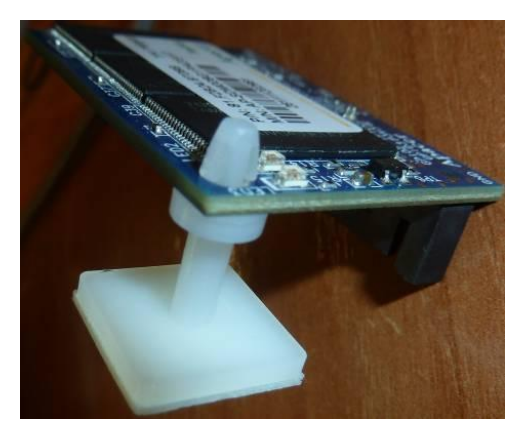

6. Установить накопитель в свободную позицию – всего доступно 2 позиции (рисунок 20), и, если на плате присутствует крепежный штырь, закрепить винтом, как показано на рисунке 21.

При удалении SSD-накопителя выполнить вышеперечисленные действия в обратном порядке.

#### <span id="page-28-0"></span>*2.11.8 Установка SATA-дисков для SBC-2000*

При заказе с устройством могут быть дополнительно поставлены SATA-диски. Слот для подключения дисков рассчитан на накопители форм-фактора 2,5" толщиной до 12,5 мм".

При монтаже SATA-дисков необходимо:

- 1. Извлечь направляющие салазки из корпуса устройства (рисунок 6, элемент 1), для этого нажать на кнопку справа до отхождения ручки выталкивателя, затем потянуть ручку на себя до извлечения салазок из корпуса.
- 2. Извлечь комплект крепежа, расположенный под ручкой выталкивателя, рисунок 6.
- 3. Закрепить диск в лотке направляющих салазок, рисунок 7.
- 4. Вставить салазки с установленным SATA-диском обратно в разъем и прижать ручку выталкивателя до характерного щелчка.

При удалении SATA-диска выполнить вышеперечисленные действия в обратном порядке.

Установка и удаления SATA-дисков могут быть произведены при включенном питании устройства.

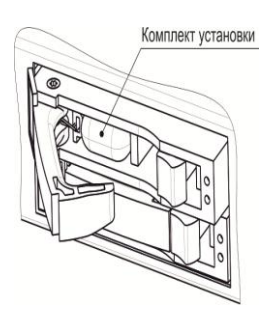

Рисунок 22 – Расположение комплекта крепежных элементов при поставке

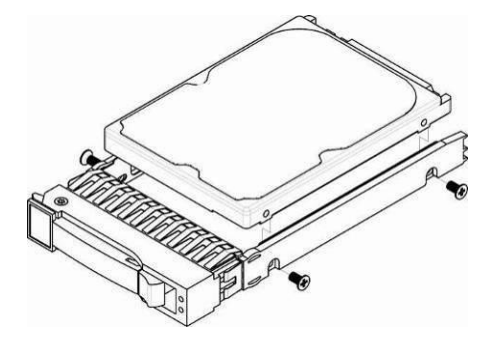

Рисунок 23 – Крепление SATA-диска в лоток направляющих салазок

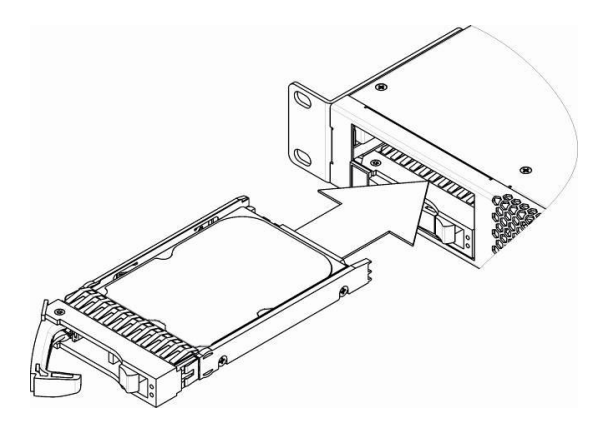

Рисунок 24 – Монтаж SATA-диска в корпус устройства

### <span id="page-29-0"></span>*2.11.9 Замена батарейки часов реального времени*

В RTC – электронной схеме, предназначенной для автономного учёта хронометрических данных (текущее время, дата, день недели и др.) на плате устройства установлен элемент питания (батарейка), имеющий следующие характеристики:

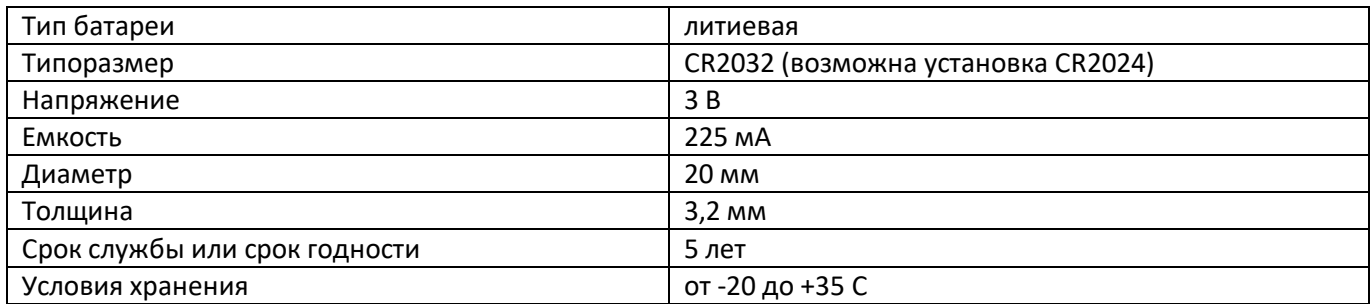

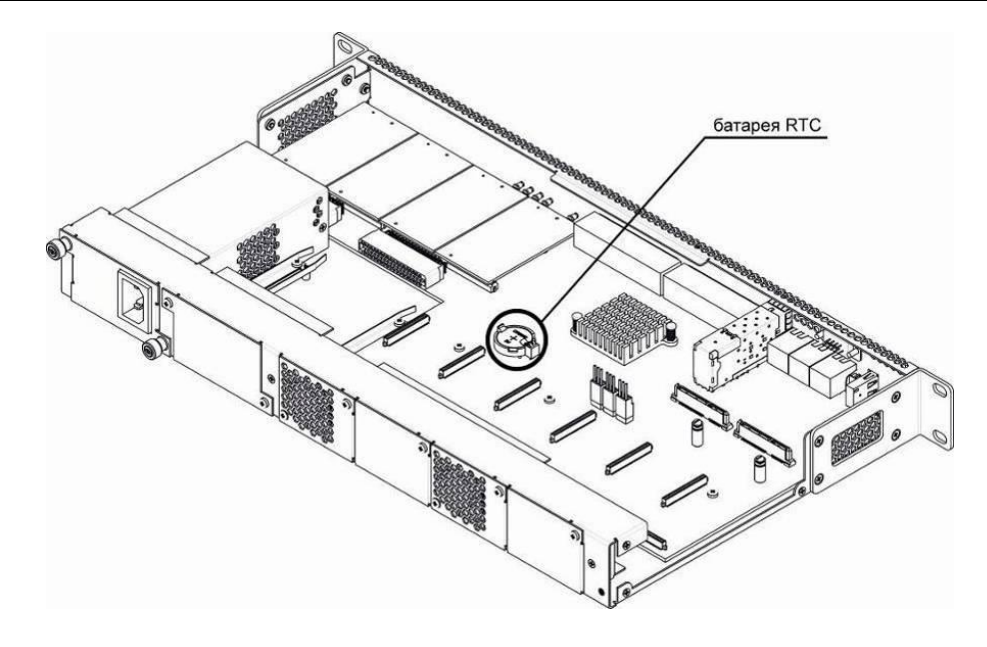

Рисунок 25 – Положение батареи RTC для SBC-1000 (на базе SMG-1016M)

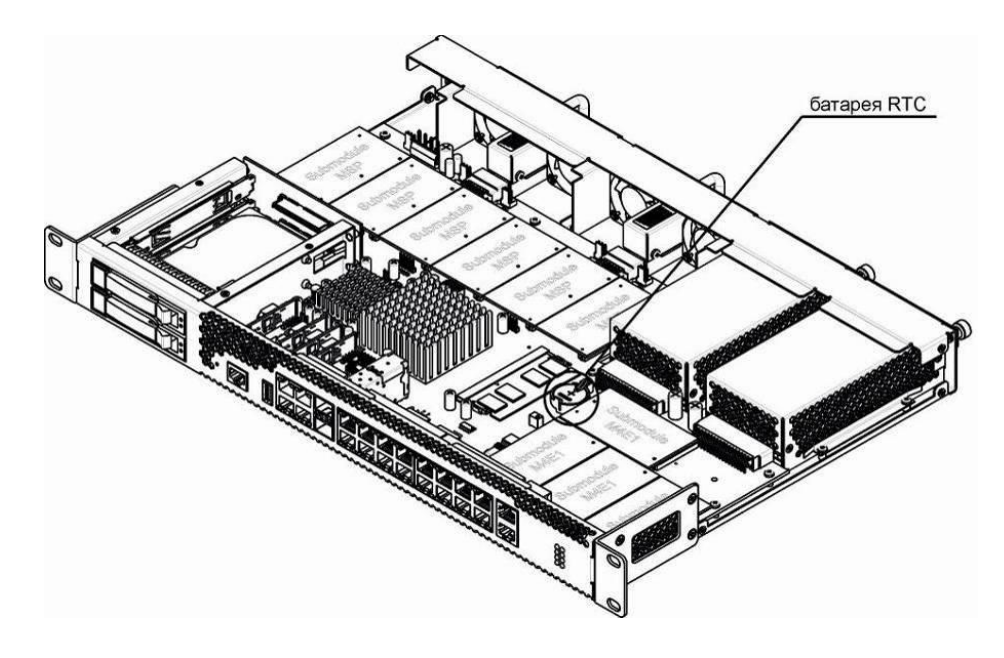

Рисунок 26 – Положение батареи RTC для SBC-2000 (на базе SMG-2016)

В случае если срок работы батарейки истек, для корректной и бесперебойной работы оборудования необходимо заменить ее на новую, выполнив следующие действия:

- 1. Проверить наличие питания сети на устройстве.
- 2. В случае наличия напряжения отключить питание.
- 3. Если требуется, демонтировать устройство из стойки (подробнее в разделе [2.11.3\)](#page-23-0).
- 4. Вскрыть корпус устройства (подробнее в разделе [2.11.5\)](#page-24-0).
- 5. Извлечь отработавшую батарейку (рисунок 25, 26) и в аналогичной позиции установить новую.

При сборе устройства в корпус выполнить вышеперечисленные действия в обратном порядке.

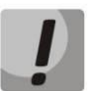

**При отключенной синхронизации NTP после замены батарейки RTC необходимо заново установить системную дату и время на устройстве.** 

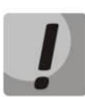

**Использованные батарейки подлежат специальной утилизации.**

#### ОБЩИЕ РЕКОМЕНДАЦИИ ПРИ РАБОТЕ С УСТРОЙСТВОМ  $\mathbf{3}$

<span id="page-31-0"></span>Самым простым способом конфигурирования и мониторинга устройства является Web-конфигуратор, поэтому для этих целей рекомендуется использовать его.

Во избежание несанкционированного доступа к устройству рекомендуем сменить пароль на доступ через Telnet, SSH и консоль (по умолчанию пользователь admin, пароль rootpasswd), а также сменить пароль для администратора на доступ через Web-конфигуратор. Установка пароля для доступа через Telnet и консоль описана в разделе 4.2. Рекомендуется записать и сохранить установленные пароли в надежном месте, недоступном для злоумышленников. Также настоятельно рекомендуем не открывать доступ к устройству через Telnet, SSH и WEB из публичной сети.

В локальной сети для доступа к Web-конфигуратору лучше использовать соединение по протоколу HTTPS вместо HTTP (настройка описана в разделе 4.1.8.2). Для доступа к CLI лучше использовать протокол SSH вместо Telnet. Выбор протоколов доступа осуществляется в настройках сетевого интерфейса (описание в разделе 4.1.5.3). Также рекомендуется выделить на SBC отдельный интерфейс для управления в выделенном VLAN. Для ограничения доступа к администрированию SBC с отдельных узлов можно использовать так же белый список адресов, с которых может осуществляться управление (подробнее в разделе 4.1.8.6).

Во избежание потери данных настройки устройства, например, после сброса к заводским установкам, рекомендуем сохранять резервную копию конфигурации на компьютере каждый раз после внесения в нее существенных изменений.

В сети следует использовать доверенные и защищённые DNS и NTP-серверы. Желательно разместить оборудование за сетевым экраном, на котором настроен ingress filtering.

#### 3.1 Обеспечение безопасности вызовов

SBC имеет несколько механизмов, обеспечивающих безопасность вызовов:

- Встроенный firewall, который обеспечивает следующие функции (подробнее в разделе 4.1.8.5 Статический брандмауэр):
	- Фильтрация по IP-адресам, портам и протоколам;
	- Фильтрация пользователей по географическому признаку (GeolP);
	- Фильтрация по строкам, содержащимся в сообщениях.
- $-$  Ограничения вызовов в правилах Rule Set (подробнее в разделе 4.1.6.5):
	- Действие "reject" позволяет запретить прохождение вызовов по условиям, подпадающим под правило. Например, можно использовать правило для запрета прохождения международных вызовов "Имя из заголовка То" с маской имени "^\+\*[78]10.+";
	- Действие "send to..." с использованием фильтров. Например, можно установить ограничение вызовов только по России, используя правило "Имя из заголовка То" в виде маски "^7[3489].{9}\$";
	- Ограничение по времени действия правила. Таким образом можно ограничить время действия услуги связи или запретов связи, комбинируя ограничение по времени действия и правила "reject" и "send to...".
- $-$  Зашита от DoS-атак (подробнее в разделе 4.1.8.7):
	- Защита от ICMP-флуда. В этом режиме SBC не будет откликаться на запросы ICMP type 8 и type  $13$ ;
	- Обнаружение port scan. SBC будет анализировать попытки доступа и при обнаружении сканирования портов заблокирует нарушителя;

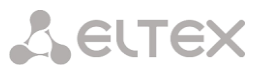

- Список запрещённых клиентских приложений. SBC будет блокировать SIP-запросы по обнаружению в User-Agent заданных шаблонов, которые соответствуют популярным SIPсканерам и утилитам для совершения различных атак;
- Защита от SIP-флуда. SBC анализирует активность как сетевых хостов, так и отдельных абонентов на предмет действий, рассматриваемых как флуд или попытки подбора паролей. Также SBC начинает заменять ответы 404 на 403 для затруднения сканирования распределения номеров.

#### <span id="page-33-0"></span>**КОНФИГУРИРОВАНИЕ УСТРОЙСТВА**  $\Delta$

К устройству можно подключиться четырьмя способами: через Web-конфигуратор, с помощью протокола Telnet, SSH либо кабелем через разъем RS-232 (при доступе через RS-232, SSH либо Telnet используется командная консоль CLI).

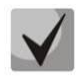

Для сохранения измененной конфигурации в энергонезависимую память используйте меню «Сервис/Сохранить конфигурацию во Flash» в Web-конфигураторе, либо команду copy running to startup save в командной консоли CLI.

#### $4.1$ Настройка SBC через Web-конфигуратор

<span id="page-33-1"></span>Для того чтобы произвести конфигурирование устройства, необходимо подключиться к нему через web-браузер (программу-просмотрщик гипертекстовых документов), например: Google, Firefox, Internet Explorer и т.д. Ввести в строке браузера IP-адрес устройства:

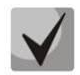

### Заводской IP-адрес устройства SBC 192.168.1.2, маска сети 255.255.255.0

После ввода IP-адреса устройство запросит имя пользователя и пароль. Также здесь можно выбрать язык, который будет использоваться в интерфейсе.

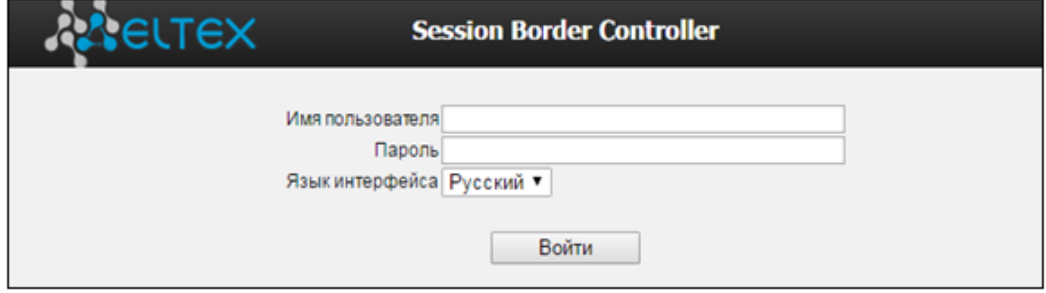

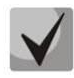

При первом запуске имя пользователя: admin. пароль: rootpasswd.

После получения доступа к Web-конфигуратору откроется меню «Информация о системе».

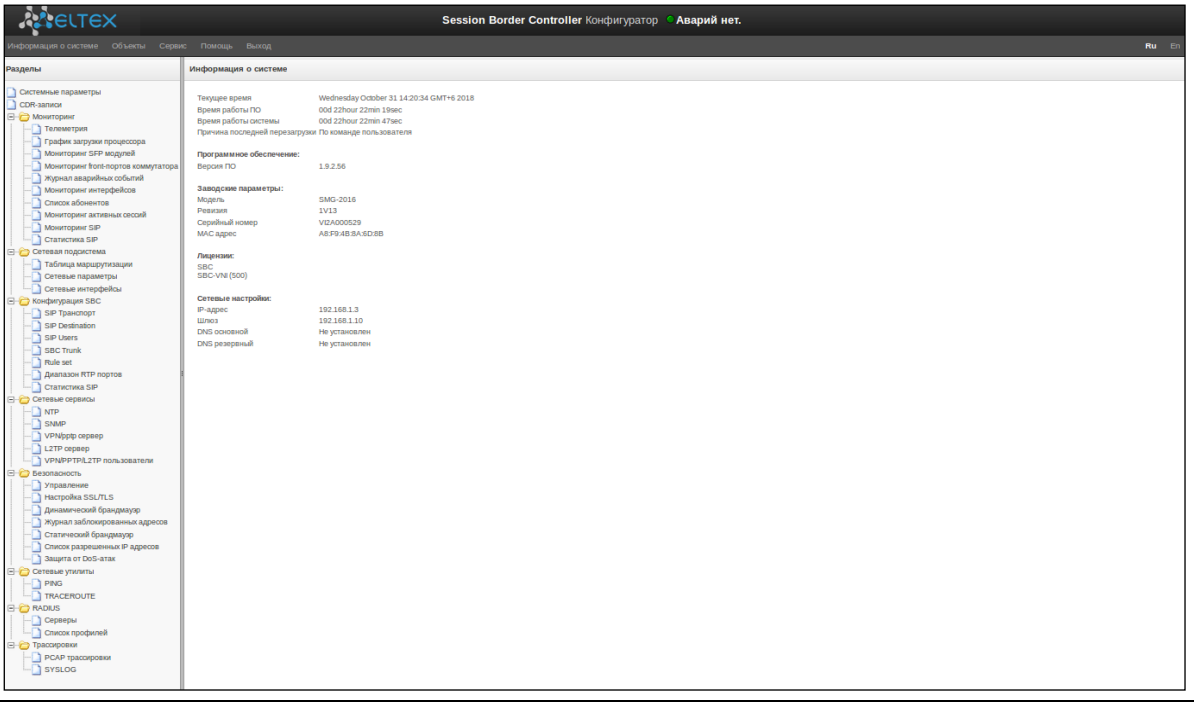

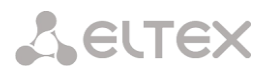

#### $\therefore$  eutex Меню управления g **Depenance DO** Перезалуск устройства<br>Перезалуск NTP-клиента Источники синхронизации<br>COR-записи<br><mark>—</mark> Потоки E1<br>— — План и о "Основной"<br>— — План и о "Основной"<br>— — План и о "Testing DP" Управление файлами конфигурации Установка даты и времени Ofecenesie NO Ofice Дерево Панель Сигнализация Авторизация навигации управления аварий Язык Signaling & Media Gateway Конфигуратор • Аварий нет. TEX интерфейса a. Corresese nos Параметры плана нумерации # 0 **Ca** Money E CReation **Visea** Основной SIP-домен ina irykingi<br>Timog 201 **B** Eath D Research Teampor Сохранить  $\begin{tabular}{|c|c|} \hline & The $1^{\circ}$ times $1^{\circ}$ times $2^{\circ}$ times $3^{\circ}$ times $1^{\circ}$ times $3^{\circ}$ times $1^{\circ}$ times $1^{\circ}$ times$  $sr \equiv 0$  Morex Проверка нунерации по нонеру Поиск насок по шаблону  $\alpha$ Префиксы ДВО по унолчанию Заполнить **Countries where accompanies**  $\begin{tabular}{c|cccc} $A$ & Hannasee & Haconqna CgPM & HaconqN & GIPM & Tim & OOneM \\ \hline $0$ & all\_to\_umg2015 & (even used) & (54[0.3] & .0) \Rightarrow & Tpanc cipnna & Trunc53452015\_out \\ $1$ & Preds691 & (even used) & (54[0.3] & .0) \Rightarrow & Tpanc cipnna & Trunc53452015\_out \\ $2$ & $19_2$899\_out & (even used) & (100 & .00) \Rightarrow & Tpanc cipnna & $109_2$.out \\ $3$ & $10_2$83$ Объект АОН АОН об. Режим набора no change ( + )<br>no change ( + )<br>no change ( + )<br>no change ( + )  $100$ Prefix#01<br>
to\_sipp\_out<br>
to\_ss7\_1<br>
to\_ss7\_2  $\frac{100}{100}$ = ppost<br>
(n Macok)<br>
(n Macok)<br>
(nm Macok)<br>
(nm Macok) (Hem Macok)<br>(Hem Macok)<br>(Hem Macok)<br>(Hem Macok) Транк группа<br>Транк группа<br>Транк группа<br>Транк группа  $\begin{array}{c} \hbox{no change (+)}\\ \hbox{no change (+)}\\ \hbox{no change (+)}\\ \hbox{no change (+)}\\ \hbox{no change (+)} \end{array}$  $357.2$ 100 10\_597<br>
10\_01\_11<br>
10\_011\_U<br>
2016\_SIP-T<br>
2016\_SIP-T |<br>| pri\_ti<br>| pri\_ti<br>| 2016\_sip\_t<br>| 2016\_sip\_t 100<br>100<br>100 8 2015\_SIP (www.tutocol)<br>9 2015\_SIP-T (www.tutocol)<br>10 2015\_SIP-I (www.tutocol)<br>15 T Hispan cripor.in.mishwate нет масок) - Транк группа<br>- (нет масок) - Транк группа<br>- - М. Ч. Р no change (+)<br>no change (+)<br>no change (+)<br>Tecyuan c 100 2016\_80\_ 100  $\frac{1}{100}$ 生産型 **Иконки** управления настроек управления

#### На рисунке ниже представлены элементы навигации Web-конфигуратора.

Рисунок 27 – Элементы навигации Web-конфигуратора

Окно пользовательского интерфейса разделено на несколько областей:

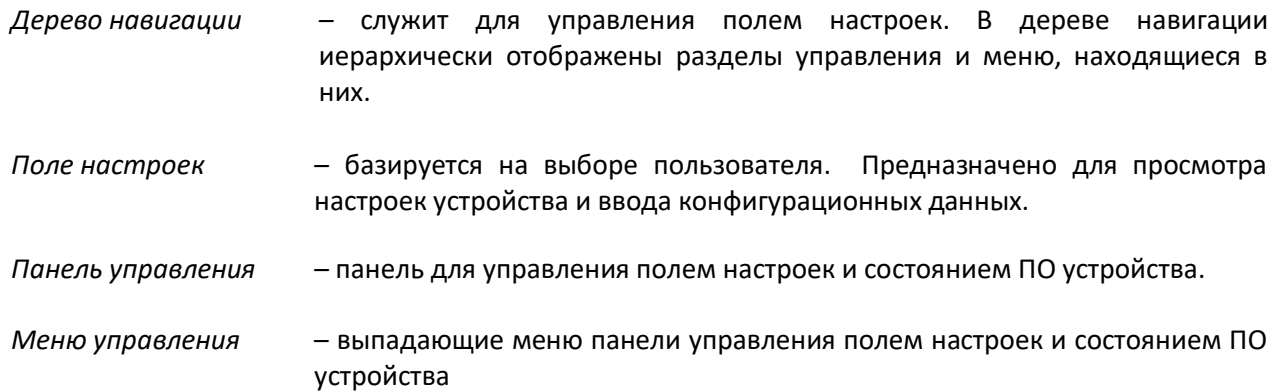

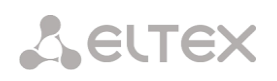

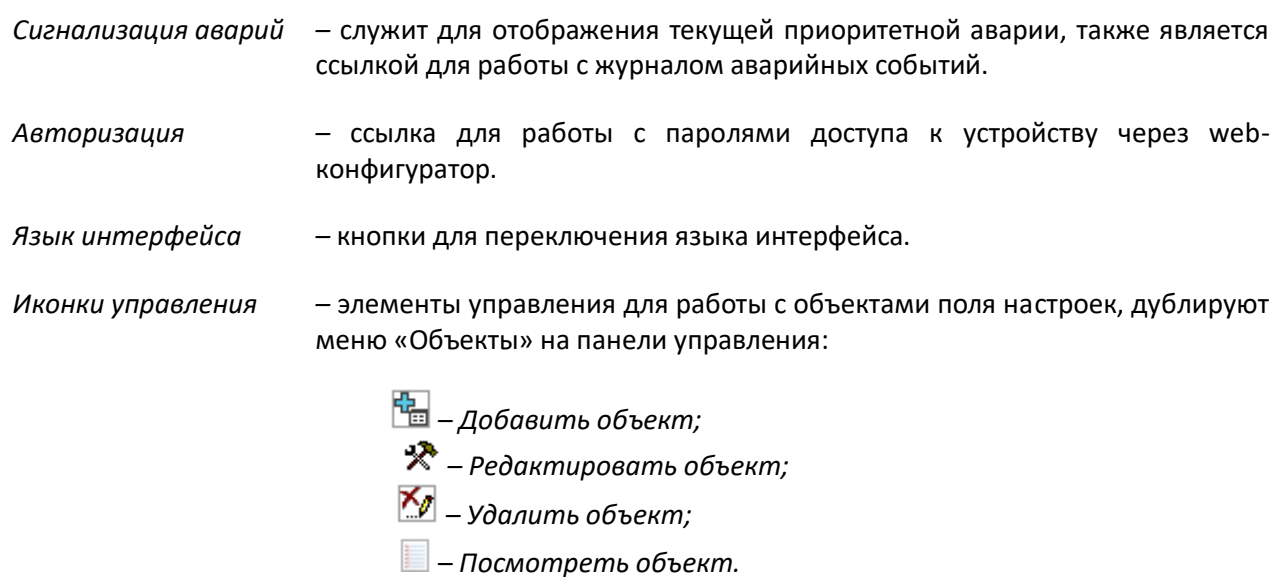

*Кнопки управления –* элементы управления для работы с полем настроек.

Во избежание несанкционированного доступа при дальнейшей работе с устройством рекомендуется изменить пароль (раздел [4.1.8.1\)](#page-87-1).

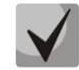

**Кнопка («Подсказка») рядом с элементом редактирования позволяет получить пояснения по данному параметру.**
# <span id="page-36-0"></span>*4.1.1 Системные параметры*

В данном разделе производится настройка системных параметров и ограничений обработки запросов.

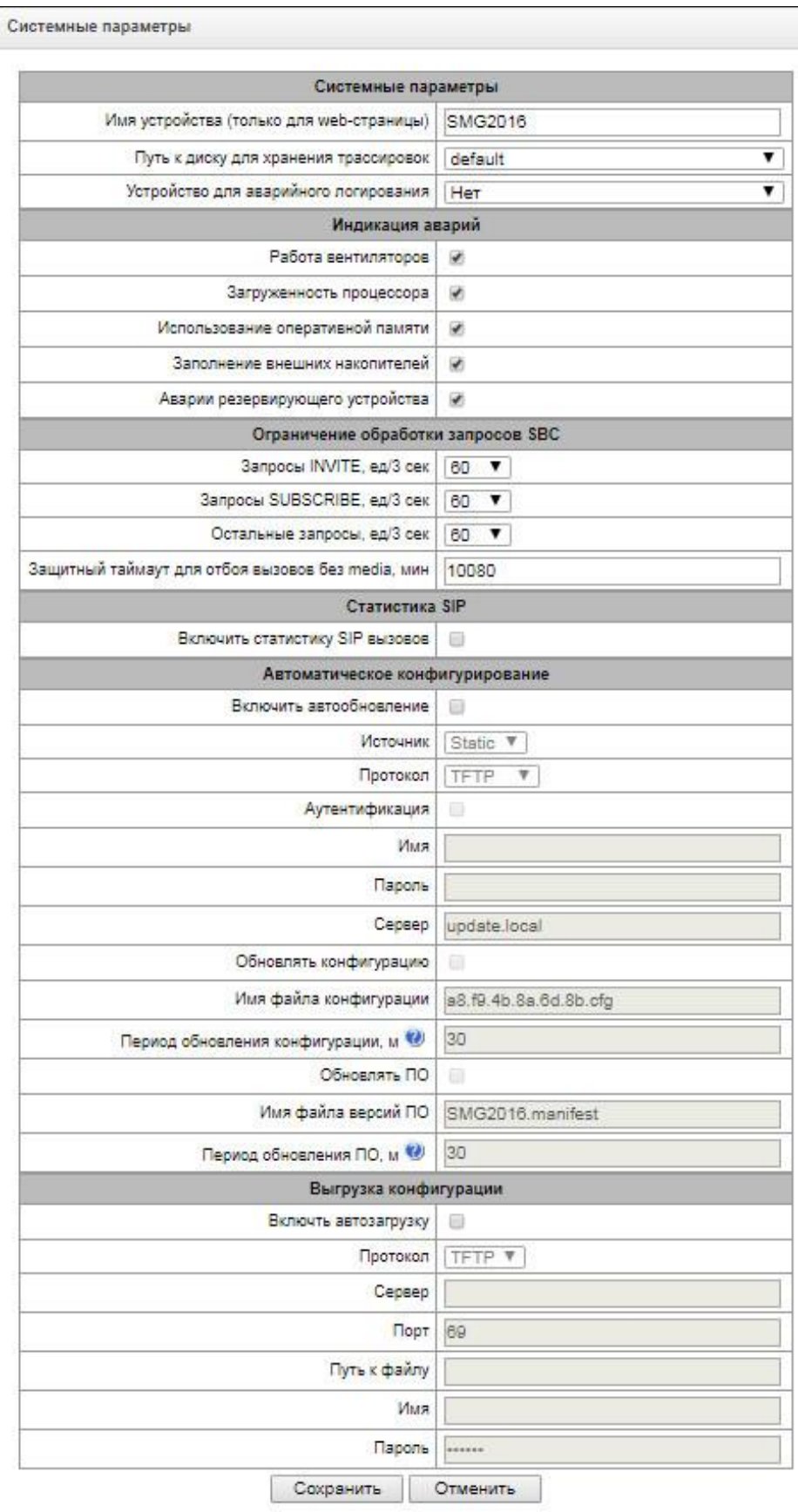

#### *Системные параметры*

- *Имя устройства* наименование устройства, выводимое в заголовке web-конфигуратора (в данной версии ПО не используется);
- *Путь к диску для хранения трассировок –* на устройстве существует возможность сохранения отладочной информации (трассировок) в оперативной памяти (RAM), либо на установленном SSD накопителе:
	- *default –* отладочная информация сохраняется в оперативную память;
	- */mnt/sdX –* путь к локальному SSD-диску, настройка отображается при установленном SSD-диске. При выборе SSD-диска на нем будет создан каталог logs, в котором будут храниться файлы трассировок;

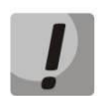

## **Сохранение трассировок доступно только для SSD-диска, хранение на USB-flash невозможно.**

- *Устройство для аварийного логирования* выбор SSD-диска для записи критических аварийных сообщений в энергонезависимую память. Данная опция может быть необходима при выяснении причин перезапуска или выхода из строя оборудования.
	- */mnt/sdX –* выбор пути к локальному SSD-диску**.** При включении данной опции на SSDдиске создается файл alarm.txt, в которой заносится информация об авариях.

#### *Пример файла alarm.txt*

- 0. 24/09/13 20:03:22. Software started.
- 1. 24/09/13 20:03:22. state ALARM. Sync from local source, but sync source table not empty
- 2. 24/09/13 20:03:22. state OK. PowerModule#1. Unit ok! or absent
- 3. 24/09/13 20:03:31. state OK. MSP-module lost: 1
- 4. 24/09/13 20:03:34. state OK. MSP-module lost: 2
- 5. 24/09/13 20:03:38. state OK. MSP-module lost: 3
- 6. 24/09/13 20:03:42. state OK. MSP-module lost: 4

Описание формата файла:

0, 1, 2… – порядковый номер события;

24/09/13 – дата возникновения события;

20:03:22 – время возникновения события;

ALARM/OK – текущее состояние события (ОК – авария нормализована, ALARM – авария активна).

Таблица 14 – Примеры выводимых сообщений об авариях

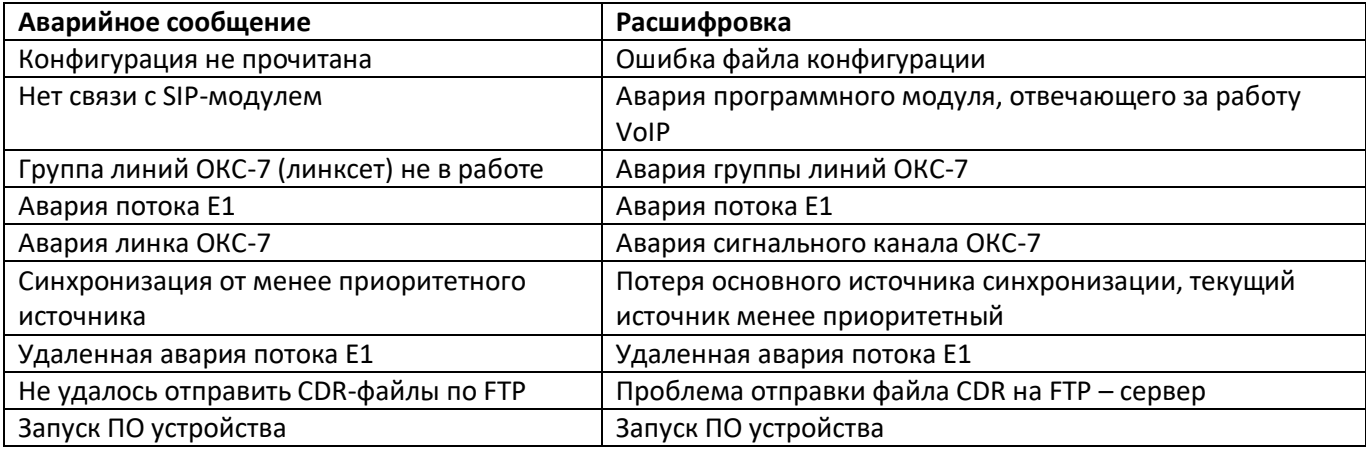

#### *Индикация аварий*

- *Работа вентиляторов –* при установленном флаге в систему управления будет выдаваться авария о неисправности вентиляторов;
- *Загруженность процессора –* при установленном флаге в систему управления будет выдаваться авария о высокой загрузке процессора;
- *Использование оперативной памяти –* при установленном флаге в систему управления будет выдаваться авария о заканчивающейся свободной оперативной памяти;
- *Заполнение внешних накопителей* при установленном флаге в систему управления будет выдаваться авария о заканчивающемся свободном дисковом пространстве на внешних накопителей;
- *Аварии резервирующего устройства* при установленном флаге в систему управления будут выдаваться вышеперечисленные аварии с резервирующего устройства.

#### *Ограничение обработки запросов SBC*

- *Запросы INVITE, ед/3 сек* количество запросов INVITE, обрабатываемых в течение трех секунд. Если за три секунды поступит большее количество запросов, то превысившие порог запросы не будут обслужены;
- *Запросы SUBSCRIBE, ед/3 сек* количество запросов SUBSCRIBE, обрабатываемых в течение трех секунд. Если за три секунды поступит большее количество запросов, то превысившие порог запросы не будут обслужены;
- *Остальные запросы, ед/3 сек* количество запросов, отличных от INVITE и SUBSCRIBE, обрабатываемых в течение трех секунд. Если за три секунды поступит большее количество запросов, то превысившие порог запросы не будут обслужены;
- *Защитный таймаут для отбоя вызовов без media, мин* интервал времени, по истечении которого вызов, установленный между устройствами, будет отклонен в случае, если между ними по разговорному каналу не передаются RTP-пакеты.

#### *Статистика SIP*

– *Включить статистику SIP вызовов* – включает ведение статистики вызовов. Статистика отображается в разделе мониторинга "Статистика SIP".

#### *Автоматическое конфигурирование*

SBC может автоматически получать конфигурацию и файлы с версиями ПО с сервера автоконфигурирования (далее - «сервер») с заданным периодом.

После скачивания конфигурации, SBC будет ожидать завершения всех активных вызовов, после чего применит новую конфигурацию. Либо конфигурация применится вместе с новым ПО перед перезагрузкой.

Файл с описанием версий ПО содержит в себе информацию об имеющемся на сервере ПО – версии и имена файлов. Там же можно задать разрешённое для обновления время. Формат файла должен быть следующим:

*<номер версии ПО>;<имя файла с ПО>;<разрешённое время обновления, час>*

- *Номер версии ПО* задаётся полностью до версии сборки;
- *Имя файла с ПО* должно иметь расширение .bin;
- *Разрешённое время обновления может отсутствовать.* В этом случае SBC обновится в ближайшее время, когда не будет активных вызовов. Если же указан интервал времени, то SBC будет обновляться только в заданный интервал времени.

#### **Пример файла описания версий ПО:**

1.8.0.99;smg2016\_firmware\_sbc\_1.8.0.99.bin 1.8.0.100;smg2016\_firmware\_sbc\_1.8.0.100.bin;9-13

- *Включить автообновление*  включить автоматическое обновление конфигурации и ПО;
- *Источник* выбор источника информации о сервере:
	- *Static* информация о сервере заносится и сохраняется на SBC в соответствующем поле;
	- *DHCP (имя интерфейса)*  информация о сервере будет получена на выбранном интерфейсе по протоколу DHCP из опции 66, информация об имени файла версий и файла конфигурации будет получена из опции 67;
- *Протокол* выбор протокола для соединения с сервером;
- *Аутентификация* использовать аутентификацию для доступа на сервер (для протоколов FTP, HTTP, HTTPS);
- *Имя* имя (логин) для доступа на сервер;
- *Пароль* пароль для доступа на сервер;
- *Сервер* IP-адрес или доменное имя сервера. Используется при выбранном источнике Static;
- *Обновлять конфигурацию* разрешает обновление конфигурации с сервера;
- *Имя файла конфигурации* имя файла конфигурации. Имя должно быть с расширением .cfg и иметь длину не более 64 символов;
- *Период обновления конфигурации, м* периодичность проверки сервера на наличие конфигурации;
- *Обновлять ПО* разрешает обновление ПО с сервера;
- *Имя файла версий ПО* имя файла с версиями ПО. Имя должно быть с расширением .manifest и иметь длину не более 64 символов;
- *Период обновления ПО, м*  периодичность проверки сервера на наличие нового ПО.

#### *Выгрузка конфигураций*

SBC может автоматически выгружать конфигурацию на внешний FTP/TFTP сервер при каждом её сохранении в энергонезависимую память.

- *Включить автозагрузку* включает функцию выгрузки конфигурации;
- *Протокол* выбор протокола, по которому будет производиться выгрузка. Поддерживается FTP или TFTP;
- *Сервер* IP-адрес сервера, на который будет производиться выгрузка;
- *Порт* порт сервера, на который будет производиться выгрузка;
- *Путь к файлу* директорая на сервере, в которую будет сохраняться конфигурация;
- *Имя* имя для аутентификации при использовании протокола FTP;
- *Пароль* пароль для аутентификации при использовании протокола FTP.

## *4.1.2 CDR-записи*

В данном разделе производится настройка параметров для сохранения детализированных записей о вызовах.

**CDR** – детализированные записи о вызовах, позволяют сохранить историю о совершенных через шлюз SBC вызовах.

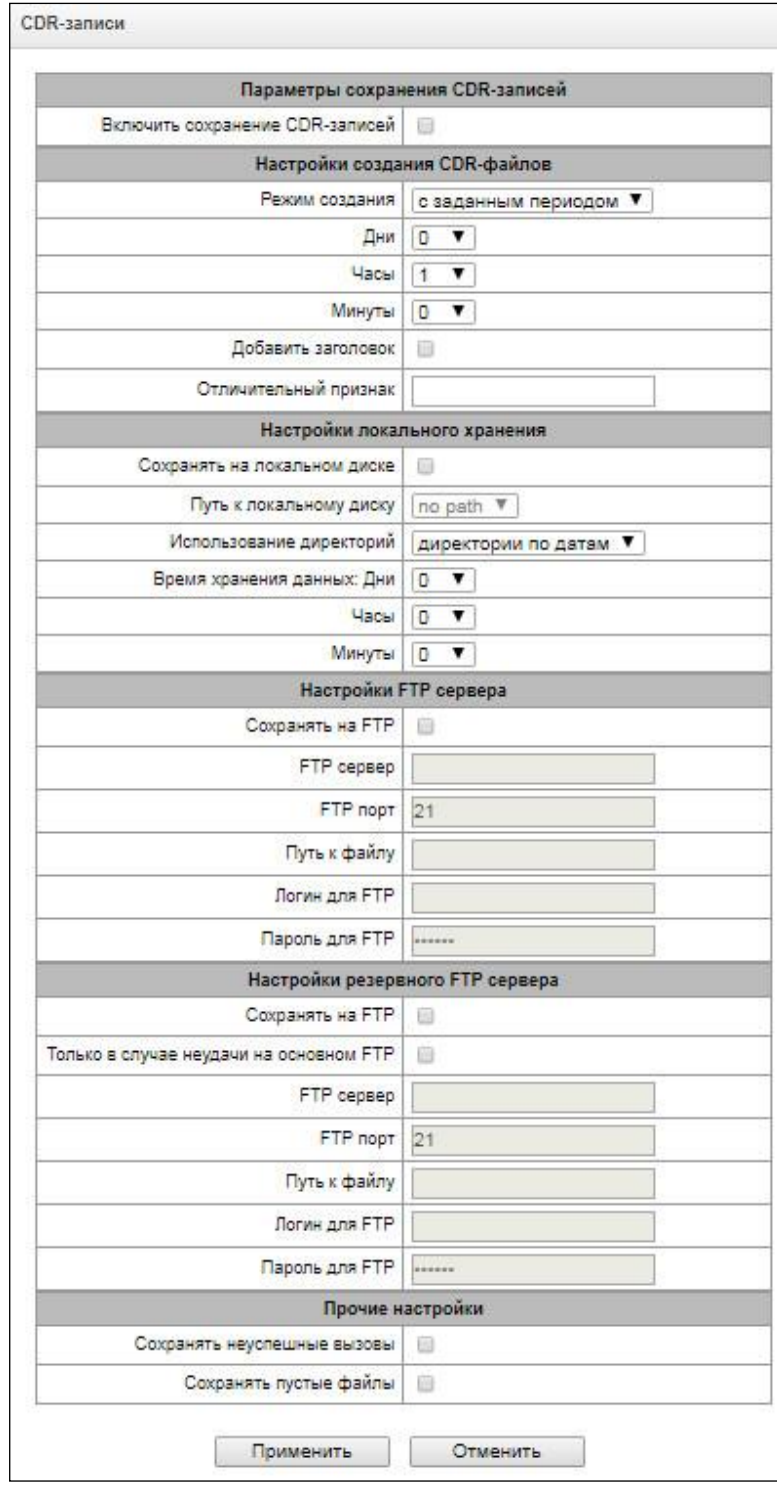

# *Параметры сохранения CDR-записей*

– *Включить сохранение CDR записей* – при установленном флаге шлюз будет формировать CDR-записи;

#### *Настройки создания CDR-файлов*

- *Режим создания* выбор режима создания файлов CDR:
	- *с заданным периодом –* CDR-файл создается по истечении указанного периода с момента загрузки устройства.
	- *один раз в сутки –* CDR-файл создается один раз в сутки в указанное время*;*
	- *один раз в час –* CDR-файл создает один раз в час в указанное время;
- *Период сохранения: Дни, Часы, Минуты* период формирования CDR-записей, в течение данного периода CDR-записи хранятся в оперативной памяти, после - сохранятся на локальный источник хранения;
- *Добавить заголовок* при установленном флаге в начало CDR-файла записывается заголовок вида: SBC-1000. CDR. File started at 'YYYYMMDDhhmmss', где 'YYYYMMDDhhmmss' - время начала сохранения записей в файл;
- *Отличительный признак* задает отличительный признак, по которому можно идентифицировать устройство, создавшее запись.

#### *Настройки локального хранения*

- *Сохранять на локальном диске* при установленном флаге CDR-записи сохраняются на локальном накопителе;
- *Путь к локальному диску* путь к локальному накопителю. При указании пути к локальному диску в меню отобразится список папок и файлов на данном диске. Для загрузки данных на компьютер необходимо установить флаг напротив требуемых записей и нажать *«Загрузить».* При этом папка с записями будет помещена в архив, который во избежание переполнения диска рекомендуется после загрузки удалить. Для удаления уже неактуальных данных необходимо установить флаг напротив требуемых записей и нажать *«Удалить».*

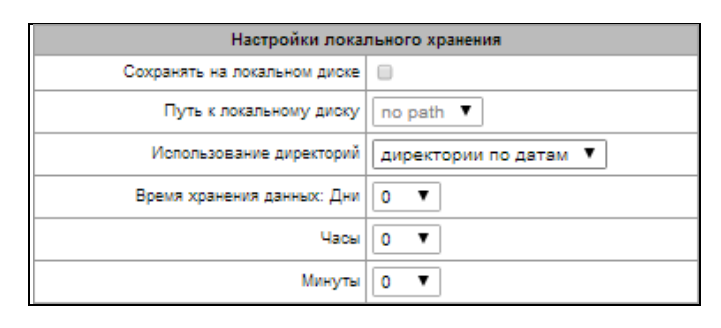

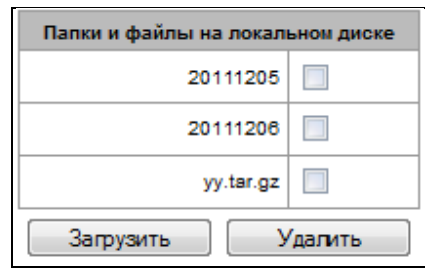

- *Использование директорий* выбор директорий для хранения данных CDR:
	- *директории по датам* CDR-записи сохраняются в отдельных директориях, имя директории соответствует дате создания файла CDR, формат имени «cdrYYYYMMDD», например cdr20150818;
	- *Единая директория –* все CDR-записи сохраняются в единый каталог *«cdr\_all»* на выбранном накопителе;
- *Время хранения данных*: *Дни, Часы, Минуты –* период хранения CDR-записей на локальном накопителе диске;

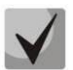

**В оперативной памяти устройства выделено 30MB для хранения CDR-записей.**

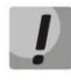

**Если объем полученных CDR-записей превысит порог 30MB до истечения периода хранения, все дальнейшие биллинговые данные, поступающие в этом промежутке времени, будут утеряны.**

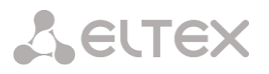

#### *Настройки FTP-сервера*

- *Сохранять на FTP –* при установленном флаге CDR-записи будут передаваться на FTP-сервер;
- *FTP сервер –* IP-адрес FTP-сервера;
- *FTP порт –* ТСР-порт FTP-сервера;
- *Путь к файлу –* указывает путь к папке на FTP-сервере, в которую будут сохраняться CDR-записи;
- *Логин для FTP –* имя пользователя для доступа к FTP-серверу;
- *Пароль для FTP –* пароль пользователя для доступа к FTP-серверу.

## *Настройки резервного FTP сервера*

- *Сохранять на FTP –* при установленном флаге CDR-записи будут передаваться на резервный FTPсервер;
- *Только в случае неудачи на основном FTP* если опция задана, то сохранение CDR на резервный FTP сервер будет производиться только при неудачи записи на основной FTP сервер. В противном случае CDR будут записываться одновременно на основной и резервный серверы.
- *FTP сервер –* IP-адрес резервного FTP-сервера;
- *FTP порт –* ТСР-порт резервного FTP-сервера;
- *Путь к файлу –* указывает путь к папке на резервном FTP-сервере, в которую будут сохраняться CDR-записи;
- *Логин для FTP –* имя пользователя для доступа к резервному FTP-серверу;
- *Пароль для FTP –* пароль пользователя для доступа к резервному FTP-серверу.

## *Прочие настройки*

- *Сохранять неуспешные вызовы –* при установленном флаге записывать в CDR-файлы неуспешные вызовы (не окончившиеся разговором);
- *Сохранять пустые файлы*  при установленном флаге сохранять не содержащие записей CDRфайлы.

## *4.1.2.1 Формат CDR-записи*

- заголовок, общий для всего CDR-файла (параметр присутствует, если установлена соответствующая настройка);
- отличительный признак (параметр присутствует, если установлена соответствующая настройка) (SIGNATURE);
- время установления соединения в формате YYYY-MM-DD hh:mm:ss (DATATIME);
- информация о вызывающем абоненте:
	- номер вызывающего абонента (KOD A);
	- номер транка вызывающего абонента (не реализовано в текущей версии) (N\_TR\_GR\_A);
	- категория вызывающего абонента (не реализовано в текущей версии) (CATEG\_A);
	- IP-адрес шлюза вызывающего абонента (SRC IP);
	- список IP-адресов из заголовков Record-Route при установлении соединения в направлении от вызывающего абонента (SRC\_R\_ROUTE);
	- список IP-адресов из заголовков Via при установлении соединения в направлении от вызывающего абонента (SRC\_VIA);
	- IP-адрес из заголовка Contact вызывающего абонента (SRC\_CONTACT);
- информация о вызываемом абоненте:
	- номер вызываемого абонента (KOD B);
	- номер транка вызываемого абонента (не реализовано в текущей версии) (N\_TR\_GR\_B);
	- IP-адрес шлюза вызываемого абонента (DST IP);
	- IP-адрес из заголовка Contact вызываемого абонента (DST\_CONTACT);
- длительность вызова, сек (T\_ECD);
- причина разъединения согласно ITU-T Q.850 (CAUSE);
- индикатор успешного вызова (с ответом вызываемого абонента) (COMPLETEIND);
- сторона-инициатор разъединения (PLACE);
- внутренняя причина разъединения (в текущей версии совпадает с CAUSE) (TREATMENT);
- идентификатор вызова (CONN ID);
- номер абонента при переадресации (не реализовано в текущей версии) (REDIRECTED).

#### 4.1.2.2 Пример CDR-файла

Пример CDR-файла, содержащего две записи (включено сохранение заголовка и отличительного признака):

<SBC>. CDR. File started at '20120726112449' SIGNATURE; DATATIME; KOD A; KOD B; N TR GR A; N TR GR B; T ECD; CAUSE; COMPLETEIND; CATEG A; PLACE; TREATMENT; CONN ID; REDIRECTED; SRC IP; DST IP; SRC R ROUTE; SRC VIA; SRC CONTACT; D ST CONTACT; label; 2012-07-26

```
11:24:39;6502;6501;;;0;16;0;;A;16;zBRyfChAr9mfhIPRI.3xjn4w2X.ui8ap;;192.168.23.170;19
2.168.23.212;;;192.168.23.170;192.168.23.170;
    label;2012-07-26 11:24:40;6502;6501;;;0;16;0;;A;16;1343-276680-166831-sip3-
sip3@ecss3;;192.168.23.212;192.168.23.170;;;192.168.23.170;192.168.23.170;
```
#### 4.1.3 Мониторинг

#### 4.1.3.1 Телеметрия

В разделе отображается информация о показаниях датчиков системы телеметрии, установленных на устройстве, а также информация об установленных блоках питания и вентиляторах процессора.

#### Мониторинг -> Телеметрия

3900 com

3840 rpm

3900 rpm

12.728 B

5.132 B

3.336 B

 $2.416B$ 

1.808.B

1.550 B

1.272 B

1.028 B

1.138 B

0.942 B

3.104 B

```
Температурные датчики
                                                                  Тепеметрия
Для SBC-1000:
                                                                   Температурные датчики:
                                                                   Температура CPU 43.000 °C
   Датчик #0 - температура процессора;
                                                                   Блоки питания:
   Датчик #1 - температура коммутатора.
                                                                   Блок питания #0 Установлен и работает
                                                                   Блок питания #1 Не установлен
Для SBC-2000:
                                                                   Вентиляторы:
                                                                   Beatveston #0
  Температура CPU - температура процессора.
                                                                   Вентилятор #1
                                                                   Вентилятор #2
                                                                   Вентилятор #3 3900 грт
Баоки питания
                                                                   Текущие напряжения:
– Блок питания #0 – состояние блока питания в нулевой
                                                                   +12.0B+5.0Bпозиции:
                                                                   +3.3BБлок питания #1 – состояние блока питания в первой
                                                                   +2.5B-1RR
   позиции).
                                                                   +1 5 R
                                                                   +1.2B+1.0 BВозможные состояния блоков питания:
                                                                   CPU
                                                                   CPU Vcore
                                                                   Батарея RTC
  Установлен – блок питания установлен.
– Не установлен – блок питания не установлен.
                                                                   Текущая загрузка процессора:
                                                                   0.3\% usr<br>0.3\% sys
– Работает – на блок питания подается питающее
   напряжение.
                                                                   0.0% nic
                                                                   99.3% idle
– Не работает – на блок питания не подается питающее
                                                                   0.0% in
                                                                   0.0% irg
   напряжение.
                                                                   0.0% sirq
Вентиляторы
```
Вентилятор #N - информация о состоянии вентилятора N и о его скорости вращения (например, 9600 rpm).

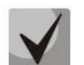

В устройстве SBC-1000 установлено 2 вентилятора, в SBC-2000 - 4 вентилятора.

#### *Напряжение <sup>1</sup>*

- *Внутреннее напряжение (+12В)* информация о состоянии датчика напряжения 12В*.*
- *Текущие напряжения<sup>2</sup>*
- *+12.0 В*  информация о состоянии датчика напряжения 12В;
- *+5.0 В*  информация о состоянии датчика напряжения 5В;
- *+3.3 В*  информация о состоянии датчика напряжения 3.3В;
- *+2.5 В*  информация о состоянии датчика напряжения 2.5В;
- *+1.8 В*  информация о состоянии датчика напряжения 1.8В;
- *+1.5 В*  информация о состоянии датчика напряжения 1.5В;
- *+1.2 В*  информация о состоянии датчика напряжения 1.2В;
- *+1.0 В*  информация о состоянии датчика напряжения 1В;
- *CPU* информация о состоянии напряжения питания центрального процессора;
- *CPU Vcore* информация о состоянии напряжения питания ядра центрального процессора;
- *Батарея RTC* информация о состоянии напряжения батареи часов реального времени.

#### *Текущая загрузка процессора:*

- *USR –* процент использования процессорного времени пользовательскими программами;
- *SYS –* процент использования процессорного времени процессами ядра;
- *NIC –* процент использования процессорного времени программами с измененным приоритетом;
- *IDLE –* процент незадействованных процессорных ресурсов;
- *IO –* процент процессорного времени, потраченного на операции ввода/вывода;
- *IRQ –* процент процессорного времени, потраченного на обработку аппаратных прерываний;
- *SIRQ –* процент процессорного времени, потраченного на обработку программных прерываний.

## *4.1.3.2 График загрузки процессора*

В разделе отображается информация о загрузки процессора в реальном времени (10 минутный интервал). Графики статистики строятся на основании усредненных данных за каждые 3 секунды работы устройства.

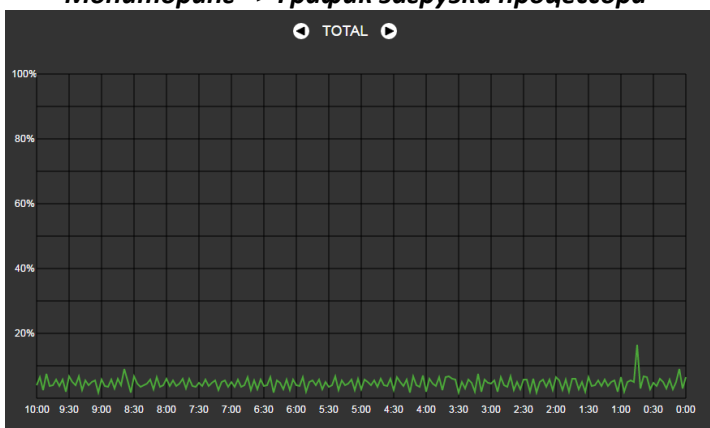

#### *Мониторинг –> График загрузки процессора*

Навигация между графиками мониторинга по отдельным параметрам осуществляется с помощью кнопок  $\Box$  и  $\Box$ . Для облегчения визуальной идентификации все графики имеют различную цветовую окраску.

 $\overline{1}$ Только для SBC-1000  $\overline{\phantom{a}}$ Только для SBC-2000

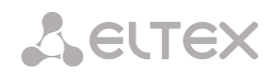

- TOTAL общий процент загрузки процессора;
- IO-процент процессорного времени, потраченного на операции ввода/вывода;
- IRQ процент процессорного времени, потраченного на обработку аппаратных прерываний;
- $-$  SIRQ процент процессорного времени, потраченного на обработку программных прерываний;
- USR процент использования процессорного времени пользовательскими программами;
- SYS процент использования процессорного времени процессами ядра;
- $-$  NIC процент использования процессорного времени программами с измененным приоритетом.

#### 4.1.3.3 Мониторинг SFP-модулей

В разделе отображаются индикация состояния и параметры оптической линии.

Мониторинг -> Мониторинг SFP-модулей

| Мониторинг SFP модулей |                      |                     |                                   |                                  |  |
|------------------------|----------------------|---------------------|-----------------------------------|----------------------------------|--|
| SFP порт 0 статус      | Наличие SFP модуля   |                     | Состояние сигнала                 |                                  |  |
|                        | Модуль установлен    |                     | Сигнал установлен                 |                                  |  |
| Температура, °С        | Напряжение, В        | Ток смещения ТХ, мА | Исходящая мощность,<br><b>MBT</b> | Входящая мощность,<br><b>MBT</b> |  |
| 55 250                 | 3.2936               | 12.184              | 0.2520                            | 0.2152                           |  |
| SFP порт 1 статус      | Наличие SFP модуля   |                     | Состояние сигнала                 |                                  |  |
| Laser Fault            | Модуль не установлен |                     | Сигнал потерян                    |                                  |  |
| Температура, °С        | Напряжение, В        | Ток смещения ТХ, мА | Исходящая мощность,<br><b>MBT</b> | Входящая мощность,<br><b>MBT</b> |  |
| N/A                    | N/A                  | N/A                 | N/A                               | N/A                              |  |

SFP порт 0 статус, SFP порт 1 статус - состояние оптического модуля:

- Наличие и SFP модуля индикация установки модуля (модуль установлен, модуль не установлен);
- Состояние сигнала индикация потери сигнала (сигнал потерян, в работе);
- Температура, °С температура оптического модуля;
- Напряжение, В напряжение питания оптического модуля, В;
- Ток смещения Тх, мА ток смещения при передаче, мА;  $\bullet$
- Входящая мощность, мВт мощность сигнала на приеме, мВт;
- Исходящая мощность, мВт мощность сигнала на передачу, мВт.

#### 4.1.3.4 Мониторинг front-портов коммутатора

В разделе отображается информация о физическом состоянии портов коммутатора - наличие линка, согласованная скорость на порту и режим передачи. Если порт сдвоенный (медный и оптический разъёмы), то рядом с номером порта будет указана пометка «(SFP)». Она пропадает, если сдвоенный порт активен и подключен медным кабелем.

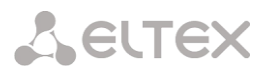

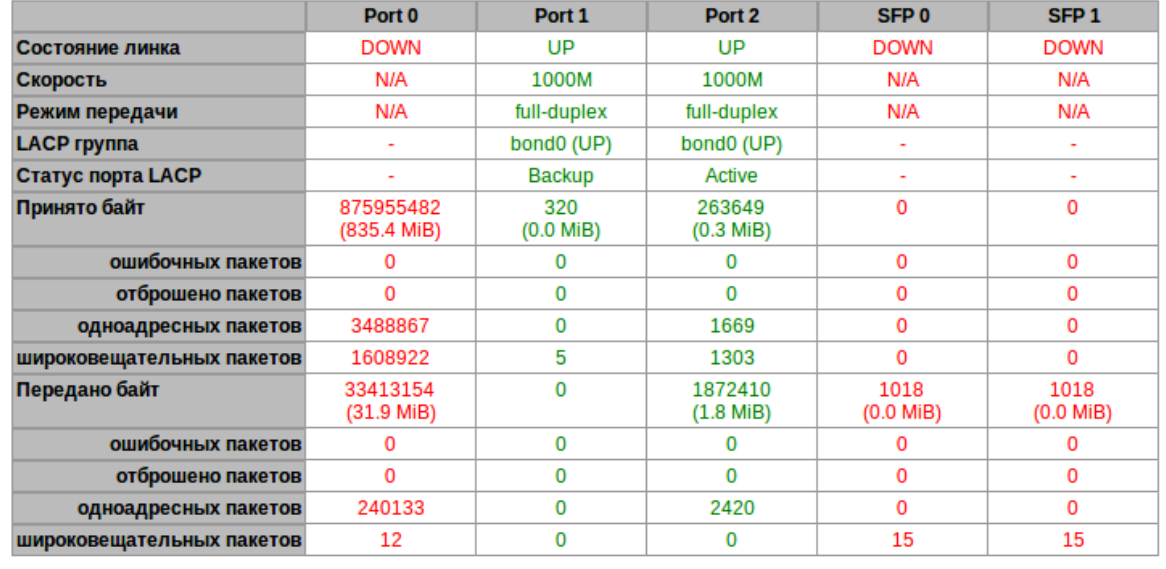

#### *Мониторинг –> Мониторинг front-портов коммутатора*

- *Состояние линка* состояние кабельного подключения на порту (активно/неактивно);
- *Скорость* согласованная скорость на порту;
- *Режим передачи* режим, используемый для передачи данных (half-/full-duplex);
- *LACP-группа* здесь отображается LACP канал, в который входит порт и его статус (UP/DOWN)
- *Статус порта LACP* режим, в котором находится порт (active/backup)
- *Принято байт* накопительный счётчик принятых байт, включая различные виды принятых пакетов;
- *Передано байт* накопительный счётчик переданных байт, включая различные виды переданных пакетов.

#### *4.1.3.5 Сигнализация об авариях. Журнал аварийных событий*

При возникновении аварии информация о ней выводится в заголовке Web-конфигуратора. Если активных аварий несколько, в заголовке web-конфигуратора выводится наиболее критичная в текущий момент авария.

При отсутствии аварий выводится сообщение *«Аварий нет».*

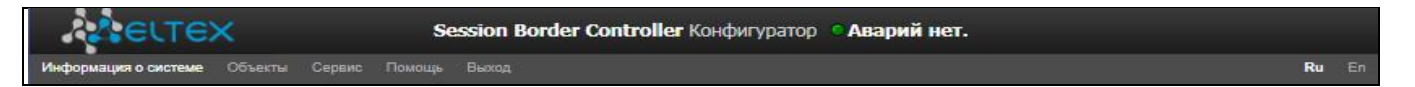

В меню *«Журнал аварийных событий»* выводится список аварийных событий, ранжированных по дате и времени. Также присутствует кнопка *«Очистить»*, которая удаляет из текущего журнала все информационные сообщения и нормализованные аварии.

## *Мониторинг –> Журнал аварийных событий*

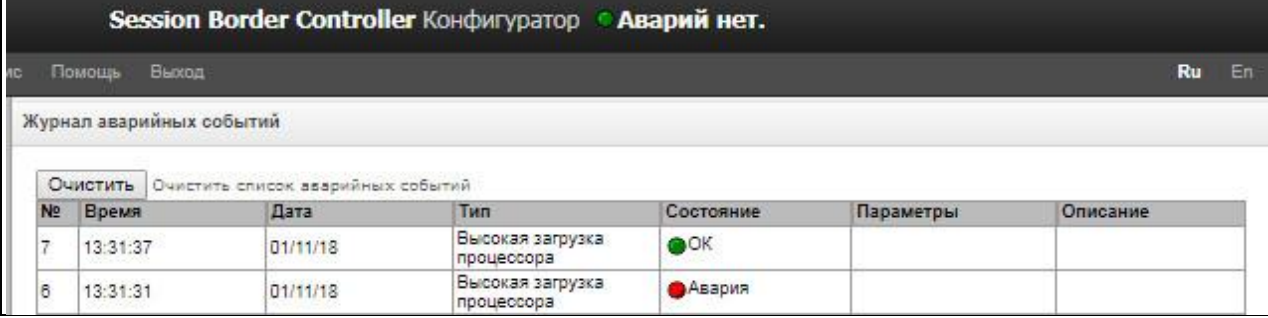

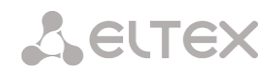

## *Таблица аварий*

- *Очистить –* удалить существующую таблицу аварийных событий;
- *№ –* порядковый номер аварии;
- *Время –* время возникновения аварии в формате ЧЧ:ММ:СС;
- *Дата –* дата возникновения аварии в формате ДД/ММ/ГГ;
- *Тип –* типы аварий приведены в таблице 15.

#### Таблица 15 – Типы аварий

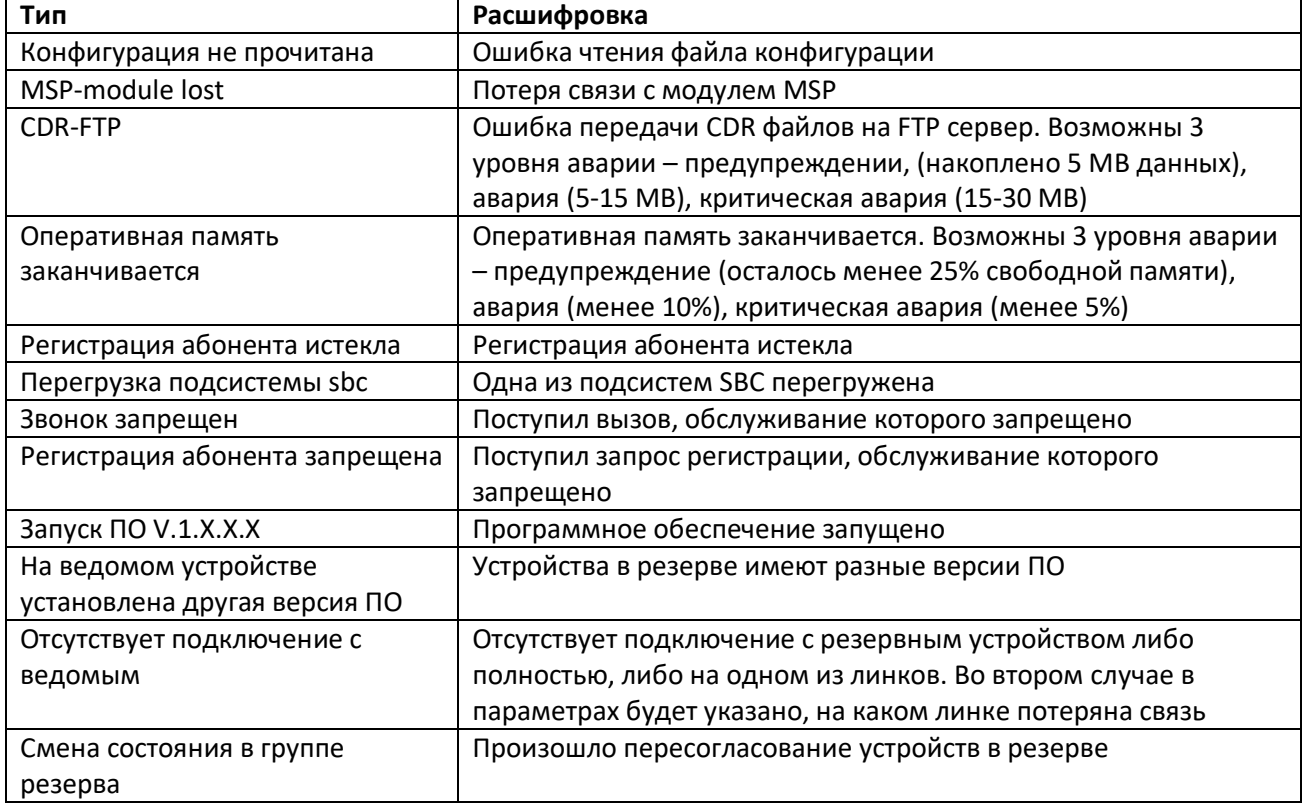

- *Состояние*  статус аварийного состояния:
	- *критическая авария, мигающий красный индикатор –* авария, требующая незамедлительного вмешательства обслуживающего персонала, влияющие на работу устройства и оказания услуг связи;
	- *авария, красный индикатор –* некритическая авария, так же требуется вмешательство персонала;
	- *предупреждение, желтый индикатор –* авария, которая не влияет на оказание услуг связи;
	- *информационное сообщение, серый индикатор –* не является аварией, предназначено для информировании о произошедшем событии;
	- *OK, зеленый индикатор –* авария устранена.
- *Параметры* кодовое обозначение локализации аварии. Для аварии «Оперативная память заканчивается» имеет следующий вид:
	- [00:ХХ:YY], где ХХ количество свободной памяти, YY общее количество памяти.
- *Описание* текстовое описание проблемы. Например, количество оставшейся оперативной памяти, номер абонента, у которого закончилась регистрация.

## 4.1.3.6 Мониторинг интерфейсов

Данный раздел предназначен для мониторинга СОСТОЯНИЯ сетевых тегированных/нетегированных/VPN интерфейсов, а также просмотра подключенных к устройству VPNпользователей.

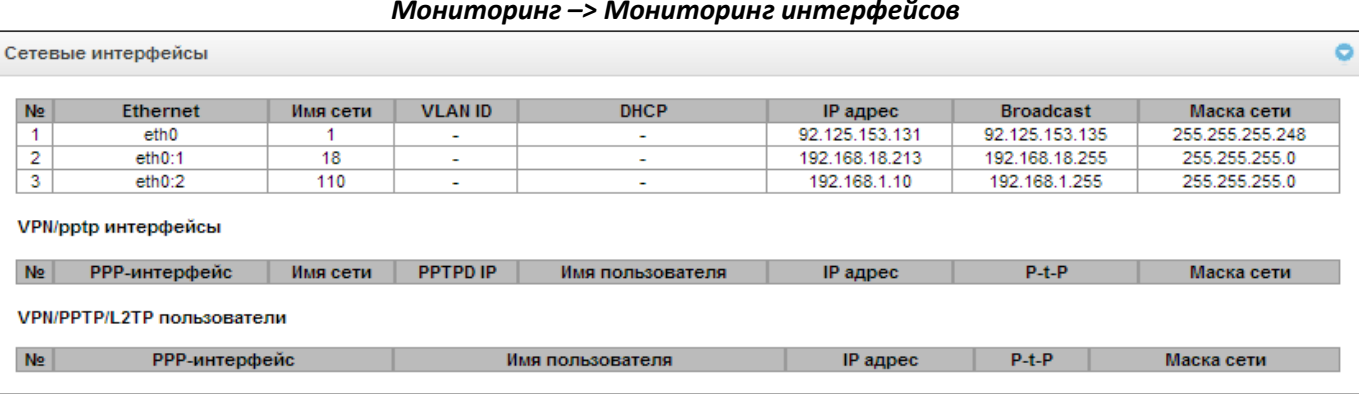

- Ethernet имя интерфейса Ethernet;
- Имя сети имя, с которым ассоциированы заданные сетевые настройки;
- VLAN ID идентификатор виртуальной сети (для тегированного интерфейса);
- DHCP статус использования протокола DHCP для получения сетевых настроек автоматически (требуется наличие DHCP сервера в сети оператора);
- IP адрес, Маска сети, Broadcast сетевые настройки интерфейса (если не используется DHCP).

#### VPN/pptp интерфейсы

- РРР-интерфейс имя интерфейса;
- Имя сети имя, с которым ассоциированы заданные сетевые настройки;
- РРТРD IP IP-адрес РРТР сервера для подключения;
- Имя пользователя идентификатор пользователя;
- IP адрес, P-t-P, Маска сети сетевые настройки интерфейса.

#### VPN/PPTP/L2TP пользователи

- РРР-интерфейс имя интерфейса:
- Имя пользователя идентификатор пользователя:
- IP адрес, P-t-P, Маска сети сетевые настройки интерфейса.

## 4.1.3.7 Список абонентов

В данном подменю отображаются зарегистрированные через SBC-2000 абоненты.

В поле «Число строк в таблице» производится настройка количества записей, выводимых на страницу. Информация о номере текущей страницы и общем количестве страниц выводится под таблицей с правой стороны. Для навигации используются стрелки  $\mathbb{N} \leftarrow \mathbb{N}$ , расположенные под таблицей, одинарная стрелка производит переход на одну страницу вперед/назад, двойная стрелка - в конец/начало массива записей.

Записи могут иметь различные цвета в зависимости от состояния абонента:

- чёрный обычный абонент, который нормально работает;
- красный абонент заблокирован системой защиты от DoS;  $\equiv$
- оранжевый абонент был заблокирован, но сейчас разблокирован вручную, либо по истечении таймера защиты от DoS.

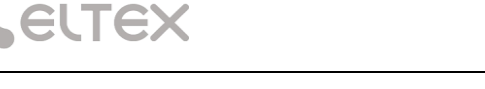

#### *Мониторинг –> Список абонентов*

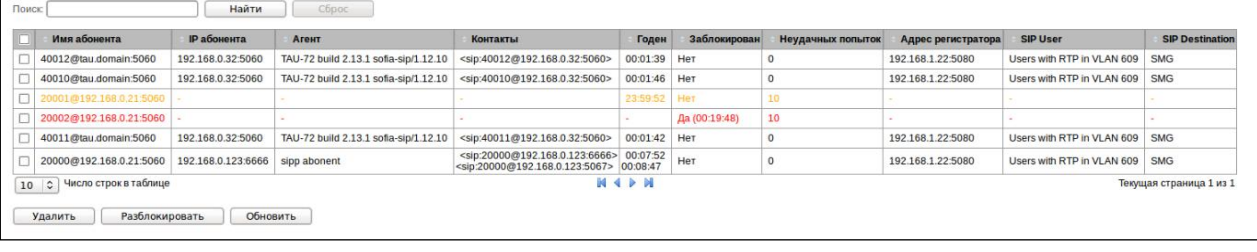

- *Поиск –* проверка наличия номера абонента в списке зарегистрированных SIP-абонентов;
- *Имя абонента –* публичный номер зарегистрированного абонента, значение, переданное в заголовке To запроса REGISTER;
- *IP абонента –* IP-адрес, с которого на SBC пришёл запрос на регистрацию абонента;
- *Агент –* SIP-клиент абонента, значение, переданное в заголовке User-Agent запроса REGISTER;
- *Контакты –* частные адреса зарегистрированного абонента, значения, переданные в заголовках Contact запроса REGISTER;
- *Годен –* время, оставшееся до окончания действия регистрации. Для абонента, который был разблокирован, отображается время прощения, после которого будут сброшены счётчики блокировок для этого абонента;
- *Заблокирован –* состояние блокировки абонента. Если абонент заблокирован, то на запросы от него будет отправлен ответ 403 без обработки запроса;
- *Неудачных попыток –* количество попыток доступа, которые совершил абонент перед тем, как попасть в блокировку;
- *Адрес регистратора –* адрес и порт устройства, которое одобрило регистрацию абонента. Как правило, это адрес и порт Softswitch;
- *SIP User –* название SIP User, через который зарегистрировался абонент;
- *SIP Destination –* название SIP Destination, куда ушёл и откуда был одобрен запрос на регистрацию абонента.

Под таблицей имеются следующие кнопки:

- *Удалить –* позволяет удалить абонента или группу абонентов из базы зарегистрированных абонентов. Для удаления абонентов необходимо установить флаг напротив нужной строки и нажать кнопку *«Удалить»;*
- *Разблокировать –* позволяет вывести абонента из состояния блокировки;
- *Обновить –* позволяет обновить список зарегистрированных абонентов.

## *4.1.3.8 Мониторинг активных сессий*

Здесь отображаются активные сессии вызовов, установленные через SBC. Можно просмотреть сообщения сигнализации по каждому вызову и прохождение медиапотоков. Завершённые вызовы хранятся в мониторе в течение одной минуты.

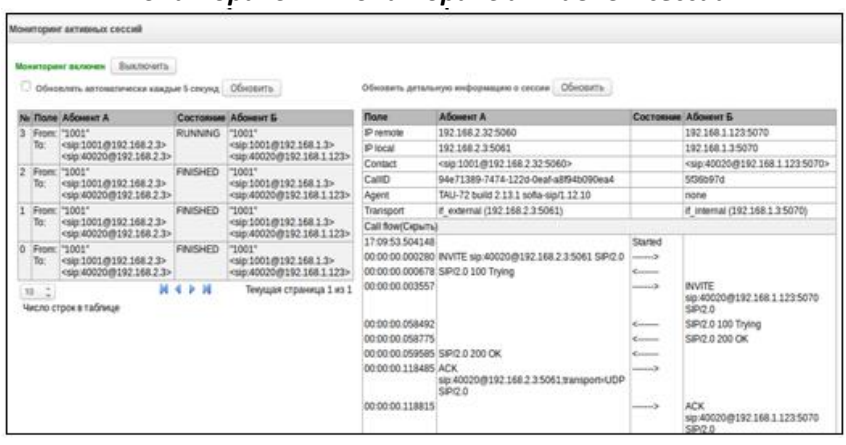

*Мониторинг –> Мониторинг активных сессий*

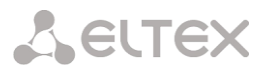

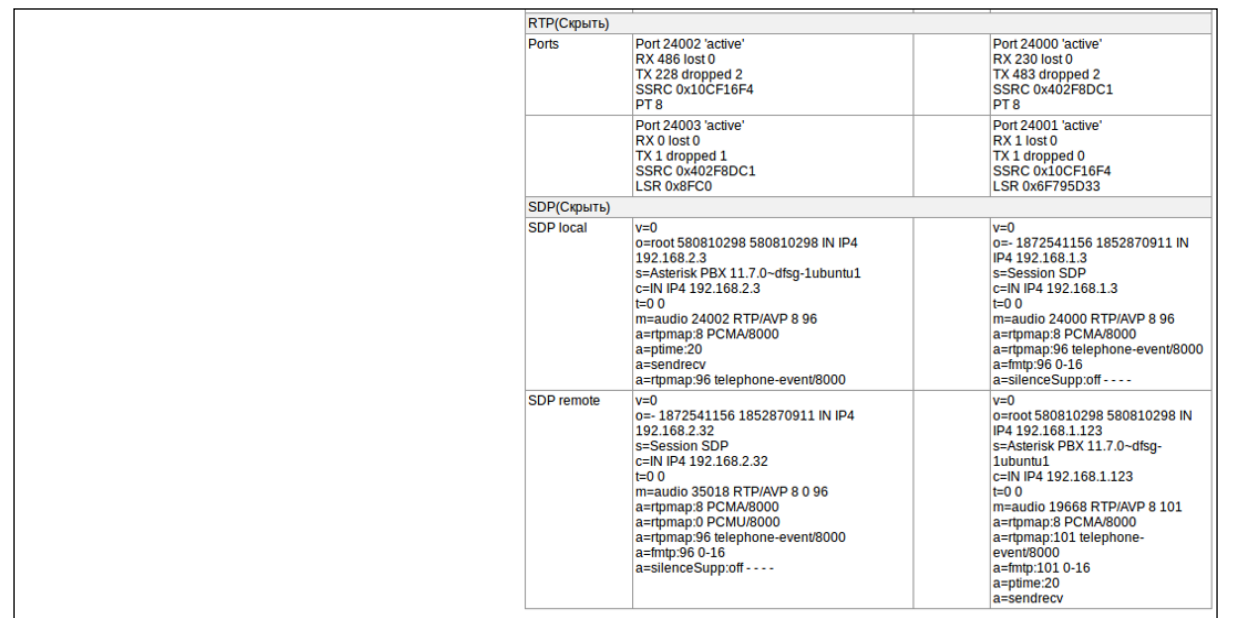

– *Мониторинг включен/выключен –* текущий статус мониторинга. Кнопкой *«Включить/Выключить»* можно управлять состоянием монитора.

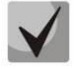

# **При включении мониторинга уже установившиеся вызовы не отобразятся, будут отображены только новые вызовы.**

В меню расположены две таблицы мониторинга. В таблице слева отображается общая информация обо всех активных сессиях.

В поле *«Число строк в таблице»* производится настройка количества записей, выводимых на страницу. Информация о номере текущей страницы и общем количестве страниц выводится под таблицей с правой стороны. Для навигации используются стрелки, расположенные под таблицей, одинарная стрелка производит переход на одну страницу вперед/назад, двойная стрелка – в конец/начало массива записей.

## **Информация об активных сессиях (таблица слева)**

- *Обновлять автоматически каждые 5 секунд –* при установленном флаге производится автоматическое обновление списка вызовов в окне монитора;
- *Обновить –* кнопка для ручного обновления списка вызовов в окне монитора при нажатии на кнопку;
- *Поле –* заголовки основных полей (например, From и To), которые передаются в ходе вызова;
- *Абонент А –* значения полей для абонента А;
- *Состояние –* текущее состояние сессии:
	- *RUNNING –* сессия активна и обрабатывается в данный момент;
	- *FINISHED –* обработка сессии завершена (такие сессии через некоторое время удаляются из мониторинга);
- *Абонент Б –* значения полей для абонента Б.

В правой таблице приводится детальная информация по вызову. Для её отображения необходимо нажать левой кнопкой мыши на записи об интересующем вызове в левой таблице.

## **Информация об активных сессиях (таблица справа)**

– *Обновить детальную информацию о сессии –* по нажатию на кнопку *«Обновить»* обновляется текущее состояние сессии в мониторе;

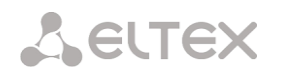

- *Поле –* заголовки основных полей (например, From и To), которые передаются в ходе вызова;
- *Абонент А –* значения полей для абонента А;
- *Состояние –* текущее состояние сессии:
	- *RUNNING* сессия активна и обрабатывается в данный момент;
	- *FINISHED* обработка сессии завершена (такие сессии через некоторое время удаляются из мониторинга);
- *Абонент Б –* значения полей для абонента Б.

Список полей:

- *IP remote* IP-адрес абонента, откуда или куда был направлен вызов;
- *IP local* локальный IP-адрес, куда пришёл или откуда был отправлен вызов (IP local);
- *Contact* значения полей Contact;
- *CallID*  идентификатор диалога из поля Call-ID;
- *Agent*  название SIP-клиента абонента из поля User-Agent;
- *Transport* транспортный протокол, используемый при передаче.

Блок **Call Flow** в таблице отображает сигнализацию вызова на оба плеча с указанием общего времени начала вызова и времени отправки каждого сообщения относительно начала.

Блок **RTP** в таблице отображает информацию о медиапотоках между абонентами.

Блок **SDP в таблице** показывает, какими сообщениями SDP обменялись стороны вызова. SDP local — SDP, отправленный от SBC к абоненту; SDP remote — SDP, полученный от абонента.

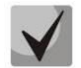

**Информацию в блоках возможно скрыть/развернуть, нажав левой кнопкой мыши на соответствующем подзаголовке.**

#### *4.1.3.9 Мониторинг SIP*

В данном подменю на графике отображается максимальное, текущее и минимальное количество вызовов, совершенных за последние пять минут. График обновляется каждые три секунды.

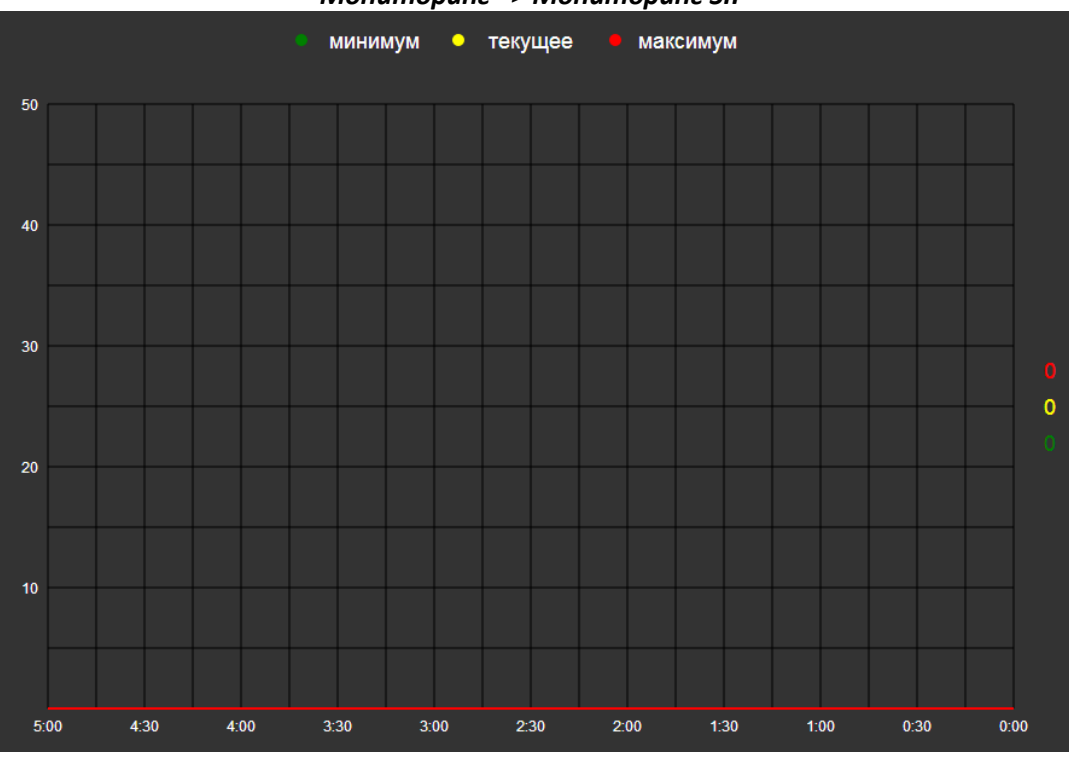

#### *Мониторинг –> Мониторинг SIP*

52 *Пограничный контроллер сессий SBC*

#### *4.1.3.10 Резервирование*

*Мониторинг –> Мониторинг SIP*

| Модель Серийный номер |            | МАС-адрес         | Состояние | Доступ       | Действие                 |                  |
|-----------------------|------------|-------------------|-----------|--------------|--------------------------|------------------|
| SBC-2000              | VI2A000409 | A8:F9:4B:8A:64:97 | master    | local/global |                          |                  |
| SBC-2000              | VI2A000529 | A8:F9:4B:8A:6D:8B | slave     |              | local/global Открыть Веб | Сделать мастером |

- *Модель –* модель устройства*;*
- *Серийный номер –* серийный номер устройства;
- *MAC-адрес –* MAC-адрес устройства;
- *Состояние*:
	- master *–* устройство является ведущим;
	- slave *–* устройство является ведомым.
- *Доступ*:
	- local устройство доступно по локальному линку;
	- global устройство доступно по глобальному линку.
- *Открыть Веб –* открыть web-интерфейс ведомого устройства.

Подробнее о резервировании в ПРИЛОЖЕНИЕ В. ОБЕСПЕЧЕНИЕ ФУНКЦИИ РЕЗЕРВИРОВАНИЯ SBC.

#### *4.1.3.11 Статистика SIP*

В этом разделе отображается статистика по вызовам, накопленная SBC. Если статистика отключена, то включить её можно в разделе [4.1.1](#page-36-0) [Системные параметры](#page-36-0). Слева находится список всех SIP транспортов, SIP Destination и SIP User, которые сконфигурированы на SBC. Справа находится таблица, в которой отображаются счётчики статистики. Для просмотра статистики следует слева выбрать интересующий элемент и тогда в таблице справа будет отображена статистика по нему. Общую статистику по всей SBC можно посмотреть, выбрав в списке транспортов элемент "Сумма по всем транспортам". Любой список элементов можно свернуть или развернуть, кликнув на стрелку рядом с его названием.

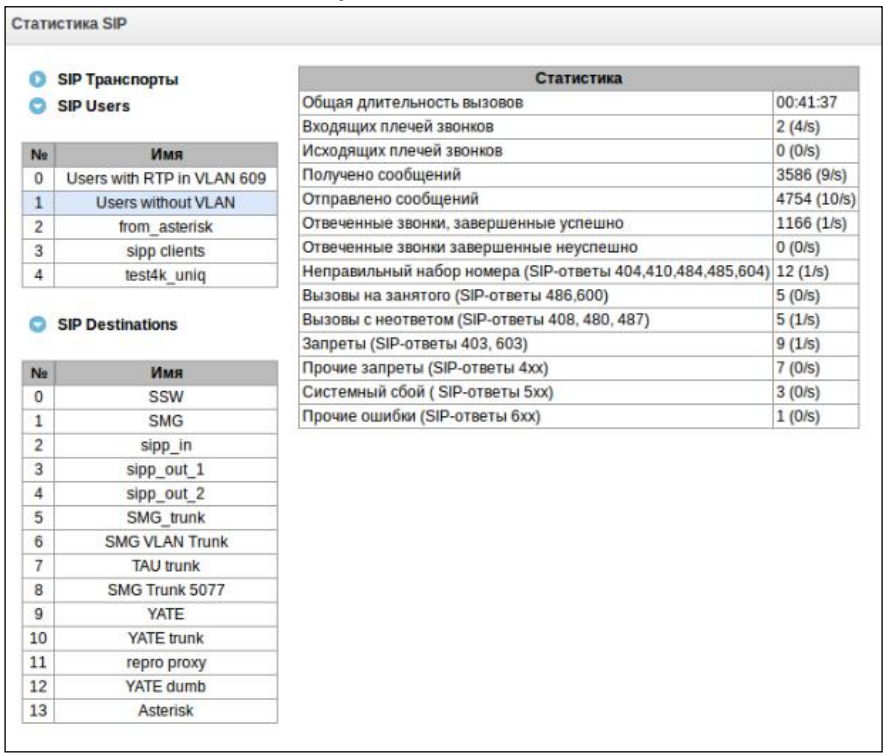

#### *Мониторинг –> Статистика SIP*

**A** ELTEX

#### **В таблице справа отображаются следующая информация:**

- *Общая длительность вызовов –* общее время всех вызовов, которые прошли через выбранный элемент;
- *Входящих плечей звонков –* общее и текущее число входящих вызовов;
- *Исходящих плечей звонков –* общее и текущее число исходящих вызовов;
- *Получено сообщений –* сколько сообщений SIP пришло на элемент (учитываются все сообщения в диалогах, как запросы, так и ответы);
- *Отправлено сообщений –* сколько сообщений SIP отправлено (учитываются все сообщения в диалогах, как запросы, так и ответы);
- *Отвеченные звонки, завершенные успешно –* звонки, которые после разговора были завершены нормальным образом;
- *Отвеченные звонки завершенные неуспешно –* звонки, которые завершились преждевременно с ошибкой в ходе разговора;
- *Неправильный набор номера (SIP-ответы 404,410,484,485,604) –* звонки, на которые был получен ответ, свидетельствующий о неверном или несуществующем номере;
- *Вызовы на занятого (SIP-ответы 486,600) –* звонки с ответом "занято";
- *Вызовы с неответом (SIP-ответы 408, 480, 487) –* вызовы, которые не были отвечены и завершились инициатором вызова или по таймауту;
- *Запреты (SIP-ответы 403, 603) –* вызов был отбит с причиной "запрет вызова";
- *Прочие запреты (SIP-ответы 4xx) –* другие вызовы с полученными на них SIP-ответами 400-499, не попавшие в категории выше;
- *Системный сбой ( SIP-ответы 5хх) –* вызовы с полученными на них SIP-ответами 500-599;
- *Прочие ошибки (SIP-ответы 6хх) –* вызовы с полученными на них SIP-ответами 600-699.

# *4.1.4 Коммутатор<sup>1</sup>*

Меню *«Коммутатор»* предназначено для настройки портов коммутатора.

## *4.1.4.1 Настройки LACP*

В данном разделе производится настройка групп LACP. Можно задать до 5 групп для SBC-1000.

**Link Aggregation Control Protocol (LACP)** – протокол для объединения нескольких физических каналов в один логический.

#### *Коммутатор –> Настройки LACP*

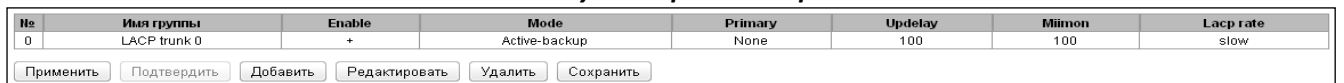

Для редактирования, удаления и применения изменений группы LACP используется кнопки: *«Редактировать», «Удалить»* и *«Применить*». Для добавления новой группы LACP нажмите кнопку *«Добавить»* и заполните следующие поля:

1

<sup>1</sup> Меню доступно только для SBC-1000

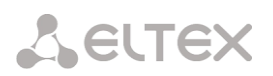

#### Коммутатор -> Настройки LACP -> «Добавить»

- Имя группы имя группы LACP;
- Enable при установленном флаге разрешено использовать протокол LACP:
- Mode режим работы протокола LACP:
	- active-backup один интерфейс работает в активном остальные в ожидающем. Если режиме, активный интерфейс ВЫХОДИТ из обслуживания, управление передается одному из ожидающих. Не требует поддержки данного функционала от коммутатора;
	- balance-xor передача пакетов распределяется между объединенными интерфейсами по формуле: (МАС-адрес источника) XOR (МАС-адрес получателя)) % число интерфейсов. Один и тот же интерфейс работает с определённым получателем. Данный режим позволяет сбалансировать нагрузку и повысить отказоустойчивость;
- Настройки LACP New LACP Имя roynnы LACP trunk 0 Enghle  $\Box$ Mode active-backup  $\overline{\mathbf{v}}$  $\overline{\mathbf{v}}$ Primary none Undelay  $100$  $100$ Miimon  $\overline{\mathbf{v}}$ LACP rate slow Combine interfaces in PortChannel GE port 0 GE port 1 GE port 2 CPU port SFP port 0 SFP port 1 Отменить По умолчанию Сохранить
- 802.3ad динамическое объединение портов. В данном режиме можно получить значительное увеличение
	- пропускной способности как входящего, так и исходящего трафика, используя все объединенные интерфейсы. Требует поддержки данного функционала от коммутатора, а в ряде случаев - дополнительную настройку коммутатора;
- Primary настройка ведущего интерфейса;
- Updelay период смены интерфейса при недоступности ведущего интерфейса;
- Miimon период проверки MII, частота в миллисекундах;
- LACP rate интервал передачи управляющих пакетов протокола LACPDU:
	- fast интервал передачи 1 секунда:
	- slow интервал передачи 30 секунд.
- Combine interfaces in PortChannel список портов. добавленных в группу LACP.

#### 4.1.4.2 Настройка портов коммутатора

Коммутатор может работать в четырех режимах:

- 1. Без использования настроек VLAN для использования режима на всех портах флаги «Enable VLAN» должны быть не установлены, значение «IEEE Mode» на всех портах должно быть установлено в «Fallback», взаимодоступность портов для передачи данных необходимо определить флагами «Output». Таблица маршрутизации «802.1q» в закладке «802.1q» не должна содержать записей.
- 2. Port based VLAN для использования режима значение «IEEE Mode» на всех портах должно быть установлено в «Fallback», взаимодоступность портов для передачи данных необходимо определить флагами «Output». Для работы с VLAN необходимо использовать настройки «Enable VLAN», «Default VLAN ID», «Egress» и «Override». Таблица маршрутизации «802.1q» в закладке «802.1а» не должна содержать записей.
- 3. 802.1a для использования режима значение «IEEE Mode» на всех портах должно быть установлено в «Check» либо «Secure». Для работы с VLAN используются настройки - «Enable VLAN», «Default VLAN ID», «Override». А также используются правила маршрутизации, описанные в таблице маршрутизации «802.1q» закладки «802.1q».
- 4. 802.1g + Port based VLAN. Режим 802.1g может использоваться совместно с Port based VLAN. В этом случае значение «IEEE Mode» на всех портах должно быть установлено в «Fallback», взаимодоступность портов для передачи данных необходимо определить флагами «Output». Для работы с VLAN необходимо использовать настройки «Enable VLAN», «Default VLAN ID», «Egress и *Override»*. А также используются правила маршрутизации, описанные в таблице маршрутизации «802.1q» закладки «802.1a».

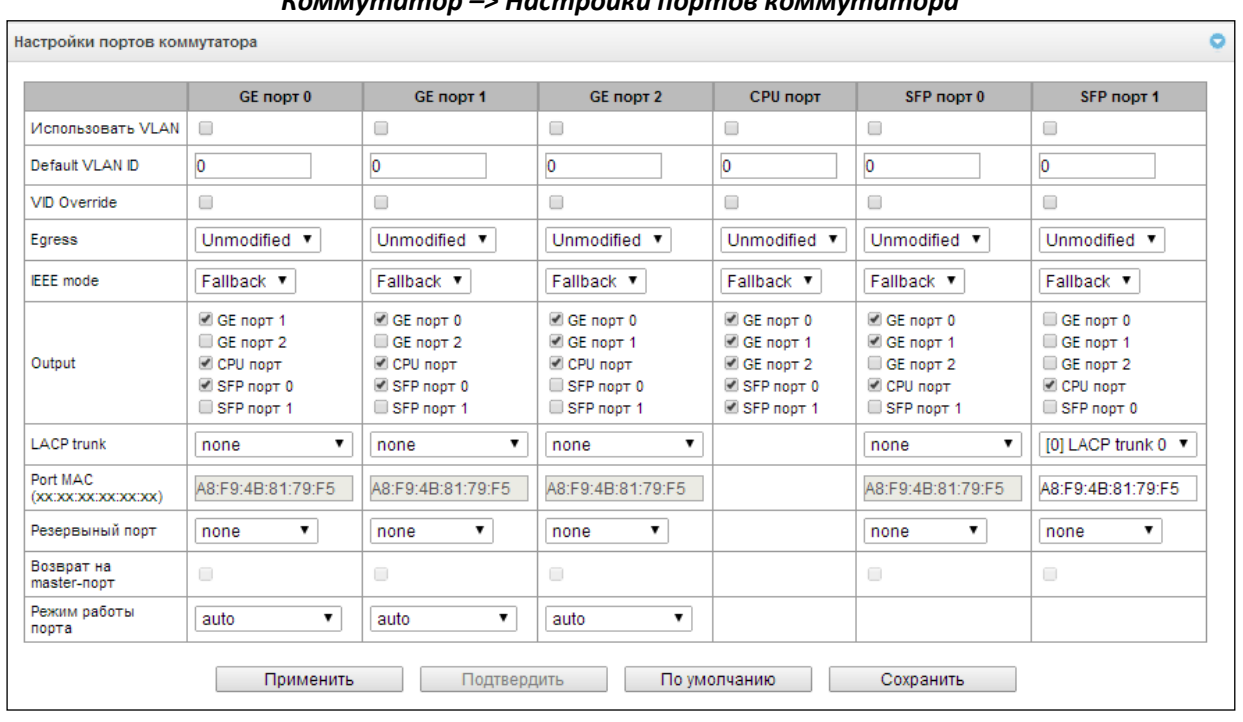

## للمحتمل والمستحف للبياس

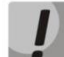

## В заводской конфигурации порты коммутатора недоступны между собой.

Коммутатор устройства SBC-1000 имеет 3 электрических порта Ethernet, 2 оптических и 1 порт для взаимодействия с процессором:

- GE порт (0, 1, 2) электрические Ethernet-порты устройства;
- SFP порт (0, 1) оптические Ethernet-порты устройства;
- СРИ порт внутренний порт, подключенный к центральному процессору устройства.

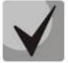

## Все порты устройства являются самостоятельными, в SBC-1000 не используются combo порты.

#### Настройки коммутатора

- Использовать VLAN при установленном флаге использовать настройки Default VLAN ID, Override и Egress на данном порту, иначе не использовать;
- Default VLAN ID при поступлении на порт нетегированного пакета считается, что он имеет данный VID, при поступлении тегированного пакета считается, что пакет имеет VID, который указан в его Tere VLAN:
- VID Override при установленном флаге считается, что любой поступивший пакет имеет VID, указанный в строке default VLAN ID. Справедливо как для нетегированных, так и для тегированных пакетов:
- Egress:
	- unmodified пакеты передаются данным портом без изменений (т.е. в том же виде, в каком поступили на другой порт коммутатора);
	- $-$  untagged пакеты передаются данным портом всегда без тега VLAN;
	- tagged пакеты передаются данным портом всегда с тегом VLAN;
	- double tag пакеты передаются данным портом с двумя тегами VLAN если принятый пакет был тегированным и с одним тегом VLAN - если принятый пакет был не тегированным;
- IEEE mode устанавливает режимы безопасности при обработке принятых тегированных фреймов:
	- fallback фрейм принимается на входящем порту независимо от наличия его 802.1q-тега в таблице маршрутизации «802.1q».
- Если 802.1g-тег не содержится в таблице маршрутизации «802.1g», то фрейм передаётся на исходящий порт при условии, что он разрешён в секции «output» в настройках входящего порта.
- Если 802.1q-тег содержится в таблице маршрутизации «802.1q», то фрейм передаётся на исходящий порт при условии, что исходящий порт является членом VLAN в таблице «802.1q» и разрешён в секции «output» в настройках входящего порта;
- $-$  check фрейм принимается на входящем порту если его 802.1g-тег содержится в таблице маршрутизации «802.1g» (входящий порт не обязан быть членом VLAN в таблице  $\langle 802.1q \rangle$ ).
	- Фрейм передаётся на исходящий порт если исходящий порт является членом VLAN в таблице «802.1q» и разрешён в секции «output» в настройках входящего порт;
- secure фрейм принимается на входящем порту если его 802.1q-тег содержится в таблице маршрутизации «802.1q» и входящий порт является членом VLAN в таблице «802.1q».
	- Фрейм передаётся на исходящий порт если исходящий порт является членом VLAN в таблице «802.1q» и разрешён в секции «output» в настройках входящего порта.
- Output взаимодоступность портов для передачи данных. Устанавливаются разрешения отправки пакетов, принятых данным портом, в порты, отмеченные флагом:
- LACP trunk выбор группы LACP, к которой принадлежит указанный порт коммутатора:
- Port MAC смена MAC-адреса порта. Опция доступна для редактирования при выборе группы LACP на порту. Порты, входящие в одну группу LACP, должны иметь различные MAC-адреса;
- Резервный порт выбор порта, на который будет переключен трафик в случае возникновения нештатной ситуации (например, разрыв линии). Данная настройка необходима для обеспечения резервирования Dual Homing;
- Возврат на master-порт при установленном флаге будет осуществлен переход на основной порт после его восстановления:

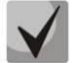

# В текущей версии ПО поддерживается только global dual homing.

Режим работы порта – выбор режима работы порта (auto, 10/100 Mbps Half, 10/100 Mbps Full, 1 Gbps). Настройка режима возможна только для электрических Ethernet-портов (GE порт 0, GE порт 1, GE порт 2).

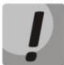

# Если в течение одной минуты настройки не подтверждены нажатием на кнопку «Подтвердить», то они возвращаются к предыдущим значениям.

Для применения настроек необходимо нажать кнопку «Применить», для подтверждения примененных настроек - кнопку «Подтвердить».

При помощи кнопки «По умолчанию» можно установить параметры по умолчанию (значения, устанавливаемые по умолчанию, приведены на рисунке).

Для сохранения настроек в файл конфигурации без применения необходимо нажать кнопку «Сохранить».

# 4.1.4.3 802.1q

В подменю «802.1q» устанавливаются правила маршрутизации пакетов при работе коммутатора в режиме 802.1g. Таблица может содержать до 1024 записей.

Коммутатор шлюза имеет 3 электрических порта Ethernet, два оптических и один порт для взаимодействия с процессором:

- *GE порт (0, 1, 2)* электрические Ethernet-порты устройства;
- СРИ порт внутренний порт, подключенный к центральному процессору устройства;
- SFP порт (0, 1) оптические Ethernet-порты устройства.

#### Коммутатор  $\rightarrow$  802.1q

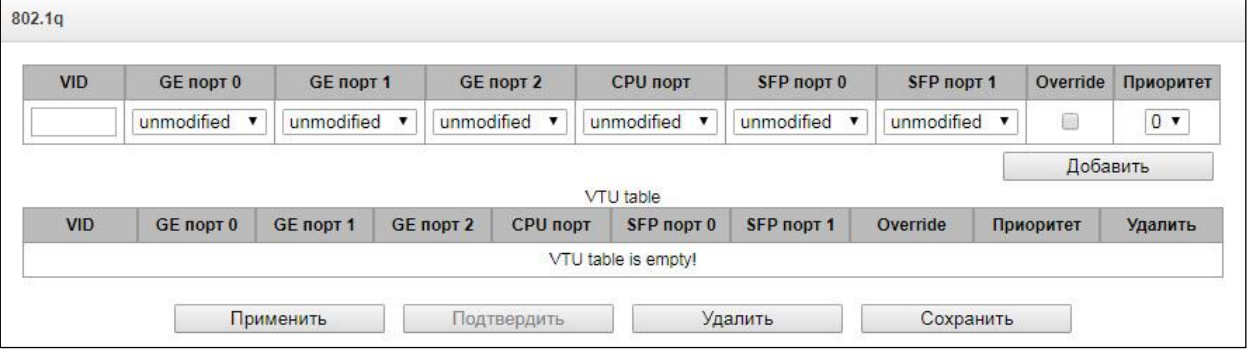

#### Добавление записи в таблицу маршрутизации пакетов

- VID в поле необходимо ввести идентификатор группы VLAN, для которой создается правило маршрутизации, и для каждого порта назначить действия, выполняемые им при передаче пакета, имеющего указанный VID.
	- unmodified пакеты передаются данным портом без изменений (т.е. в том же виде, в каком были приняты);
	- $-$  untagged пакеты передаются данным портом всегда без тега VLAN;
	- tagged пакеты передаются данным портом всегда с тегом VLAN;
	- not member пакеты с указанным VID не передаются данным портом, т.е. порт не является членом этой группы VLAN.

Затем необходимо нажать кнопку «Добавить». Для применения установленных настроек необходимо нажать кнопку «Применить», затем подтвердить настройки кнопкой «Подтвердить».

## Если в течение одной минуты настройки не подтверждены нажатием на кнопку «Подтвердить», то они возвращаются к предыдущим значениям.

Сохранить настройки во Flash-память устройства без применения возможно с помощью кнопки «Сохранить».

#### Удаление записи из таблицы маршрутизации пакетов

Для удаления записей необходимо установить флаги напротив удаляемых строк и нажать кнопку «Удалить выделенные».

## 4.1.4.4 QoS и контроль полосы пропускания

В разделе «QoS и контроль полосы пропускания» настраиваются функции обеспечения качества обслуживания (Quality of Service).

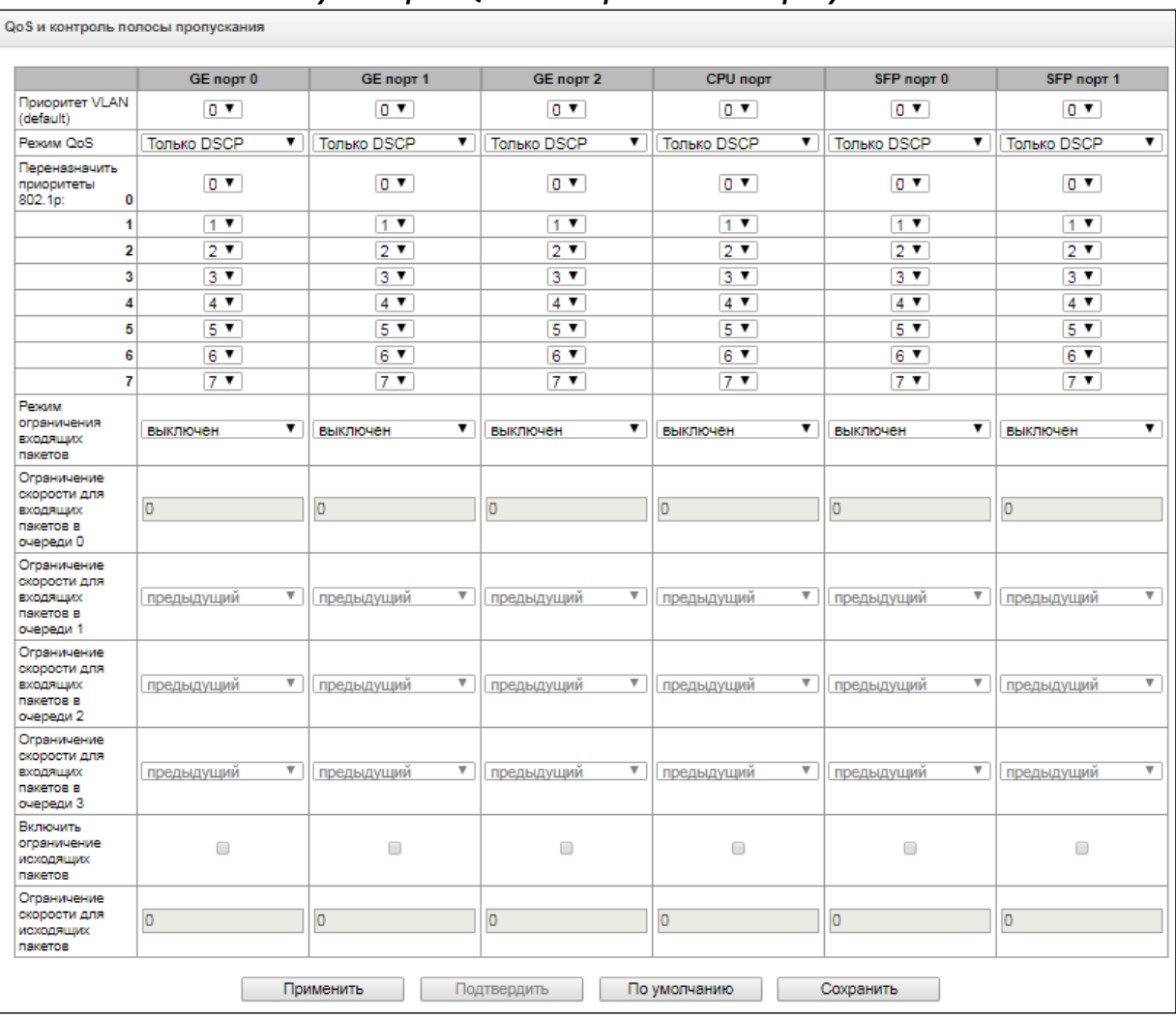

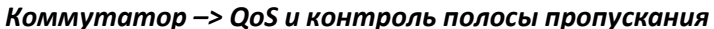

- Приоритет VLAN (default) приоритет 802.1р, назначаемый нетегированным пакетам, принятым данным портом. Если пакет уже имеет приоритет 802.1p либо IP diffserv приоритет, то данный параметр не используется (default vlan priority не будет применяться к пакетам, содержащим заголовок IP, в случае использования одного из режимов QoS: DSCP only, DSCP preferred, 802.1p preferred, а также к уже тегированным пакетам;
- Режим QoS режим использования QoS:
	- $-$  Только DSCP распределять пакеты по очередям только на основании приоритета IP diffsery:
	- Только 802.1p распределять пакеты по очередям только на основании приоритета 802.1p;
	- DSCP, 802.1p распределять пакеты по очередям на основании приоритетов IP diffserv и 802.1p, при этом при наличии обоих приоритетов в пакете, распределение по очередям осуществляется на основании IP diffserv;
	- $-$  802.1p, DSCP распределять пакеты по очередям на основании приоритетов IP diffserv и 802.1p, при этом при наличии обоих приоритетов в пакете, распределение по очередям осуществляется на основании 802.1р;
- Переназначить приоритеты 802.1р переназначение приоритетов 802.1р для тегированных пакетов. Каждому приоритету, принятому в пакете VLAN, можно таким образом назначить новое значение;
- Режим ограничения входящих пакетов режим ограничения трафика, поступающего на порт: - Выключен - нет ограничения;

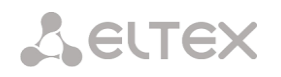

- *Все пакеты*  ограничивается весь трафик;
- *BroadMultFlood* ограничивается многоадресный (multicast), широковещательный (broadcast) и лавинный одноадресный (flooded unicast) трафик;
- *BroadMult* ограничивается многоадресный (multicast) и широковещательный (broadcast) трафик;
- *Broad* ограничивается только широковещательный (broadcast) трафик;
- *Ограничение скорости для входящих пакетов в очереди 0*  ограничение полосы пропускания трафика, поступающего на порт для нулевой очереди. Допустимые значения в пределах от 70 до 250000 килобит в секунду;
- *Ограничение скорости для входящих пакетов в очереди 1 –* ограничение полосы пропускания трафика, поступающего на порт для первой очереди. Полосу пропускания можно либо увеличить в два раза (prev prio \*2) относительно нулевой очереди, либо оставить такой же (same as prev prio);
- *Ограничение скорости для входящих пакетов в очереди 2* ограничение полосы пропускания трафика, поступающего на порт для второй очереди. Полосу пропускания можно либо увеличить в два раза (prev prio \*2) относительно первой очереди, либо оставить такой же (same as prev prio);
- *Ограничение скорости для входящих пакетов в очереди 3* ограничение полосы пропускания трафика, поступающего на порт для третьей очереди. Полосу пропускания можно либо увеличить в два раза (prev prio \*2) относительно второй очереди, либо оставить такой же (same as prev prio);
- *Включить ограничение исходящих пакетов –* при установленном флаге разрешено ограничение полосы пропускания для исходящего с порта трафика;
- *Ограничение скорости для исходящих пакетов* ограничение полосы пропускания для исходящего с порта трафика. Допустимые значения в пределах от 70 до 250000 килобит в секунду*.*
- *Применить –* применить установленные настройки;
- *Подтвердить –* подтвердить измененные настройки;

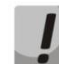

## **Если в течение одной минуты настройки не подтверждены нажатием на кнопку**  *«Подтвердить»***, то они возвращаются к предыдущим значениям.**

- *По умолчанию –* установить настройки по умолчанию;
- *Сохранить –* сохранить настройки во Flash-память устройства без применения.

## 4.1.4.5 Распределение приоритетов по очереди

В разделе «QoS и контроль полосы пропускания» настраиваются функции обеспечения качества обслуживания (Quality of Service).

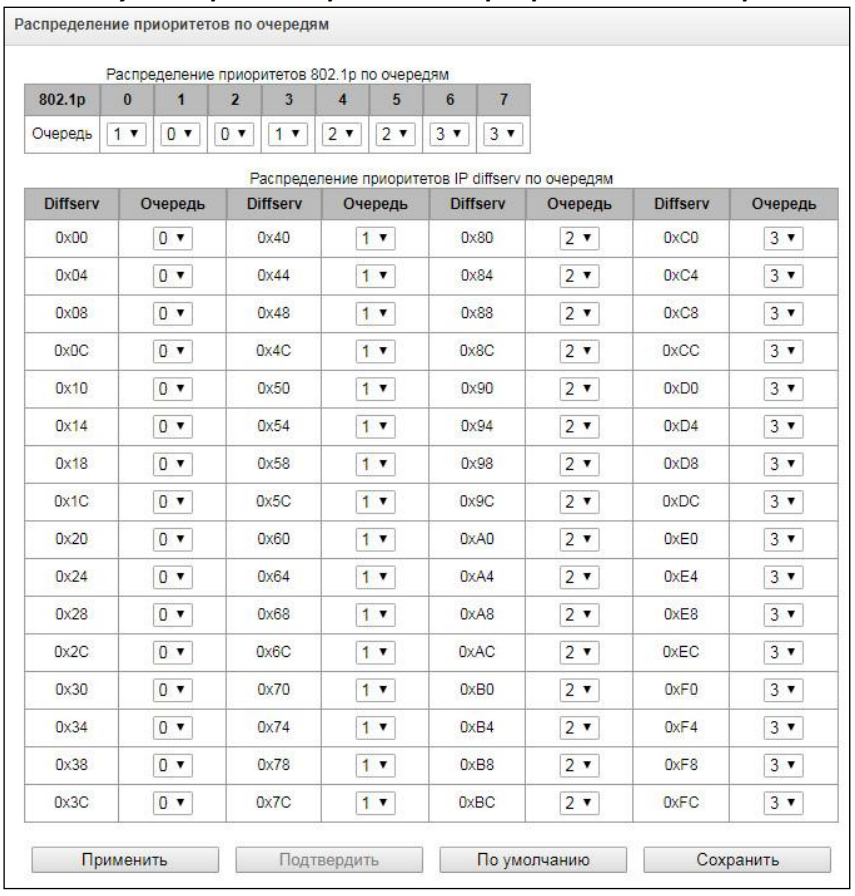

#### Коммутатор -> Распределение приоритетов по очереди

- Распределение приоритетов 802.1р по очередям позволяет распределить пакеты по очередям в зависимости от приоритета 802.1р.
	- $802.1p 3$ начение приоритета 802.1р;
	- Очередь номер исходящей очереди.
- Распределение приоритетов IP diffserv по очередям позволяет распределить пакеты по очередям в зависимости от приоритета IP diffserv.
	- $-$  diffserv значение приоритета IP diffserv;
	- Очередь номер исходящей очереди.
- Применить применить установленные настройки;
- Подтвердить подтвердить измененные настройки:

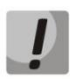

Если в течение одной минуты настройки не подтверждены нажатием на кнопку «Подтвердить», то они возвращаются к предыдущим значениям.

- По умолчанию установить настройки по умолчанию;
- Сохранить сохранить настройки во Flash-память устройства без применения.

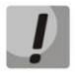

Очередь 3 является наиболее приоритетной, очередь 0 - наименее приоритетной. Взвешенное распределение пакетов по исходящим очередям 3/2/1/0 следующее: 8/4/2/1.

# *4.1.5 Конфигурация интерфейсов. Сетевая подсистема*

В данном разделе задаются сетевые настройки устройства, таблица маршрутизации IP-пакетов.

**DHCP** – протокол, предназначенный для автоматического получения IP-адреса и других параметров, необходимых для работы в сети TCP/IP. Позволяет шлюзу автоматически получить все необходимые сетевые настройки от DHCP-сервера.

**DNS** – протокол, предназначенный для получения информации о доменах. Позволяет шлюзу получить IP-адрес взаимодействующего устройства по его сетевому имени (хосту). Это может быть необходимо, например, при указании хостов в плане маршрутизации, либо использовании в качестве адреса SIP-сервера его сетевого имени.

**TELNET** – протокол, предназначенный для организации управления по сети. Позволяет удаленно подключиться к шлюзу с компьютера для настройки и управления. При использовании протокола TELNET данные передаются по сети нешифрованными.

**SSH** – протокол, предназначенный для организации управления по сети. При использовании данного протокола, в отличие от TELNET, вся информация, включая пароли, передается по сети в зашифрованном виде.

**VPN** – технология, позволяющая обеспечить одно или несколько сетевых соединений (логическую сеть) поверх другой сети (например, Интернет).

**PPTP** – туннельный протокол типа точка-точка, позволяющий компьютеру устанавливать защищённое соединение с сервером за счёт создания специального туннеля в стандартной, незащищённой сети. Одна из разновидностей VPN.

## *4.1.5.1 Таблица маршрутизации*

В данном подменю пользователь может настроить статические маршруты. Всего можно настроить до 255 маршрутов.

*Статическая маршрутизация* позволяет маршрутизировать пакеты к указанным IP-сетям, либо IPадресам через заданные шлюзы. Пакеты, передаваемые на IP-адреса, не принадлежащие IP-сети шлюза и не попадающие под статические правила маршрутизации, будут отправлены на шлюз по умолчанию.

Таблица маршрутизации делится на 2 части, это сконфигурированные маршруты, которые отображаются в верхней части таблицы, и маршруты, созданные автоматически.

Маршруты, созданные автоматически, невозможно изменить, они создаются автоматически при поднятии сетевых и VPN/PPTP интерфейсов, и необходимы для нормальной работы этих интерфейсов.

В таблице показаны используемые на момент запроса маршруты (*«Активен»* в поле статус), а также неиспользуемые (*«Неактивен»* в поле статус), если маршруты были заданы вручную оператором. Созданные вручную маршруты, в отличие от созданных автоматически, не удаляются системой при отключении соответствующего интерфейса и будут заново применены при восстановлении работоспособности интерфейса.

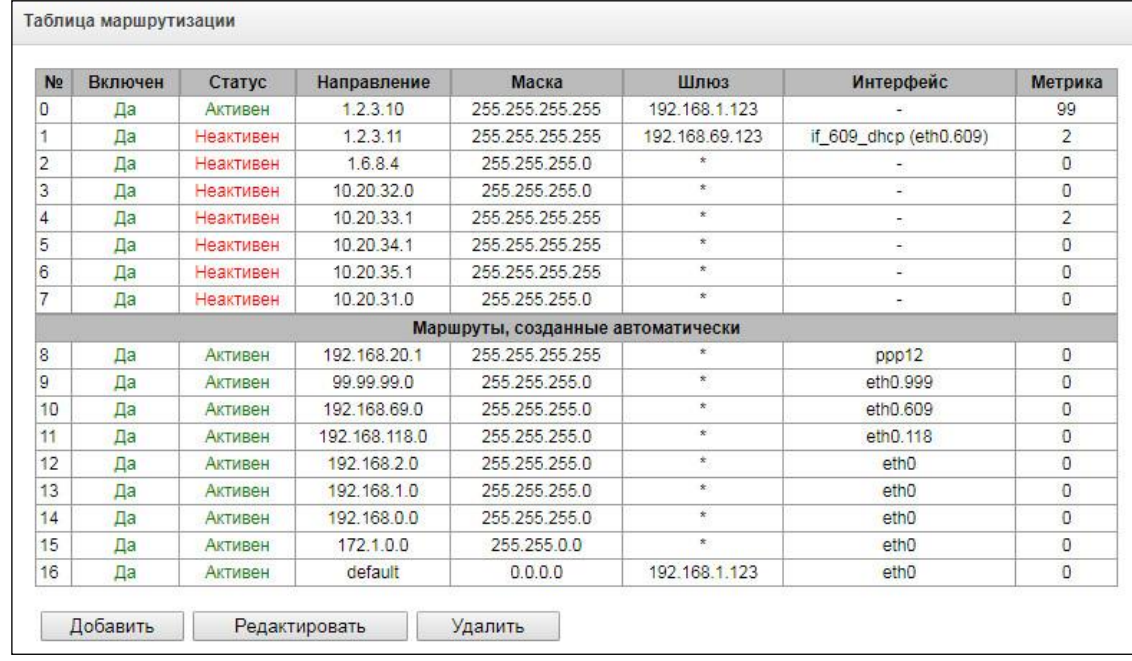

#### *Сетевая подсистема –> Таблица маршрутизации*

Для создания, редактирования и удаления маршрута используется меню *«Объекты» - «Добавить объект», «Объекты» - «Редактировать объект»* и *«Объекты» - «Удалить объект»*, а также кнопки:

- «*Добавить»;*
- *«Редактировать»;*
- *«Удалить*».

#### *Сетевая подсистема –> Таблица маршрутизации –> «Добавить»*

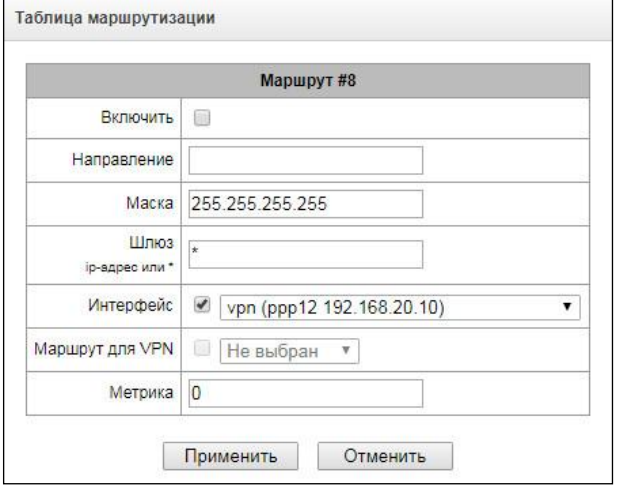

Для добавления нового маршрута необходимо задать следующие параметры:

 *Включить* – при установленном флаге маршрут доступен для использования;

 *Направление* – IP-сеть, IP-адрес или значение default (для задания шлюза «по умолчанию»);

 *Маска* – задает маску сети для заданной IPсети (для IP-адреса используйте маску 255.255.255.255);

 *Шлюз* – задает IP-адрес шлюза для маршрута;

*Интерфейс* – выбор сетевого интерфейса

передачи (если флаг не установлен, то будет выбран наиболее подходящий интерфейс исходя из адреса шлюза);

- *Маршрут для VPN* интерфейс передачи, связанный с учётной записью VPN-клиента. Маршрут и адрес будут автоматически установлены через связанный с клиентом сетевой интерфейс, когда VPN-клиент произведёт подключение;
- Метрика метрика маршрута.

Кнопки *«Применить»* и *«Отменить»,* для сохранения и сброса параметров соответственно.

## 4.1.5.2 Сетевые параметры

В данном подменю пользователь может указать имя устройства, изменить адрес сетевого шлюза, адрес DNS-сервера и порты доступа по SSH и Telnet.

- Имя хоста сетевое имя устройства;
- Использовать шлюз интерфейса выбор сетевого интерфейса, шлюз которого будет считаться основным на устройств;
- DNS основной основной DNS-сервер;
- DNS резервный резервный DNS-сервер;
- $-$  Порт доступа по ssh ТСР-порт для доступа к устройству по протоколу SSH, по умолчанию  $22:$
- Порт доступа по Telnet TCP-порт для доступа к устройству по протоколу Telnet, по умолчанию 23.

# 4.1.5.3 Сетевые интерфейсы

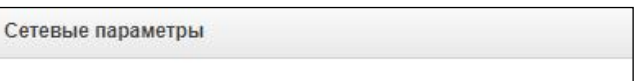

Сетевая подсистема -> Сетевые параметры

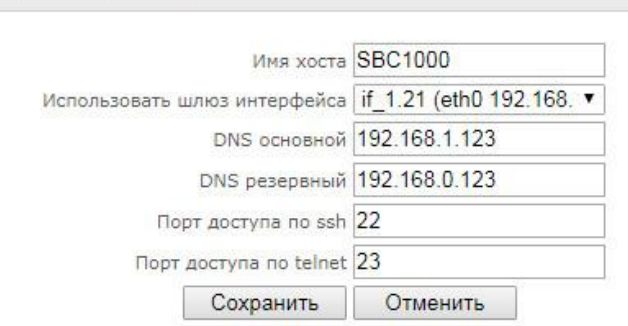

На устройстве есть возможность сконфигурировать 1 основной сетевой интерфейс eth0 и до 9-ти дополнительных интерфейсов, этими интерфейсами могут быть интерфейсы VLAN и Alias основного интерфейса eth0, либо Alias интерфейса VLAN.

Alias - это дополнительный сетевой интерфейс, который создается на базе существующего основного интерфейса eth0, либо на базе существующего VLAN-интерфейса.

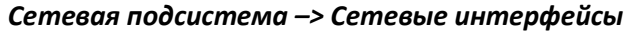

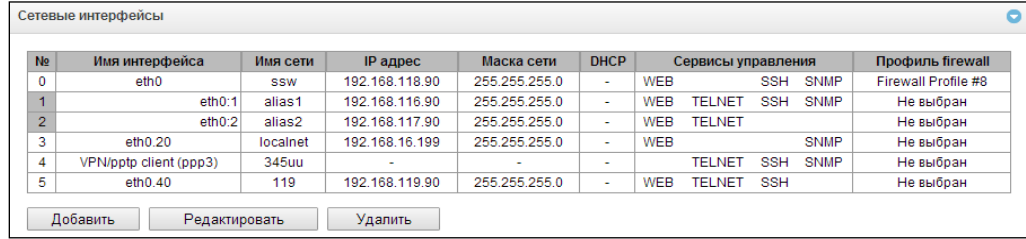

Для создания, редактирования и удаления интерфейсов используется меню «Объекты» - «Добавить объект», «Объекты» - «Редактировать объект» и «Объекты» - «Удалить объект», а также кнопки:

- «Добавить»;
- «Редактировать»:
- «Удалить».

Для добавления сетевого интерфейса необходимо нажать кнопку «Добавить» и заполнить параметры:

## Сетевая подсистема -> Сетевые интерфейсы -> «Добавить» (окно при выборе типа «Tagged»)

#### Основные настройки:

- Имя сети произвольное наименование (для удобства оператора), с которым будут ассоциированы заданные сетевые настройки;
- Профиль firewall отображение выбранного профиля firewall для данного интерфейса;
- Тип тип интерфейса (для интерфейса eth0 всегда untagged).
	- untagged нетегированный интерфейс (без VLAN);
	- tagged тегированный интерфейс (с VLAN);
	- VPN/pptp client клиентский интерфейс для подключения VPN к удалённому серверу по протоколу PPTP:
- VLAN ID идентификатор виртуальной сети (1-4095) (только для интерфейсов с типом tagged);
- Использовать DHCP получить IP-адрес динамически от DHCP сервера (требуется наличие DHCP сервера в сети оператора);
- IP-адрес сетевой адрес устройства;
- Маска сети маска сети для устройства;
- *Broadcast* адрес для широковещательных пакетов:
- Шлюз сетевой шлюз по умолчанию;
- Получить шлюз автоматически получение адреса шлюза от DHCP-сервера.
- Получить DNS автоматически получить IP-адрес DNS-сервера динамически от DHCP-сервера;
- Получить NTP автоматически получить IP-адрес NTP-сервера динамически от DHCP-сервера;
- $-$  Class of service установка метки приоритета трафика в соответствии со стандартом IEEE 802.1р.

Сервисы - меню управления разрешенных сервисов для данного интерфейса:

- Управление через Web разрешает доступ к конфигуратору через интерфейс;
- Управление по Telnet разрешает доступ по протоколу telnet через интерфейс;
- Управление по SSH -разрешает доступ по протоколу SSH через интерфейс;
- Использовать SNMP разрешает использования протокола SNMP через интерфейс.

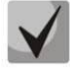

После изменения IP-адреса или маски сети, либо при отключении управления через webконфигуратор на сетевом интерфейсе, во избежание потери доступа к устройству необходимо подтвердить данные настройки, подключившись к web-конфигуратору, иначе по истечении двухминутного таймера произойдет откат к предыдущей конфигурации.

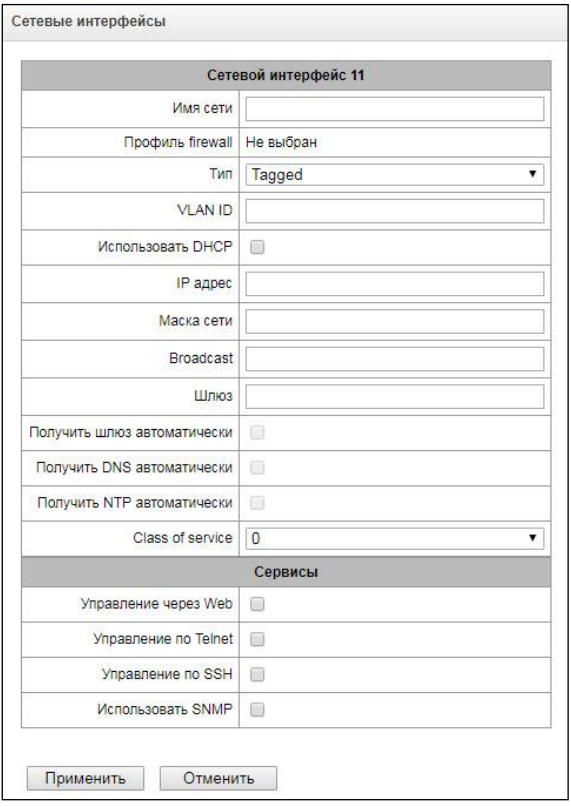

# Front-ports<sup>1</sup> – настройка внешних front-портов

Данная настройка доступна только для тегированных интерфейсов VLAN (в параметре «Тип» установлено значение «Tagged»).

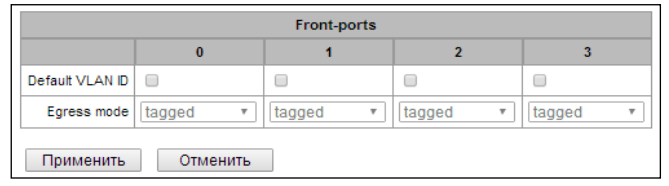

- Default VLAN ID при поступлении на порт пакета без тега VLAN ID этот пакет помечается тегом VLAN ID выбранного сетевого интерфейса, если пакет принят с тегом VLAN ID, то принятый тег не изменяется;
- $-$  Egress mode правила работы с тегом VLAN при отправке пакета с порта:
	- tagget отправлять пакет с VLAN ID выбранного сетевого интерфейса;
	- *untagget* отправлять пакет без VLAN ID.

## Сетевая подсистема -> Сетевые интерфейсы -> «Добавить» (окно при выборе типа «VPN/ pptp client»)

Сетевые интерфейсы

При выборе в поле «Тип интерфейса» значения VPN/ pptp client станут доступны специальные настройки:

- Имя сети наименование сети;
- $-Ip$ рофиль firewall отображение выбранного профиля firewall для данного интерфейса;
- $-Tun-VPN/$ pptp client;
- Включить включение VPN/PPP интерфейса;
- PPTPD IP IP-адрес PPTP сервера;
- -Имя пользователя имя пользователя (login) под которым устройство присоединяется к сети;
- Пароль пароль для VPN-соединения.

## Опиии:

- Игнорировать шлюз по умолчанию игнорировать настройку шлюза в разделе «Сетевые параметры»;
- Включить шифрование включает шифрование.

Сервисы - меню управления разрешенных сервисов для данного интерфейса:

- Управление через Web разрешает доступ к конфигуратору через интерфейс;
- Управление по Telnet разрешает доступ по протоколу telnet через интерфейс;
- Управление по SSH разрешает доступ по протоколу SSH через интерфейс;
- Использовать SNMP разрешает использования протокола SNMP через интерфейс.

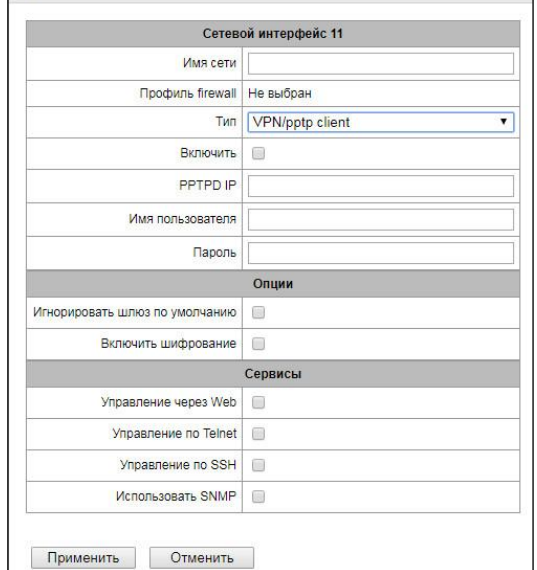

Только для SBC-2000

# 4.1.6 Конфигурация SBC

Функционально SBC можно описать как набор туннелей между различными (а может и внутри одной) подсетями, которые позволяют передавать как сигнальную, так и речевую (или иного рода) информацию между пользователями. Туннель с каждой стороны оканчивается SBC SIP-сервером, точкой выхода наружу для которого является SIP-транспорт. SBC осуществляет коммутацию сообщений между SBC SIP-серверами в соответствии с указанными правилами. В общем случае в одной подсети может быть создано несколько SBC SIP-серверов (например, туннели из одной подсети в разные). Речевая информация при этом может идти как в той же подсети, что и сигнальная (в которой находится SBC SIP-сервер), так и в отдельной. Для передачи речевой информации выделяется диапазон портов.

Общий алгоритм прохождения сигнализации через SBC

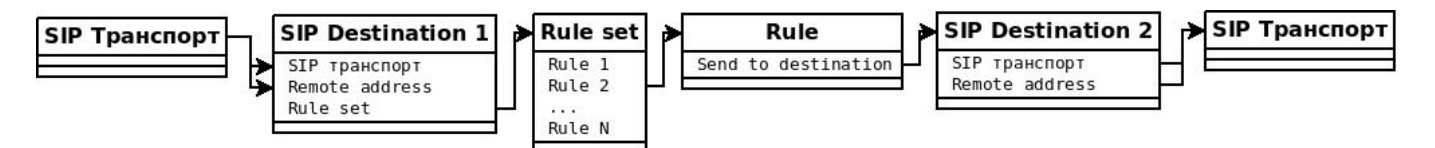

Рассмотрим прохождение вызова через SBC для двух оконечных узлов. Входящая сигнализация поступает на один из интерфейсов SBC. Производится поиск доступного входящего направления по транспорту, который привязан к интерфейсу и IP-адресу источника вызова. Далее согласно настройке направления проверяется соответствующий набор правил. Если сигнализация соответствует хоть одному правилу из набора, где указано действие «send to destination» или «send to trunk», вызов передаётся на направление, которое указано в правиле. В направлении, выбранном как исходящее, указывается транспорт, через который следует отправить сигнализацию дальше и remote address узла, куда следует отправлять сигнализацию.

Выше было рассмотрено прохождение вызова в одну сторону. Для обеспечения прохождения вызовов в обе стороны следует симметрично настроить направления, которые используются вместе создать для них два набора правил, которые будут использоваться для направления вызовов, и указать соответствующие наборы в каждом направлении.

## Прохождение сигнализации для абонентов, которые регистрируются через SBC

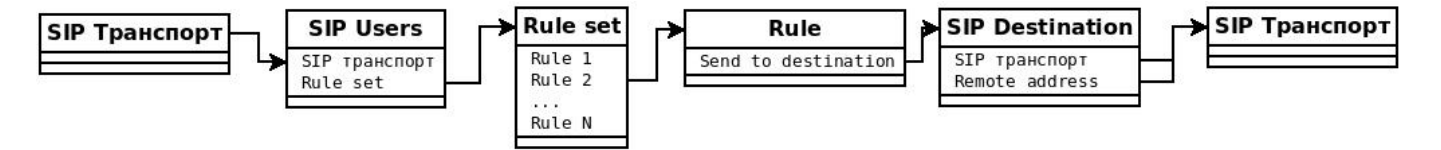

Когда абоненты регистрируются на регистраторе через SBC, прохождение сигнализации осуществляется аналогично описанному выше, за исключением того, что вызовы должны проходить через направления, настраиваемые в разделе «SIP Users». В этом случае поиск входящего направления производится только по привязанному к нему SIP-транспорту. Исходящим в этом случае будет направление, за которым находится регистратор.

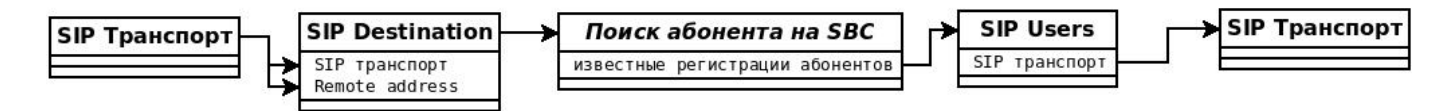

Заметим, что при вызовах в сторону зарегистрированного абонента не требуется привязывать наборы правил к направлению, где указан адрес регистратора. SBC запомнит использовавшиеся направления для прошедших через него регистраций и будет на этом основании направлять пришедшую со стороны регистратора сигнализацию на абонента.

#### **Общий алгоритм настройки SBC**

- 1. Создать SIP-транспорт в тех подсетях, между которыми будет осуществляться коммутация.
- 2. Создать SIP-направления и пользователей, привязав к ним транспорты. Для направлений указать адреса оконечных узлов.
- 3. Создать наборы правил в соответствии с желаемой схемой коммутации вызовов между оконечными узлами.
- 4. Привязать наборы правил к входящим направлениям.

Для получения дополнительной информации рекомендуется к изучению ПРИЛОЖЕНИЕ B. ПРИМЕРЫ НАСТРОЙКИ SBC.

#### *4.1.6.1 SIP Транспорт*

В данном подменю редактируется список транспорта, который будет служить точками входа в туннели. Может быть создано до 256 транспортов.

Для создания, редактирования и удаления интерфейсов используется меню *«Объекты» - «Добавить объект», «Объекты» - «Редактировать объект»* и *«Объекты» - «Удалить объект»*, а также кнопки:

- «*Добавить»;*
- *«Редактировать»;*
- *«Удалить*».

#### *Конфигурация SBC –> SIP-транспорт*

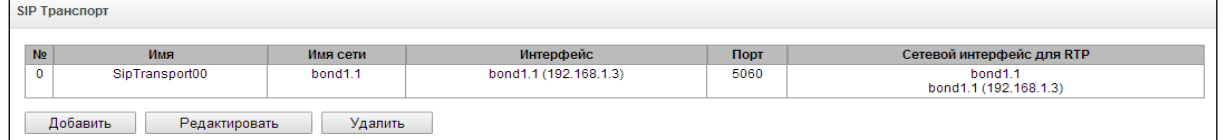

#### **Параметры транспорта**

- *Имя –* произвольное имя для идентификации, удобное для оператора;
- *Имя сети –* сетевой интерфейс для приёма сигнализации;
- *Порт –* порт для приёма сигнализации;
- *Сетевой интерфейс для RTP –* сетевой интерфейс, на котором будет осуществляться передача медиапотоков.

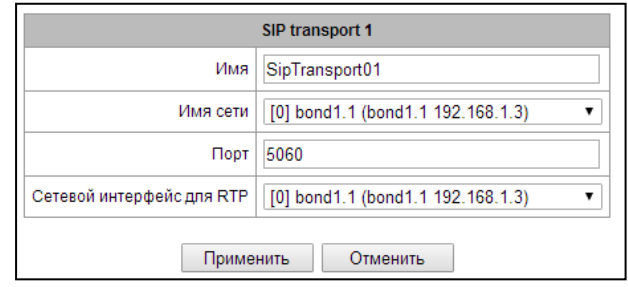

*Конфигурация SBC –> SIP-транспорт –> «Добавить» или «Редактировать»*

## *4.1.6.2 SIP Destination*

В этом подменю редактируется список направлений для приёма и отправки вызовов на конечные узлы. Может быть создано до 256 направлений.

Для создания, редактирования и удаления интерфейсов используется меню *«Объекты» - «Добавить объект», «Объекты» - «Редактировать объект»* и *«Объекты» - «Удалить объект»*, а также кнопки:

- *«Добавить»;*
- *«Редактировать»;*
- *«Удалить».*

#### *Конфигурация SBC –> SIP-Destination*

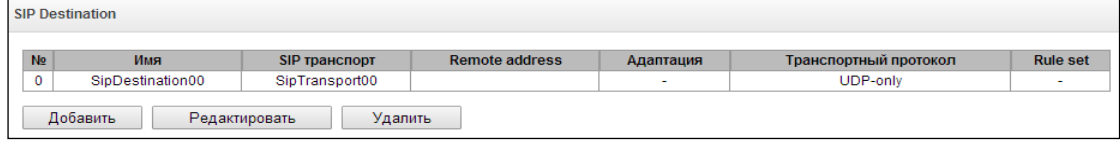

#### *Конфигурация SBC –> SIP- Destination –> «Добавить» или «Редактировать»*

#### **Параметры направления**

- *Имя*  произвольное имя для идентификации (удобное для оператора);
- *SIP Транспорт* транспорт, который будет использоваться для приёма вызовов на направление и отправки вызовов с направления.
- *Remote Address* адрес удалённого узла, который связан с данным направлением. Вызовы на направление с IP-адреса, отличного от указанного в этом поле, будут отвергнуты. Вызовы с направления будут отправляться на адрес, указанный в этом поле.
- *Rule set* применить для входящей сигнализации набор правил, созданный в меню «Rule set» (подробнее в разделе [4.1.6.5](#page-78-0) [Rule set\)](#page-78-0).
- SIP destination 24 *MMR* SipDestination24 SIP транспорт Не выбран  $\overline{\phantom{a}}$ Remote address Rule set Нет  $\overline{\phantom{a}}$ **UDP-only**  $\overline{\mathbf{v}}$ Транспортный протокол (2) Формат заголовков SIP Full 7 Алаптация T Передавать контакт без изменения  $\Box$ Таймаут ожидания RTP-пакетов, с  $\Box$  0 Таймаут ожидания RTP-пакетов после  $x<sub>0</sub>$ получения Silence-Suppression (множитель) <sup>(2)</sup> Таймаут ожидания RTP-пакетов в режиме  $X<sub>0</sub>$ удержания вызова (sendonly, inactive) (множитель)  $\Box$ 0 Таймаут ожидания RTCP-пакетов, с Контроль IP: Port источника RTP | Запрашиваемый период контроля сессии  $00$ (Session Expires, RFC 4028), c Период проверки рабочего сервера, с 60 (после завершения предыдущей транзакции OPTIONS) <sup>(0)</sup> Период проверки нерабочего сервера, с 20 (после завершения предыдущей транзакции OPTIONS)
- *Транспортный протокол –* выбор протокола транспортного уровня, используемого для приема и передачи сообщений SIP:
	- *TCP-prefer* прием по UDP и TCP. Отправка по TCP. В случае если не удалось установить соединение по TCP, отправка производится по UDP;
	- *UDP –prefer* прием по UDP и TCP. Отправка пакетов более 1300 байт по TCP, менее 1300 байт – по UDP;
	- *UDP-only* использовать только UDP протокол;
	- *TCP-only* использовать только ТСP протокол;
- *Формат заголовков SIP* определяет, в каком формате передавать заголовки SIP:
	- *full* использовать обычный (длинный) формат заголовков;
	- *compact* использовать короткий формат заголовков;
- *Адаптация —* настройка предназначена для адаптации взаимодействия через SBC шлюзов различных

**A** ELTEX

производителей с программным коммутатором ESCC-10.

- HUAWEI-EchoLife данная адаптация позволяет принять сигнал Flash от шлюза методом re-INVITE и передать его в сторону программного коммутатора методом SIP INFO;
- $-$  Iskratel SI3000 при использовании данной адаптации SBC не подменяет поле contact в запросах, передаваемых в сторону программного коммутатора. При вызове на абонента в Request-URI URI-parameters не анализируются, анализируются только номер абонента и его адрес;
- $-$  HUAWEI-SoftX3000 при использовании данной адаптации SBC не подменяет поле contact в запросах, передаваемых в сторону программного коммутатора. В ответе 200ОК на запрос REGISTER считается, что URI, содержащий дефолтный порт 5060, равен URI, не содержащему ero;
- ZTE Softswitch при использовании данной адаптации SBC не подменяет поле «contact» в  $$ запросах, передаваемых в сторону программного коммутатора. При вызове на абонента в Request-URI URI-parameters не анализируются, анализируются только номер абонента и его адрес. Также игнорируются нарушения последовательности origin version в SDP;
- Nortel при использовании данной адаптации SBC игнорирует нарушения последовательности origin version в SDP.
- МТА М-200 при использовании данной адаптации SBC при поступлении входящих вызовов не проверяет порт, указанный в Request URI.
- Передавать контакт без изменения при использовании данной опции SBC не подменяет поле contact в запросах, передаваемых на второе плечо;
- Таймаут ожидания RTP-пакетов функция контроля состояния разговорного тракта по наличию RTPтрафика от взаимодействующего устройства. Диапазон допустимых значений от 10 до 300 секунд. При снятом флаге контроль RTP выключен, при установленном - включен. Контроль осуществляется следующим образом: если в течение данного таймаута от встречного устройства не поступает ни одного RTP-пакета и последний пакет не был пакетом подавления пауз, то вызов отбивается:
- Таймаут ожидания RTP-пакетов после получения Silence-Suppression (множитель) таймаут ожидания RTP-пакетов при использовании опции подавления пауз. Диапазон допустимых значений от 1 до 30. Коэффициент является множителем и определяет, во сколько раз значение данного таймаута больше, чем «Таймаут ожидания RTP-пакетов». Контроль осуществляется следующим образом: если в течение данного времени от встречного устройства не поступает ни одного RTP пакета и последний пакет был пакетом подавления пауз, то вызов отбивается;
- Таймаут ожидания RTP-пакетов в режиме удержания вызова (множитель) таймаут ожидания RTPпакетов от взаимодействующего с данным SIP-сервером SBC в режимах, когда разговорный канал работает только на передачу либо неактивен. Диапазон допустимых значений от 1 до 30. Коэффициент является множителем и определяет, во сколько раз значение данного таймаута больше, чем «Таймаут ожидания RTP-пакетов». Контроль осуществляется следующим образом: если в течение данного времени от встречного устройства не поступает ни одного RTP пакета и разговорный канал работает только на передачу либо неактивен, то вызов отбивается;
- Таймаут ожидания RTCP пакетов функция контроля состояния разговорного тракта, принимает значения из диапазона 10-300 с. Время, в течение которого ожидаются пакеты протокола RTCP со встречной стороны. При отсутствии пакетов в заданном периоде времени, в случае, если встречной стороной ранее был отправлен хотя бы один RTCP пакет, установленное соединение разрушается;
- Контроль IP:Port источника RTP при включении опции, SBC следит, чтобы прохождение медиапотока от встречной стороны осуществлялось именно с тех IP и порта, которые указаны в SDP. Медиапоток, пришедший не с указанного IP или порта, будет отброшен;
- $-$  Запрашиваемый период контроля сессии (Session Expires, RFC 4028), с при установленном флаге поддерживаются таймеры SIP-сессий (RFC 4028). Обновление сессии поддерживается путем передачи запросов re-INVITE в течение сессии. Данный параметр определяет период времени в секундах, по

истечении которого произойдет принудительное завершение сессии, в случае если сессия не будет во время обновлена (от 90 до 64800 с, рекомендуемое значение - 1800 с);

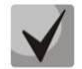

Контроль ожидания RTP, RTCP пакетов, а также использование RFC 4028 предназначено для того, чтобы исключить зависание разговорных сессий, установленных через SBC, в случае возникновения проблем с прохождением пакетов на сети оператора. Все неактивные сессии через соответствующие таймауты будут закрыты.

- Период проверки рабочего сервера, с (после завершения предыдущей транзакции OPTIONS) интервал времени, через который контрольный запрос OPTIONS будет отправлен на SIP-сервер в случае, если на предыдущий запрос OPTIONS было получено подтверждение;
- Период проверки нерабочего сервера, с (после завершения предыдущей транзакции OPTIONS) интервал времени, через который контрольный запрос OPTIONS будет отправлен на SIP-сервер в случае, если на предыдущий запрос OPTIONS не было получено подтверждение;

#### Аутентификация SBC

Логин – логин для аутентификации на вышестоящем SIP-сервере;

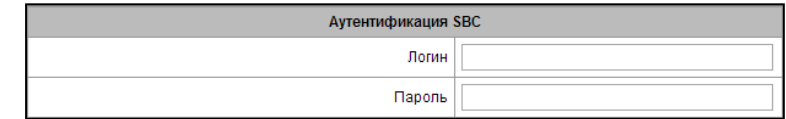

- Пароль - пароль для аутентификации на вышестоящем SIP-сервере. Данные аутентификации используются только для авторизации запросов, формируемых самим SBC, например, это могут быть запросы re-INVITE, формируемые SBC при использовании функции timer RFC 4028, аутентификация на взаимодействующем сервере, регистрация на взаимодействующем сервере (при типе регистрации UAC), аутентификации запросов от взаимодействующего сервера (при типе регистрации UAS).

#### **Pezucmpayus SIP trunk**

- Тип регистрации данная настройка задает направление регистрации:
	- *UAC* в данном случае SBC по транку будет регистрироваться на взаимодействующем сервере регистрации. При ЭТОМ при

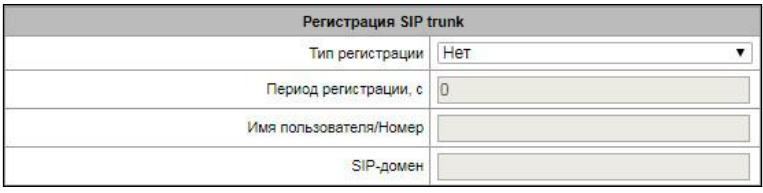

отсутствии регистрации направление будет считаться недоступным, и в него не будут отправляться вызовы (но приниматься будут всегда);

- UAS - в данном случае взаимодействующее по транку устройство будет регистрироваться на SBC при условии, что будет получено подтверждение регистрации от выбранного по Rule set сервера. Также SBC будет аутентифицировать все запросы от взаимодействующего сервера. Настройка в поле Remote Address при этом не применяется, используется адрес, полученный в контакте при регистрации.

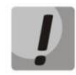

При отсутствии регистрации в любом режиме направление будет считаться недоступным, и с него не будут отправляться вызовы (но приниматься будут всегда);

- Период регистрации, с период обновления регистрации на сервере (используется при типе регистрации UAC);
- Имя пользователя/Номер имя/номер, с которым транк SBC регистрируется на сервере регистрации (при типе регистрации UAC);
- SIP-домен доменное имя, с которым транк SBC регистрируется на сервере регистрации (при типе регистрации UAC), либо доменное имя, с которым встречное устройство аутентифи-цируется на SBC через транк (при типе регистрации UAS);

# Ограничение числа одновременных сессий

- Без ограничения количество сессий не ограничено;
- Полностью запретить полный запрет сессий;
- Ограничение числа одновременных сессий **• Без ограничения** Ограничение числа одновременных сессий • Полностью запретить **О Максимум 0** сессий
- Максимум N сессий, где N количество одновременных сессий.

#### Опции

& ELTEX

Конвертировать RFC2833 Flash в SIP INFO - преобразовывает сигнал Flash, принятый методом RFC 2833, в запрос INFO application/hook-flash протокола SIP и передает его во взаимодействующий канал;

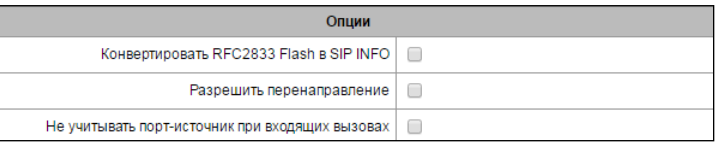

- Разрешить перенаправление разрешает обработку ответов 302. При отключенной настройке при получении со стороны Б ответа 302 SBC завершит вызов. При включении опции SBC будет обрабатывать ответы 302 следующим образом: получив контакт абонента С, SBC попытается отправить вызов ему, уведомив сторону А о перенаправлении вызова ответом 181. Если же в контакте содержится адрес самого SBC, то он прозрачно пробросит сообщение 302 на сторону A, указав в поле Contact адрес стороны A;
	- При активации настройки для обеспечения корректности работы перенаправлений будут отключены встроенные правила firewall для SIP transport, привязанного к SIP destination, на котором включается опция! Если транспорт используется на других SIP destination, то для них встроенные правила Firewall них тоже будут отключены. Рекомендуется выделять отдельный SIP transport для тех SIP destination, с которых разрешена обработка перенаправлений, либо, при необходимости, ограничить доступ вручную (подробнее в разделе 4.1.8.5).
- Не учитывать порт-источник при входящих вызовах не проверять для входящих вызовов адрес порта, с которого пришёл запрос. Если опция не активна, то для входящих вызовов строго проверяется, что вызов пришёл с адреса и порта, указанных в настройке remote address. Если опция активна, то поиск и выбор SIP Destination производится сначала по тем destination, где опции нет, а затем будет выбираться один из тех, где опция активирована и которые проходят по параметра IP/hostname в настройке remote address.

#### Пример:

На SBC сконфигурировано четыре SIP Destination с такими параметрами remote address:

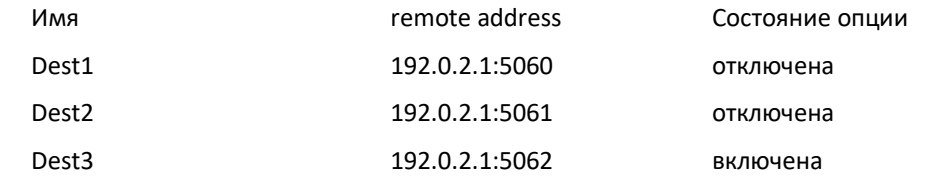

Запросы с адресов 192.0.2.1:5060..192.0.2.1:5062 будут обработаны в destination Dest1..Dest3 соответственно своим адресам, поскольку они точно совпадают с тем, что настроено в remote address.

Запрос с адреса 192.0.2.1:5090 попадёт в Dest3, поскольку запрос не подходят ни под одну настройку remote address, но на Dest3 игнорируется порт. Аналогично все запросы с портов, не входящих в 5060..5062 попадут также в Dest3.

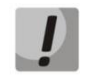

Не рекомендуется создавать несколько SIP Destination с одинаковыми IPадресами и активированными настройками игнорирования порта, т.к. нельзя предсказать, в каком из них будет в итоге обработан запрос.
### Расширенные настройки протокола SIP

В поле находятся расширенные настройки протокола SIP. При помощи данных настроек можно корректировать поля сообщений SIP по заданным правилам.

#### Формат заполнения поля

[sipheader:ИМЯ ЗАГОЛОВКА=операция], [sipheader:...],...

Где:

 $-$  Onepayuu - disable, insert unu правило модификации; – ИМЯ\_ЗАГОЛОВКА

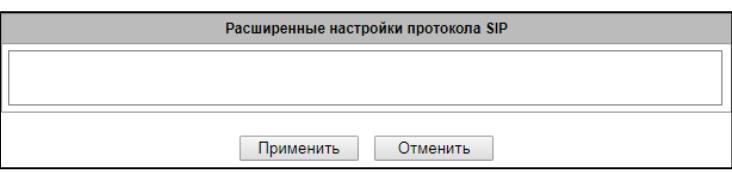

регистронезависимый параметр,

например Accept = accept = ACCEPT. В иных параметрах регистр имеет значение.

# Правила модификации

Правила модификации описываются символами:

- \$ оставить последующий текст;
- ! удалить оставшийся текст;
- +(АБВ) добавить указанный текст;
- - (АБВ) удалить указанный текст.

Примеры реализации правил операции приведены в таблице ниже.

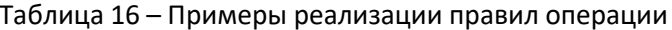

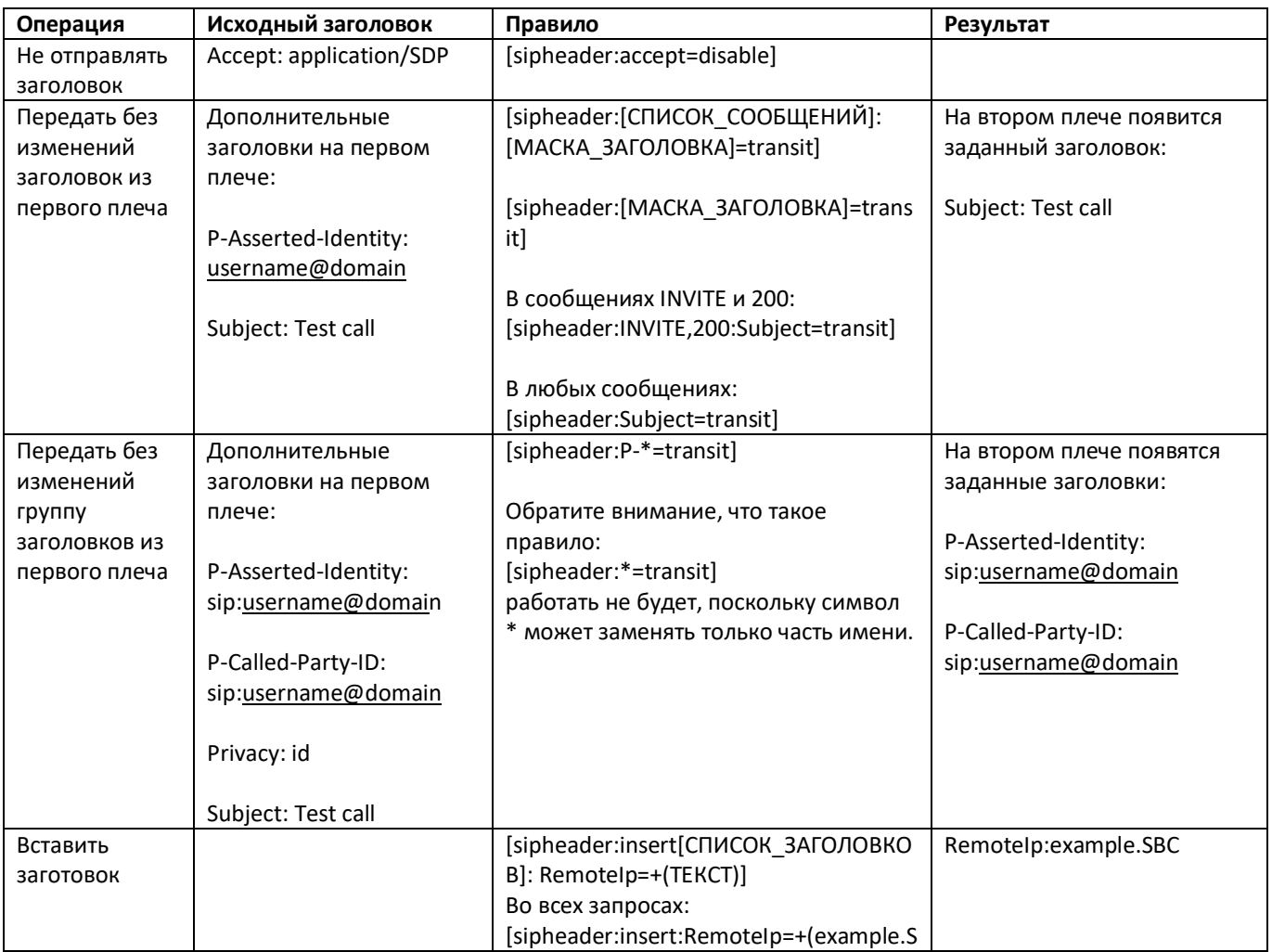

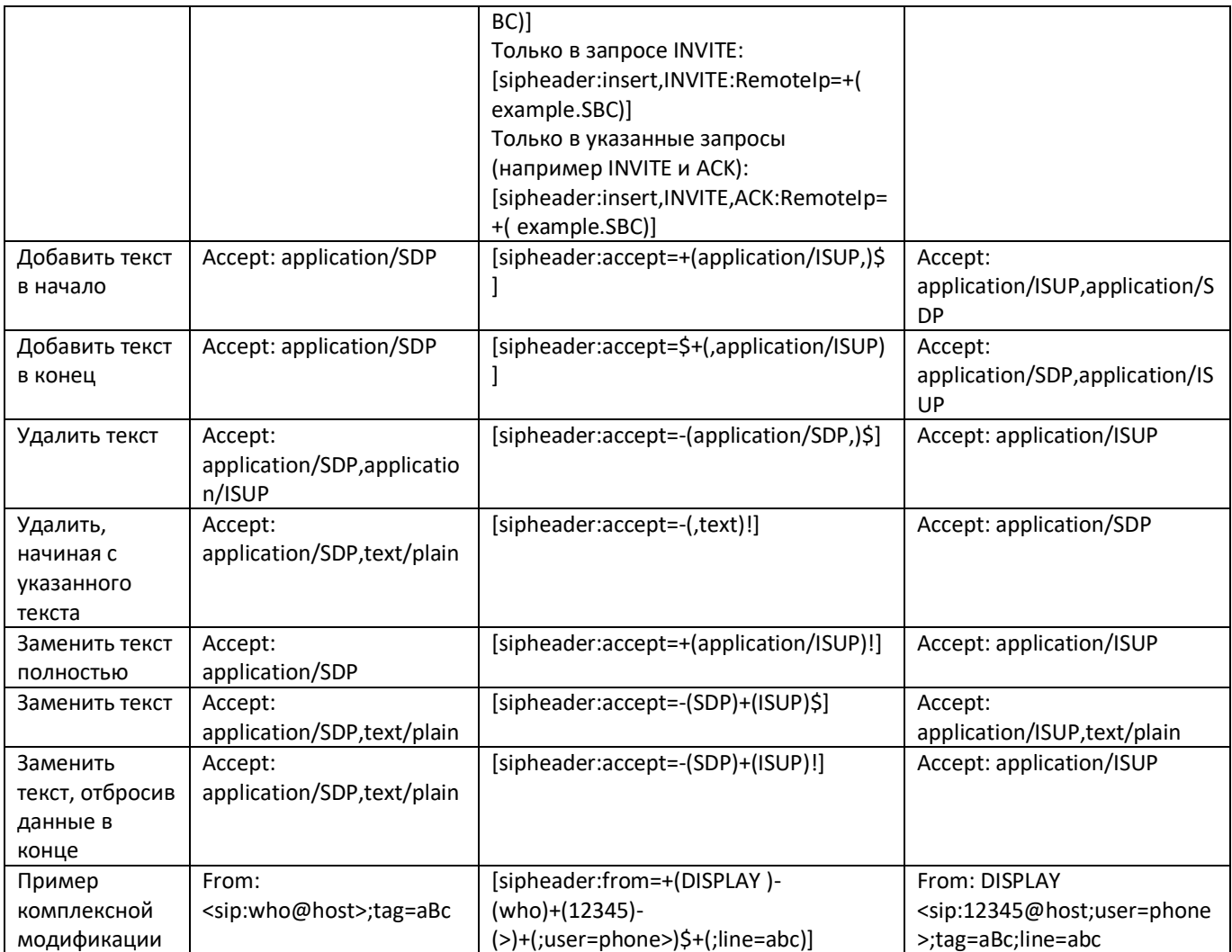

# Пример

[sipheader:Accept=disable],[sipheader:user-agent=disable]

В данном примере все сообщения SIP, отправляемые устройством через данный SIPинтерфейс, будут следовать без полей Accept и user-agent.

Список обязательных полей сообщений SIP, которые не могут быть модифицированы: via, from, to, call-id, cseq, contact, content-type, content-length.

#### 4.1.6.3 SIP Users

В данном меню настраиваются направления для приёма и маршрутизации вызовов для SIPпользователей, которые будут отправлять вызовы и регистрации через SBC. Может быть создано до 256 users.

Для создания, редактирования и удаления интерфейсов используется меню «Объекты» - «Добавить объект», «Объекты» - «Редактировать объект» и «Объекты» - «Удалить объект», а также кнопки:

- «Добавить»;
- «Редактировать»;
- «Удалить».

#### Конфигурация SBC -> SIP-Users

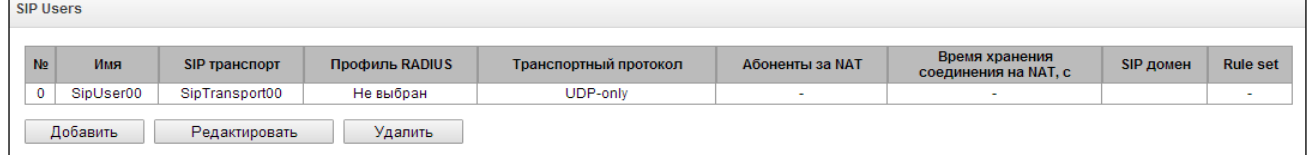

# Параметры пользовательского направления

- Имя произвольное имя для идентификации (удобное для оператора);
- SIP Транспорт транспорт, который будет использоваться для приёма вызовов на направление и отправки вызовов с направления;
- Rule set применить для входящей сигнализации набор правил, созданный в меню «Rule set» (подробнее в разделе 4.1.6.5 Rule set);
- Транспортный протокол выбор протокола транспортного уровня, используемого для приема И передачи сообщений SIP:
	- TCP-prefer прием по UDP и

Конфигурация SBC -> SIP- Users -> «Добавить» или «Редактировать»

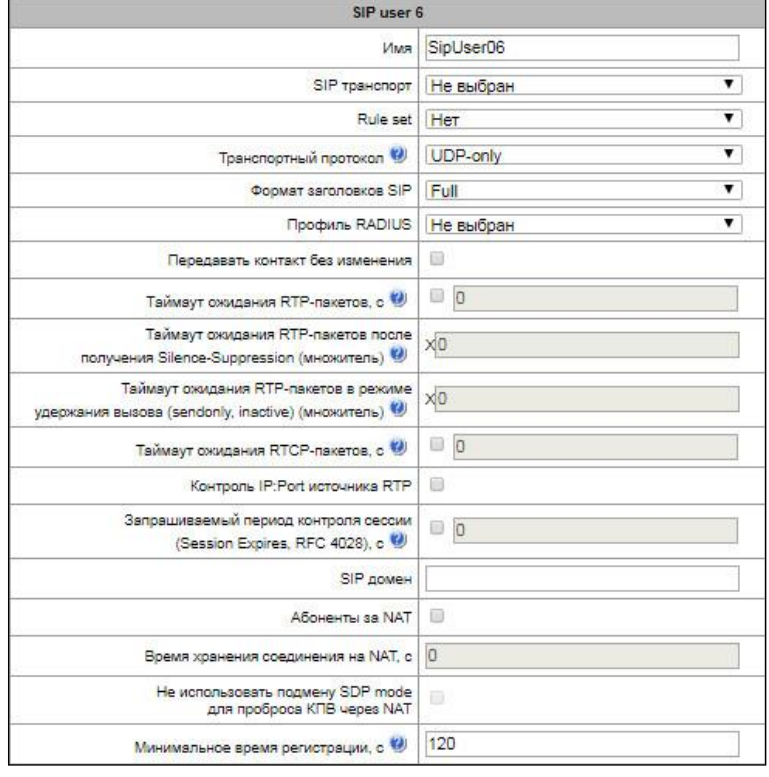

- ТСР. Отправка по ТСР. В случае если не удалось установить соединение по ТСР, отправка производится по UDP;
- UDP -prefer прием по UDP и TCP. Отправка пакетов более 1300 байт по TCP, менее 1300 байт  $-$  no UDP:
- UDP-only использовать только UDP протокол;
- TCP-only использовать только TCP протокол;
- Формат заголовков SIP определяет, в каком формате передавать заголовки SIP:
	- full использовать обычный (длинный) формат заголовков;
	- *compact* использовать короткий формат заголовков;

# **A** ELTEX

- Профиль RADIUS профиль RADIUS для аутентификации и авторизации входящих вызовов (подробнее в разделе 4.1.10);
- Передавать контакт без изменения при использовании данной опции SBC не подменяет поле contact в запросах, передаваемых в сторону программного коммутатора;
- Таймаут ожидания RTP-пакетов функция контроля состояния разговорного тракта по наличию RTP-трафика от взаимодействующего устройства. Диапазон допустимых значений от 10 до 300 секунд. При снятом флаге контроль RTP выключен, при установленном - включен. Контроль осуществляется следующим образом: если в течение данного таймаута от встречного устройства не поступает ни одного RTP-пакета и последний пакет не был пакетом подавления пауз, то вызов отбивается;
- Таймаут ожидания RTP-пакетов после получения Silence-Suppression (множитель) таймаут ожидания RTP-пакетов при использовании опции подавления пауз. Диапазон допустимых значений от 1 до 30. Коэффициент является множителем и определяет, во сколько раз значение данного таймаута больше, чем «Таймаут ожидания RTP-пакетов». Контроль осуществляется следующим образом: если в течение данного времени от встречного устройства не поступает ни одного RTP пакета и последний пакет был пакетом подавления пауз, то вызов отбивается;
- Таймаут ожидания RTP-пакетов в режиме удержания вызова (множитель) таймаут ожидания RTP-пакетов от взаимодействующего с данным SIP-сервером SBC в режимах, когда разговорный канал работает только на передачу либо неактивен. Диапазон допустимых значений от 1 до 30. Коэффициент является множителем и определяет, во сколько раз значение данного таймаута больше, чем «Таймаут ожидания RTP-пакетов». Контроль осуществляется следующим образом: если в течение данного времени от встречного устройства не поступает ни одного RTP пакета и разговорный канал работает только на передачу либо неактивен, то вызов отбивается;
- Таймаут ожидания RTCP пакетов функция контроля состояния разговорного тракта, принимает значения из диапазона 10-300 с. Время, в течение которого ожидаются пакеты протокола RTCP со встречной стороны. При отсутствии пакетов в заданном периоде времени, в случае, если встречной стороной ранее был отправлен хотя бы один RTCP пакет, установленное соединение разрушается;
- Контроль IP:Port источника RTP при включении опции, SBC следит, чтобы прохождение медиапотока от встречной стороны осуществлялось именно с тех IP и порта, которые указаны в SDP. Медиа-поток, пришедший не с указанного IP или порта, будет отброшен;
- Запрашиваемый период контроля сессии (Session Expires, RFC 4028), с при установленном флаге поддерживаются таймеры SIP-сессий (RFC 4028). Обновление сессии поддерживается путем передачи запросов re-INVITE в течение сессии. Данный параметр определяет период времени в секундах, по истечении которого произойдет принудительное завершение сессии, в случае если сессия не будет во время обновлена (от 90 до 64800 с, рекомендуемое значение - 1800 с);
- Контроль ожидания RTP, RTCP пакетов, а также использование RFC 4028 предназначено для того, чтобы исключить зависание разговорных сессий, установленных через SBC, в случае возникновения проблем с прохождением пакетов на сети оператора. Все неактивные сессии через соответствующие таймауты будут закрыты.
- SIP-домен доменное имя, с которым транк SBC регистрируется на сервере регистрации (при типе регистрации UAC), либо доменное имя, с которым встречное устройство регистрируется на SBC через транк (при типе регистрации UAS);
- Абоненты за NAT установить флаг, если необходимо подключение абонентов, находящихся в частной сети (находящихся за NAT). Также данная настройка позволяет передавать сообщения протокола SIP симметрично (на порт, с которого был принят запрос) в случае, если клиент в инициирующем запросе не использовал параметр RPORT;
- *Время хранения соединения на NAT, с –* время хранения соответствия портов для сигнального трафика, также ограничивает параметр expires для регистрации SIP-абонентов;
- *Не использовать подмену SDP mode для проброса КПВ через NAT* по-умолчанию, начиная с версии ПО 1.9.2, SBC для обеспечения корректного проключения медии в предответном состоянии (КПВ, голосовые сообщения) для клиентов за NAT будет заявлять в SDP режим sendrecv, даже если встречная сторона согласовала sendonly или recvonly. Опция позволяет отключить такое поведение и анонсировать в SDP то, что заявила встречная сторона;
- *Минимальное время регистрации, с –* минимальное время регистрации, допустимое для абонента. Может принимать значения от 60 до 65535 секунд. Обратите внимание, что значения менее 120 с могут повлиять на производительность.

# *Ограничение числа одновременных сессий*

- *От зарегистрированных абонентов –* ограничение числа одновременных сессий для зарегистрированных абонентов:
	- *Без ограничения –* количество сессий не ограничено;
	- *Полностью запретить –* полный запрет сессий;

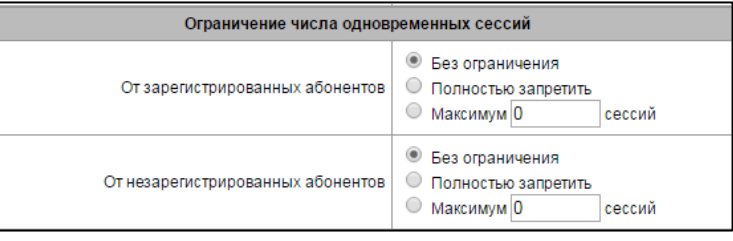

- *Максимум N сессий, где N –* количество одновременных сессий;
- *От незарегистрированных абонентов –* ограничение числа одновременных сессий для незарегистрированных абонентов:
	- *Без ограничения –* количество сессий не ограничено;
	- *Полностью запретить –* полный запрет сессий;
	- *Максимум N сессий, где N –* количество одновременных сессий.

#### *Опции*

– *Конвертировать RFC2833 Flash в SIP INFO* – преобразовывает сигнал Flash, принятый методом RFC2833, в запрос INFO application/hook-flash протокола

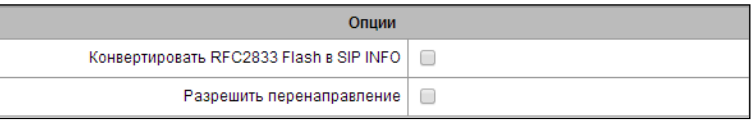

SIP и передает его во взаимодействующий канал;

– *Разрешить перенаправление* – разрешает обработку ответов 302. При отключенной настройке при получении со стороны Б ответа 302 SBC завершит вызов. При включении опции SBC будет обрабатывать ответы 302 следующим образом: получив контакт абонента C, SBC попытается отправить вызов ему, уведомив сторону А о перенаправлении вызова ответом 181. Если же в контакте содержится адрес самого SBC, то он прозрачно пробросит сообщение 302 на сторону А, указав в поле Contact адрес стороны А.

#### *Расширенные настройки протокола SIP*

Работают аналогично настройкам в SIP Destination, смотрите настройки протокола SIP в разделе [4.1.6.2.](#page-68-0)

# *4.1.6.4 SIP Trunk*

В данном подменю производится настройка транков для целей распределения нагрузки или резервирования каналов. Может быть создано до 256 транков.

Для создания, редактирования и удаления записей используется меню *«Объекты» - «Добавить объект», «Объекты» - «Редактировать объект»* и *«Объекты» - «Удалить объект»*, а также кнопки:

- «*Добавить»;*
- *«Редактировать»;*
- *«Удалить*».

#### *Конфигурация SBC –> SIP-Trank*

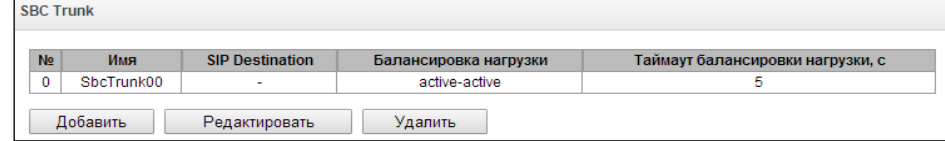

#### *Конфигурация SBC –> SIP- Trank –> «Добавить» или «Редактировать»*

#### *Параметры транков*

- *Имя*  произвольное имя для идентификации (удобное для оператора);
- *Балансировка нагрузки* тип разделения нагрузки между SIP-серверами:
	- *Active-active* нагрузка балансирует между SIP-серверами в процентном соотношении 50/50;

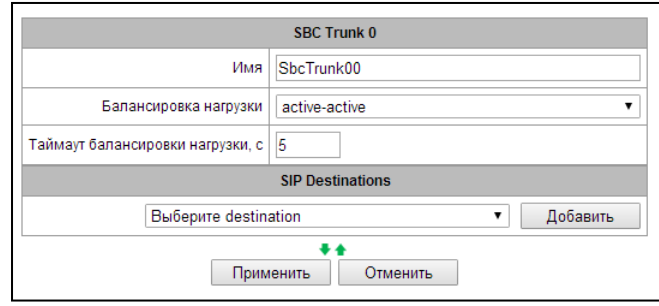

- *Active-backup* вся нагрузка передается через первый SIP-сервер. При недоступности первого SIP-сервера нагрузка будет направлена на второй SIP-сервер;
- *Таймаут балансировки нагрузки, c* время, через которое вызов будет направлен на резервный SIP-сервер в случае, если сервер, на который вызов уже был направлен, оказался недоступен;

В блоке *SIP Destinations* выбираются направления для добавления в транк. Также возможно удалить направление из транка, нажав иконку (*«Удалить»)*  в выбранной строке. Зеленые стрелки под списком позволяют перемещать выделенные записи в таблице, настраивая порядок (приоритет) созданных направлений.

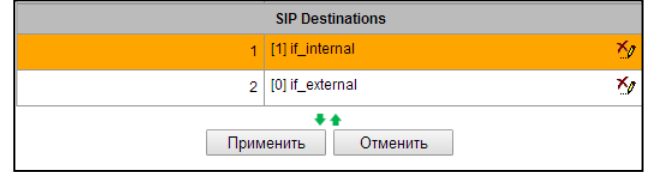

# <span id="page-78-0"></span>*4.1.6.5 Rule set*

В данном разделе настраиваются правила коммутации вызовов через SBC. Всего может быть создано до 512 наборов правил, в которых могут быть распределены до 1000 правил. Ограничение на число правил общее для всего SBC, один набор правил может содержать до 1000 правил. Таким образом, например, на SBC можно создать один набор правил с 1000 правил, либо 512 наборов с двумя правилами в каждом.

Для создания, редактирования и удаления записей используется меню *«Объекты» - «Добавить объект», «Объекты» - «Редактировать объект»* и *«Объекты» - «Удалить объект»*, а также кнопки:

- «*Добавить»;*
- *«Редактировать»;*
- *«Удалить*».

# *Настройка наборов правил*

– *Имя* – произвольное имя для идентификации (удобное для оператора).

Каждый набор правил может содержать несколько правил, которые определяют, при каких условиях и в какое направление требуется отправлять вызовы.

# *Настройки правил*

Для создания, редактирования и удаления правил служат кнопки *«Добавить», «Редактировать» и «Удалить».* Зеленые стрелки рядом с кнопками редактирования позволяют перемещать выделенные записи в таблице, настраивая порядок расположения созданных правил.

- *Имя*  произвольное имя для идентификации (удобное для оператора);
- *Действие* действие, которое требуется произвести над сообщениями, попавшими под условия правила:
	- *Reject*  сообщение будет отброшено;
	- *Send to destination*  сообщение будет отправлено в одно из направлений;
	- *Send to trunk*  сообщение будет направлено в один из транков;
- *SIP Destination/SBC Trunk* поле для выбора направления или транка, появляется при выборе действия, отличного от Reject;
- *Не передавать diversion* при включенной опции поле Diversion не будет передаваться в сторону выбранного SIP Destination/SBC Trunk;
- *Интервал времени работы* интервал времени, в течении которого правило будет работать. Вне этого интервала правило отрабатываться не будет. Формат настройки – диапазон времени, записанный как "ЧЧ:ММ-ЧЧ:ММ".

#### *Конфигурация SBC –> Rule set* **Rule set** N<sub>2</sub> Имя  $\overline{0}$ RuleSet00  $\overline{1}$ RuleSet01 Добавить Редактировать Удалить

# *Конфигурация SBC –> Rule set–> «Редактировать»*

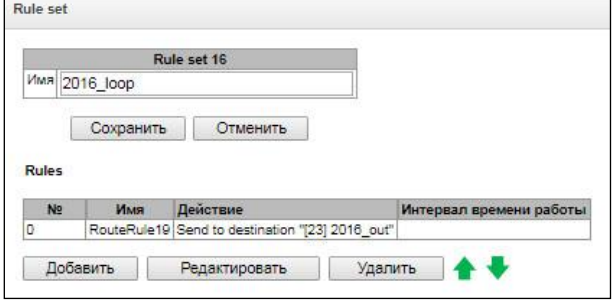

*Конфигурация SBC –> Rule set–> «Редактировать»*

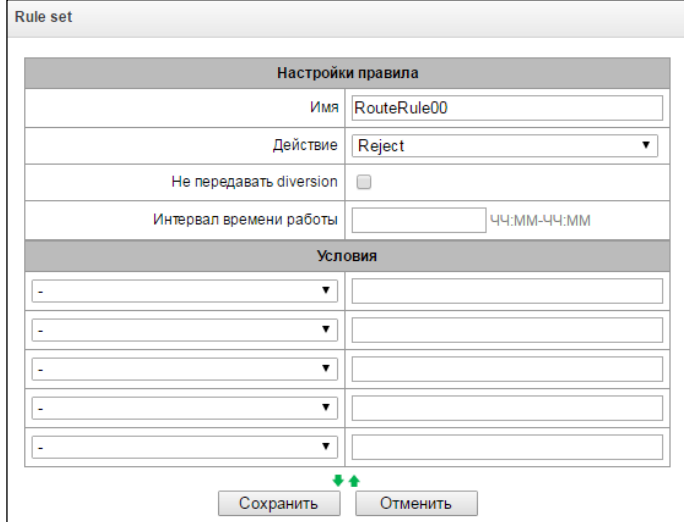

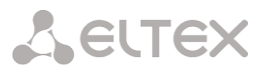

### **Условия**

В блоке «Условия» производится настройка условий для определения того, попадает ли сообщение под правило. В левом столбце настраивается перечень параметров проверки, в правом - значения параметров. Для срабатывания правило должно содержать хотя бы одно условие, и все условия должны быть истинными.

Параметры проверки:

- Все не производится никаких дополнительных проверок, сообщения обрабатываются согласно полю «Действие»;
- Имя из заголовка From проверяется имя из заголовка From, допускается проверка через регулярное выражение;
- Домен из заголовка From проверяется домен из заголовка From, допускается проверка через регулярное выражение;
- URI из заголовка From проверяется URI из заголовка From, допускается проверка через регулярное выражение;
- Имя из заголовка То проверяется имя из заголовка То, допускается проверка через регулярное выражение;
- Домен из заголовка То проверяется домен из заголовка То, допускается проверка через регулярное выражение:
- URI из заголовка То проверяется URI из заголовка То, допускается проверка через регулярное выражение;
- Имя из Request-URI проверяется имя из Request-URI, допускается проверка через регулярное выражение;
- Домен из Request-URI проверяется домен из Request-URI, допускается проверка через регулярное выражение;
- Request-URI проверяется Request-URI, допускается проверка через регулярное выражение;
- IP источника проверяется IP-адрес источника, допускается указание как отдельного IP, так и подсети в нотации CIDR: 192.0.2.0/24;
- User-Agent проверяется User-Agent, допускается проверка через регулярное выражение.

Возможно изменить порядок условий, выбрав условие кликом по полю и переместить его выше или ниже зелёными стрелками, которые находятся под списком условий.

#### Синтаксис регулярных выражений для составления условий

 $1.$ Регулярное выражение описывается комбинацией букв латинского алфавита, цифрами и специальными символами.

Пример: 12345@my\.domain - строка, содержащая «12345@my.domain». Символ «.» (точка) в данной записи является специальным и был экранирован, подробнее в пункте 11.

 $2.$ Последовательность символов, заключённая в квадратные скобки, соответствует любому из заключённых в скобки символов;

# Пример: [01459] - соответствует одной из цифр 0, 1, 4, 5 или 9

 $3.$ В квадратных скобках может быть указан диапазон символов через тире;

Пример: [4-9] - соответствует одному из чисел от 4 до 9;

Пример: [а-d4-97] — комбинация предыдущих вариантов записи. Соответствует любой букве от «а» до «d», одному из чисел от 4 до 9 или числу 7.

4. Символ «^» обозначает начало строки; *Пример:* **^7383** *—* строка, которая начинается на 7383.

5. Символ «\$» обозначает конец строки;

*Пример:* **100\$** *–* строка, которая заканчивается на 100.

*Пример:* **^40000\$** – строка, которая точно соответствует «40000»

6. Символ «.» (точка) означает любой символ;

*Пример:* **^7383.......** *–* строка, которая начинается на 7383 и далее содержит семь любых символов. При этом строка может быть длиннее. Чтобы точно ограничить строку, в конце следует добавить символ «\$»: **^7383.......\$**;

*Пример:* **^…..\$ –** строка, которая содержит ровно пять любых символов;

*Пример:* **…..** – строка, которая содержит любые пять символов. Более длинные строки тоже попадают сюда.

7. Символ «\*» означает повторение предыдущего символа ноль и более раз

*Пример:* **45\*** – строки, которые содержат последовательность: 4, 45, 455 и т.д.

8. Символ «+» означает повторение предыдущего символа один и более раз

*Пример:* **45+** *–* строки, которые содержат последовательность: 45, 455 и т. д.;

*Пример:* **^2.+** – строка, которая начинается на два и продолжается одним и более количеством любых символов.

9. В фигурных скобках может указываться точный диапазон повторений символов:

–  $\{k, m\}$  — повторение предыдущего символа от k до m раз;

- {k,} повторение символа k раз и более;
- $\{m\}$  повторение символа не более m раз;
- $\{n\}$  повторение символа точно n раз. Аналогично  $\{n,n\}$ .

*Пример:* **^7{0,1}38329[0-5][0-9]{4}\$** – любая строка, в начале которой содержится или не содержится семёрка, затем последовательность 38329, затем одна любая цифра от нуля до пяти и следом четыре любые цифры.

10. В круглых скобках можно группировать выражения. Обычно используется с символом «|» (вертикальная черта), который означает логическое ИЛИ;

*Пример:* **(^9000\$|^10000\$)** *–* строка соответствует числу 9000 или 10000;

*Пример:* **^(7|8)[0-9]{10}\$** – строка начинается с семёрки или восьмёрки и затем содержит 10 цифр;

*Пример:* **^(4[0-4]|5[3-4])** *—* строка начинается на 40, 41, 42, 43, 44, 53 или 54.

11. Для сравнения со специальными символами, используемыми в регулярном выражении, требуется экранировать их символом «\» (обратный слэш).

*Пример:* **^\+7.\*** *–* строка, которая начинается на +7.

# **ELTEX**

## *4.1.6.6 Диапазон RTP портов*

В данном разделе конфигурируется диапазон портов UDP для передачи голосовых RTP пакетов. Может быть задано от 1 до 32000 портов.

### *Параметры UDP-портов:*

*Конфигурация SBC –> Диапозон RTP портов*

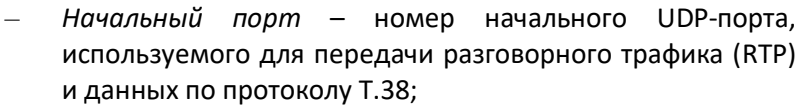

– *Диапазон портов* – диапазон (количество) UDP-портов, используемых для передачи разговорного трафика (RTP) и данных по протоколу Т.38.

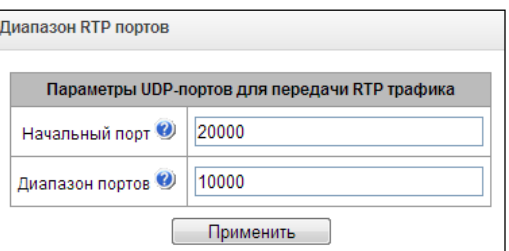

**Во избежание конфликтов, порты, используемые для передачи RTP и Т.38, не должны пересекаться с портами, используемыми под сигнализацию SIP (по умолчанию порт 5060).**

# *4.1.6.7 Статистика SIP*

В этом разделе настраивается отображение и состав групп статистик. Любая группа может быть скрыта из меню *«Мониторинг - Статистика SIP»*. В группах с 8 по 11 включительно могут быть настроены учитываемые в них коды ответов SIP и отображаемое наименование счётчиков.

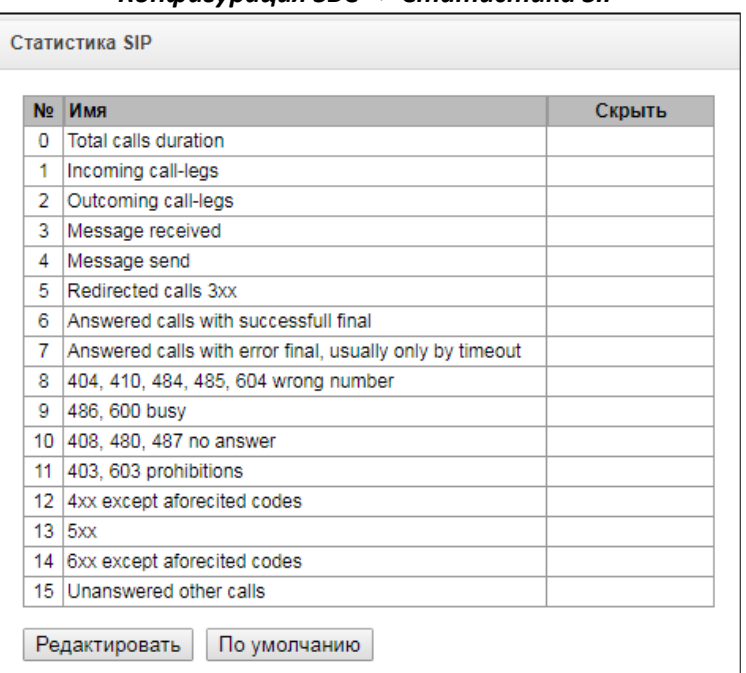

*Конфигурация SBC –> Статистика SIP*

Для настройки группы надо выделить её в таблице и нажать кнопку *«Редактировать»*. Для сброса параметров группы к стандартному состоянию надо выделить его и нажать кнопку *«По умолчанию»*.

При редактировании откроется следующее окно в зависимости от типа группы: с редактированием только видимости и с полным редактированием.

# **A** ELTEX

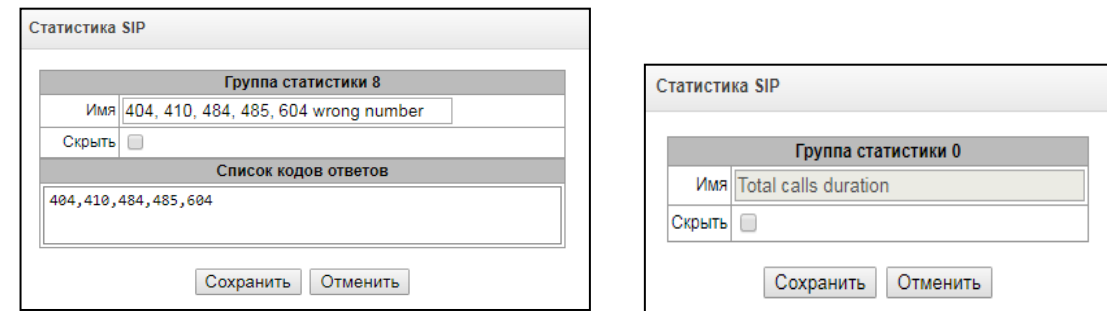

Для настройки доступны:

- *Имя* отображаемое имя группы статистик;
- *Скрыть* при установленном флаге группа не будет отображаться в просмотре статистик;
- *Список кодов ответов* сюда заносятся SIP коды ответов для учёта в выбранной группе статистик. Допускаются коды в числовом виде от 400 до 699, разделённые пробелом, запятой, знаком табуляции или переносом строк.

# *4.1.7 Сетевые сервисы*

# *4.1.7.1 NTP*

В данном подменю настраивается служба синхронизации времени.

**NTP** – протокол, предназначенный для синхронизации внутренних часов устройства. Позволяет синхронизировать время и дату, используемую шлюзом, с их эталонными значениями.

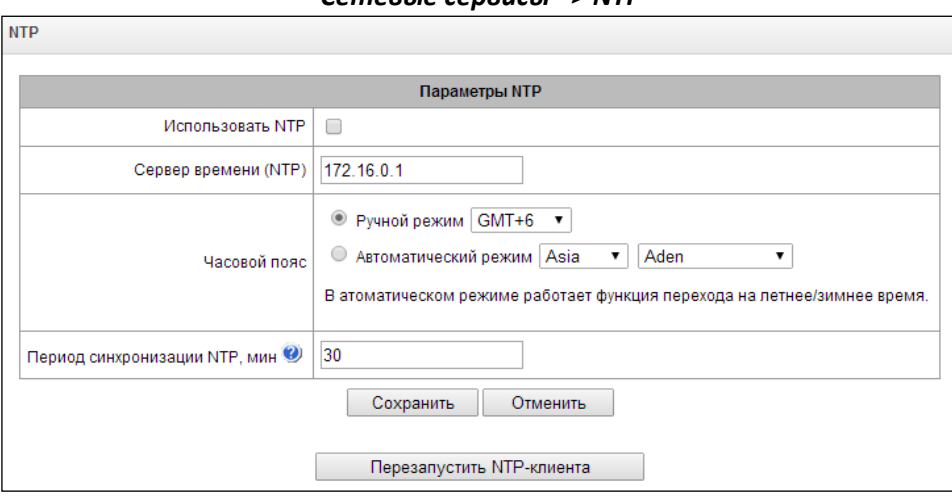

*Сетевые сервисы –> NTP*

- *Использовать NTP –* включить NTP-клиента;
- *Сервер времени (NTP) –* сервер времени, с которого устройство будет синхронизировать дату и время;
	- *Часовой пояс –* настройка часового пояса и отклонения текущего времени относительно GMT (Greenwich Mean Time):
		- *Ручной режим* выбор отклонения времени относительно GMT;
		- *Автоматический режим* в данном режиме предоставлена возможность выбора местонахождения устройства, отклонение от GMT будет настроено автоматически, также в данном режиме работает автоматический переход на летнее и зимнее время;
- *Период синхронизации NTP, мин –* период отправки запросов на синхронизацию времени.

Для сохранения и отмены изменений используются кнопки «*Сохранить*» и «*Отменить*»*.* Для принудительной синхронизации времени от сервера необходимо нажать кнопку «*Перезапустить NTPклиента*» (происходит перезапуск NTP–клиента).

# *4.1.7.2 SNMP*

**SNMP** – протокол простого управления сетью. Позволяет устройству в реальном времени передавать сообщения о произошедших авариях контролирующему SNMP-менеджеру. Также SNMP-агент устройства поддерживает мониторинг состояний датчиков шлюза по запросу от SNMP-менеджера.

Функции мониторинга по SNMP позволяют запросить у шлюза следующие параметры:

- имя шлюза;
- тип устройства;
- версия программного обеспечения;
- IP-адрес;
- статистика субмодулей IP;
- состояние линксетов;
- состояние каналов IP (статистика по текущим вызовам через IP).

В статистике текущих вызовов по IP-каналам передаются следующие данные:

- номер канала;
- состояние канала;
- идентификатор вызова;
- МАС-адрес вызывающего абонента;
- IP-адрес вызывающего абонента;
- номер вызывающего абонента;
- МАС-адрес вызываемого абонента;
- IP-адрес вызываемого абонента;
- номер вызываемого абонента;
- продолжительность занятия канала.

# **4.1.7.2.1 Параметры SNMP**

- *Sys Name –* системное имя устройства;
- *Sys Contact –* контактная информация производителя устройства;
- *Sys Location –* место расположения устройства;
- *roCommunity –* пароль на чтение параметров (общепринятый: public);
- *rwCommunity –* пароль на запись параметров (общепринятый: private).

# **4.1.7.2.2 Параметры SNMPv3**

#### **Конфигурация SNMPv3:**

В системе используется только один пользователь SNMPv3.

- *RW User name* имя пользователя;
- *RW User password* пароль (пароль должен содержать более 8 символов).

Для применения конфигурации пользователя SNMPv3 используется кнопка *«Добавить»* (настройки применяются сразу после нажатия). Для удаления записи нажать кнопку *«Удалить».*

#### *Сетевые сервисы –> SNMP*

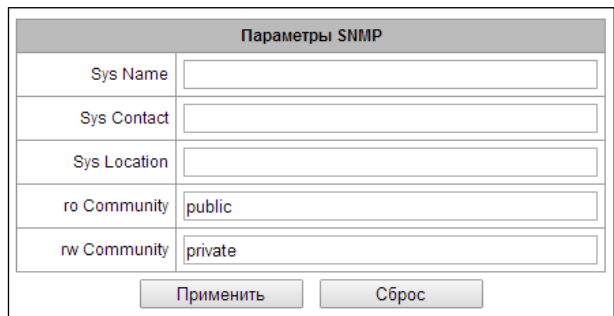

#### *Сетевые сервисы –> SNMP (Параметры SNMPv3)*

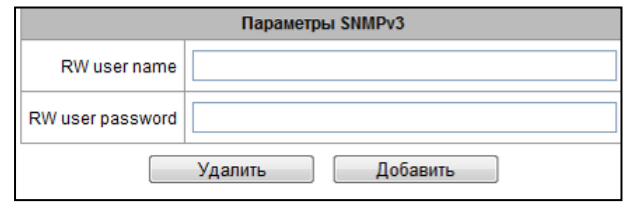

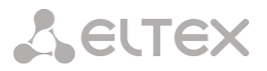

### **4.1.7.2.3 Настройка трапов (SNMP trap)**

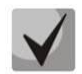

**Подробное описание параметров мониторинга и сообщений Trap приведено в MIBфайлах, поставляемых на диске вместе с программным обеспечением.**

SNMP-агент посылает сообщение SNMPv2-trap при возникновении следующих событий:

- ошибка конфигурации;
- авария SIP модуля;
- авария субмодуля IP;
- авария линксета;
- авария сигнального канала ОКС-7;
- потеря синхронизации, либо синхронизация от менее приоритетного источника;
- $-$  авария потока E1;
- удаленная авария потока;
- исправлена ошибка конфигурации;
- восстановлена работоспособность SIP-T модуля после аварии;
- восстановлена работоспособность субмодуля IP после аварии;
- восстановлена работоспособность линксета после аварии;
- восстановлена работоспособность сигнального канала ОКС-7 после аварии;
- восстановлена синхронизация от приоритетного источника;
- нет аварии потока (после наличия аварии либо удаленной аварии потока);
- FTP-сервер недоступен, оперативная память для хранения CDR-файлов заполнена свыше 50% (15 30 MB);
- FTP-сервер недоступен, оперативная память для хранения CDR-файлов заполнена менее чем на 50% (5 – 15 MB);
- FTP-сервер недоступен, оперативная память для хранения CDR-файлов заполнена до 5MB;
- Статус обновления программного обеспечения и загрузки/выгрузки файла конфигурации.

### *Сетевые сервисы –> SNMP (Настройка SNMP трапов)*

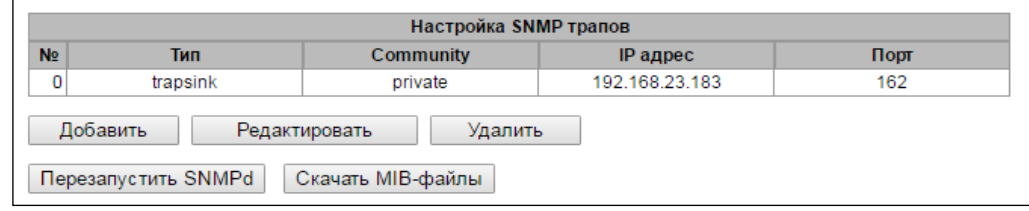

– *Перезапустить SNMPd* – по нажатию на кнопку осуществляется перезапуск SNMP клиента;

# *Сетевые сервисы –> SNMP (Настройка SNMP трапов) –> «Добавить»*

Могут быть созданы до 16 трапов. Для создания, редактирования и удаления параметров трапов используется кнопки:

- *«Добавить»;*
- *«Редактировать»;*
- *«Удалить».*
- *Тип* тип SNMP сообщения (TRAPv1, TRAPv2, INFORM);
- *Community*  пароль, содержащийся в трапах;
- *IP адрес –* IP-адрес приемника трапов;
- *Порт*  UDP-порт приемника трапов.

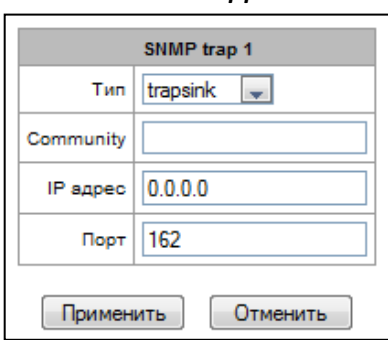

# **4.1.7.2.4 Получение MIB-файлов**

Для текущей версии ПО можно скачать актуальные MIB-файлы прямо с устройства, для этого необходимо нажать кнопку *«Скачать MIB-файлы»*.

## *4.1.7.3 VPN/PPTP сервер*

### *Параметры VPN/PPTP сервера*

- *Включить*  запускать службу при старте/перезагрузке;
- *Адрес сервера*  IP-адрес, который будет сообщен в качестве адреса сервера всем подключающимся PPTP клиентам;
- *Начальный адрес клиента*, *Конечный адрес клиента* – границы диапазона IP-адресов, назначаемых PPTP клиентам;
- *Сетевой интерфейс*  выбор интерфейса для подключения к VPN/PPTP серверу;
- *DNS сервер*  адрес DNS сервера, который будет сообщаться клиентам;
- *Количество возможных клиентов*  число одновременных подключений клиентов;
- *Включить шифрование данных*  шифрование передаваемых данных (должно также быть включено у клиента);
- *Управление через Web, Управление по Telnet, Управление по SSH* – при установленном флаге соответствующий сервис управления доступен по заданному адресу интерфейса;

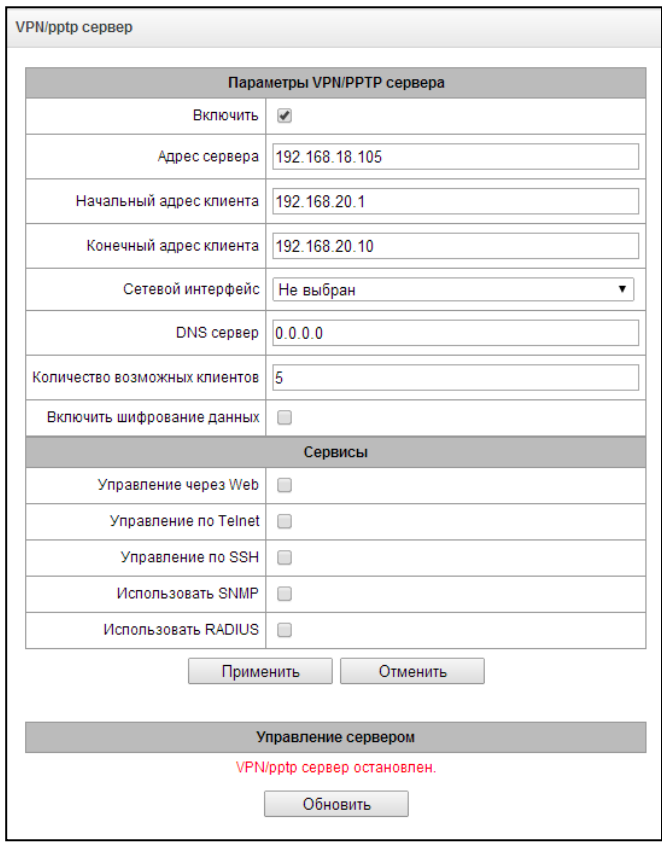

#### *Сетевые сервисы –> VPN/PPTP сервер*

- *Использовать SNMP* разрешает использования протокола SNMP через интерфейс;
- *Использовать RADIUS* разрешает использование протокола RADIUS через интерфейс.

Для управления PPTP сервером используются кнопки *«Запустить»* и *«Остановить»*. При остановке новые соединения клиентов не будут создаваться, однако уже созданные будут продолжать работать. Обновление информации о статусе сервера происходит по нажатию кнопки *«Обновить»* напротив заголовка.

*Сетевые сервисы –> L2TP сервер*

# *4.1.7.4 L2TP сервер*

#### *Параметры L2TP сервера*

- *Включить*  запускать службу при старте/перезагрузке;
- *Адрес сервера* IP-адрес, который будет сообщен в качестве адреса сервера всем подключающимся L2TP клиентам;
- *Начальный адрес клиента, Конечный адрес клиента* – границы диапазона IP-адресов, назначаемых PPTP клиентам;
- *Сетевой интерфейс* выбор интерфейса для подключения к L2TP серверу;
- *Порт* номер порта для подключения;
- *DNS сервер* адрес DNS сервера, который будет сообщаться клиентам;
- *Не более одного туннеля на хост* ограничение количества туннелей до одного для хоста;
- *Использовать length bit в l2tp пакетах* использование бита длины представленного в нагрузке L2TP пакетов;
- *Использовать скрытый AVP* использование скрытых AVP (подробнее в RFC 2661);
- *Управление через Web, Управление по Telnet, Управление по SSH* – доступность соответствующего сервиса управления по заданному адресу;
- *Использовать SNMP, использовать RADIUS* флаг для включения соответствующего клиента по заданному адресу.

Обновление информации о статусе сервера происходит по нажатию кнопки *«Обновить»* напротив заголовка.

# *4.1.7.5 VPN/PPTP/L2TP пользователи*

#### *Сетевые сервисы –> L2TP сервер*

В таблице показывается список VPN/PPTP/L2TP клиентов, которым разрешено подключаться к данному серверу.

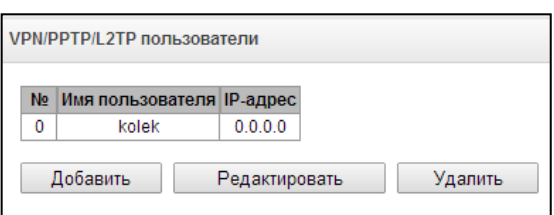

VPN/PPTP/L2TP пользователи

За клиентом может быть закреплен постоянный IP-

адрес из настроенного диапазона (*Адрес клиента*). Если настроено значение 0.0.0.0, то при каждом новом подключении клиенту будет выдаваться свободный IP-адрес из диапазона.

Для добавления пользователя необходимо заполнить следующие поля:

- *Имя пользователя*  имя, с которым пользователь будет подключаться к серверу;
- *Пароль*  пароль, с которым пользователь будет подключаться к серверу;
- *Адрес клиента*  адрес, который будет выдан клиенту внутри тоннеля. Если требуется выдавать

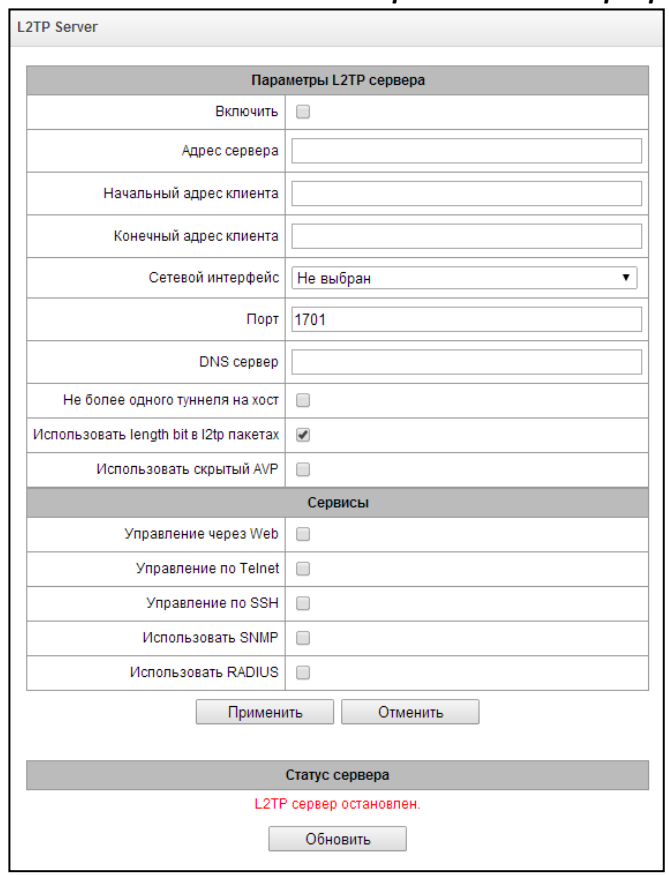

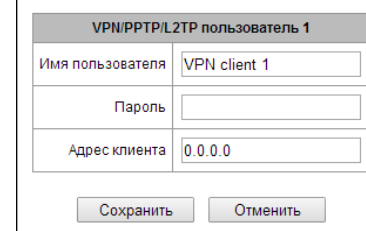

адрес динамически, надо оставить поле пустым или с адресом 0.0.0.0.

# 4.1.8 Безопасность

#### 4.1.8.1 Управление

В этом подменю изменяются пароли доступа к средствам конфигурирования SBC.

В разделе «Установить пароль администратора web-интерфейса» устанавливается пароль для доступа к web-интерфейсу пользователя admin.

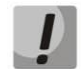

По умолчанию для доступа к webинтерфейсу используется логин admin пароль rootpasswd.

Пароль для доступа пользователя admin через web-интерфейс может He совпадать с паролем для доступа по протоколам Telnet. SSH.

В разделе «Пользователи web-интерфейса» создаются пользователи web-интерфейса и назначаются права. Всего может быть создано 10 их до пользователей.

Для создания пользователя следует нажать кнопку «Добавить». В появившемся окне (справа) выбрать имя пользователя, пароль для входа и подтвердить пароль. Затем задать права пользователя  $\mathsf{M}$ нажать Для редактирования надо «Применить». выбрать пользователя списка нажать кнопку ИЗ И «Редактировать». Удаление осуществляется выбором пользователя и нажатием кнопки «Удалить».

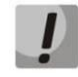

Невозможно удалить или изменить права пользователя admin.

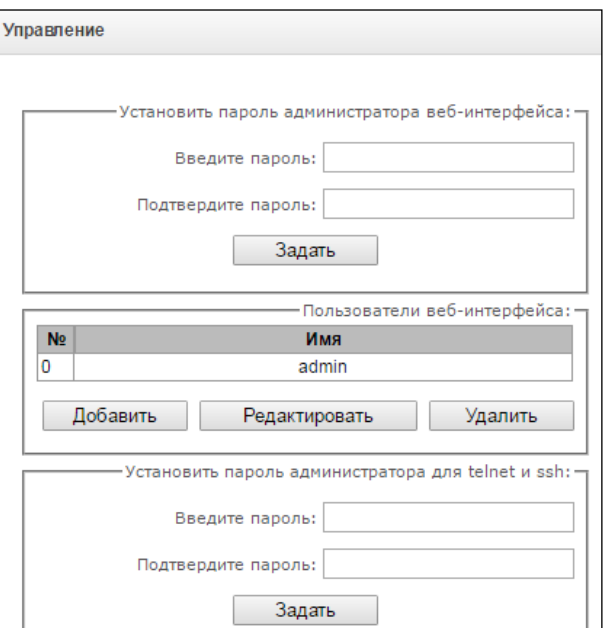

# Управление Гимя пользователя] Гвведите пароль] [подтвердите пароль] Права пользователя: Перезапуск устройства/ПО  $\n *Управление*  $SEC$$ • Управление настройками IP, Switch и RADIUS П управление конфигурацией □ Управление ПО **В** Мониторинг Применить Отменить

В разделе «Установить пароль администратора для telnet и ssh» устанавливается пароль пользователя admin для доступа к CLI.

# Безопасность -> Управление

# *4.1.8.2 Настройка SSL/TLS*

Раздел предназначен для загрузки или создания самоподписанного сертификата SSL/TLS, который позволяет использовать шифрованное подключение к шлюзу и загрузку/выгрузку файлов конфигурации по протоколу HTTPS.

|                                | Настройка SSL/TLS                                |       |           |
|--------------------------------|--------------------------------------------------|-------|-----------|
| <b>HTTP или HTTPS</b>          | Протокол взаимодействия с web-<br>конфигуратором |       |           |
|                                | Сохранить                                        |       |           |
|                                | Сгенерировать новые сертификаты                  |       |           |
|                                | Двухзначный код страны                           |       |           |
|                                | Pervou                                           |       |           |
|                                | Город                                            |       |           |
|                                | Организация                                      |       |           |
|                                | Подразделение                                    |       |           |
|                                | Контактный e-mail                                |       |           |
|                                | Имя устройства (или IP-адрес)                    |       |           |
|                                | Сгенерировать                                    |       |           |
|                                | Загрузить РЕМ сертификат и ключ                  |       |           |
| Сертификат ▼<br>Файл не выбран |                                                  | Обзор | Загрузить |

*Безопасность –> Настройка SSL/TLS*

- *Протокол взаимодействия с web-конфигуратором* режим подключения к Web-конфигуратору:
	- *HTTP или HTTPS* разрешено как нешифрованное подключение по HTTP, так и шифрованное – по HTTPS. При этом подключение по HTTPS возможно только при наличии сгенерированного сертификата;
	- *только HTTPS*  разрешено только шифрованное подключение по HTTPS. Подключение по HTTPS возможно только при наличии сгенерированного сертификата*;*

#### *Сгенерировать новые сертификаты*

# **Данные параметры необходимо вводить латинскими буквами.**

- *Двухзначный код страны*  код страны (для России RU);
- *Регион –* название региона, области, края, республики и т.п.;
- *Город –* название города;
- *Организация* название организации;
- *Подразделение –* название подразделения или отдела;
- *Контактный e-mail –* адрес электронной почты;
- *Имя устройства (или IP-адрес) –* IP-адрес шлюза.

#### *Загрузить PEM сертификат и ключ*

Раздел позволяет загрузить заранее сгенерированный и подписанный PEM сертификат и ключ. Для загрузки следует выбрать в выпадающем меню тип загружаемого файла. Нажать кнопку *«Обзор»* и выбрать требуемый файл. После чего нажать кнопку *«Загрузить».*

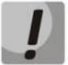

# **После загрузки сертификата и ключа необходимо будет перезапустить веб-сервер кнопкой «Перезапустить веб-сервер».**

# <span id="page-89-0"></span>*4.1.8.3 Динамический брандмауэр*

**Динамический брандмауэр** – это утилита, которая отслеживает попытки обращения к различным сервисам. При обнаружении постоянно повторяющихся неудачных попыток обращения с одного и того же IP-адреса или хоста, динамический брандмауэр блокирует дальнейшие попытки с этого IP-адреса/хоста.

В качестве неудачных попыток могут быть идентифицированы:

- подбор аутентификационных данных для web-интерфейса или по протоколу SSH, то есть попытки зайти в интерфейс управления с неверным логином или паролем;
- подбор аутентификационных данных прием запросов REGISTER с известного IP-адреса, но с неверными аутентификационными данными;
- прием запросов (REGISTER, INIVITE, SUBSCRIBE, и других) с неизвестного IP-адреса;
- прием неизвестных запросов по SIP-порту;
- попадание вызова в правило с политикой reject.

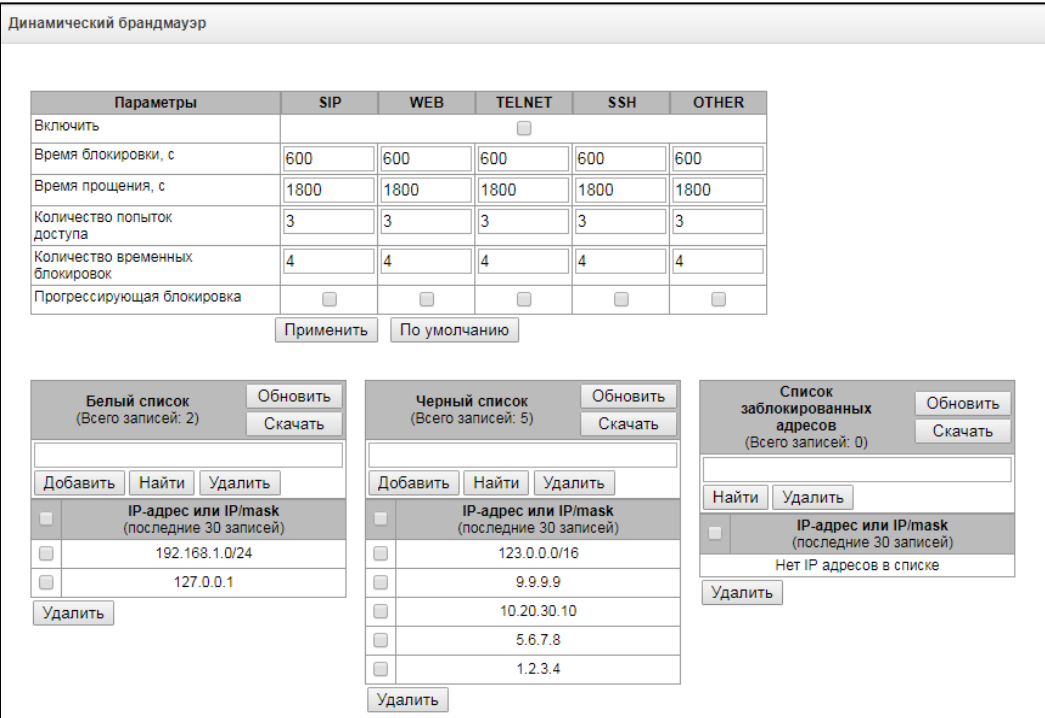

#### *Безопасность –> Динамический брандмауэр*

#### *Параметры динамического брандмауэра*

*Включить* – запустить брандмауэр;

Следующие параметры могут настраиваться отдельно для различных сервисов. Все эти параметры могут быть сброшены в предустановленные значения кнопкой "По умолчанию".

- *Время блокировки, с* время в секундах, на протяжении которого доступ с подозрительного адреса будет блокирован;
- *Время прощения, с*  время, через которое адрес, с которого пришел проблемный запрос, будет забыт, если ни разу не был заблокирован;
- *Количество попыток доступа* максимальное число неудачных попыток доступа к сервису, прежде чем хост будет заблокирован;
- *Количество временных блокировок* количество блокировок, после которых проблемный адрес будет принудительно занесен в черный список;
- *Прогрессирующая блокировка* при установленном флаге каждая очередная блокировка адреса будет вдвое больше предыдущей, для блокировки адреса будет использоваться вдвое меньше попыток доступа. Например, в первый раз адрес был заблокирован на 30 секунд после 16 попыток,

во второй раз – на 60 секунд после 8 попыток, в третий раз – на 120 секунд после 4 попыток и так далее.

**Белый список (последние 30 записей) –** список IP-адресов, которые не могут быть блокированы динамическим брандмауэром. Всего может быть создано до 4096 записей.

**Черный список (последние 30 записей) –** список запрещенных адресов, доступ с которых будет всегда заблокирован. Всего может быть создано до 8192 записи для SBC-1000 и 16384 записи для SBC-2000.

Для добавления/поиска/удаления адреса в списке необходимо указать его в поле ввода и нажать кнопку *«Добавить»/ «Найти» /«Удалить».*

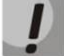

# **Чёрный список имеет приоритет над белым.**

**Список заблокированных адресов** – перечень адресов, заблокированных в ходе работы динамического брандмауэра. Всего в списке может быть 8192 записи для SBC-1000 и 16384 записи для SBC-2000.

В заголовке списков присутствуют две кнопки для их скачивания и обновления:

- *Скачать* **–** в Web-интерфейсе отображается только 30 последних записей в файле. Нажатие на данную кнопку позволяет скачать полные списки на компьютер;
- *Обновить* **–** обновить отображаемый список.

Для добавления/поиска адреса в списке необходимо указать его в поле ввода и нажать кнопку *«Добавить»/ «Найти»*, для удаления – нажать *«Удалить»*. Допускается указание как отдельного IPадреса, так и подсети в нотации CIDR: 192.0.2.0/24.

Также для удаления адресов можно выбрать необходимые адреса с помочью флажков напротив и нажать кнопку *«Удалить»*, которая находится под списком.

#### *4.1.8.4 Журнал заблокированных адресов*

Данное подменю предназначено для просмотра журнала заблокированных динамическим брандмауэром адресов. Также в подменю возможно разблокировать определенные адреса путем удаления их из журнала. Журнал содержит до 10000 записей.

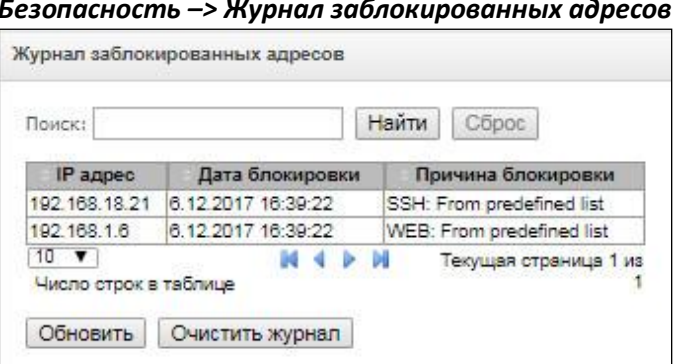

*Безопасность –> Журнал заблокированных адресов*

- *Поиск* в поле указывается фильтр для поиска адресов;
- *Найти* выборка адресов из журнала согласно фильтру;
- *Сброс*  очистка фильтра;
- *Обновить –* обновить информацию в журнале;
- *Очистить журнал* удалить все записи из журнала заблокированных адресов. При этом будет произведена очистка журнала, но из блокировки адреса удалены не будут, это надлежит сделать в меню настройки динамического брандмауэра.

Журнал содержит информацию:

- *IP-адрес –* IP-адрес, который попадал в блокировку;
- *Дата блокировки –* дата и время попадания IP-адреса в блокировку;
- *Причина блокировки –* пояснение, каким сервисом и за что произведена блокировка;

В таблице ниже приведен список сообщений о блокировке и причины их возникновения.

Таблица 17 – Сообщения блокировки

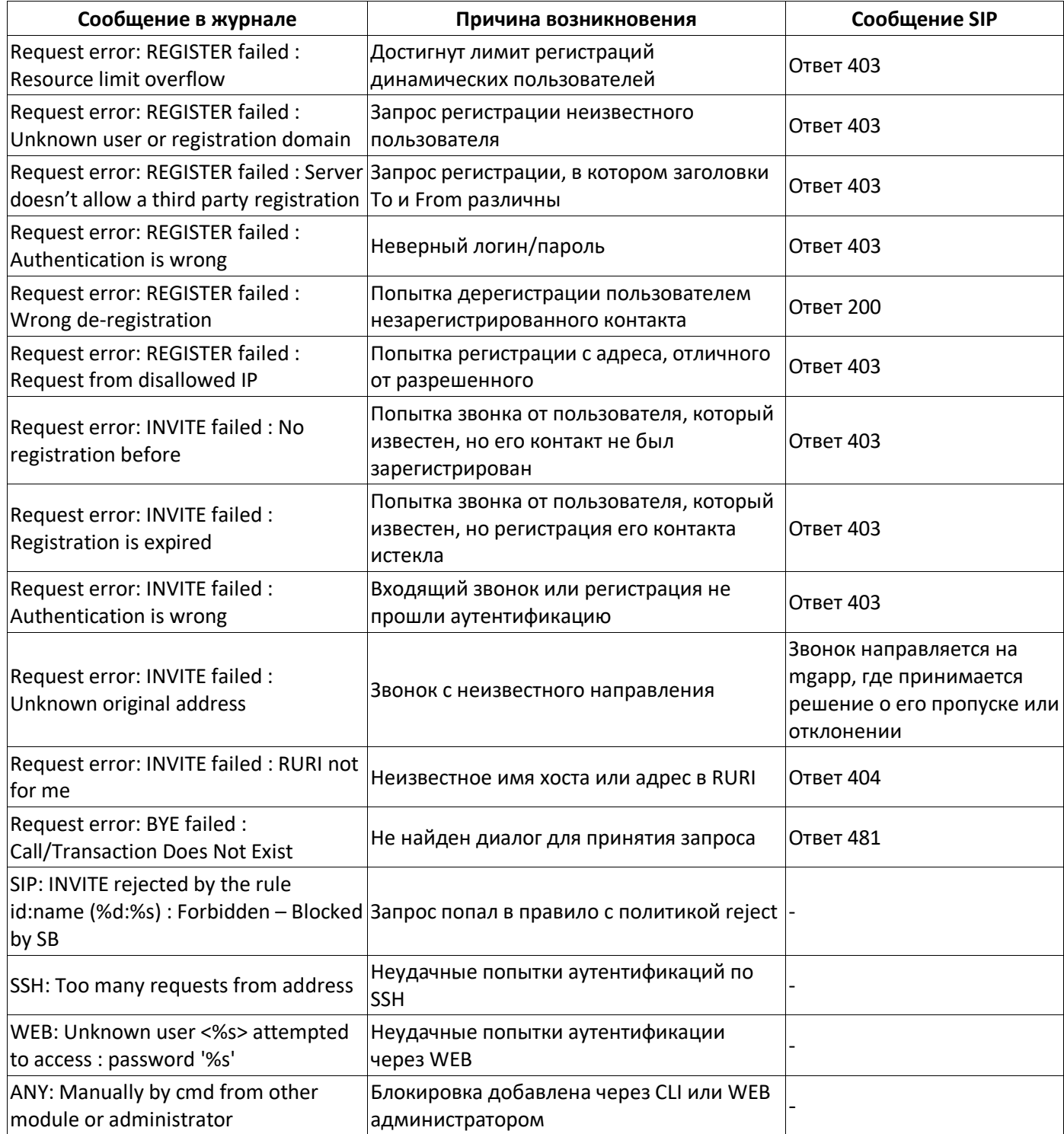

# <span id="page-92-0"></span>4.1.8.5 Статический брандмауэр

**Firewall** или сетевой экран- комплекс программных средств, осуществляющий контроль и фильтрацию передаваемых через него сетевых пакетов в соответствии с заданными правилами, что необходимо для защиты устройства от несанкционированного доступа. На устройстве может быть до 32 профилей.

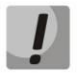

Правила брандмауэра не будут работать на ограничение доступа по протоколам HTTP/HTTPS, SSH, Telnet, SNMP, FTP. Для ограничения доступа по этим протоколам воспользуйтесь списком разрешённых IP адресов (раздел 4.1.8.6) и настройками активации сервисов на сетевых интерфейсах (раздел 4.1.5.3).

# Профили firewall

Для создания, редактирования и удаления профилей firewall используется меню «Объекты» -«Добавить объект», «Объекты» - «Редактировать объект» и «Объекты» - «Удалить объект», а также кнопки:

- «Добавить»;
- «Редактировать»;
- $\alpha$ *Vdanumb*».

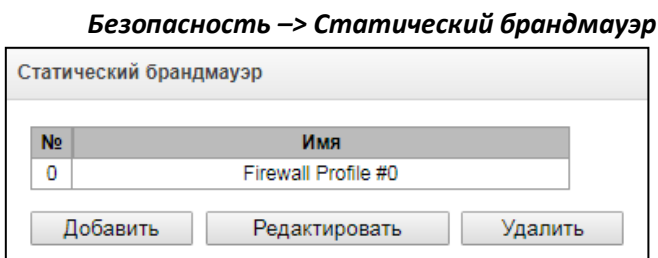

Программное обеспечение позволяет настроить правила firewall для входящего, исходящего и транзитного трафика, а также для определенных сетевых интерфейсов. Общее количество правил firewall едино на все профили и составляет 1000 правил.

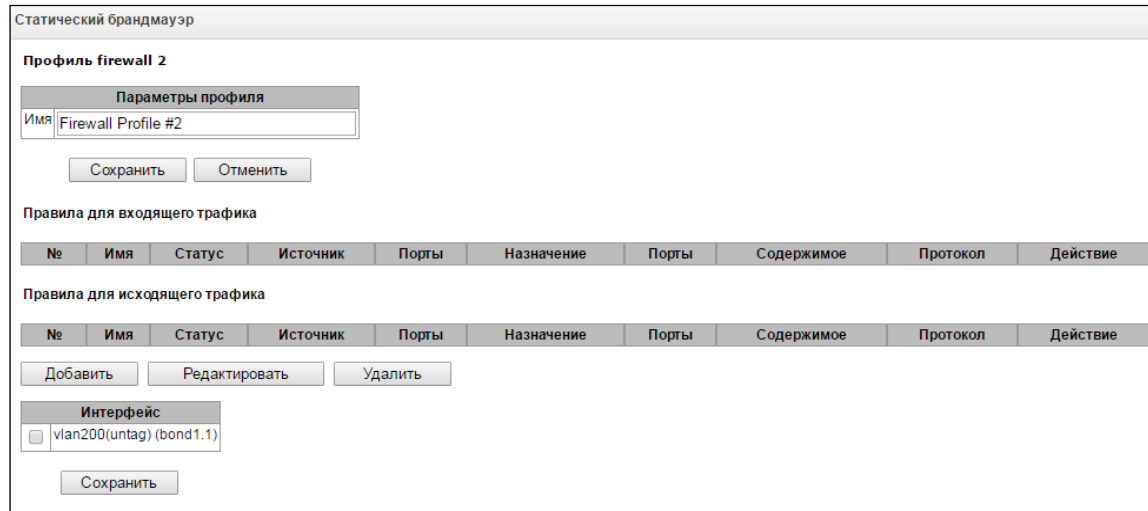

#### Безопасность -> Статический брандмауэр -> «Добавить»

При создании правила настраиваются следующие параметры:

- Имя-имя правила;
- Использовать определяет, будет ли использоваться правило. Если флаг не установлен, то правило будет неактивно;
- Тип трафика тип трафика, для которого создается правило:
	- входящий предназначенный для SBC;
	- исходящий отправляемый SBC;
- Тип правила может принимать значения:
	- Обычное правило с проверкой IP-адресов и портов;
	- $-$  GeoIP правило с проверкой адреса по базе GeoIP;
	- String правило с проверкой вхождения строки в пакет;

# **A** ELTEX

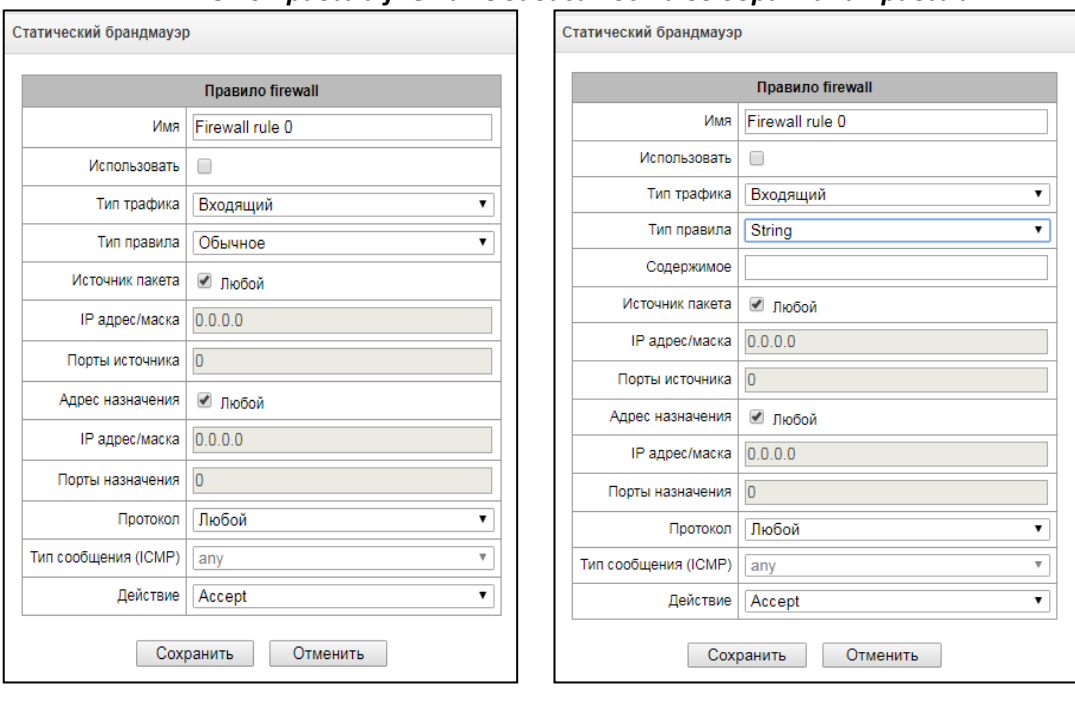

#### Меню правила firewall в зависимости выбора типа правила

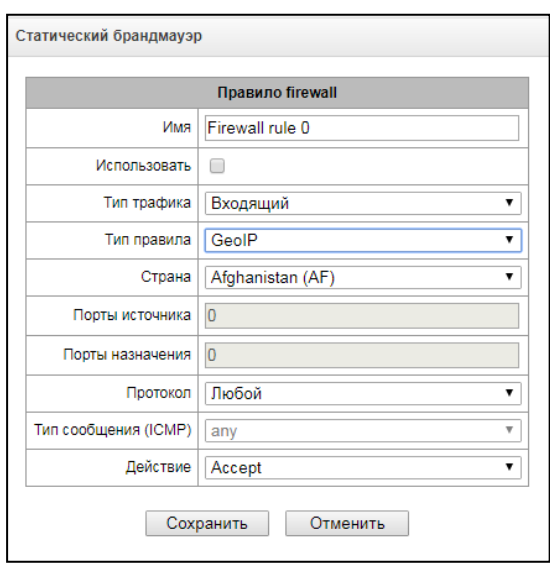

- Источник пакета определяет сетевой адрес источника пакетов, либо для всех адресов, либо для конкретного IP-адреса или сети:
	- любой для всех адресов (флаг установлен);
	- IP адрес/маска для конкретного IP-адреса или сети. Поле активно при снятом флаге «любой». Для сети обязательно указывается маска, для IP-адреса указание маски не обязательно;
	- Порты источника TCP/UDP порт или диапазон портов (указывается через тире «-») источника пакетов. Данный параметр используется только для протоколов TCP и UDP, поэтому, чтобы данное поле стало активным, необходимо выбрать в поле протокол UDP, TCP, либо TCP/UDP;
- Адрес назначения определяет сетевой адрес приемника пакетов, либо для всех адресов, либо для конкретного IP-адреса или сети:
	- $-$  любой для всех адресов (флаг установлен);
	- IP адрес/маска для конкретного IP-адреса или сети. Поле активно при снятом флаге «любой». Для сети обязательно указывается маска, для IP-адреса указание маски не обязательно;
	- Порты назначения TCP/UDP порт или диапазон портов (указывается через тире «-») приемника пакетов. Данный параметр используется только для протоколов TCP и UDP,

поэтому, чтобы данное поле стало активным, необходимо выбрать в поле протокол UDP, TCP, либо TCP/UDP;

- Протокол протокол, для которого будет использоваться правило: UDP, TCP, ICMP, либо TCP/UDP;
- Тип сообщения (ICMP) тип сообщения протокола ICMP, для которого используется правило. Данное поле активно, если в поле «Протокол» выбран ICMP;
- Действие действие выполняемое данным правилом:
	- ACCEPT пакеты, попадающие под данное правило, будут пропущены сетевым экраном firewall
	- DROP пакеты, попадающие под данное правило, будут отброшены сетевым экраном firewall без какого либо информирования стороны передавшей пакет
	- REJECT пакеты, попадающие под данное правило, будут отброшены сетевым экраном firewall, стороне, передавшей пакет, будет отправлен либо пакет TCP RST либо ICMP destination unreachable;
- Страна выбор страны, к которой принадлежит адрес. Поле отображается только для правила типа "GeolP";
- Содержимое строка, которая должна содержаться в пакете. Строка будет искаться по содержимому пакета с учётом регистра. Поле отображается только для правила типа "String".

Созданное правило попадет в соответствующий раздел: «Правила для входящего трафика», «Правила для исходящего трафика» либо «Правила для транзитного трафика».

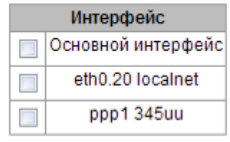

Также в профиле firewall возможно указать сетевые интерфейсы, для которых будут использоваться правила данного профиля.

Каждый сетевой интерфейс может одновременно использоваться только в одном профиле firewall. При попытке назначения сетевого интерфейса в новый профиль из старого он будет удален.

Для применения правил необходимо нажать на кнопку «Применить», которая появится, если в настройках firewall были сделаны изменения.

# <span id="page-94-0"></span>4.1.8.6 Список разрешенных IP адресов

В данном разделе конфигурируется список разрешенных IP-адресов, с которых администратор может подключаться к устройству через web-конфигуратор, а также по протоколу Telnet и SSH. По умолчанию разрешены все адреса. Может быть указано до 255 адресов.

- Доступ только для разрешенных IP-адресов - при установленном флаге доступ к устройству разрешен только с адресов из белого списка.

Для добавления адреса в таблицу «Список разрешенных адресов» необходимо нажать кнопку «Добавить» И  $\mathsf{R}$ появившемся поле указать требуемое значение. После заполнения списка следует нажать кнопку «Применить».

Удалить адреса из списка возможно, нажав иконку («Удалить») в выбранной строке.

> При активации доступа только для разрешенных IP-адресов без занесения собственного IPадреса в белый список доступ к устройству будет потерян.

# Безопасность -> Список разрешенных IP-адресов

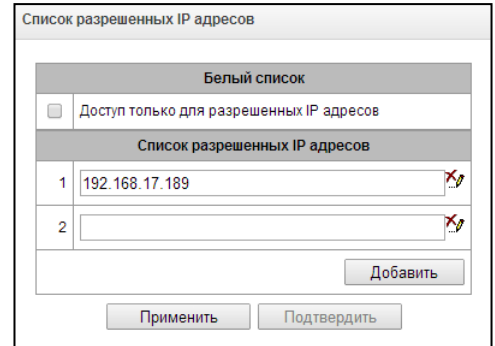

# 4.1.8.7 Защита от DoS-атак

В этом меню конфигурируются опции защиты от DoS-атак.

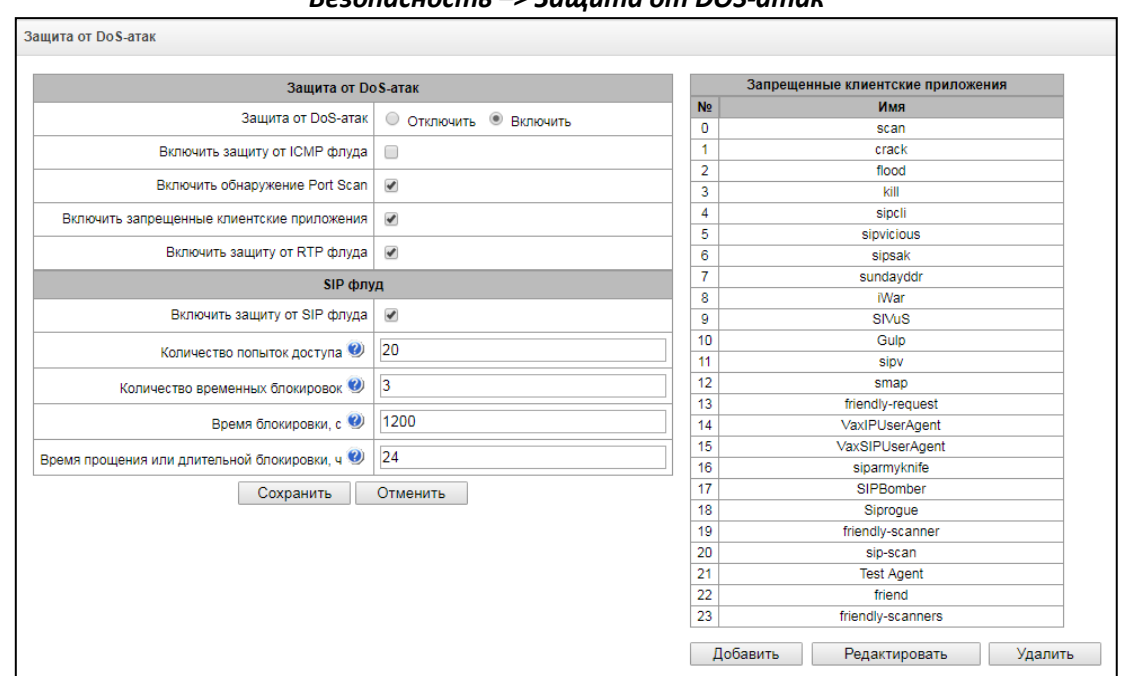

 $5$ esonacyocms ->  $3$ auuma om DOS-amav

На SBC реализовано противодействие следующим атакам:

- ICMP flood атака многочисленными ICMP-запросами;
- $-$  Port Scan сканирование портов;
- SIP flood атаки через SIP с целью подбора пароля пользователя, флуд запросами на запрещённое направление, защита от сканирования актуальных номеров;
- RTP flood флуд на порты, используемые для передачи медиаданных с целью ухудшения качества **VCЛVГ;**
- Фильтрация User-Agent SBC содержит запрещённый список стандартных User-Agent различных утилит, которые могут использоваться для организации атак по протоколу SIP. Поиск по User-Agent не зависит от регистра.

Настройка опций защиты:

- Защита от DoS-атак общая настройка, активирующая все прочие защиты;
- Включить защиту от ICMP флуда при активации SBC не будет отвечать на запросы ICMP тип 8 (echo) и ICMP тип 13 (timestamp);
- Включить обнаружение Port Scan в этом режиме проверяется наличие слишком частых запросов к разным портам с одного адреса;
- Включить запрещенные клиентские приложения фильтрация SIP запросов по User-Agent. При активации этой опции справа появится список запрешённых User-Agent. В этом списке можно:
	- Добавить новый User-Agent кнопкой "Добавить". Появится окно, где можно выбрать либо один из предустановленных вариантов, либо ввести свой, выбрав в выпадающем списке "другое";

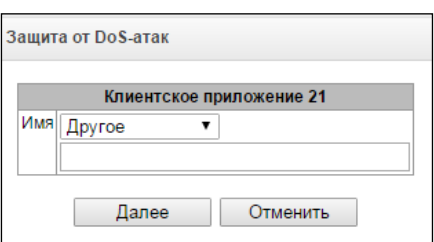

- Изменить любую позицию в списке. Для этого надо выделить позицию и нажать кнопку "Редактировать";
- Удалить любую позицию в списке. Для этого надо выделить позицию и нажать кнопку "Удалить".
- Включить зашиту от RTP  $\phi$ луда активирует обнаружение хостов, отправляющих голосовой трафик на неактивные медиапорты, либо на медиапорты, которые уже используются для обмена

голосовой информацией. Хост считается флудером, если производит посылку не ожидаемого трафика в течении более чем пяти секунд.

## **SIP флуд**

- *Включить защиту от SIP флуда*  защита от подбора паролей пользователей и флуда запросами на запрещённое направление.
- *Количество попыток доступа*  по превышении какого числа попыток пользователь будет заблокирован. Можно задать от 1 до 32 попыток;
- *Количество временных блокировок*  количество временных блокировок, которые будут применены к пользователю. По превышении этого лимита будут применяться длительные блокировки. Можно задать от 1 до 10 блокировок;
- *Время блокировки, с* время блокировки абонента, можно задать от 600 до 3600 секунд;
- *Время прощения или длительной блокировки, ч*  время длительной блокировки. Это же время прощения – по прошествии которого будет сброшен счётчик попыток доступа. Можно задать от 12 до 48 часов.

# *4.1.8.8 Схема работы сетевой защиты SBC*

На SMG работает следующий порядок отработки правил динамического и статического брандмауэра, списка запрещённых адресов и ограничения доступа с сетевых интерфейсов:

1 Производится отработка правил динамического брандмауэра (раздел [4.1.8.3](#page-89-0)). На этом этапе происходит сброс запросов от адресов, находящихся в чёрном списке и списке временных блокировок;

2 Отрабатываются ограничения доступа, настраиваемые в разделах [4.1.5.3](#page-63-0) Сетевые интерфейсы -> Сервисы и [4.1.8.6](#page-94-0) Список разрешённых IP-адресов. При неактивном списке разрешённых IP-адресов формируются правила, разрешающие доступ к управлению на адреса сетевых интерфейсов SMG, у которых есть разрешение на доступ в блоке "Сервисы". При активном списке разрешённых IP-адресов правила дополняются контролем IP-адреса источника - разрешено подключение только с адресов, указанных в списке;

3 Отрабатываются правила защиты SIP destination (раздел [4.1.6.2](#page-68-0)). Правила защиты для SIP destination формируются автоматически. По-умолчанию проверяется, что для протокола UDP доступ возможен только с указанного удалённого адреса и порта. Для протокола TCP (и для UDP при наличии опции "Не учитывать порт-источник при входящих вызовах") проверяется только удалённый адрес. В случае, если выставлена опция "Разрешить перенаправление", удалённый адрес не контроллируется - для ограничения доступа следует воспользоваться статическим брандмауэром;

4 Разрешается прочий доступ к сетевым интерфейсам, на которые нет привязки правил статического брэндмауэра;

5 Отрабатываются правила статического брандмауэра (раздел [4.1.8.5](#page-92-0)) на тех сетевых интерфейсах, к которым правила привязаны.

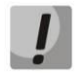

# **Если отработало одно из правил списка, то оставшиеся правила к запросу применяться не будут.**

# *4.1.8.9 Обеспечение типовых задач сетевой защиты SBC*

# **Ограничение доступа к управлению по протоколам WEB/Telnet/SSH/SNMP.**

Для ограничения доступа к управлению следует воспользоваться настройками в разделах [4.1.5.3](#page-63-0) Сетевые интерфейсы -> Сервисы и [4.1.8.6](#page-94-0) Список разрешённых IP-адресов. Сначала на сетевых интерфейсах, куда необходимо разрешить доступ, выставляются флаги протоколов, по которым необходимо разрешить доступ. Таким образом будет выставлено ограничение по адресу назначения. После этого настраивается список разрешённых IP адресов, который дополнительно выставит ограничение по адресу источника по адресам из списка.

**Ограничение доступа к интерфейсам SIP определёнными адресами и/ли географическими локациями.**

По-умолчанию для SIP destination правила защиты создаются автоматически. Однако, если выставлена опция "Разрешить перенаправление", то правила созданы не будут. Также не создаются автоматически правила для SIP trunk. Для их защиты требуется настроить статический брандмауэр (раздел [4.1.8.5](#page-92-0)). На примере настройки доступа с такими ограничениями:

- Разрешить доступ из России;

- Разрешить доступ с подсети 34.192.128.128/28;

- Ограничить доступ с прочих адресов.

Для этого следует создать три правила статического брандмауэра в следующем порядке:

1 Правило для входящего трафика с типом "GeoIP" и страной "Russian Federation (RU)". Действие - Accept;

2 Правило для входящего трафика с типом "Обычное" и IP-адресом и маской источника "34.92.128.128/255.255.255.240". Действие - Accept;

3 Правило для входящего трафика с типом "Обычное", источник пакета "Любой". Действие - Drop; После этого выбрать в списке интерфейсов нужные сетевые интерфейсы и сохранить настройки.

### **Полное ограничение доступа к SMG с определённого адреса или подсети.**

Такое ограничение можно реализовать, активировав динамический брэндмауэр (раздел [4.1.6.2](#page-68-0)) и внести адрес или подсеть в чёрный список. Обратите внимание - если адресов слишком много, то лучше пойти от обратного и создать правила статического брандмауэра (раздел 4.1.8.5) по принципу "сначала разрешить соединение доверенным узлам, затем отбросить всё" и настройками ограничения доступа через список разрешённых IP-адресов (раздел [4.1.8.6\)](#page-94-0);

#### **Автоматическая блокировка неудачных запросов/авторизаций**

Выполняется динамическим брэндмауэром (раздел [4.1.6.2](#page-68-0)). Следует активировать динамический брандмауэр и настроить условия срабатывания. Также рекомендуется внести в белый список те адреса и подсети, к которым не должны применяться правила автоматической блокировки.

## *4.1.9 Сетевые утилиты*

#### *4.1.9.1 PING*

Утилита используется для проверки соединения (наличия маршрута) до устройства в сети.

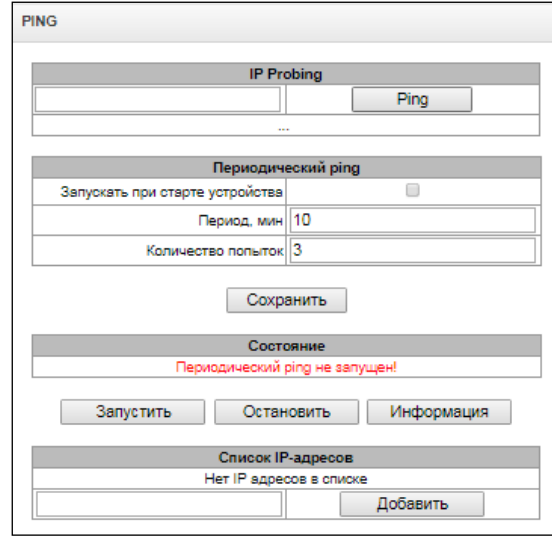

#### *Сетевые утилиты –> PING*

*IP Probing* – используется для однократного контроля соединения до устройства в сети.

Для эхо-теста (посыла *Ping-запроса)* необходимо ввести IP-адрес либо сетевое имя узла в поле *«IP probing»* и нажать кнопку *«Ping».* Результат выполнения команды будет выведен в нижней части страницы.

В результате указывается количество переданных пакетов, количество полученных на них ответов, процент потерь, а также время приема-передачи (минимальное/среднее/максимальное) в миллисекундах.

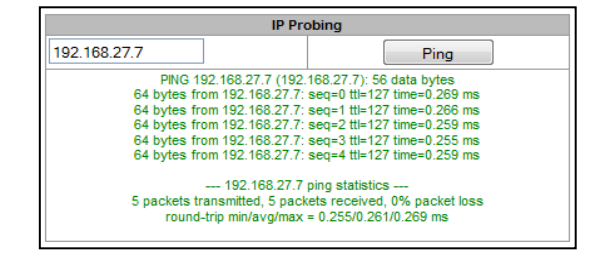

*Периодический ping* – используется для периодического контроля соединений до устройств в сети.

- *Запускать при старте устройства –* при установленном флаге посылать ping-запросы на адреса, указанные в списке хостов будет активироваться сразу после запуска устройства;
- *Период, мин –* интервал между запросами в минутах;
- *Количество попыток –* число попыток отправить pingзапрос.

#### *Состояние*

- *Перезапустить –* запуск/перезапуск периодического ping;
- *Остановить –* принудительная остановка периодического ping;
- *Информация –* по нажатию данной кнопки для просмотра станет доступен лог-файл '/tmp/log/hosttest.log' с данными о последней попытке периодического ping-запроса.

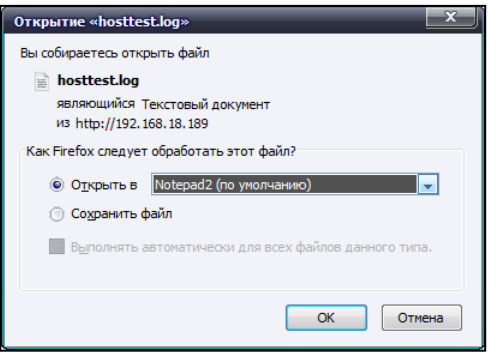

*Список хостов –* список IP-адресов, на которые будут отправляться периодические ping-запросы.

Для добавления нового адреса в список необходимо указать его в поле ввода и нажать кнопку *«Добавить».* Для удаления – нажать кнопку *«Удалить»* напротив требуемого адреса.

#### *4.1.9.2 TRACEROUTE*

Утилита **TRACEROUTE** выполняет функции трассировки маршрута и эхо-тестов (передачи pingзапросов) для диагностики работы сети. Данная функция позволяет оценить качество соединения до проверяемого узла.

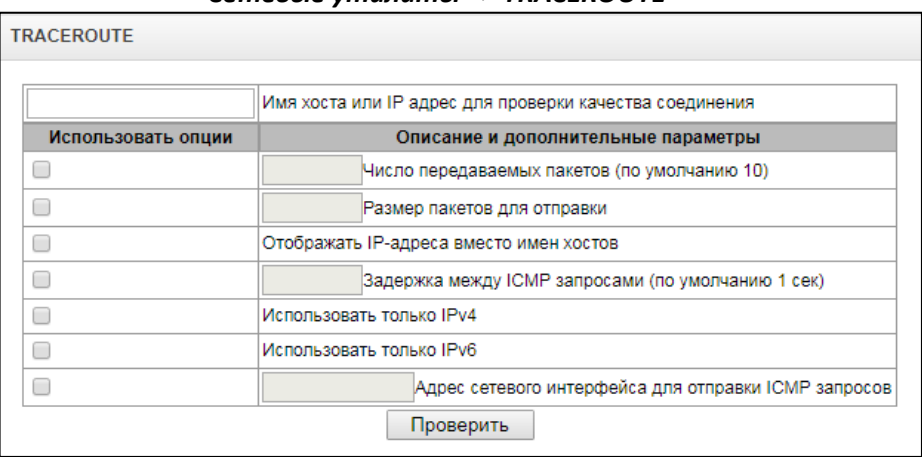

## *Сетевые утилиты –> TRACEROUTE*

В поле *«Имя хоста или IP-адрес для проверки качества соединения»* вводится IP-адрес сетевого устройства, до которого оценивается качество соединения. Для использования опций необходимо установить флаг в соответствующей строке.

**LELTEX** 

#### Опции:

- Число передаваемых пакетов количество циклов передачи ICMP-запросов;
- Размер пакетов для отправки размер ICMP-пакета в байтах;
- Отображать IP адреса вместо имен хостов не использовать DNS. Отображать IP-адреса без попыток получения их сетевых имен;
- Задержка между ICMP запросами (по умолчанию 1сек) интервал опроса;
- Использовать только IPv4 использовать только протокол IPv4;
- Использовать только IPv6 использовать только протокол IPv6;
- Адрес сетевого интерфейса для отправки ICMP запросов IP-адрес сетевого интерфейса, с которого будут отправлены ICMP запросы.

После ввода IP-адреса сетевого устройства, до которого оценивается качество соединения и установки опций нужно нажать кнопку «Проверить».

В результате работы утилиты выводится таблица, содержащая:

- номер узла и его IP-адрес (либо сетевое имя),
- процент потерянных пакетов (Loss%),
- количество отправленных пакетов (Snt),
- время кругового обрашения последнего пакета (Last).
- среднее время кругового обрашения пакета (Ava).
- лучшее время кругового обращения пакета (Best),
- худшее время кругового обращения пакета (Wrst),
- среднеквадратичное отклонение задержек для каждого узла (StDev).

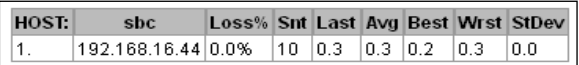

#### <span id="page-99-0"></span>4.1.10 Настройка RADIUS

Шлюз поддерживает аутентификацию регистрирующихся через него абонентов и авторизацию вызовов с помощью RADIUS-сервера. При использовании RFC 4590 параметры для digest-аутентификации (в сообщении ACCESS-CHALLENGE) шлюз получает от RADIUS сервера и пересылает их абоненту. При использовании RFC 4590-no-challenge либо Draft Sterman шлюз самостоятельно отправляет абоненту параметры для digest-аутентификации, далее эти параметры и digest response, полученный от абонента, передает на RADIUS сервер для верификации.

Для использования авторизации с помощью RADIUS-сервера необходимо в настройках направления для SIP-пользователей (раздел -) установить нужный профиль RADIUS.

## *4.1.10.1 Серверы RADIUS*

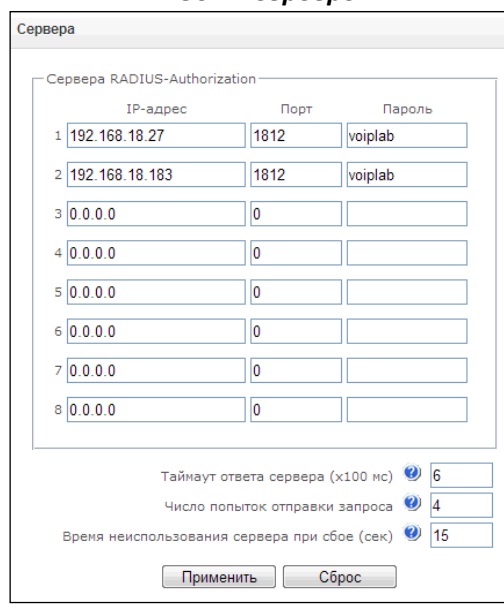

*RADIUS –> Серверы*

Устройство поддерживает до 8 серверов авторизации (Authorization).

- *Таймаут ответа сервера* время, в течение которого ожидается ответ сервера;
- *Число попыток отправки запроса* количество повторов запроса к серверу. При безуспешном использовании всех попыток сервер считается неактивным, и запрос перенаправляется на другой сервер, если он указан, иначе - детектируется ошибка;
- *Время неиспользования сервера при сбое* время, в течение которого сервер считается неактивным (запросы на него не отправляются).

#### *4.1.10.2 Список профилей*

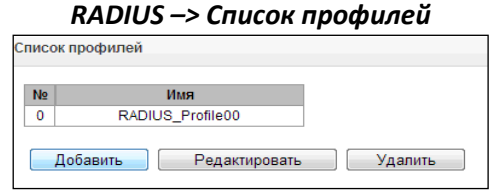

Может быть создано до 32 профилей. Для создания, редактирования и удаления профилей RADIUS используется меню *«Объекты» - «Добавить объект», «Объекты» - «Редактировать объект»* и *«Объекты» - «Удалить объект»*, а также кнопки:

- «*Добавить»;*
- *«Редактировать»;*
- *«Удалить*».

# *RADIUS –> Список профилей –> «Добавить»*

**Правило RADIUS N**

– *Имя –* имя профиля;

#### **Параметры RADIUS- Authorization:**

- *Ограничения исходящей связи при сбое сервера –* при сбое сервера (неполучении ответа от сервера) возможно установление ограничений на исходящую связь:
	- *нет ограничений* разрешать все вызовы;
	- *все запрещено* запрещать все вызовы.

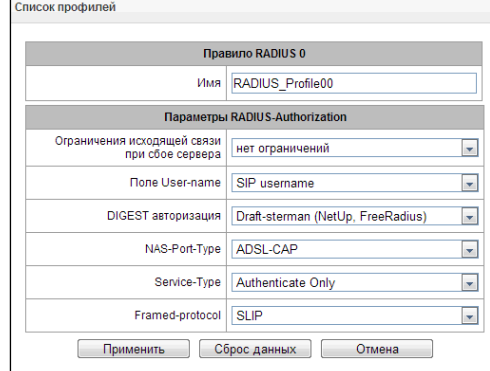

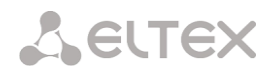

- Поле User-name выбор значения атрибута User-Name в соответствующем пакете авторизации Access Request (RADIUS-Authorization):
	- SIP изеглате в качестве значения использовать абонентский номер вызывающей стороны (username из поля from):
	- IP address в качестве значения использовать IP-адрес вызывающей стороны;
	- SIP interface name в качестве значения использовать имя SIP-сервера, через который осуществляется входящее занятие.
- DIGEST авторизация выбор алгоритма авторизации абонентов через RADIUS-сервер. При дайджест-авторизации пароль передается не в открытом виде, как при использовании базовой аутентификации, а в виде хеш-кода и не может быть перехвачен при сканировании трафика:
	- RFC4590 полноценная реализация рекомендации RFC 4590;
	- RFC4590-no-challenge работа с сервером не передающим Access Challenge;
	- Draft-sterman (NetUp, FreeRadius) работа по драфту, на основании которого была написана рекомендация RFC 4590);
- NAS-Port-Type тип физического порта NAS (сервера, где аутентифицируется пользователь), по умолчанию Async;
- Service-Type тип услуги, по умолчанию не используется (Not Used):
- $-$  Framed-protocol протокол, указывается при использовании пакетного доступа, по умолчанию не используется (Not Used).

# 4.1.11 Трассировки

### 4.1.11.1 РСАР трассировки

В меню производится настройка параметров для анализа сетевого трафика и протоколов ТDM-сети.

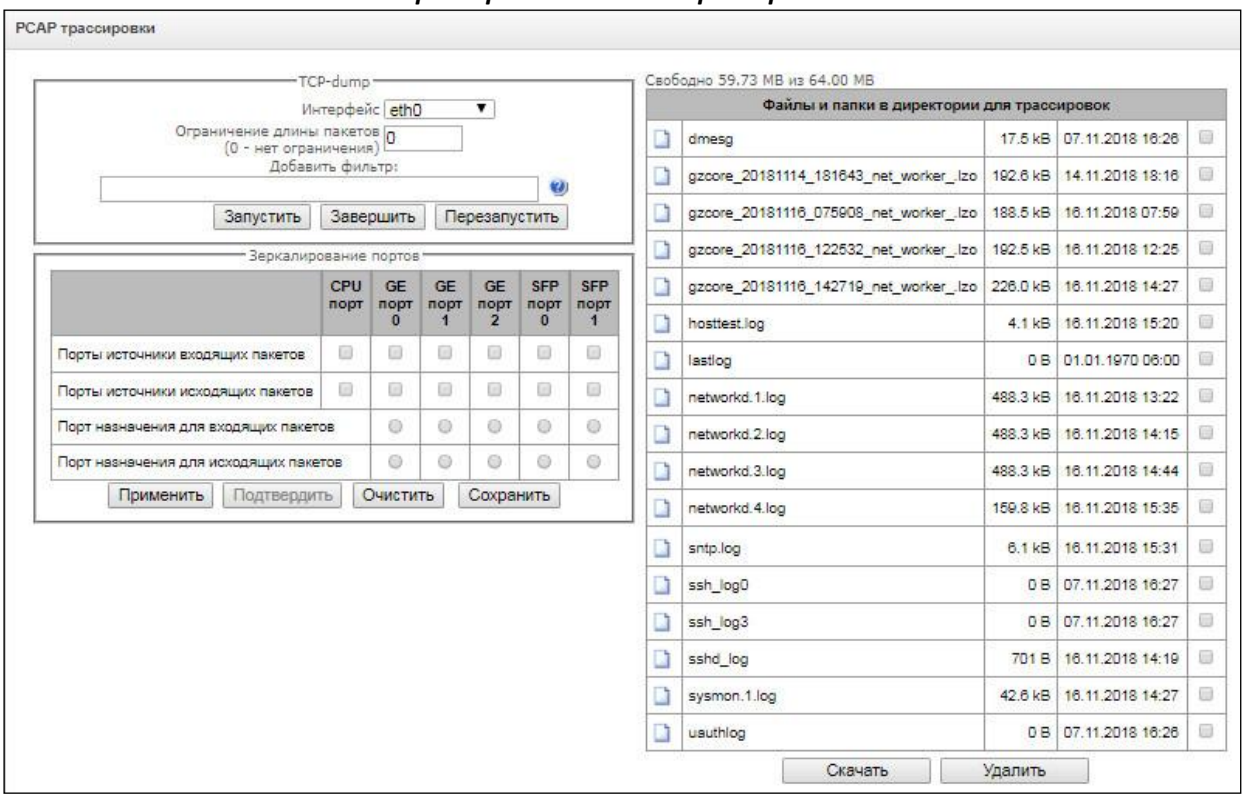

#### Трассировки -> PCAP трассировки

# TCP-dump-настройки для утилиты TCP-dump:

- Интерфейс интерфейса для захвата сетевого трафика;
- Ограничение длины пакетов (0 нет ограничений) ограничение размера захватываемых пакетов, в байтах;
- Добавить фильтр фильтр пакетов для утилиты tcpdump.

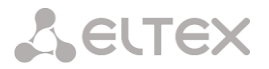

#### Структура выражений-фильтров

Каждое выражение, задающее фильтр, включает один или несколько примитивов, состоящих из одного или нескольких идентификаторов объекта и предшествующих ему классификаторов. Идентификатором объекта может служить его имя или номер.

#### Классификаторы объектов

- 1. type указывает тип объекта, заданного идентификатором. В качестве типа объектов могут указываться значения:
	- host (XOCT),
	- $net$  ( $cert$ ),
	- **port** (порт).

Если тип объекта не указан, предполагается значение host.

- 2. dir задает направление по отношению к объекту. Для этого классификатора поддерживаются значения:
	- src (объект является отправителем),
	- dst (объект является получателем),
	- src or dst (отправитель или получатель),
	- src and dst (отправитель и получатель).

Если классификатор dir не задан, предполагается значение src or dst. Для режима захвата с фиктивного интерфейса апу могут использоваться классификаторы inbound и outbound.

3. proto - задает протокол, к которому должны относиться пакеты. Этот классификатор может принимать значения:

ether, fddi1, tr2, wlan3, ip, ip6, arp, rarp, decnet, tcp u udp.

Если примитив не содержит классификатора протокола, предполагается, что данному фильтру удовлетворяют все протоколы, совместимые с типом объекта.

Кроме объектов и квалификаторов примитивы могут содержать арифметические выражения и ключевые слова:

- gateway (шлюз),
- broadcast (широковещательный),  $\overline{\phantom{0}}$
- **less** (меньше),
- greater (больше).

Сложные фильтры могут содержать множество примитивов, связанных между собой с использованием логических операторов and, ог и not. Для сокращения задающих фильтры выражений можно опускать идентичные списки квалификаторов.

#### Примеры фильтров:

- dst foo отбирает пакеты, в которых поле адреса получателя IPv4/v6 содержит адрес хоста foo;
- src net 128.3.0.0/16 отбирает все пакеты lpv4/v6, отправленные из указанной сети;
- ether broadcast обеспечивает отбор всех широковещательных кадров Ethernet. Ключевое слово ether может быть опушено:
- ip6 multicast отбирает пакеты с групповыми адресами IPv6.

Для получения более детальной информации о фильтрации пакетов обращайтесь к специализированным ресурсам.

- Запустить начать сбор данных;
- Завершить закончить сбор данных;
- Перезапустить перезапуск сбора данных.

# **.eltex**

**После остановки захвата пакетов справа в списке файлов появится возможность выбрать для скачивания dump с указанного интерфейса на локальный компьютер.**

# *Зеркалирование портов<sup>1</sup> – настройки зеркалирования трафика:*

Зеркалирование портов позволяет скопировать с портов коммутатора шлюза принятые и переданные фреймы и направить их на другой порт.

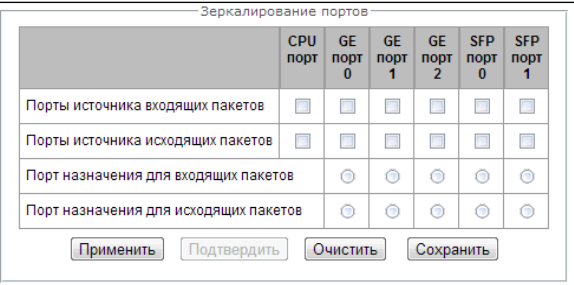

Для портов устройства возможны следующие действия:

- *Порты источника входящих пакетов –* копировать фреймы, принятые с данного порта (портисточник);
- *Порты источника исходящих пакетов*  копировать фреймы, переданные данным портом (портисточник);
- *Порт назначения для входящих пакетов*  порт-приемник для скопированных фреймов, принятых выбранными портами-источниками;
- *Порт назначения для исходящих пакетов*  порт-приемник для скопированных фреймов, переданных выбранными портами-источниками;

*Применить –* применить параметры настройки зеркалирования; *Подтвердить –* подтвердить примененные параметры настройки зеркалирования; *Очистить –* сбросить настройки зеркалирования; *Сохранить –* сохранить параметры настройки зеркалирования.

**Если в течение одной минуты настройки не подтверждены нажатием на кнопку**  *«Подтвердить»,* **то они возвращаются к предыдущим значениям.**

В блоке **Файлы и папки в директории** для трассировок доступен список файлов в соответствующей директории. Для сохранения трассировок может использоваться SSD-диск либо оперативная память устройства. В случае использования оперативной памяти запись осуществляется в директорию */tmp/log.* 

Для скачивания на локальный ПК необходимо установить флаги напротив требуемых имен файлов и нажать кнопку *«Скачать».* Для удаления указанных файлов из директории – кнопку *«Удалить».*

1

<sup>1</sup> Только для SBC-1000

# 4.1.11.2 SYSLOG

В меню «SYSLOG» производится настройка параметров системного журнала.

SYSLOG - протокол, предназначенный для передачи сообщений о происходящих в системе событиях. Программное обеспечение шлюза позволяет формировать журналы данных по работе приложений системы, работе протоколов сигнализации, авариям и передавать их на SYSLOG сервер.

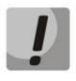

Высокие уровни отладки могут привести к задержкам в работе устройства. НЕ РЕКОМЕНДУЕТСЯ без необходимости использовать системный журнал.

Системный журнал необходимо использовать только в случае возникновения проблем в работе шлюза для выявления их причин. Для того чтобы определиться с необходимыми уровнями отладки, рекомендуем Вам обратиться в сервисный центр ООО «Предприятие «ЭЛТЕКС».

Трассировки - используется для сохранения лога работы и взаимодействия узлов устройства, а также обмена сообщениями по различным протоколам.

В параметрах трассировок настраивается уровень трассировок по событиям и протоколам. Возможные уровни: 0 - выключено, 1-99 - включено. 1 - минимальный, 99 - максимальный уровень отладки.

- Dispatcher логирование работы диспетчер процессов;
- Manager логирование работы менеджера соединений и регистраций, управления RTP трафиком;
- Worker логирование работы SIP-адаптера:

Вывод истории введенных командах - используется для сохранения истории изменений в настройках шлюза.

- IP адрес сервера адрес сервера для сохранения журнала введенных команд;
- Порт сервера порт сервера для сохранения журнала введенных команд;
- Уровень детализации уровень детализации журнала введенных команд:
	- Отключить логи не формировать журнал введенных команд;
	- Стандартный в сообщениях передается название измененного параметра:
	- Полный в сообщениях передается название измененного параметра и значения параметра до и после изменения.

Конфигурация системного журнала - настройки конфигурации системного журнала для передачи событий, касающихся доступа к устройству.

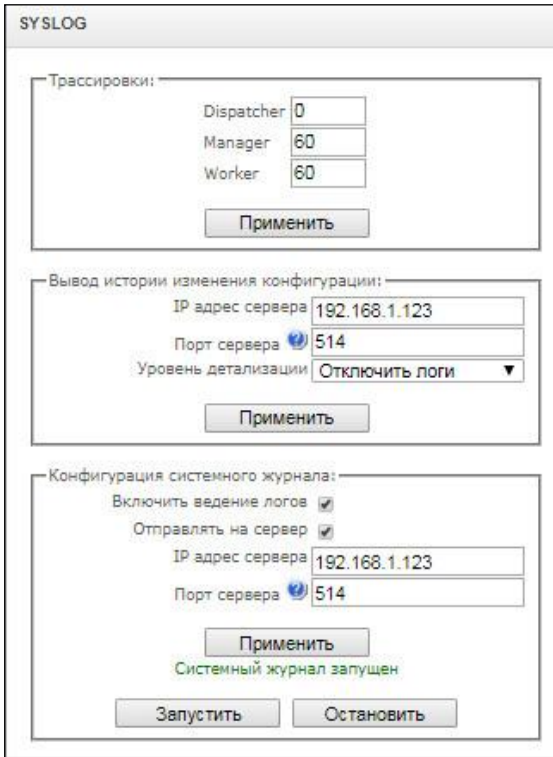

В параметрах syslog настраивается IP-адрес syslogсервера, UDP порт, на который syslog-сервер принимает сообщения.

- Включить ведение логов включить ведение журнала событий;
- Отправлять на сервер при установленном флаге запись журнала будет вестись на сервере, IPадрес которого настраивается ниже, иначе журнал будет сохраняться в оперативную память (размер журнала ограничен 5 Мб, кроме того, записи в журнале сохраняются только до

перезагрузки устройства). Сохранение журнала в оперативную память не рекомендуется к использованию.

- *IP адрес сервера –* адрес сервера для сохранения журнала событий;
- *Порт сервера –* порт сервера для сохранения журнала событий.

Кнопки *«Запустить»* и *«Остановить»* позволяют соответственно запускать и останавливать передачу журнала на сервер.

# *4.1.12 Работа с объектами и меню «Объекты»*

Помимо применения иконок создания, редактирования и удаления объектов в соответствующих вкладках, существует возможность выполнить действия на указанном объекте с помощью соответствующих пунктов меню «Объекты».

### *4.1.13 Сохранение конфигурации и меню «Сервис»*

Для отмены всех изменений необходимо выбрать меню *«Сервис» - «Отменить все изменения»*.

Для записи конфигурации в энергонезависимую память устройства необходимо выбрать меню *«Сервис» - «Сохранить конфигурацию во FLASH».*

Для перезапуска ПО устройства необходимо выбрать меню *«Сервис» - «Перезапуск ПО»*.

Для полного перезапуска устройства необходимо выбрать меню *«Сервис» - «Перезапуск устройства»*.

Для принудительной пересинхронизации времени от сервера необходимо выбрать меню *«Сервис» - «Перезапуск NTP клиента»*.

Для принудительного перезапуска SSHD необходимо выбрать меню *«Сервис» - «Перезапуск SSHD<sup>1</sup> »*.

Для считывания/записи основного файла конфигурации устройства надо выбрать меню «*Сервис» - «Управление файлами конфигурации»*.

Для сброса конфигурации устройства необходимо выбрать меню «*Сервис» - «Управление файлами конфигурации»* и нажать кнопку *«Сброс»*. При этом будут сброшены все настройки за исключением сетевых параметров, сетевых интерфейсов, сетевых маршрутов, профилей и правил firewall, списка разрешённых IPадресов и сервера времени (NTP). Для полного сброса к заводским настройкам обратитесь к разделу [2.6](#page-17-0) [Использование функциональной кнопки](#page-17-0) .

Для ручной настройки локальных даты и времени на устройстве необходимо выбрать меню *«Сервис» - «Установка даты и времени»*, подробнее в пункте [4.1.14](#page-106-0) [Настройка даты и времени](#page-106-0).

Для обновленияПО через Web-интерфейс необходимо выбрать меню «*Сервис» - «Обновление ПО»,* подробнее в пункте [4.1.15](#page-106-1) [Обновление ПО через web](#page-106-1)-интерфейс.

Для обновления/добавления лицензий необходимо выбрать меню «*Сервис» - «Обновление лицензии»,* подробнее в пункте [4.1.16](#page-106-2) [Лицензии](#page-106-2).

1 1

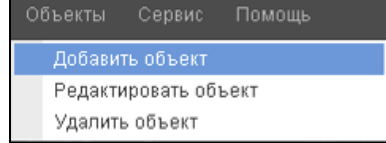

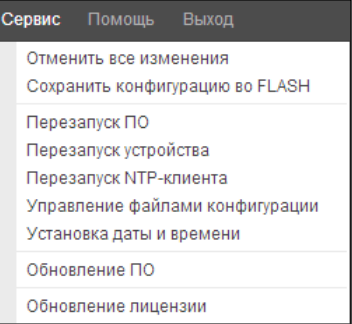

Только для SBC-1000

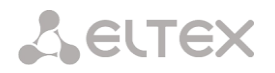

### <span id="page-106-0"></span>*4.1.14 Настройка даты и времени*

В соответствующих полях возможно задать системное время в формате ЧЧ:ММ и дату в формате ДД.месяц.ГГГГ.

Для сохранения настроек следует воспользоваться кнопкой «*Применить*».

По нажатию на кнопку *«Синхронизировать»* происходит синхронизация системного времени устройства с текущим временем на локальном ПК.

#### <span id="page-106-1"></span>*4.1.15 Обновление ПО через web-интерфейс*

Для обновления ПО устройства необходимо использовать меню *«Сервис» - «Обновление ПО»*.

Откроется форма для загрузки файлов ПО на устройство:

– *Обновление firmware* – обновляет ПО управляющей программы и/или ядро Linux.

Для обновления ПО необходимо в поле «*Файл прошивки*» при помощи кнопки «*Обзор*» указать название файла для обновления и нажать кнопку «*Загрузить*». После завершения операции перезагрузить устройство через меню *«Сервис» - «Перезапуск устройства»*.

#### <span id="page-106-2"></span>*4.1.16 Лицензии*

Для обновления/ добавления лицензий необходимо получить файл лицензии, обратившись в коммерческий отдел ООО «Предприятие «ЭЛТЕКС» по адресу [eltex@eltex-co.ru](mailto:eltex@eltex.nsk.ru) или по телефону +7(383) 274-48-48, указав серийный номер и МАС-адрес устройства (подробнее в разделе [4.1.18](#page-107-0) ).

Далее в меню *«Сервис»* выбрать параметр *«Обновление лицензии*».

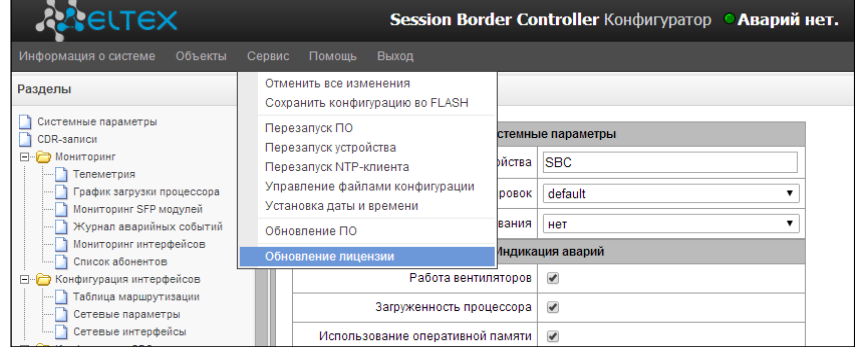

С помощью кнопки *«Выберите файл»* указать путь к файлу лицензии, полученному от производителя, и обновить, нажав *«Обновить».*

Для обновления файла лицензии требуется подтверждение.

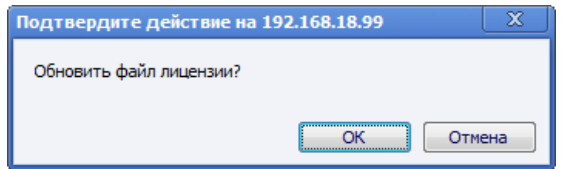

После завершения операции будет предложено перезагрузить устройство либо это необходимо сделать через меню *«Сервис» - «Перезапуск устройства»*.

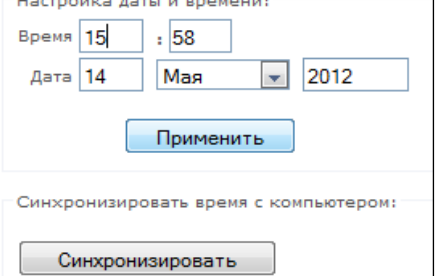

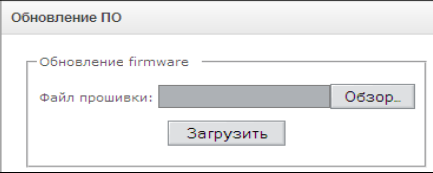

# *4.1.17 Меню «Помощь»*

Меню предоставляет сведения о текущей версии программного обеспечения, заводские параметры и другую системную информацию, а также возможность получить самую новую версию документации с сайта http://eltex.org.

# <span id="page-107-0"></span>*4.1.18 Просмотр заводских параметров и информации о системе*

Для просмотра необходимо использовать меню *«Помощь» - «Информация о системе»*.

Заводские параметры (Серийный номер и MAC адрес) также указаны в шильде (наклейке) на нижней части корпуса изделия.

Подробная информация о системе (заводские параметры, версия SIP-адаптера, текущая дата и время, время в работе, сетевые настройки, температура внутри корпуса) доступна по нажатию на ссылку *«Информация о системе»* на панели управления.

# *4.1.19 Выход из конфигуратора*

При нажатии на ссылку *«Выход*» на панели отобразится следующее окно:

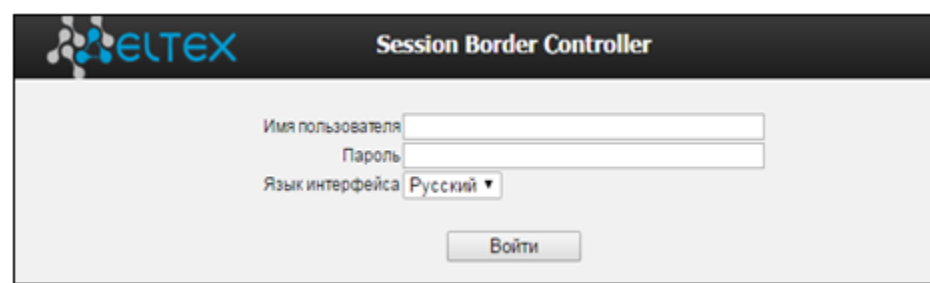

Для возобновления доступа необходимо указать установленные имя пользователя и пароль и нажать кнопку *«Вход».* По нажатию кнопки *«Отмена»* осуществится выход из программы конфигурирования.

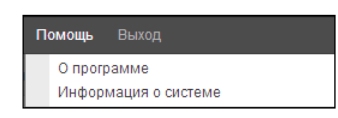

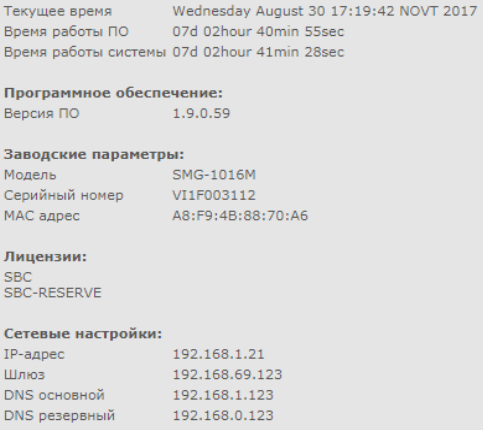
#### $4.2$ Настройка SBC через Telnet, SSH или RS-232

Для того чтобы произвести конфигурирование устройства, необходимо подключиться к нему с помощью протокола Telnet, SSH, либо кабелем через разъем RS-232 (при доступе используется консоль). При заводских установках адрес: 192.168.1.2, маска 255.255.255.0.

Конфигурация устройства хранится в текстовом виде в файлах, находящихся в каталоге /etc/config (для выхода в linux наберите команду sh), которые можно редактировать с помощью встроенного текстового редактора јое (такие изменения вступят в силу после перезагрузки устройства).

Для сохранения конфигурации в энергонезависимую память устройства необходимо выполнить команду save.

При первом запуске имя пользователя: admin, пароль: rootpasswd.

# 4.2.1 Перечень команд CLI

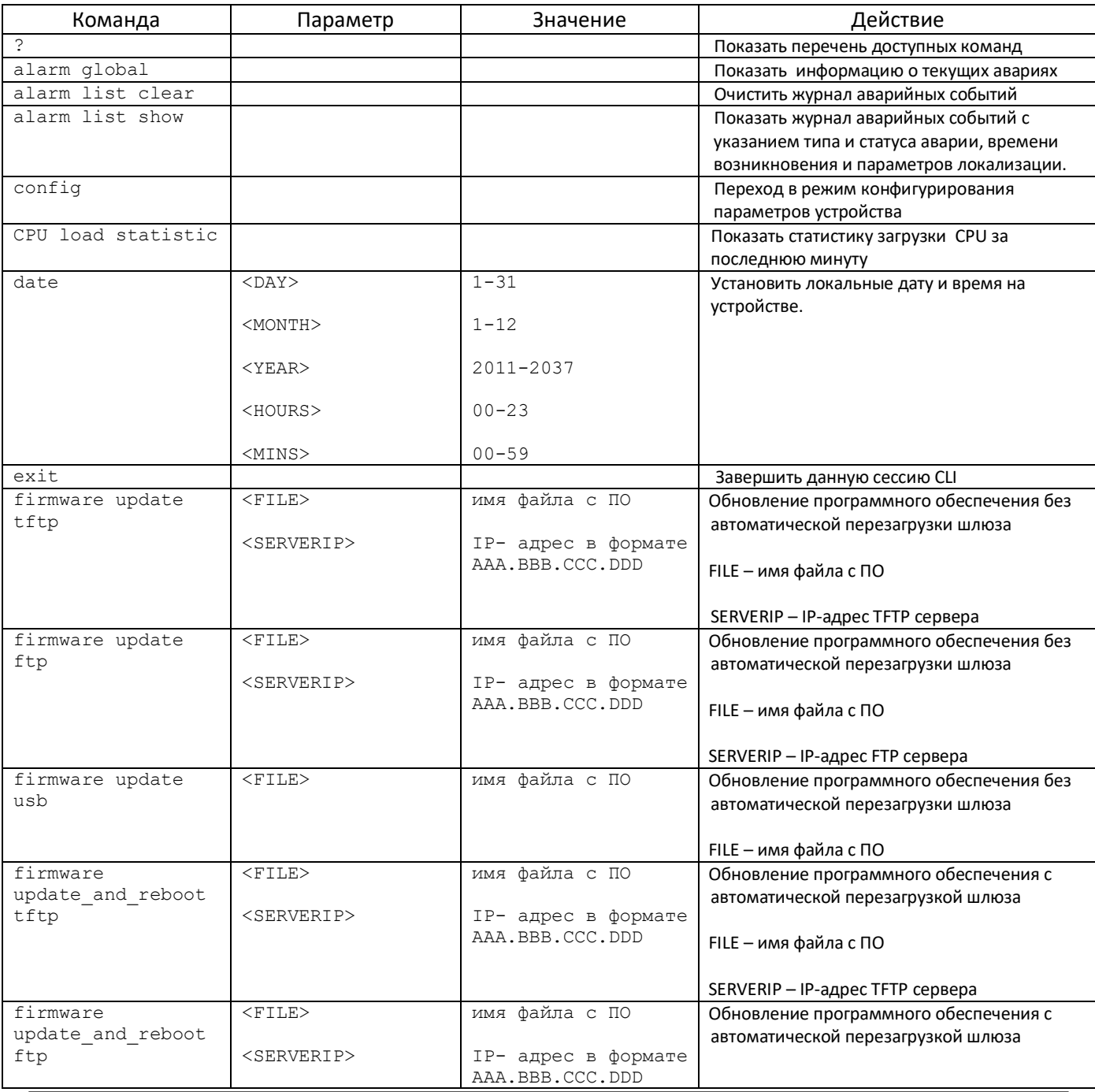

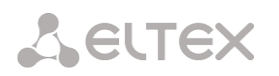

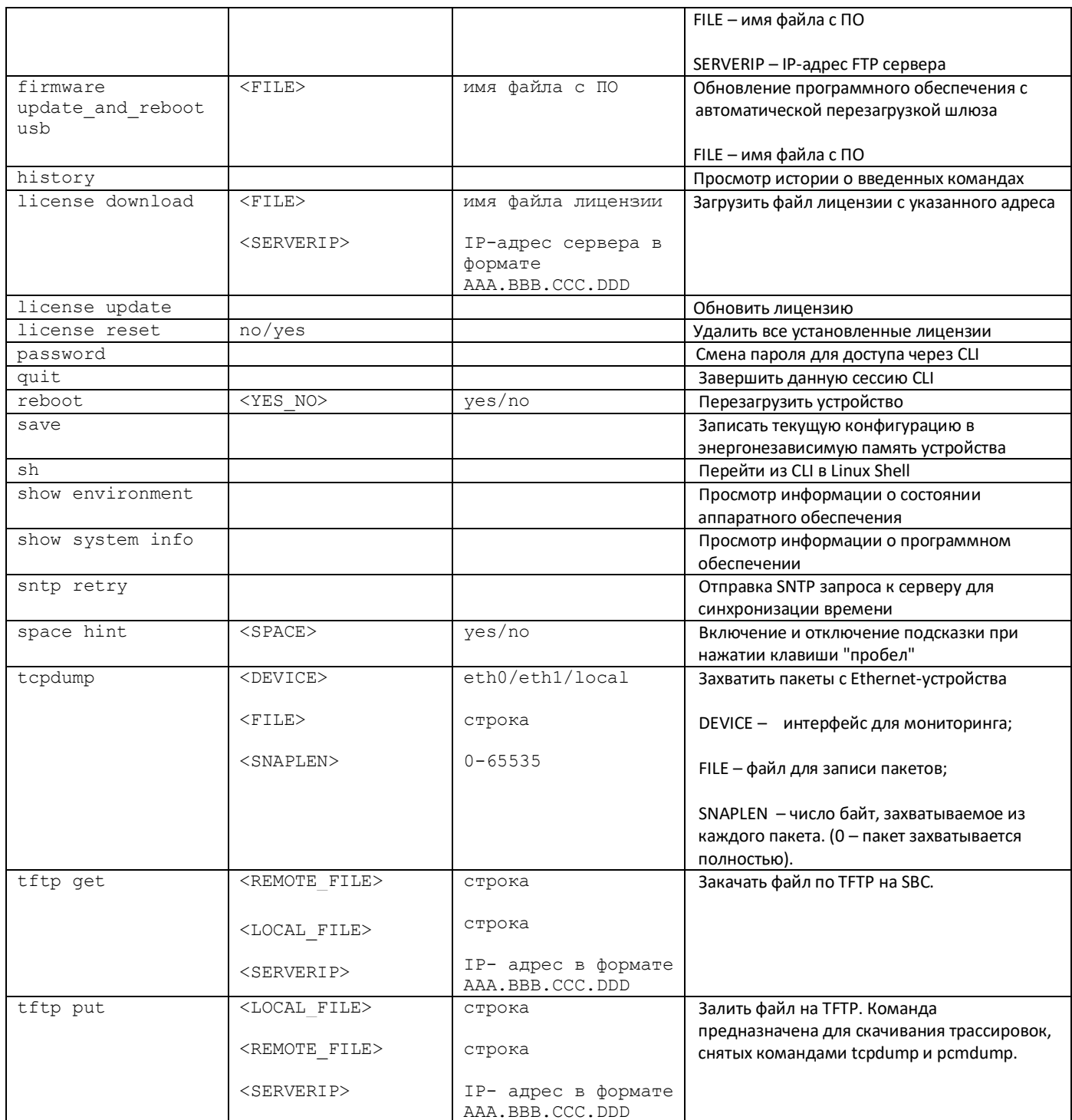

# 4.2.2 Смена пароля для доступа к устройству

Поскольку к шлюзу можно удаленно подключиться через Telnet, то во избежание несанкционированного доступа рекомендуется сменить пароль для пользователя *admin*.

Для этого необходимо:

- 1) Подключиться к шлюзу, авторизоваться по логину/паролю, ввести команду password и нажать клавишу <Enter>.
- 2) Ввести новый пароль:
	- New password:
- 3) Повторить введенный пароль:
	- Retype password:

Пароль изменен (Password for admin changed by root)

4) Сохранить конфигурацию во Flash: ввести команду save и нажать клавишу <Enter>.

#### *4.2.3 Режим просмотра активных сессий*

В этом режиме имеется возможность просмотреть детальную информацию по установленным через SBC соединениям, включая статистику RTP, информацию из SDP и трассировку сигнализации в вызове.

#### <span id="page-110-0"></span>*4.2.3.1 Включение/отключение режима*

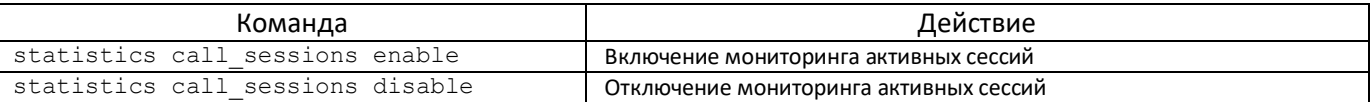

#### *4.2.3.2 Просмотр активных сессий*

Для работы с данными командами необходимо включить мониторинг активных сессий (раздел [4.2.3.1\)](#page-110-0).

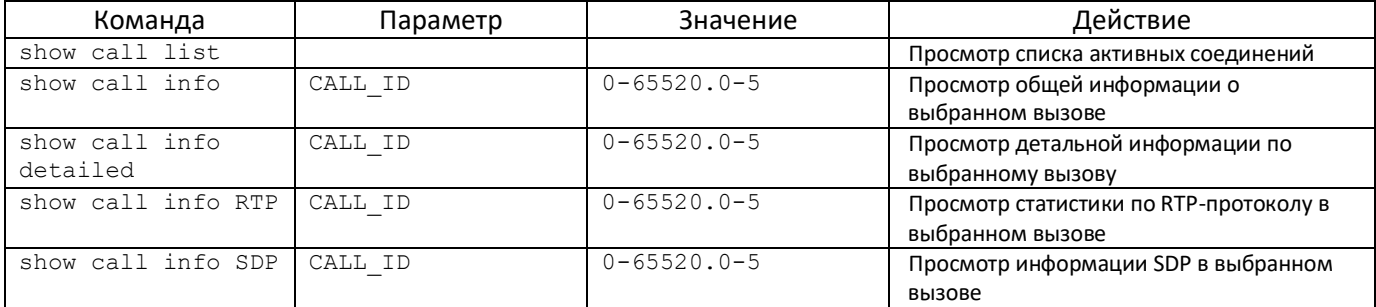

# *4.2.4 Просмотр активных регистраций*

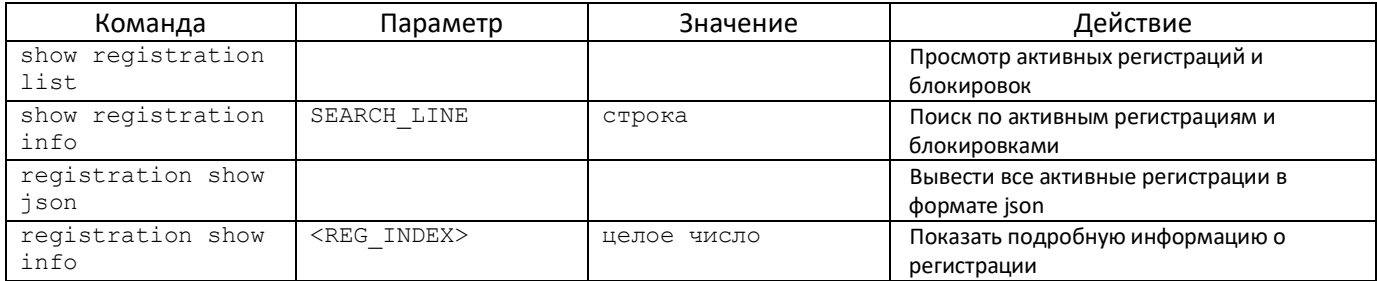

# *4.2.5 Управление регистрациями*

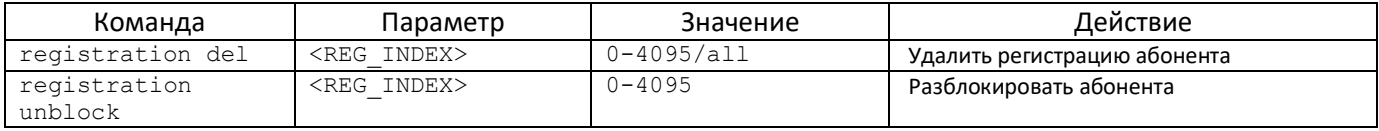

### *4.2.6 Работа со статистикой SIP*

# *4.2.6.1 Включение/отключение режима*

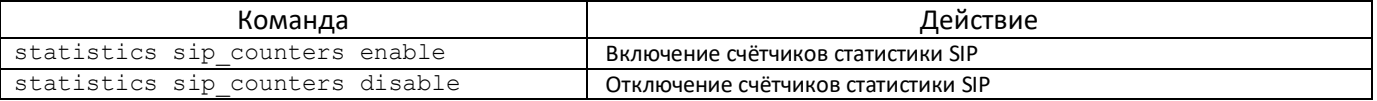

### *4.2.6.2 Просмотр статистики*

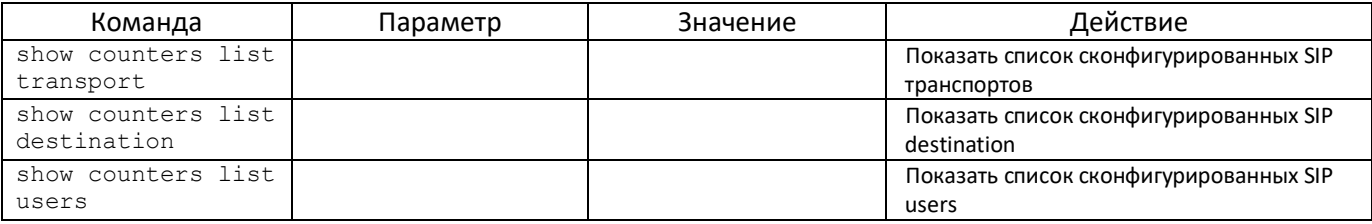

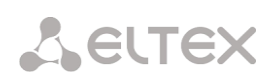

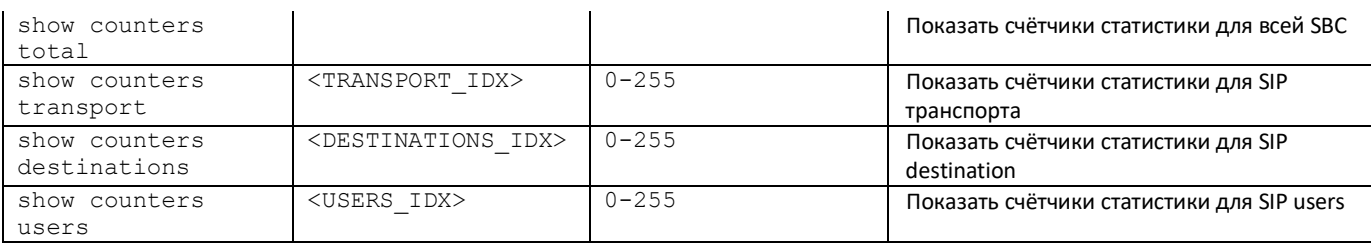

# 4.2.7 Режим конфигурирования

# 4.2.7.1 Режим конфигурирования общих параметров устройства

Для перехода к конфигурированию/мониторингу параметров устройства необходимо выполнить команду config.

SBC> config

Entering configuration mode.

SBC-[CONFIG]>

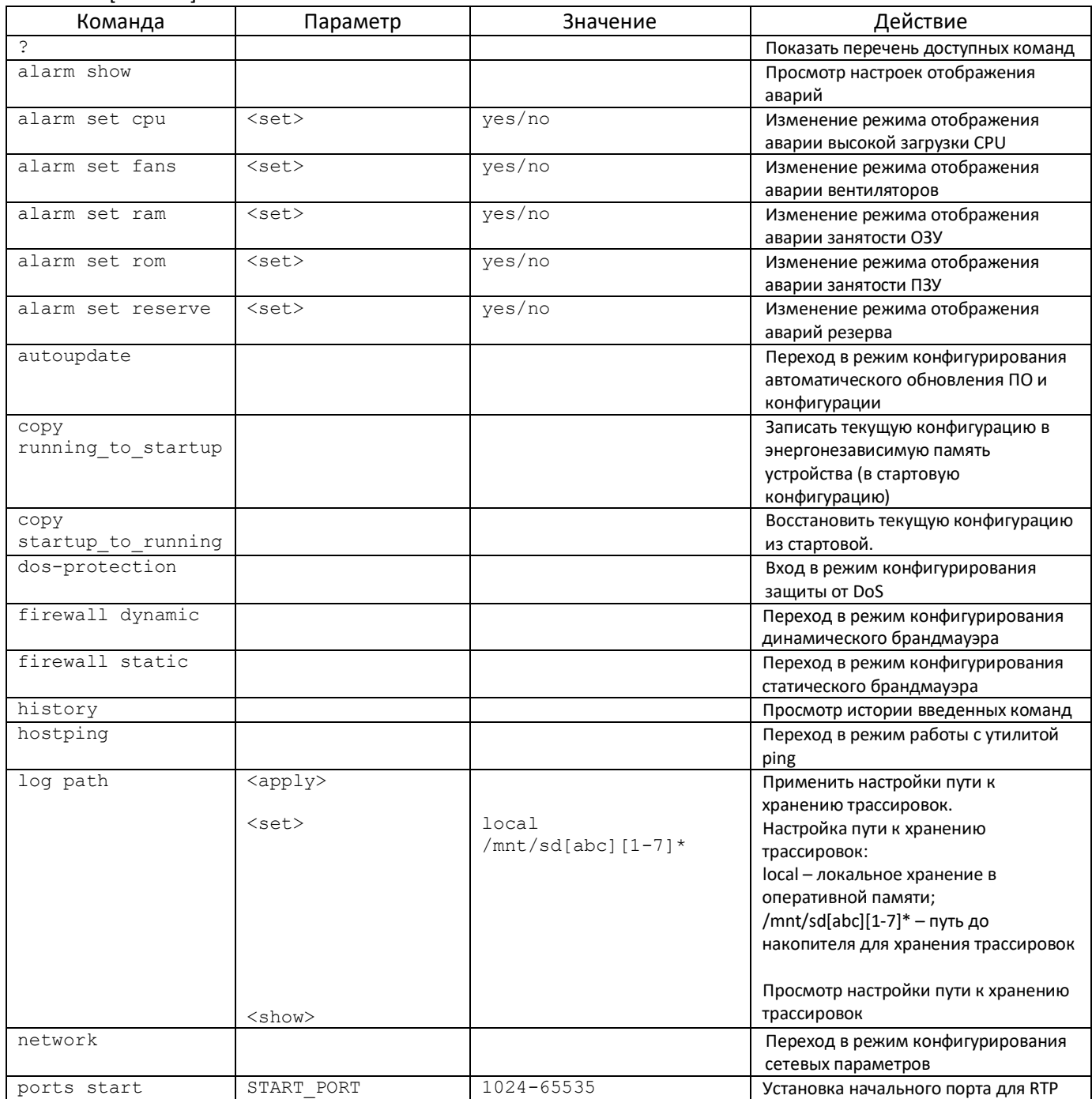

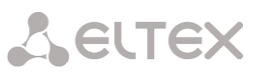

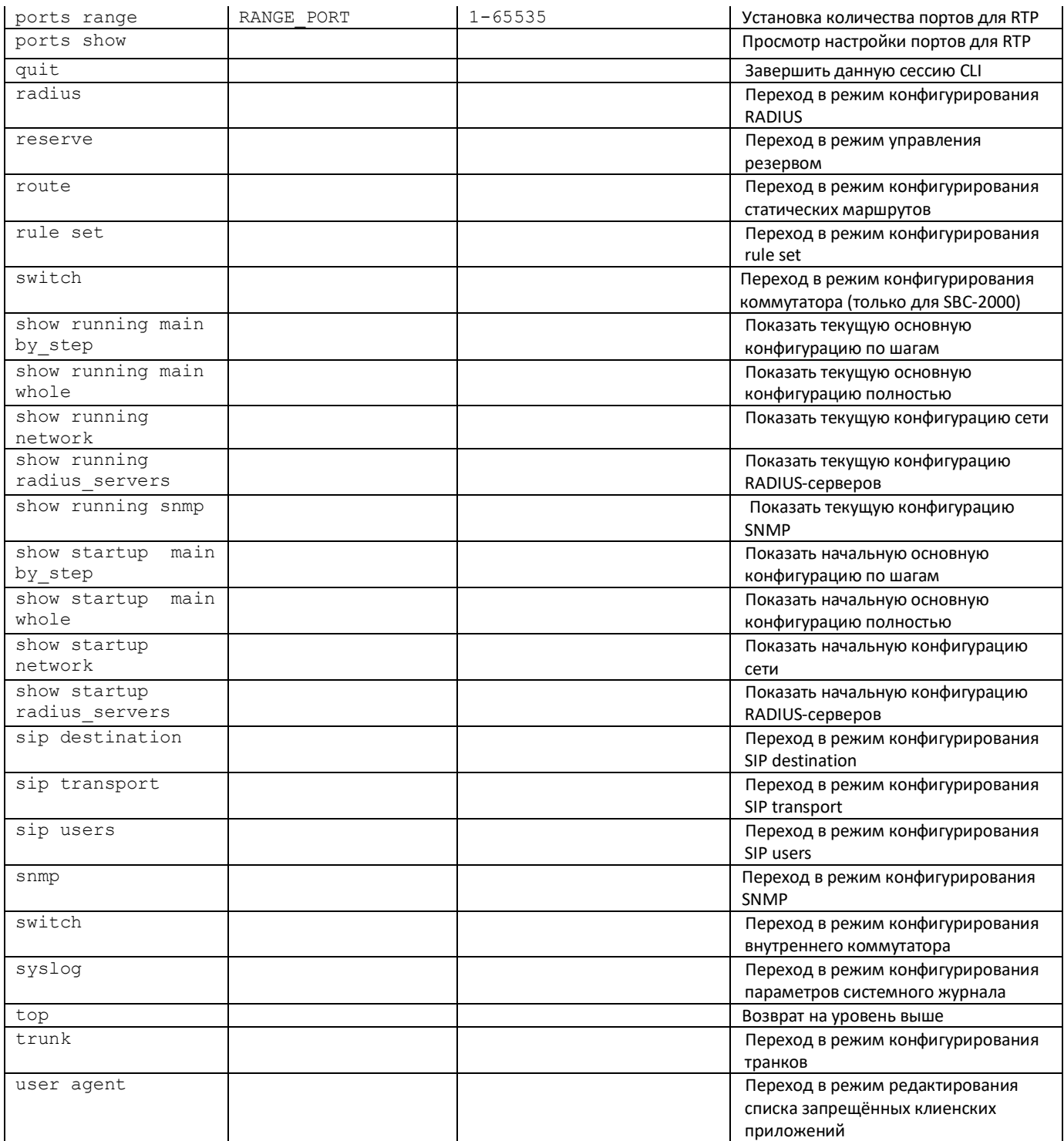

# *4.2.7.2 Режим конфигурирования автоматического обновления ПО и конфигурации*

Для перехода в режим конфигурирования необходимо выполнить команду **autoupdate**.

SBC-[CONFIG]> autoupdate Entering auto-update mode. SBC-[CONFIG]-[AUTO-UPDATE]>

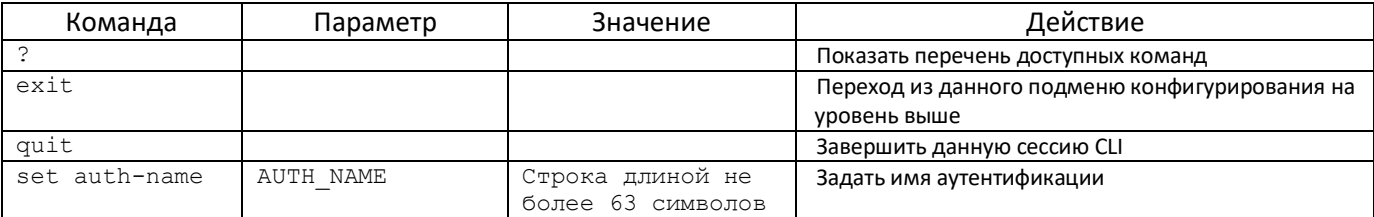

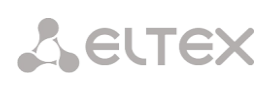

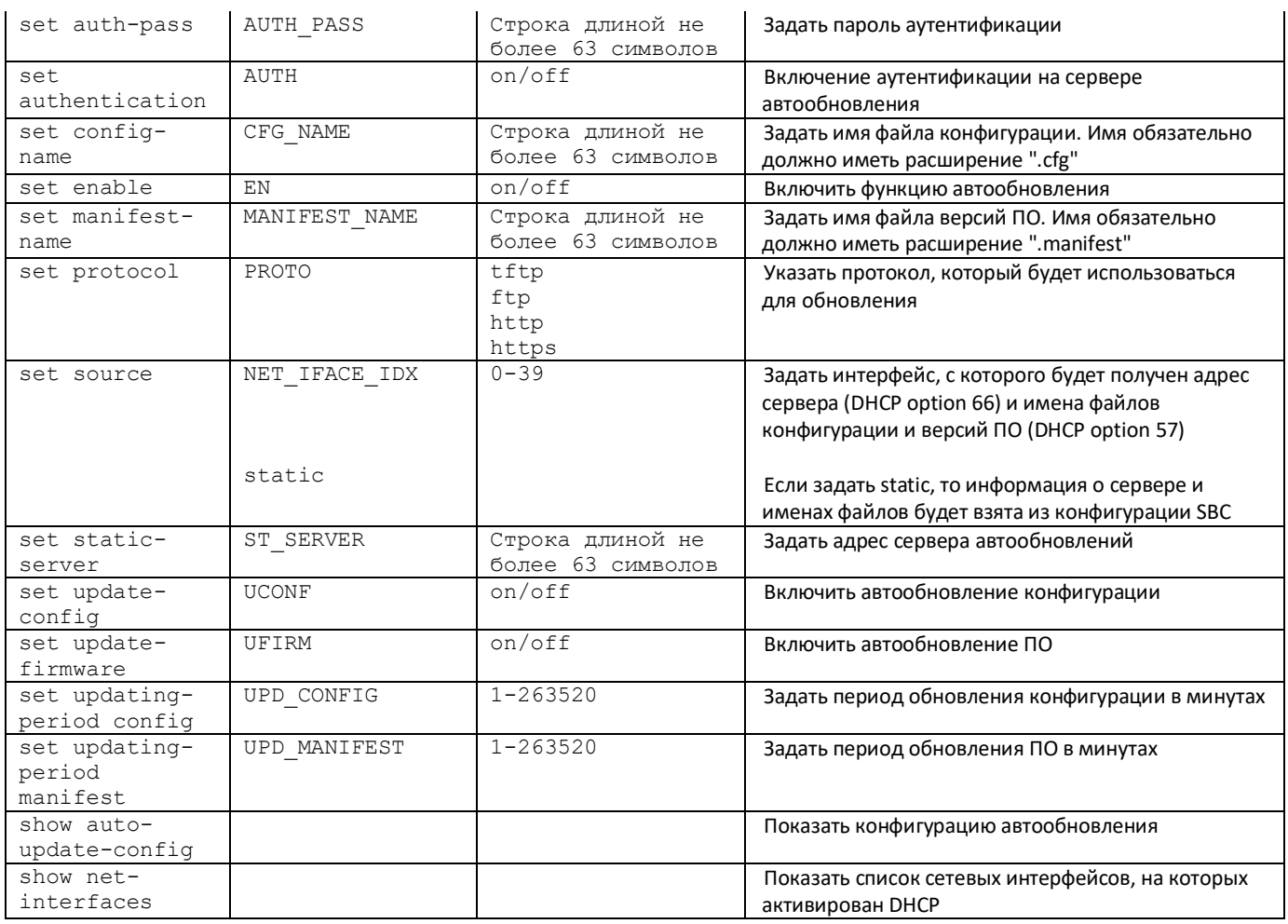

# 4.2.7.3 Режим конфигурирования защиты от DoS

Для перехода в данный режим необходимо в режиме конфигурирования выполнить команду dos-protection.

SBC2000-[CONFIG]> dos-protection Entering dos-protection mode. SBC2000-[CONFIG]-[DOS-PROTECTION]>

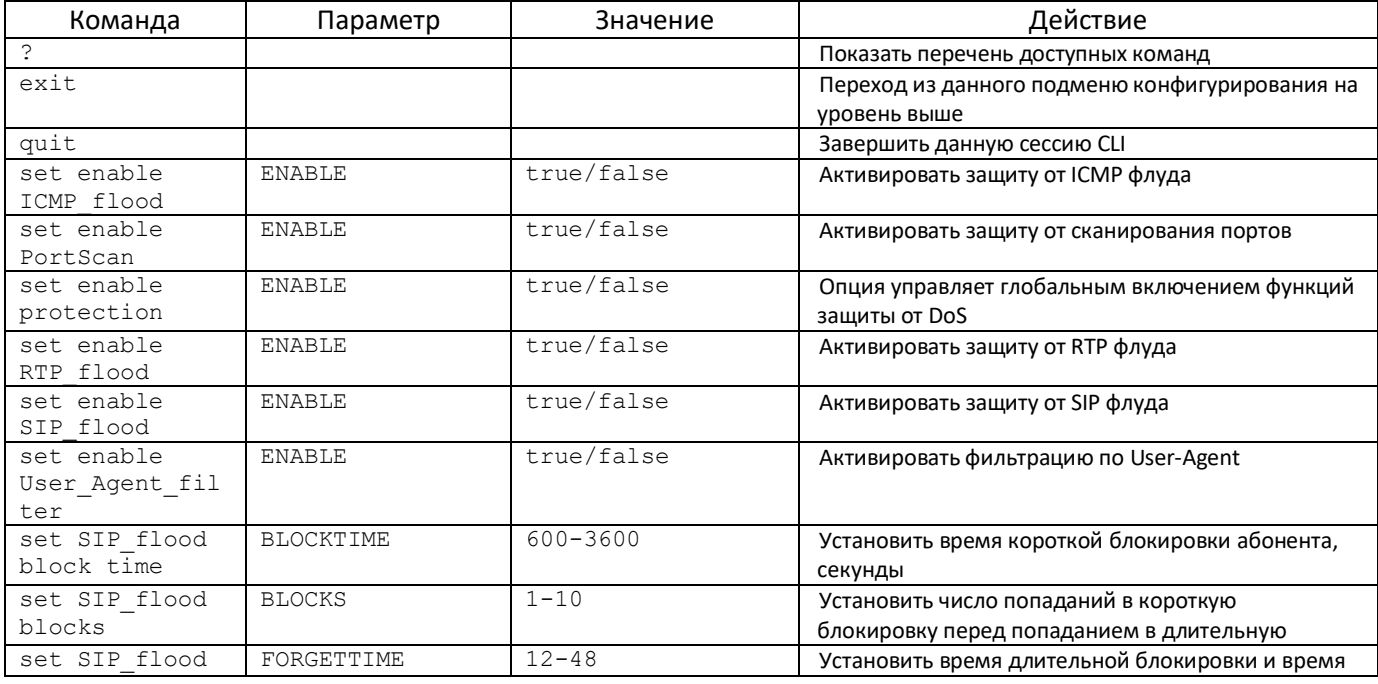

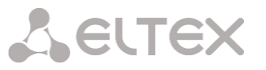

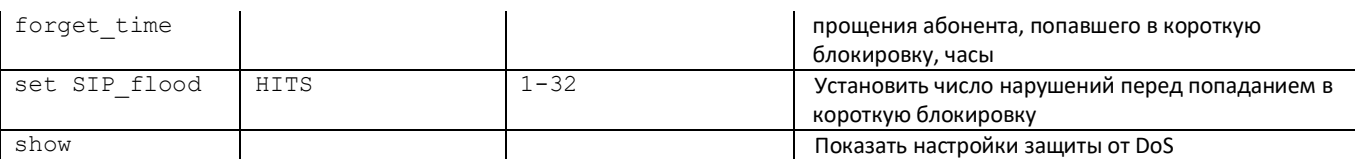

### *4.2.7.4 Режим конфигурирования параметров динамического брандмауэра*

Для перехода в данный режим необходимо в режиме конфигурирования выполнить команду **firewall dynami**c.

SBC-[CONFIG]> firewall dynamic Entering dynamic firewallmode. SBC-[CONFIG]-[DYN-FIREWALL]>

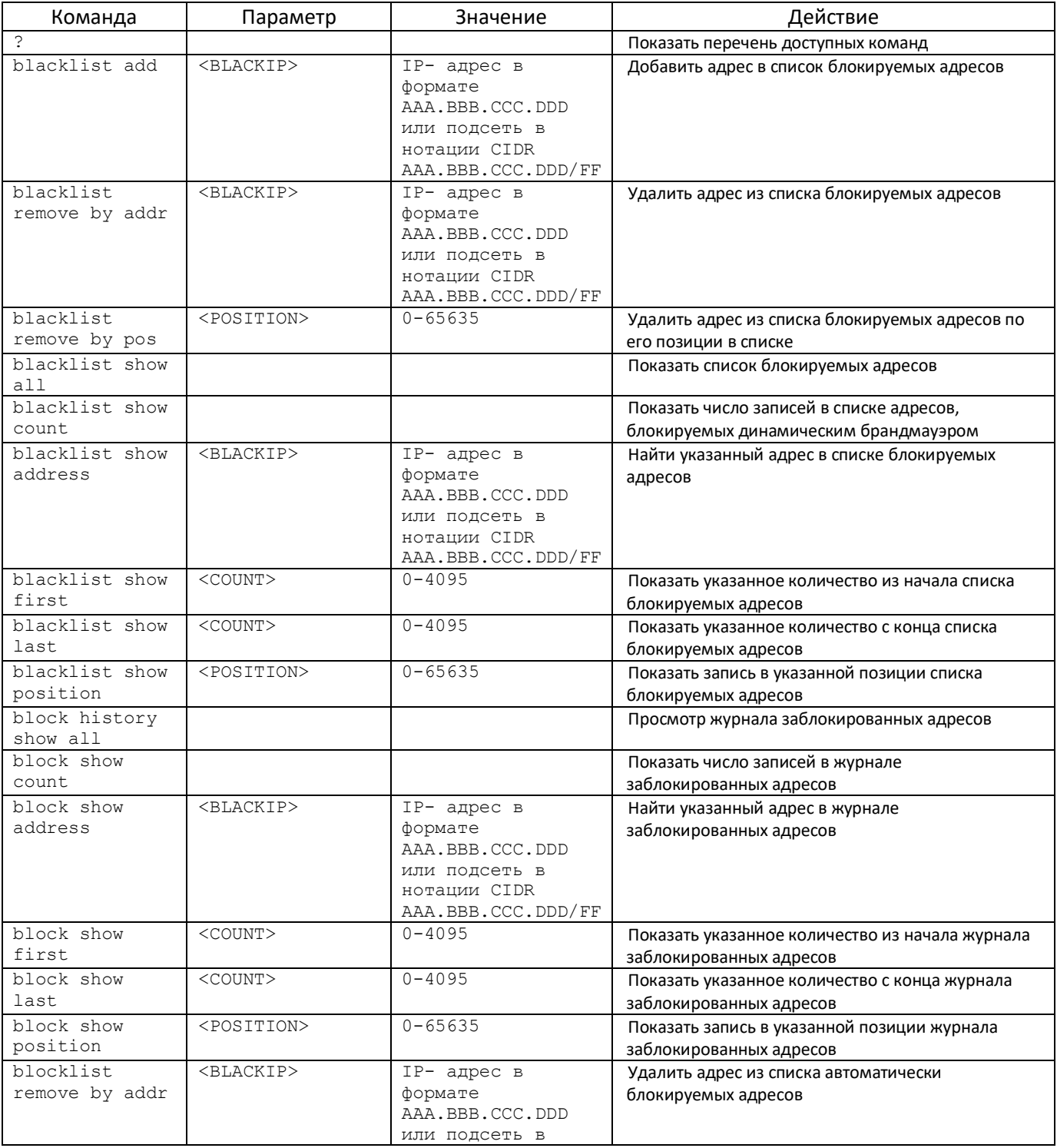

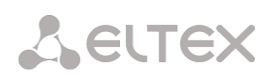

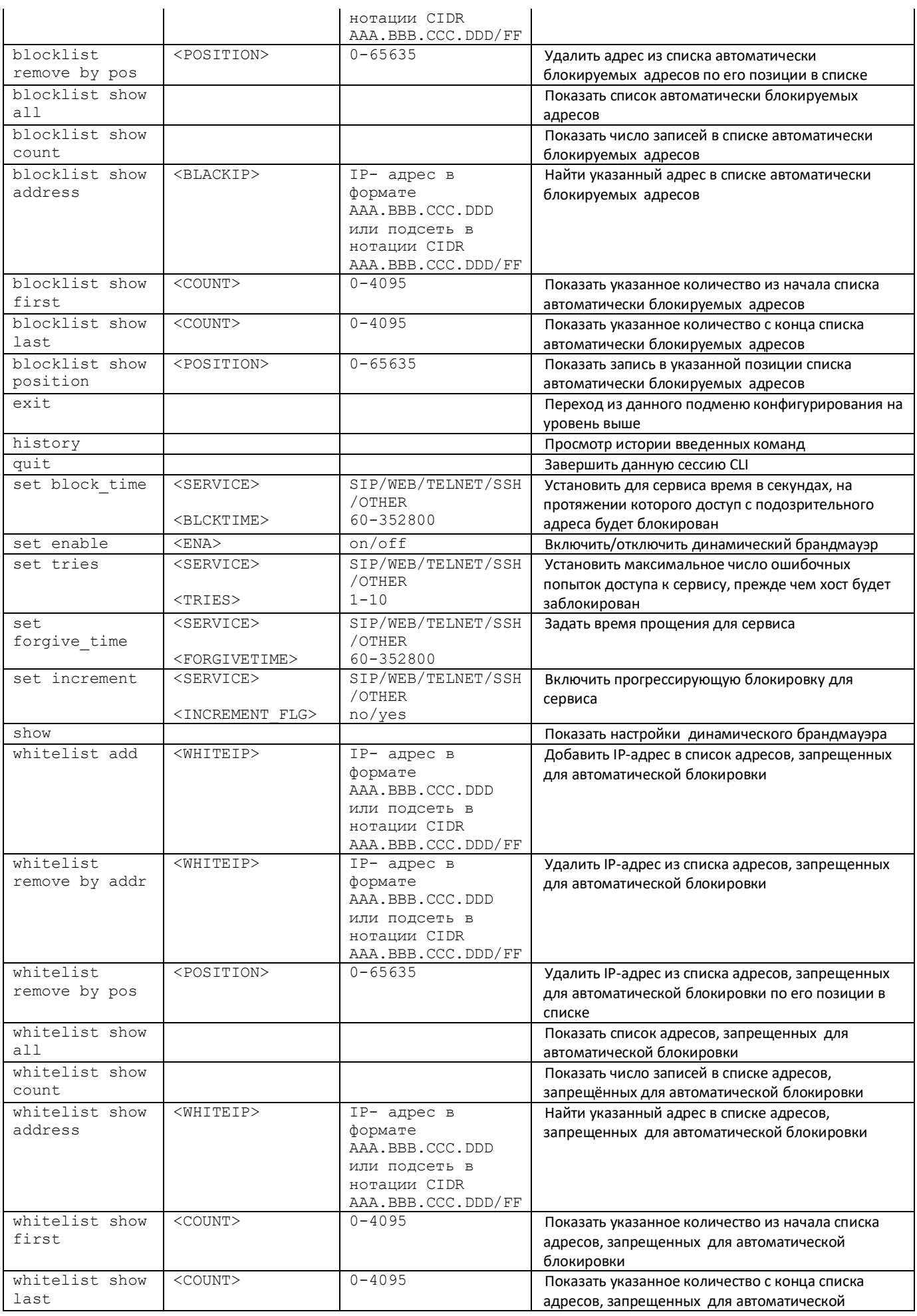

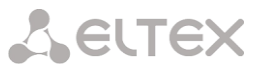

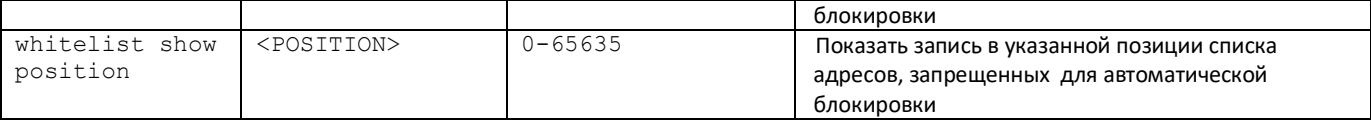

#### 4.2.7.5 Режим конфигурирования параметров статического брандмауэра

Для перехода в данный режим необходимо в режиме конфигурирования выполнить команду firewall static.

# SBC-[CONFIG]> firewall static Entering static firewall mode SBC-[CONFIG]-[FIREWALL]>

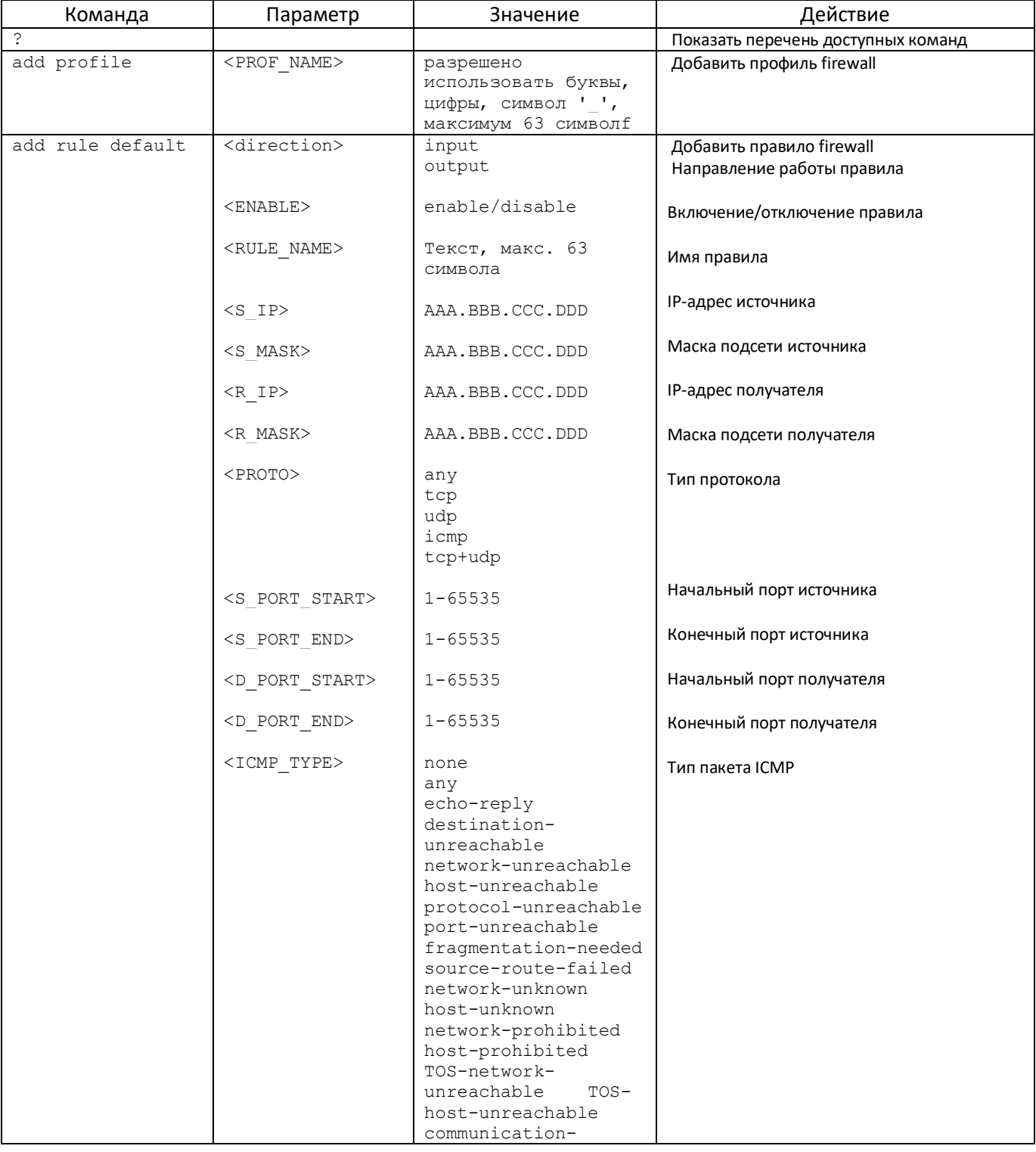

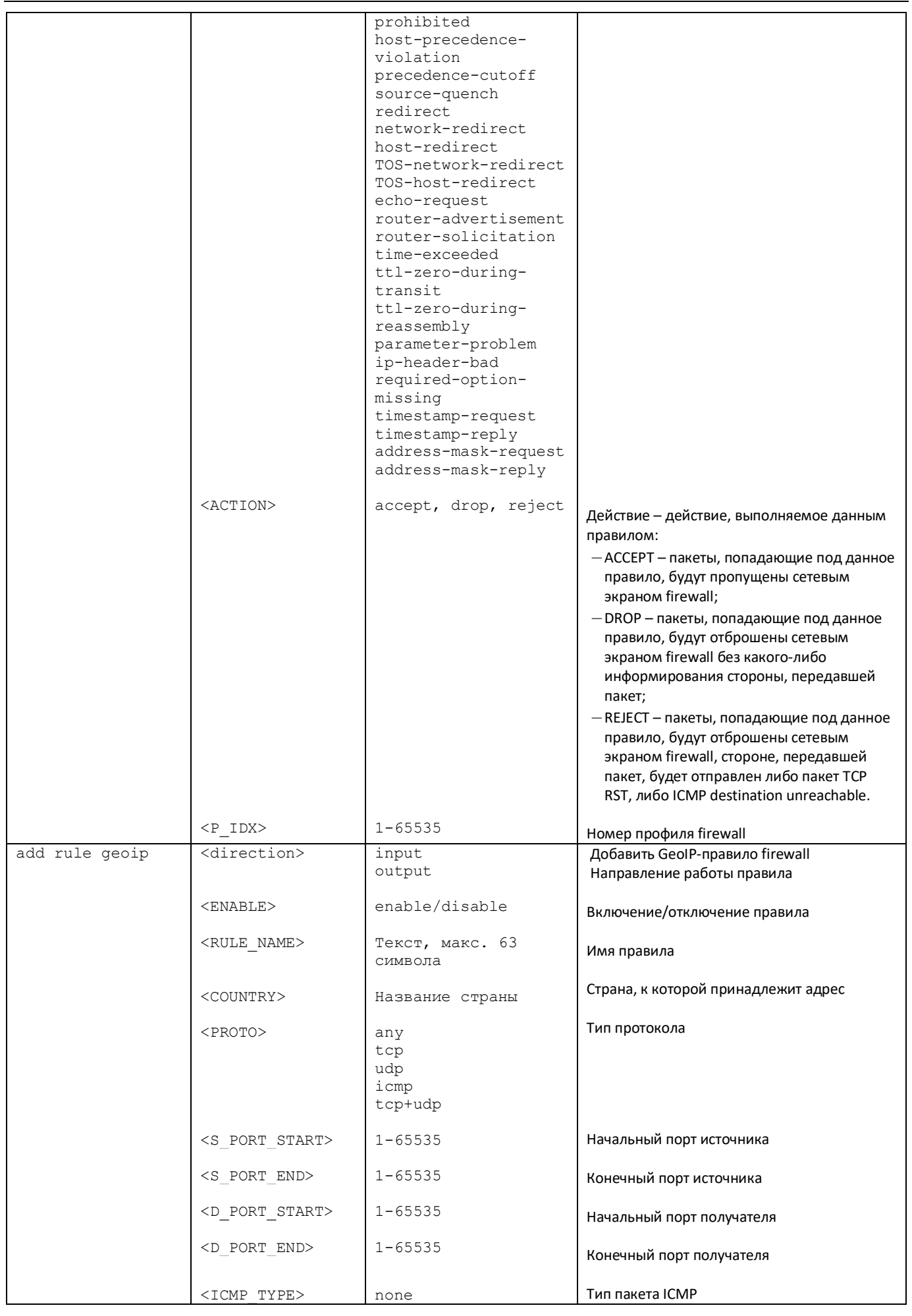

# Aeurex

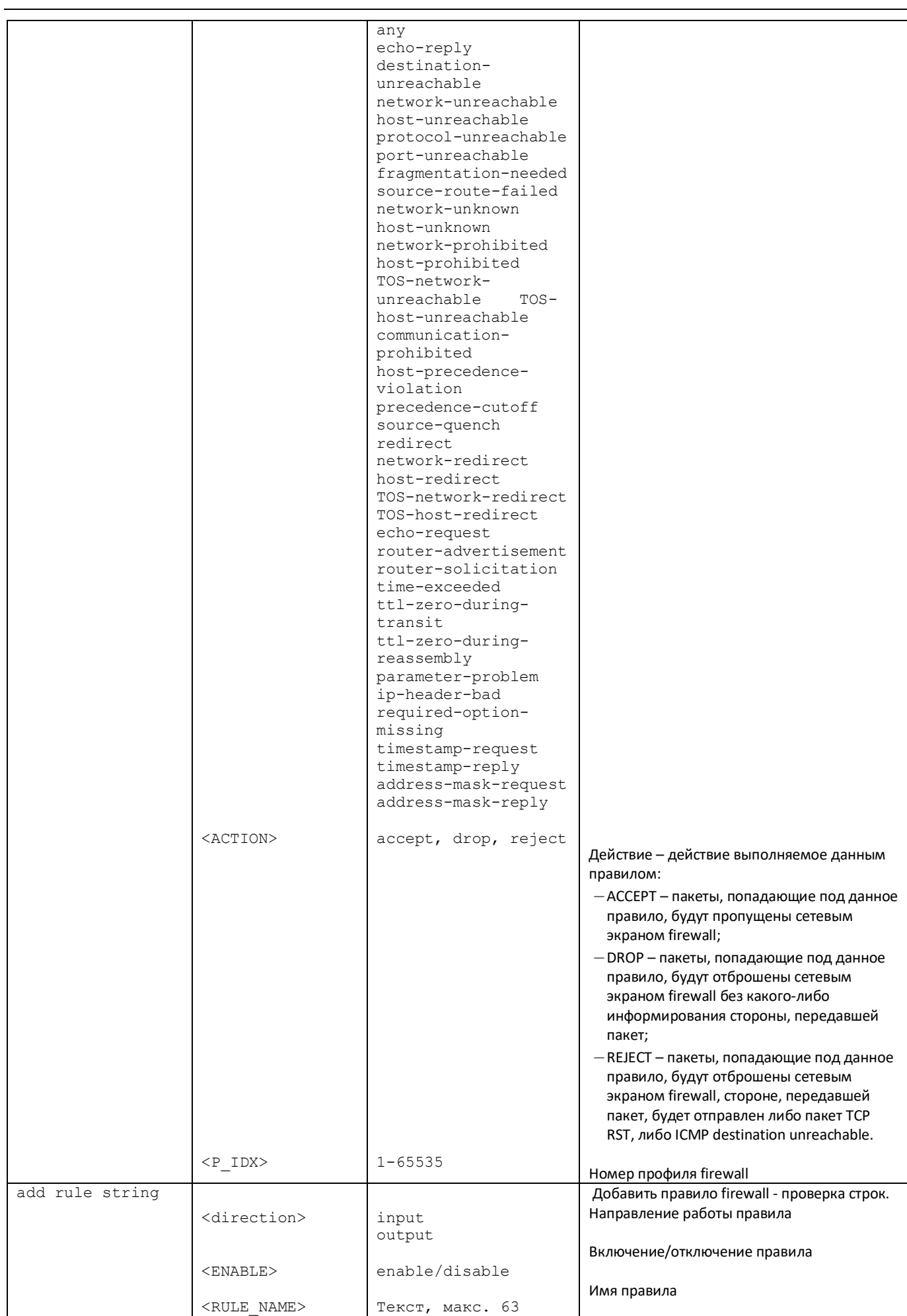

# Aeurex

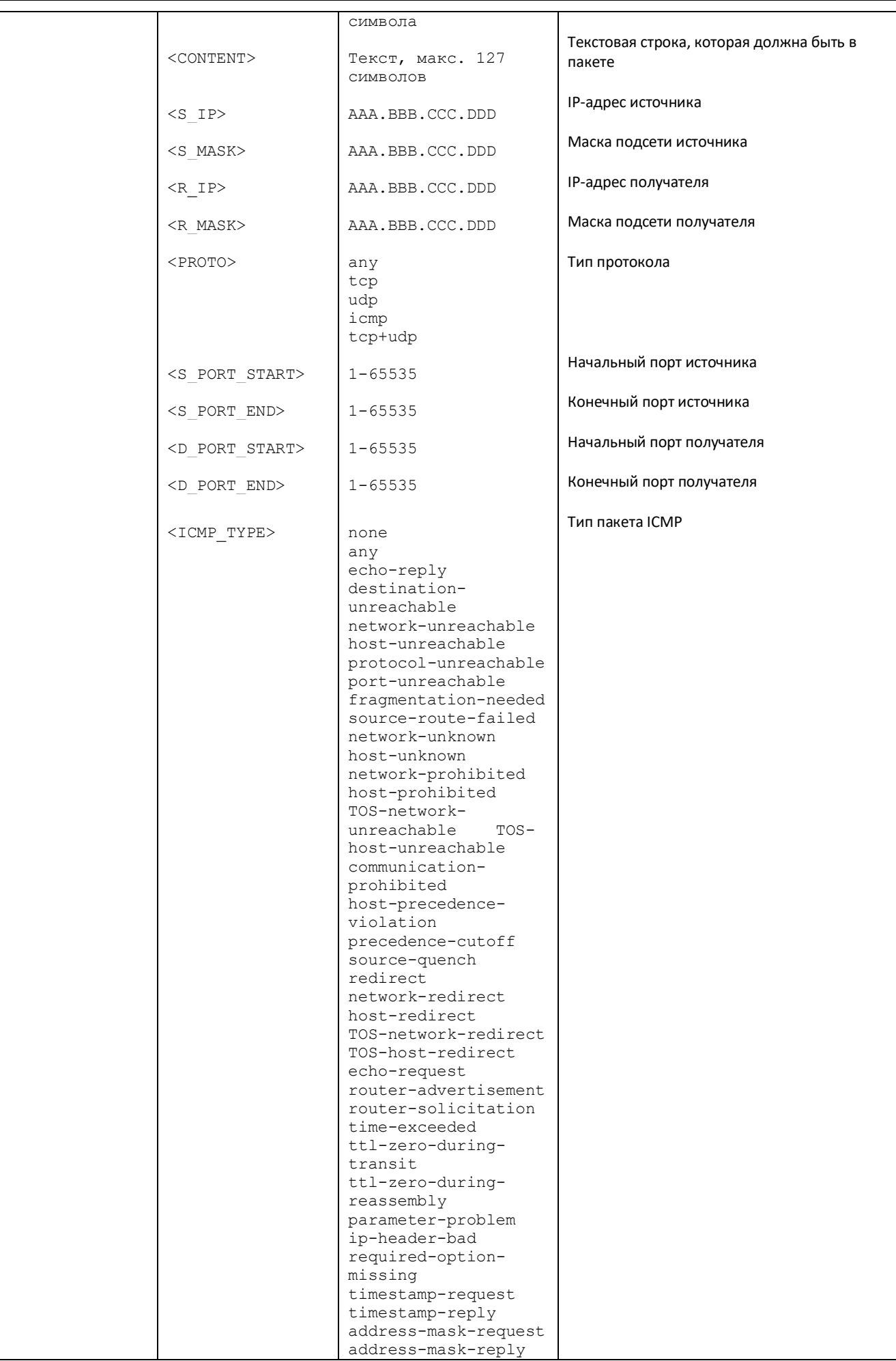

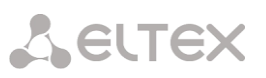

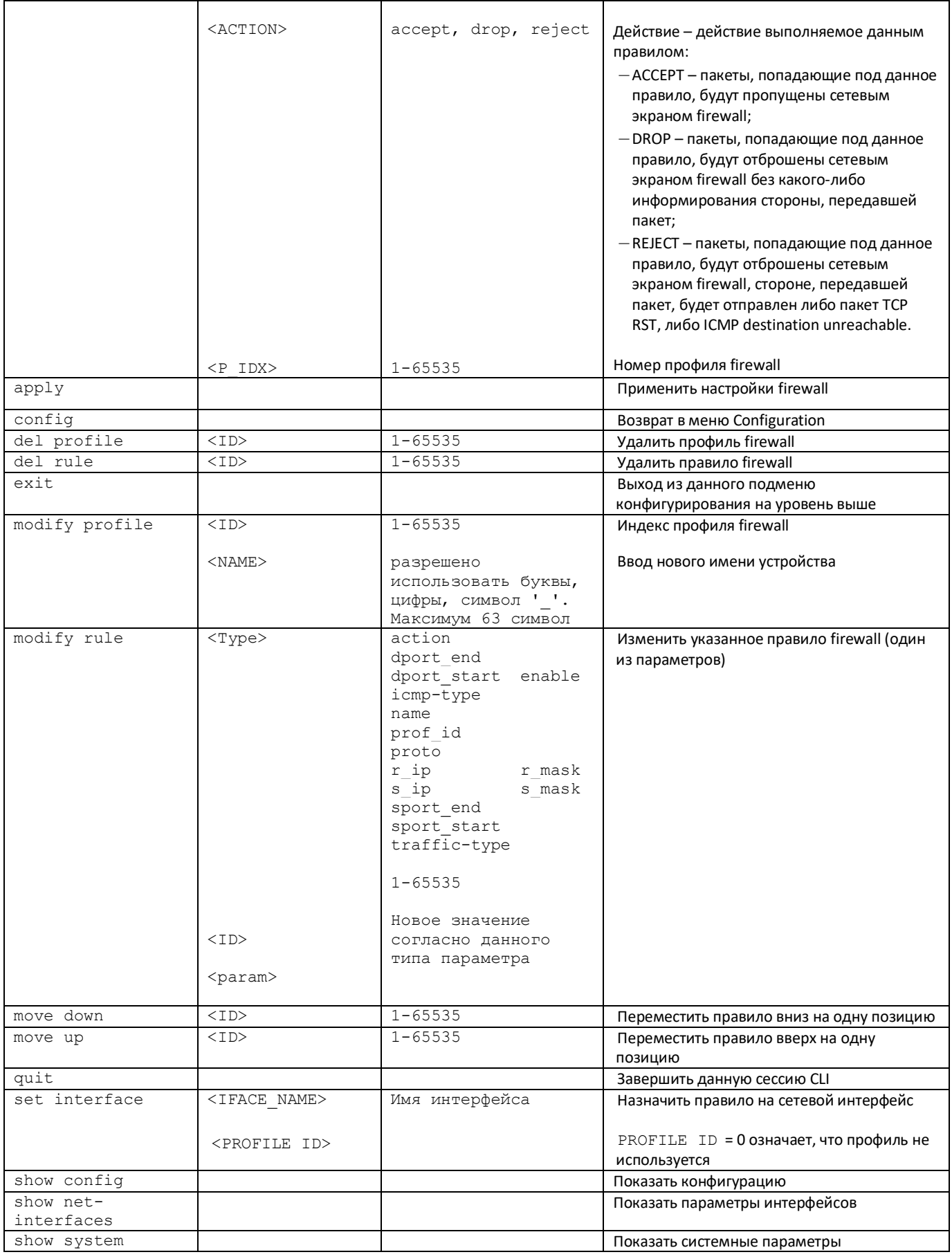

# *4.2.7.6 Конфигурация и работа с утилитой PING*

Для перехода в данный режим необходимо в режиме конфигурирования выполнить команду **hostping**.

# SBC1000-[CONFIG]> hostping Entering hostping mode. SBC1000-[CONFIG]-[HOSTPING]>

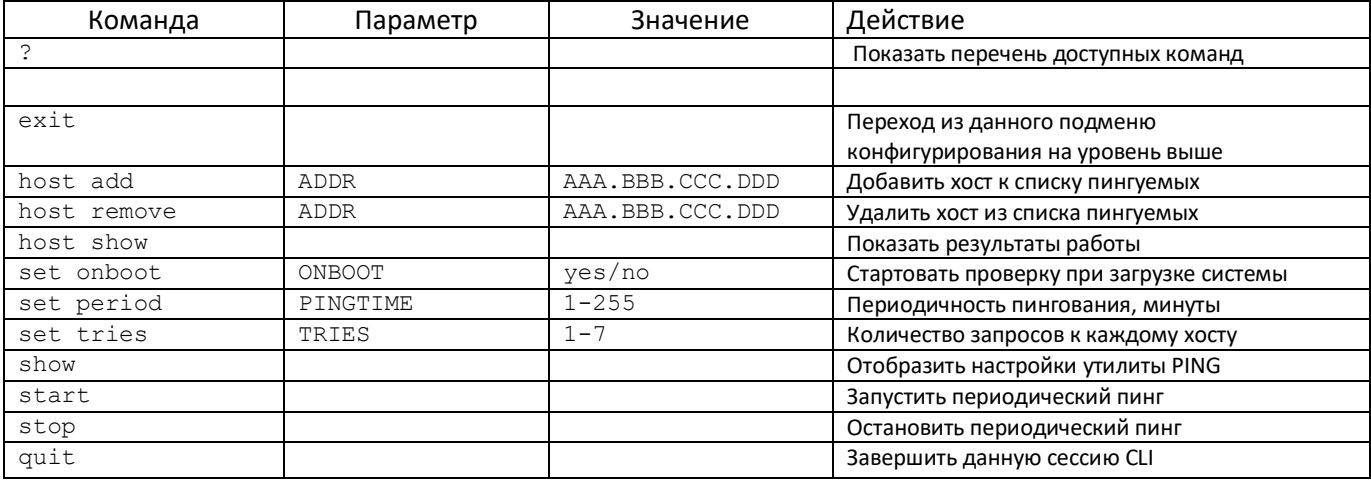

# *4.2.7.7 Режим конфигурирования сетевых параметров*

Для перехода в данный режим необходимо в режиме конфигурирования выполнить команду **network**.

SBC-[CONFIG]> network Entering Network mode. SBC-[CONFIG]-NETWORK>

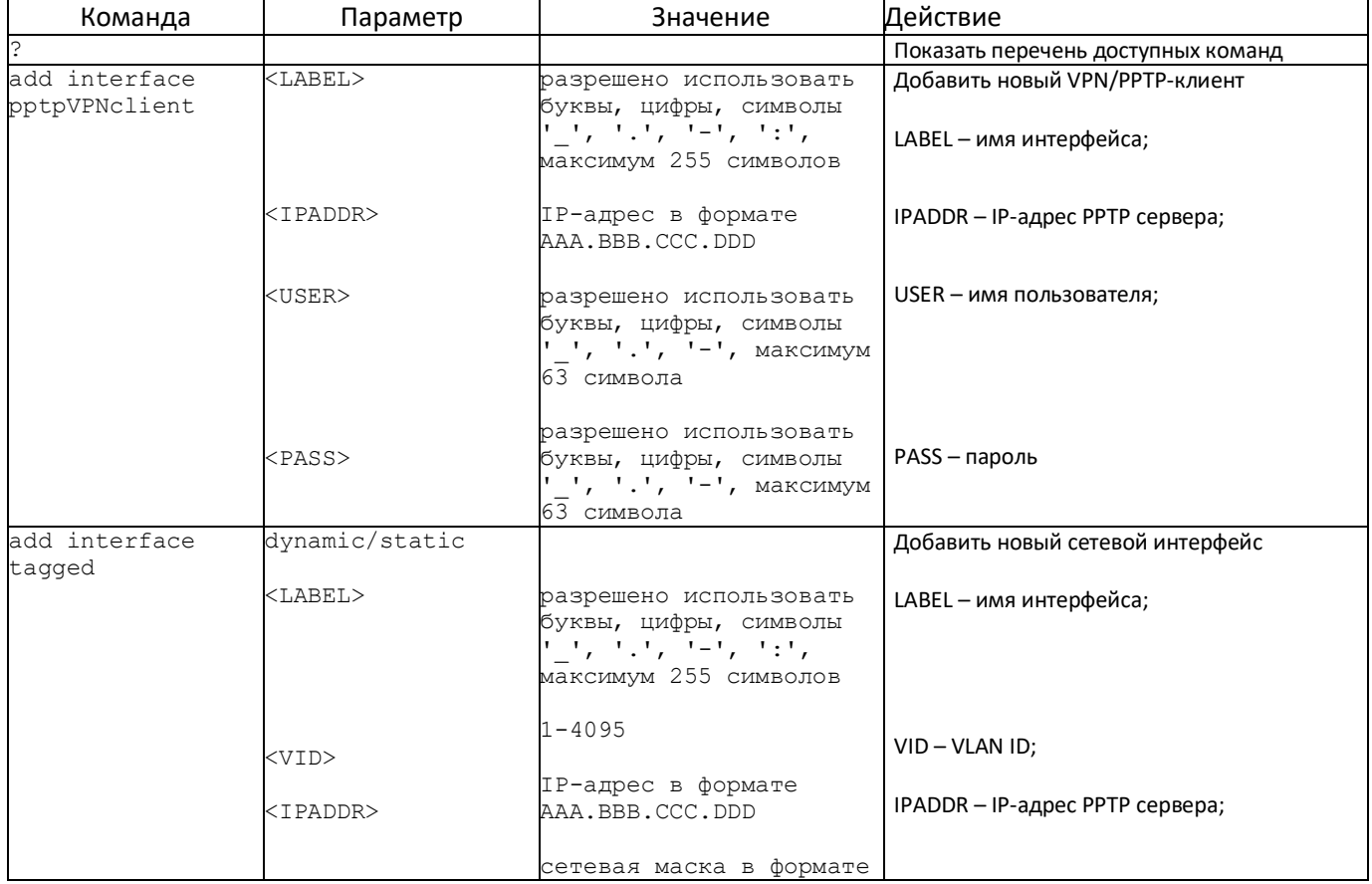

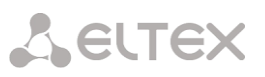

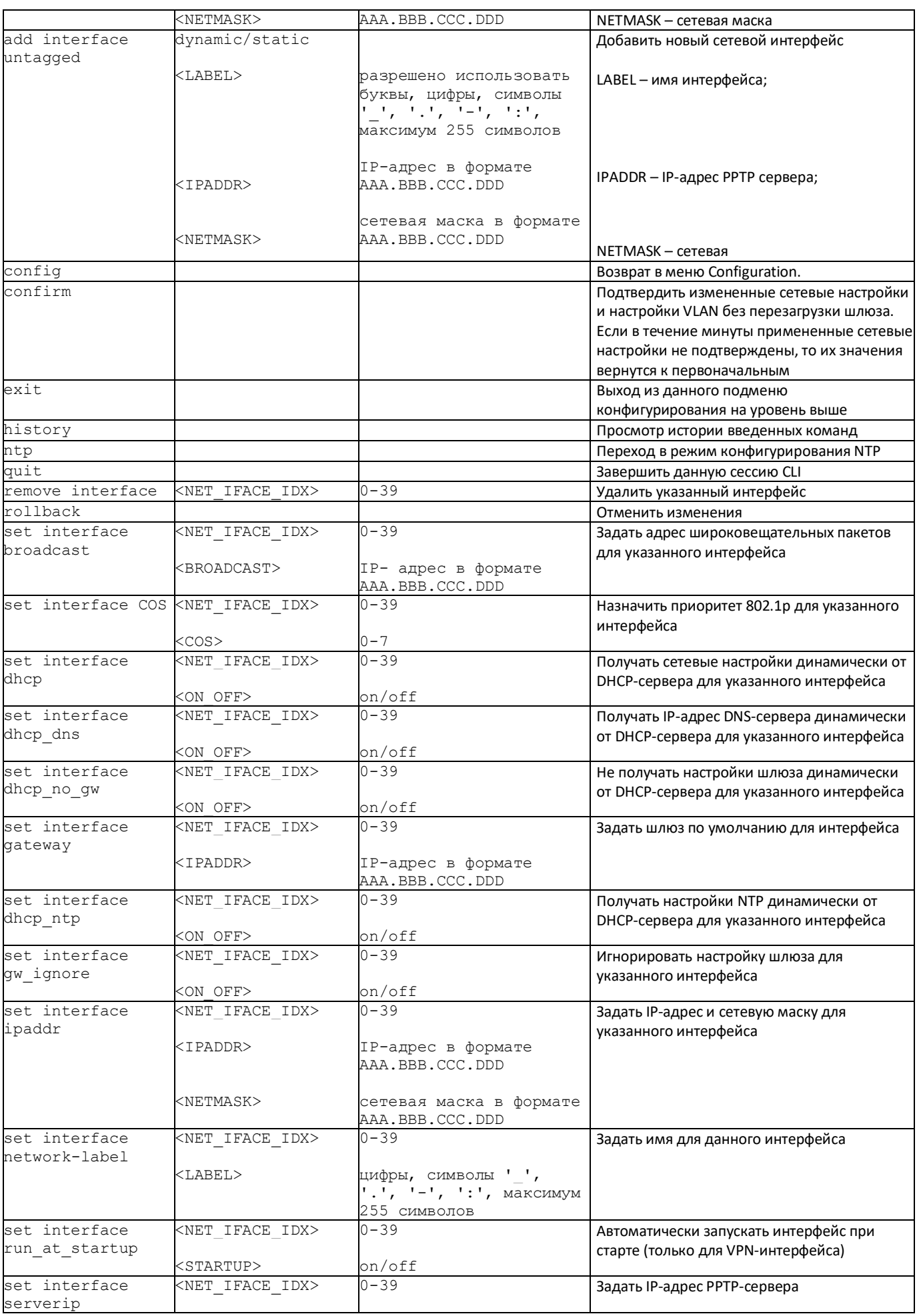

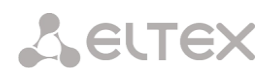

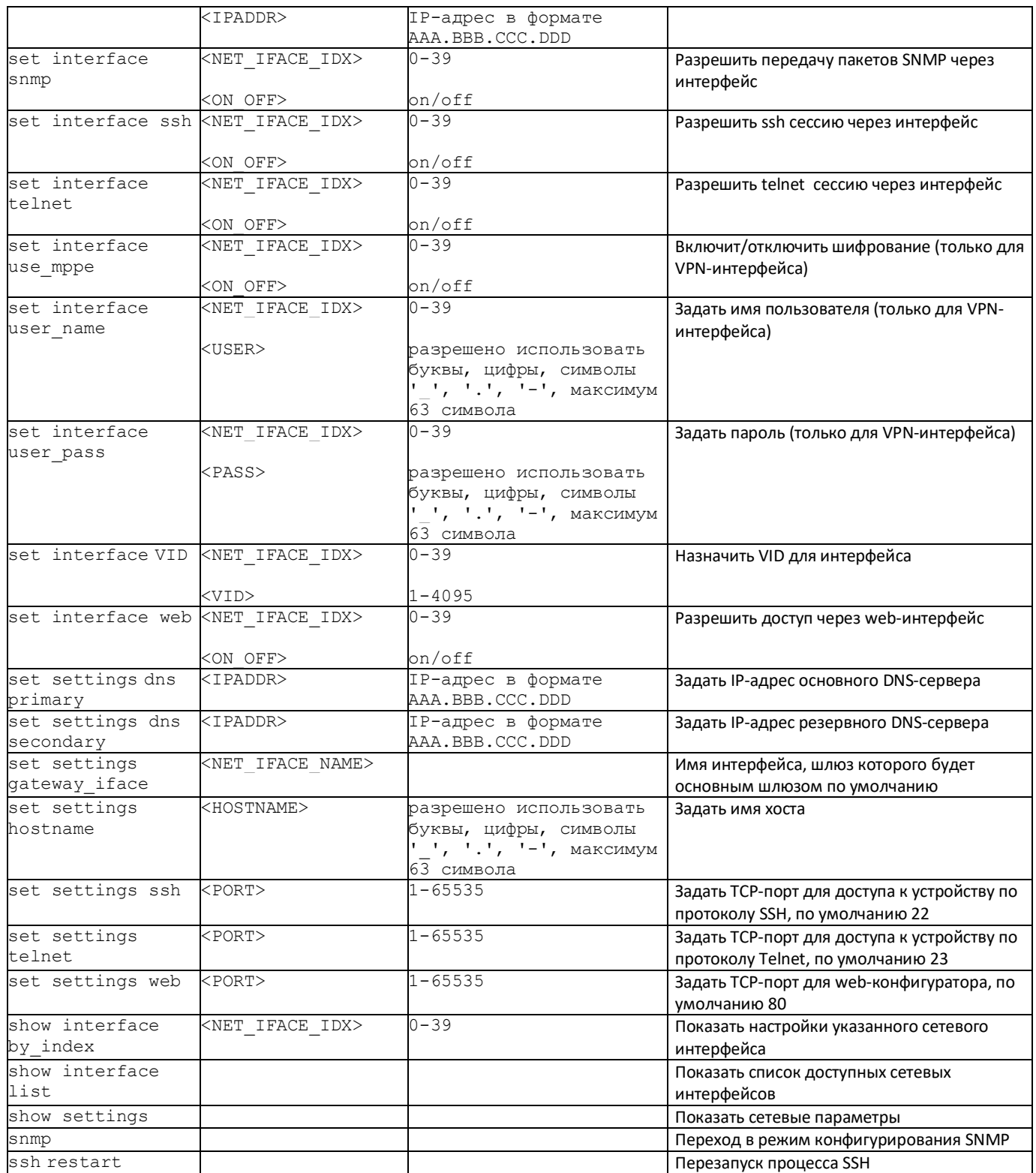

# *4.2.7.8 Режим конфигурирования протокола NTP*

Для перехода в данный режим необходимо в режиме конфигурирования сетевых параметров выполнить команду **ntp**.

SBC-[CONFIG]-NETWORK> ntp Entering NTP mode. SBC-[CONFIG]-[NETWORK]-NTP>

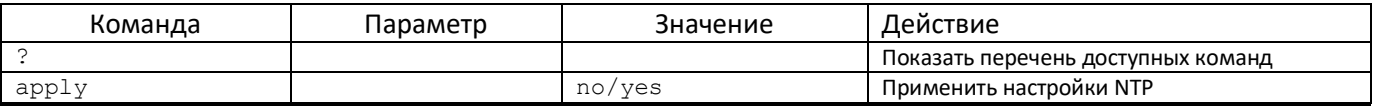

124 *Пограничный контроллер сессий SBC*

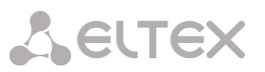

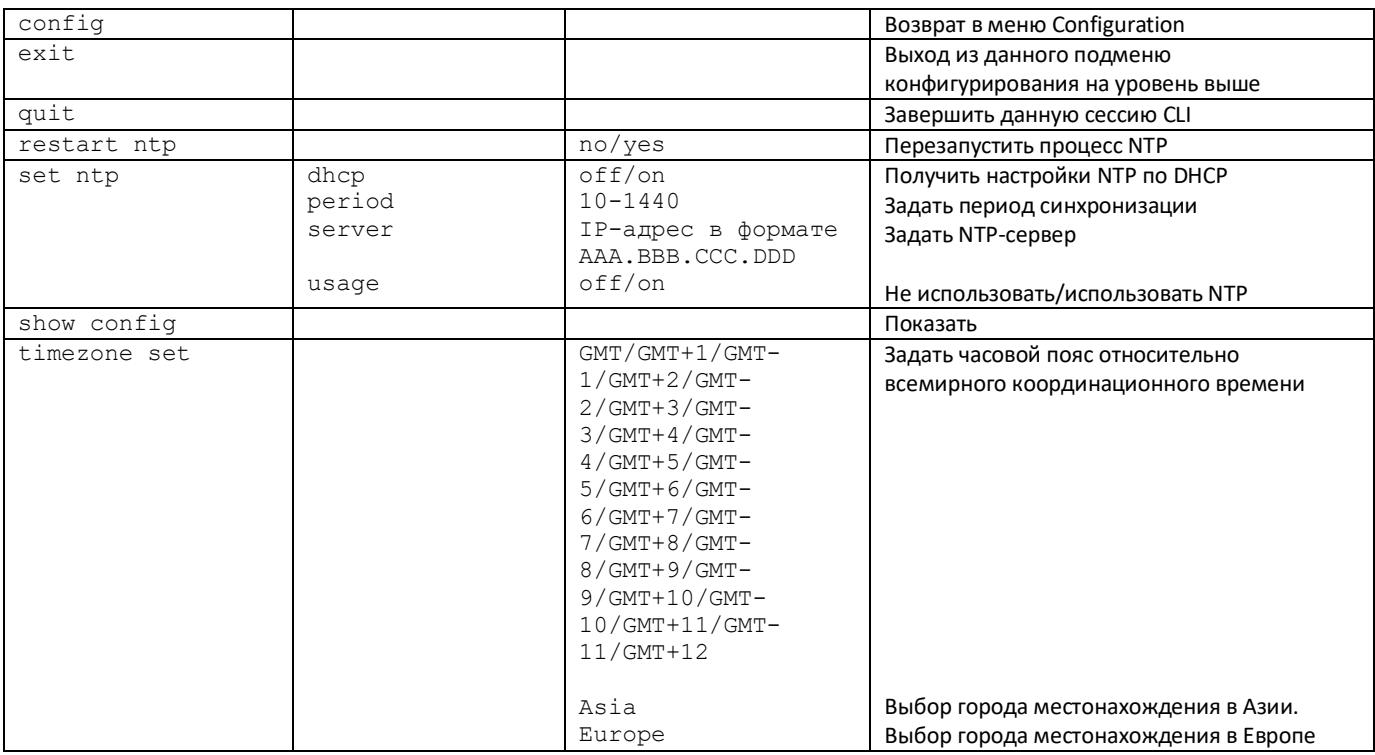

# *4.2.7.9 Режим конфигурирования протокола SNMP*

Для перехода в данный режим необходимо в режиме конфигурирования выполнить команду **snmp**.

SBC-[CONFIG]-NETWORK> snmp Entering SNMP mode. SBC-[CONFIG]-SNMP>

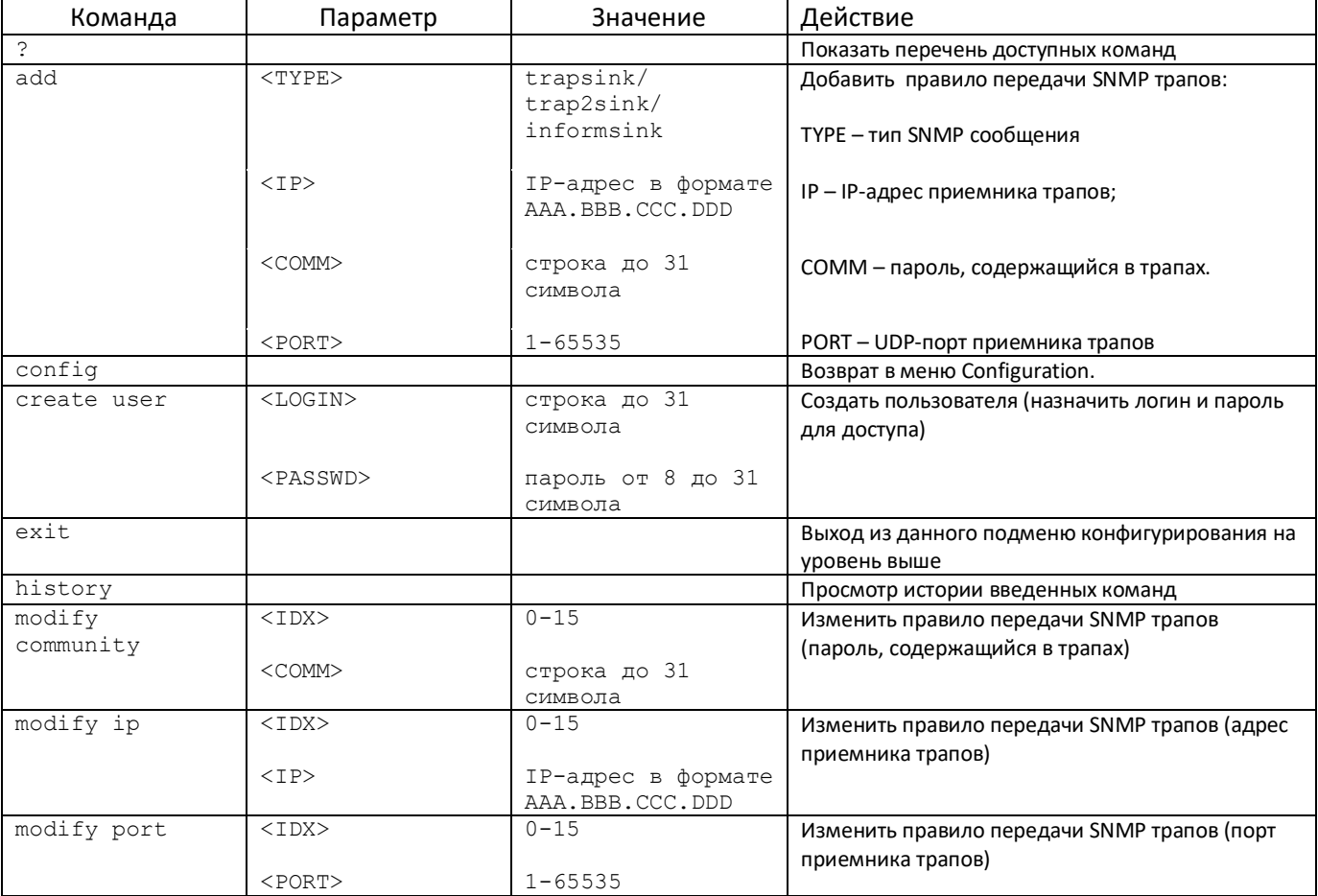

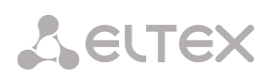

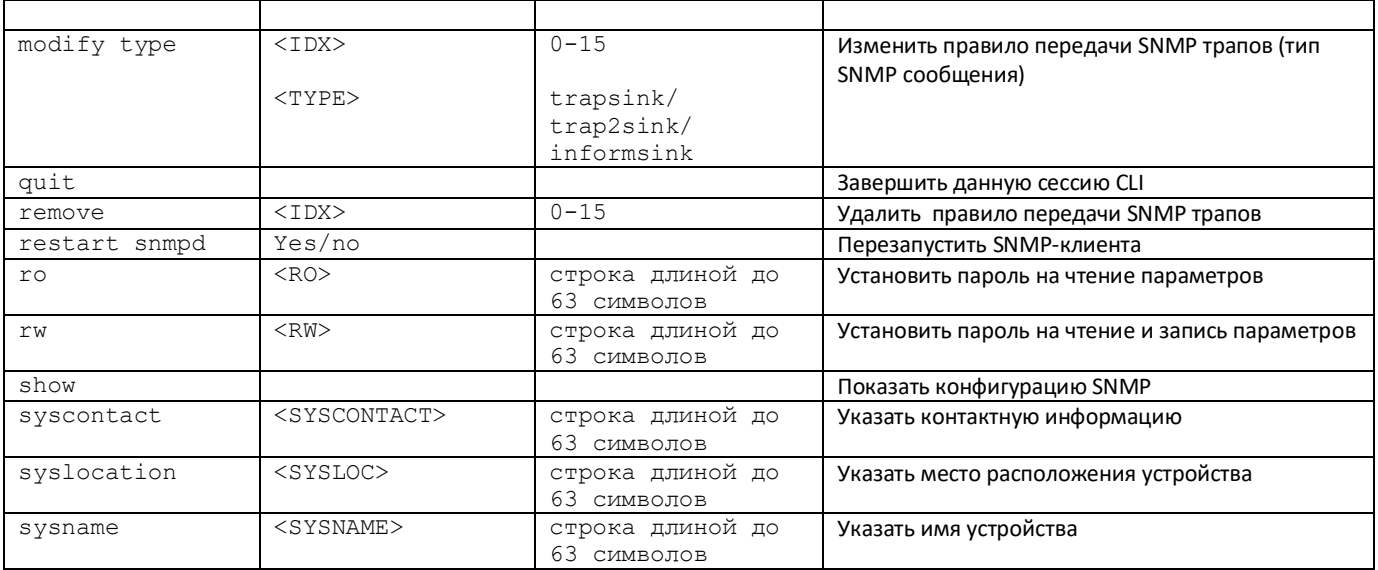

# 4.2.7.10 Режим конфигурирования RADIUS

Для перехода в данный режим необходимо в режиме конфигурирования выполнить команду radius.

# SBC-[CONFIG]> radius Entering RADIUS mode. SBC-[CONFIG]-RADIUS>

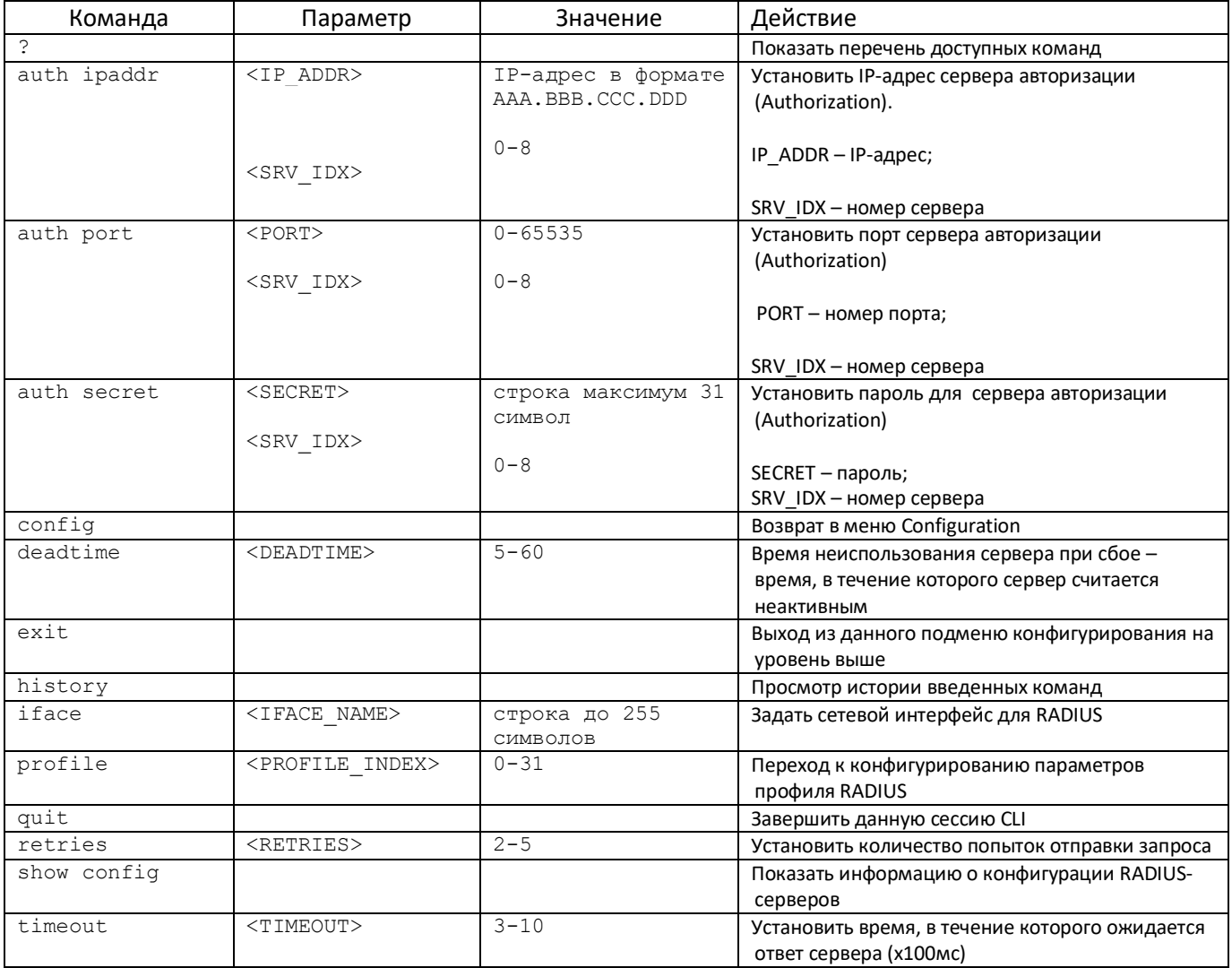

### 4.2.7.11 Режим конфигурирования параметров профиля RADIUS

Для перехода в данный режим необходимо в режиме конфигурирования RADIUS выполнить команду profile <PROFILE INDEX>, где <PROFILE INDEX> - номер профиля RADIUS.

SBC-[CONFIG]-RADIUS> profile 0 Entering RADIUS-Profile-mode. SBC-[CONFIG]-RADIUS-PROFILE[0]>

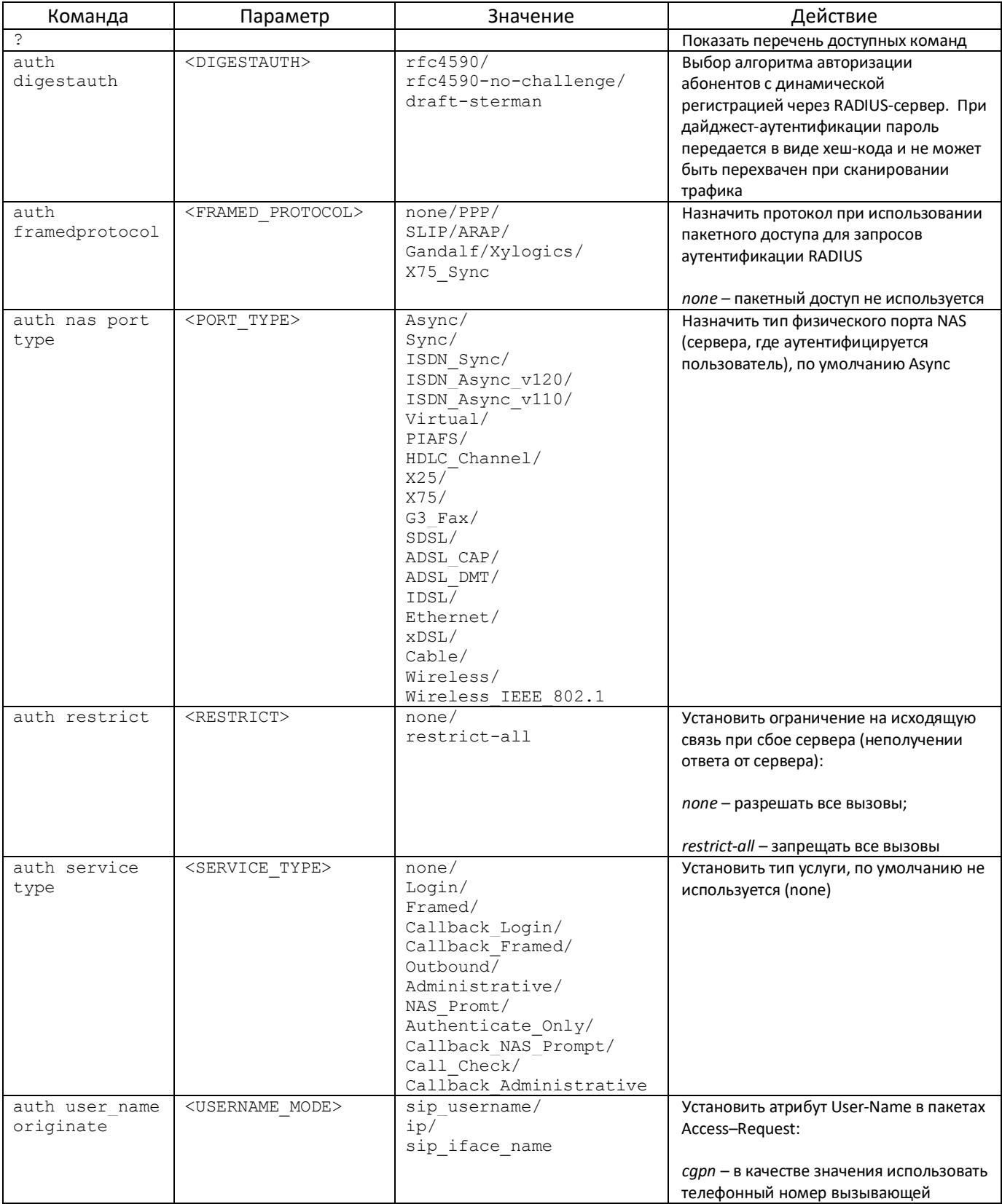

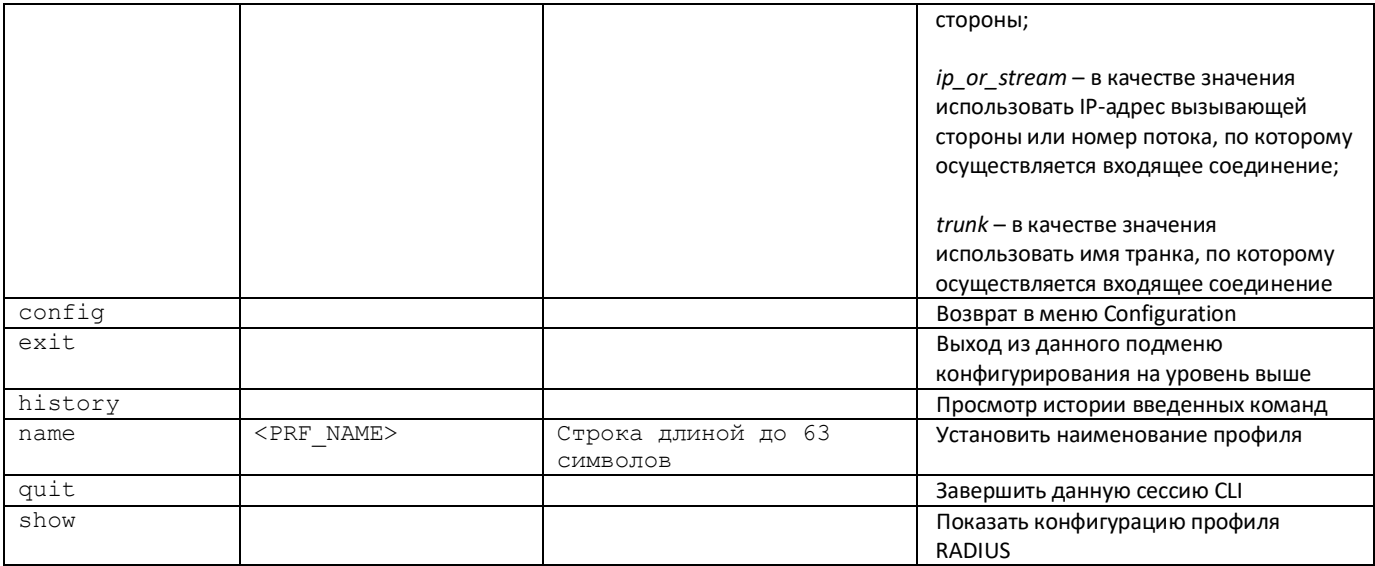

### *4.2.7.12 Режим работы с резервом*

Для перехода в данный режим необходимо в режиме конфигурирования выполнить команду **reserve**.

SBC1000-[CONFIG]> reserve Entering reserve mode. SBC1000-[CONFIG]-[RESERVE]>

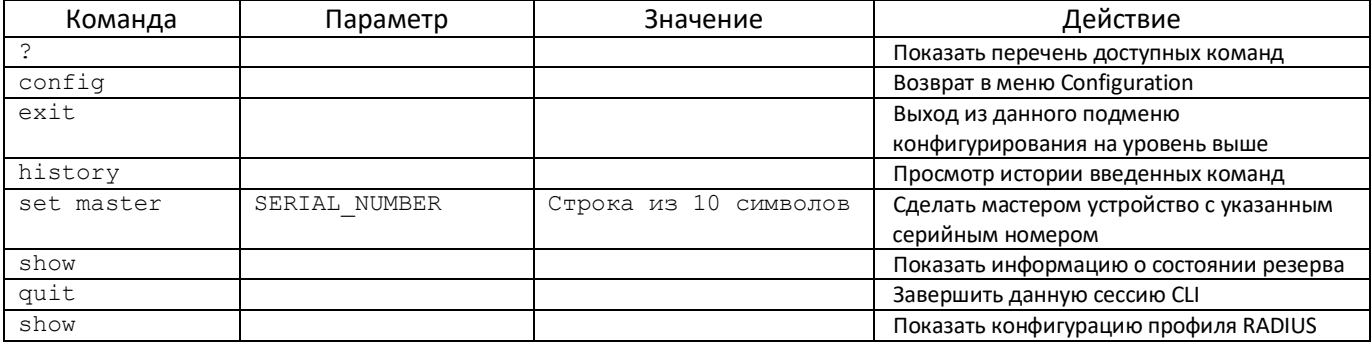

### *4.2.7.13 Режим конфигурирования статических маршрутов*

Для перехода в данный режим необходимо в режиме конфигурирования выполнить команду **route**.

SBC-[CONFIG]> route Entering route mode. SBC-[CONFIG]-ROUTE>

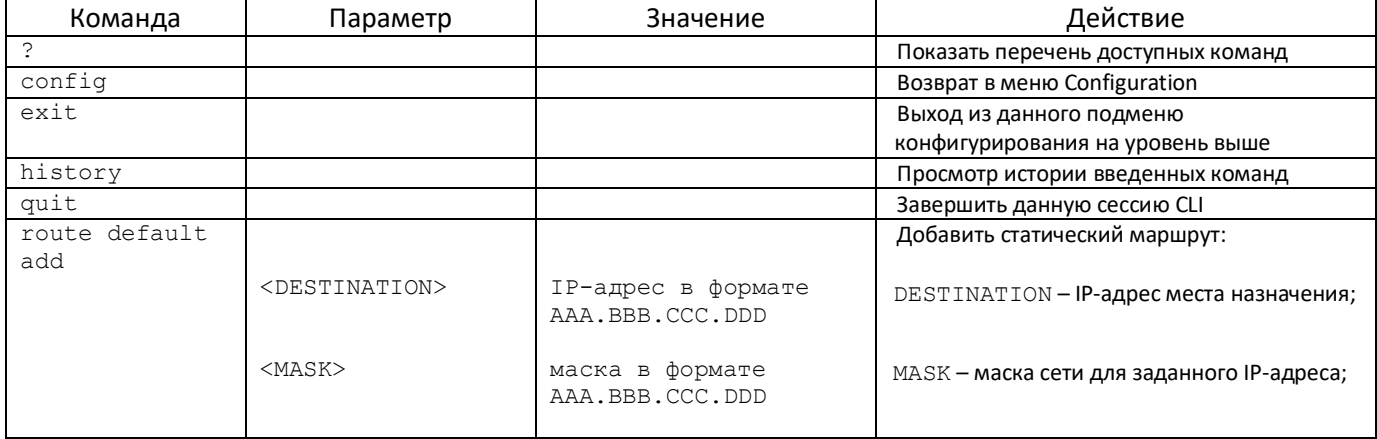

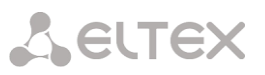

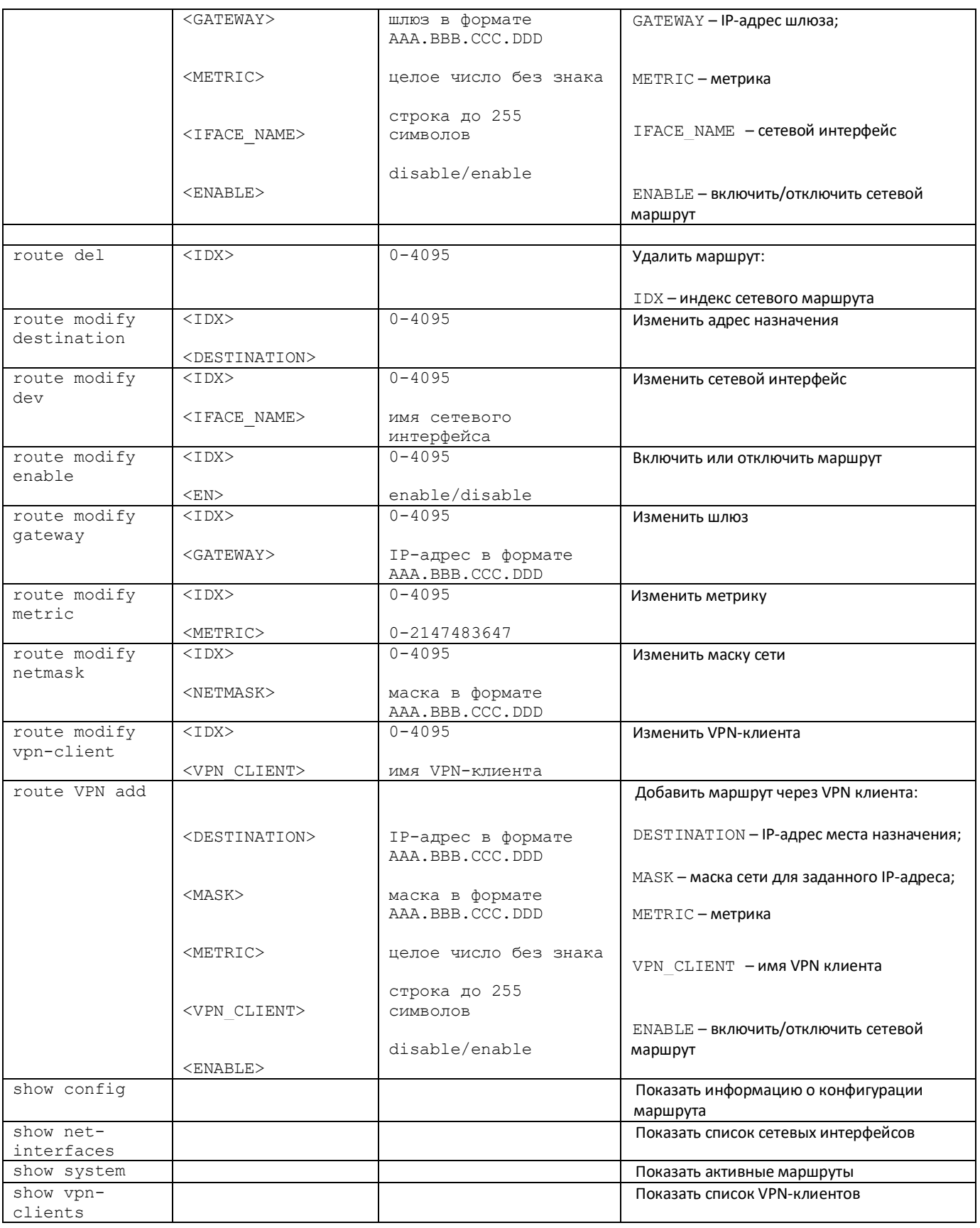

# *4.2.7.14 Конфигурирование списка наборов правил rule set*

Для перехода в данный режим необходимо в режиме конфигурирования выполнить команду **rule set.**

SBC1000-[CONFIG]> rule set Entering SBC rule set mode. SBC1000-[CONFIG]-RULE-SET>

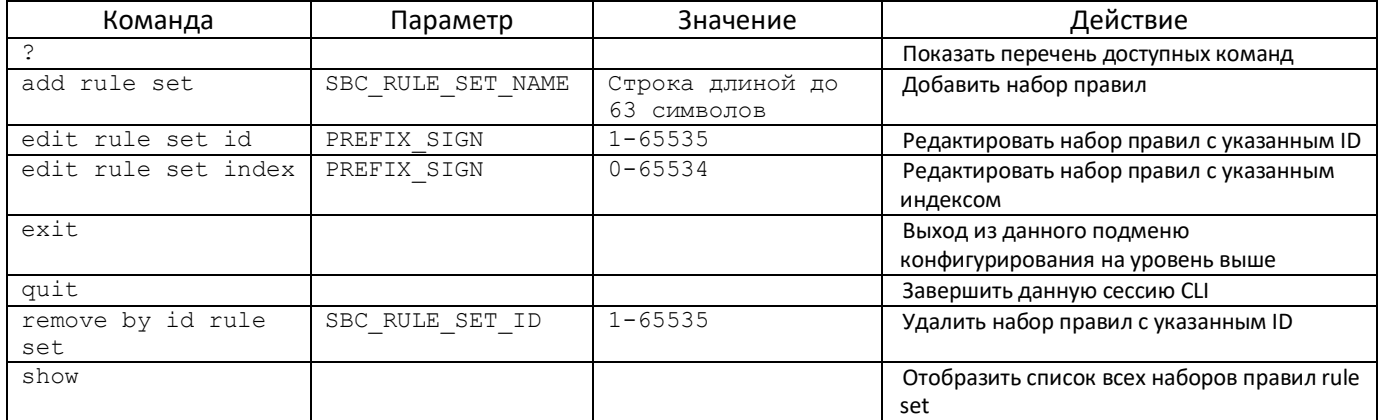

# *4.2.7.15 Конфигурирование наборов правил rule set*

Для перехода в данный режим необходимо в режиме конфигурирования списка наборов правил **rule set** выполнить команду **edit rule set id <ID>** или **edit rule set index <INDEX>**, где **<ID>** и **<INDEX>** - ID или индекс редактируемого правила.

SBC1000-[CONFIG]-RULE-SET> edit rule set id 1 Entering SBC rule set edit mode. SBC1000-[CONFIG]-RULE-SET-ID[1>

SBC1000-[CONFIG]-RULE-SET> edit rule set index 0 Entering SBC rule set edit mode. SBC1000-[CONFIG]-RULE-SET-INDEX[0]>

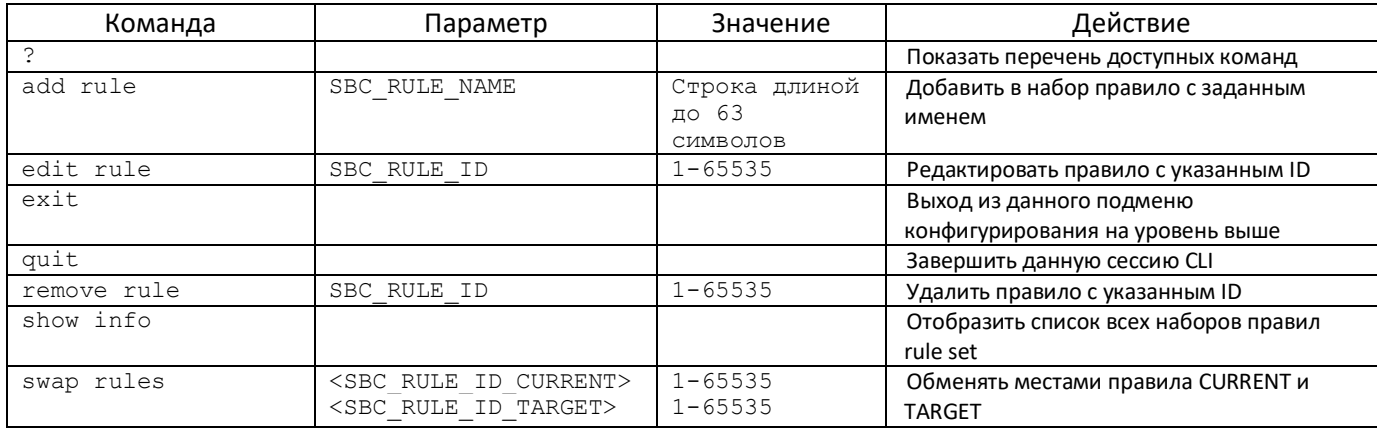

### 4.2.7.16 Конфигурирование правил rule set

Для перехода в данный режим необходимо в режиме конфигурирования наборов правил rule set выполнить команду edit rule <ID>, где <ID>- ID правила для редактирования.

SBC1000-[CONFIG]-RULE-SET-INDEX[13]> edit rule 16 Entering SBC rule edit mode. SBC1000-[CONFIG]-RULE-SET-INDEX[13]-RULE-ID[16]>

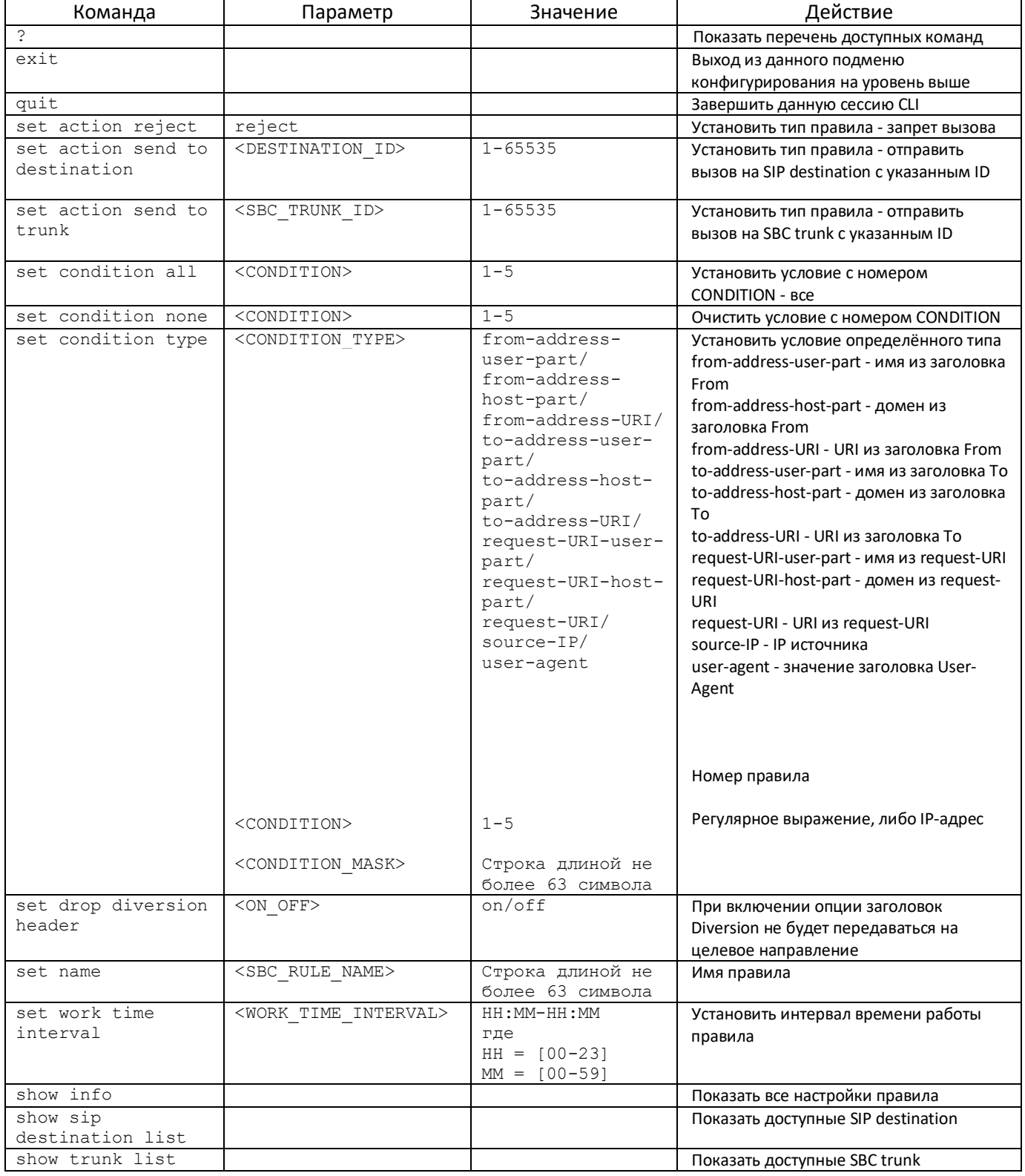

# *4.2.7.17 Конфигурирование списка SIP destination*

Для перехода в данный режим необходимо в режиме конфигурирования выполнить команду **sip destination**.

# SBC1000-[CONFIG]> sip destination Entering SBC SIP destination mode. SBC1000-[CONFIG]-SIP-DESTINATION>

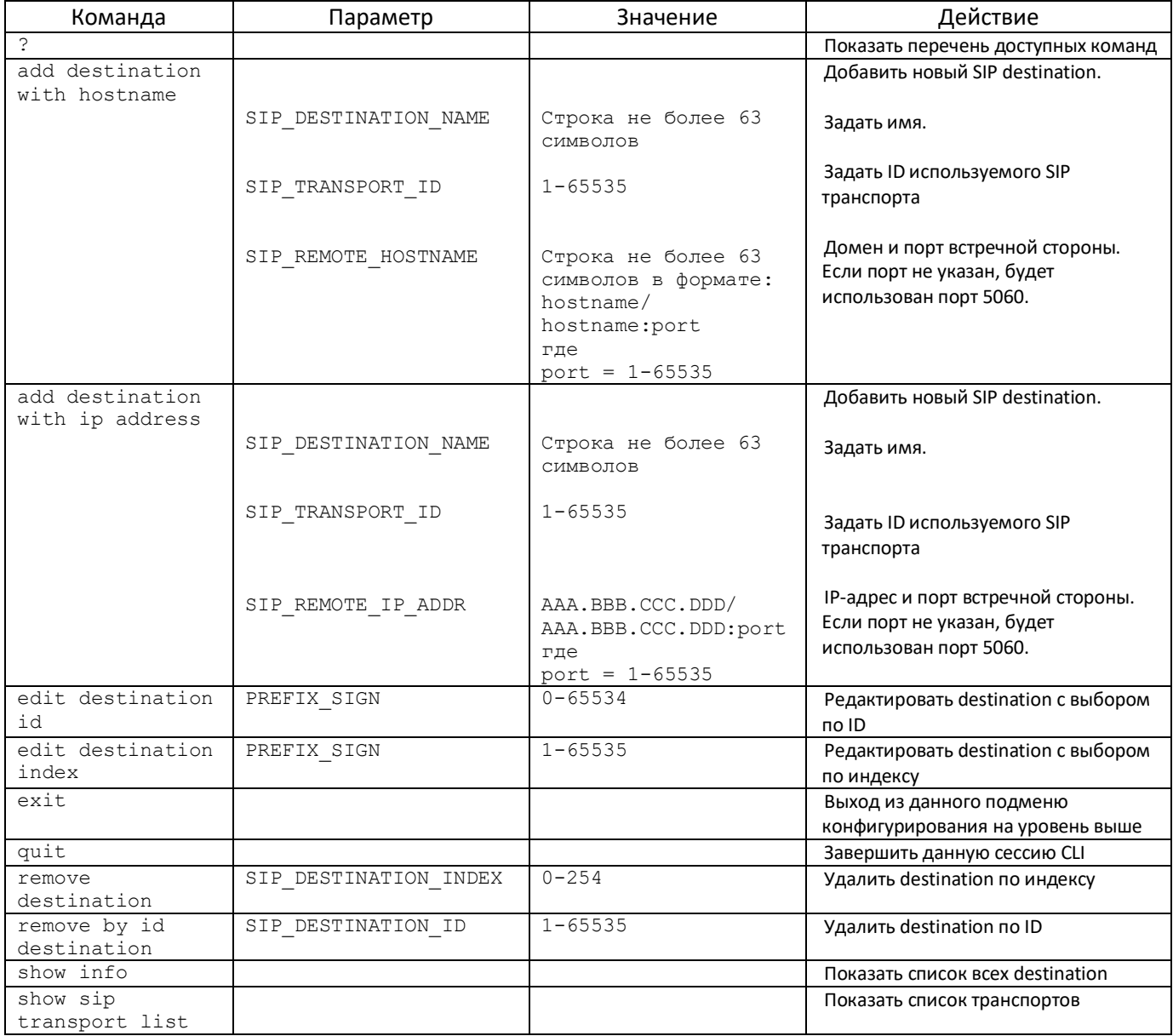

# 4.2.7.18 Конфигурирование SIP destination

Для перехода в данный режим необходимо в режиме конфигурирования списков SIP destination ВЫПОЛНИТЬ КОМАНДУ edit destination <ID> ИЛИ edit destination index <INDEX>, где <ID> и <INDEX> - ID или индекс редактируемого destination.

SBC1000-[CONFIG]-SIP-DESTINATION> edit destination id 12 Entering SBC SIP destination edit mode. SBC1000-[CONFIG]-SIP-DESTINATION-ID[12]>

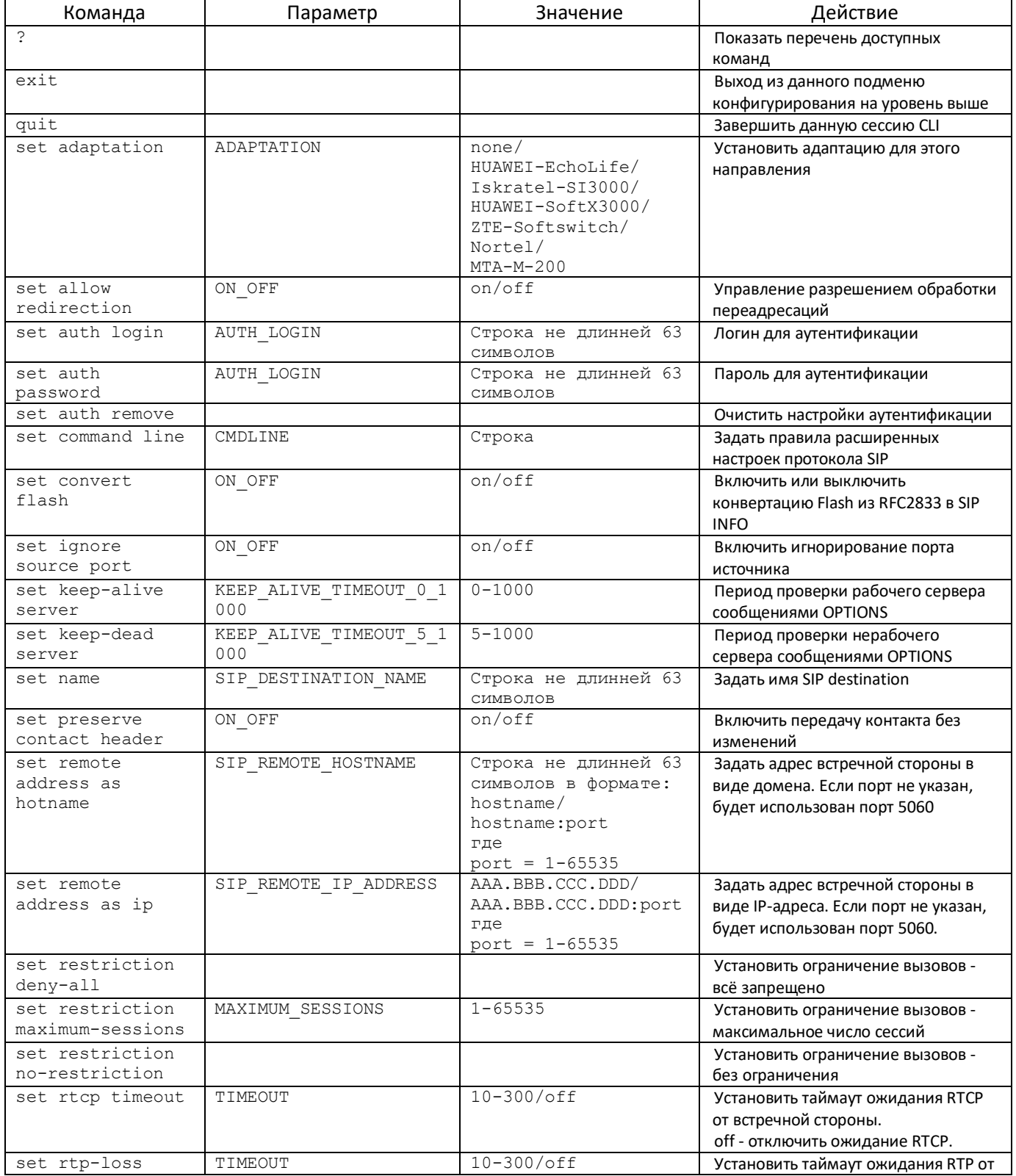

# **A** ELTEX

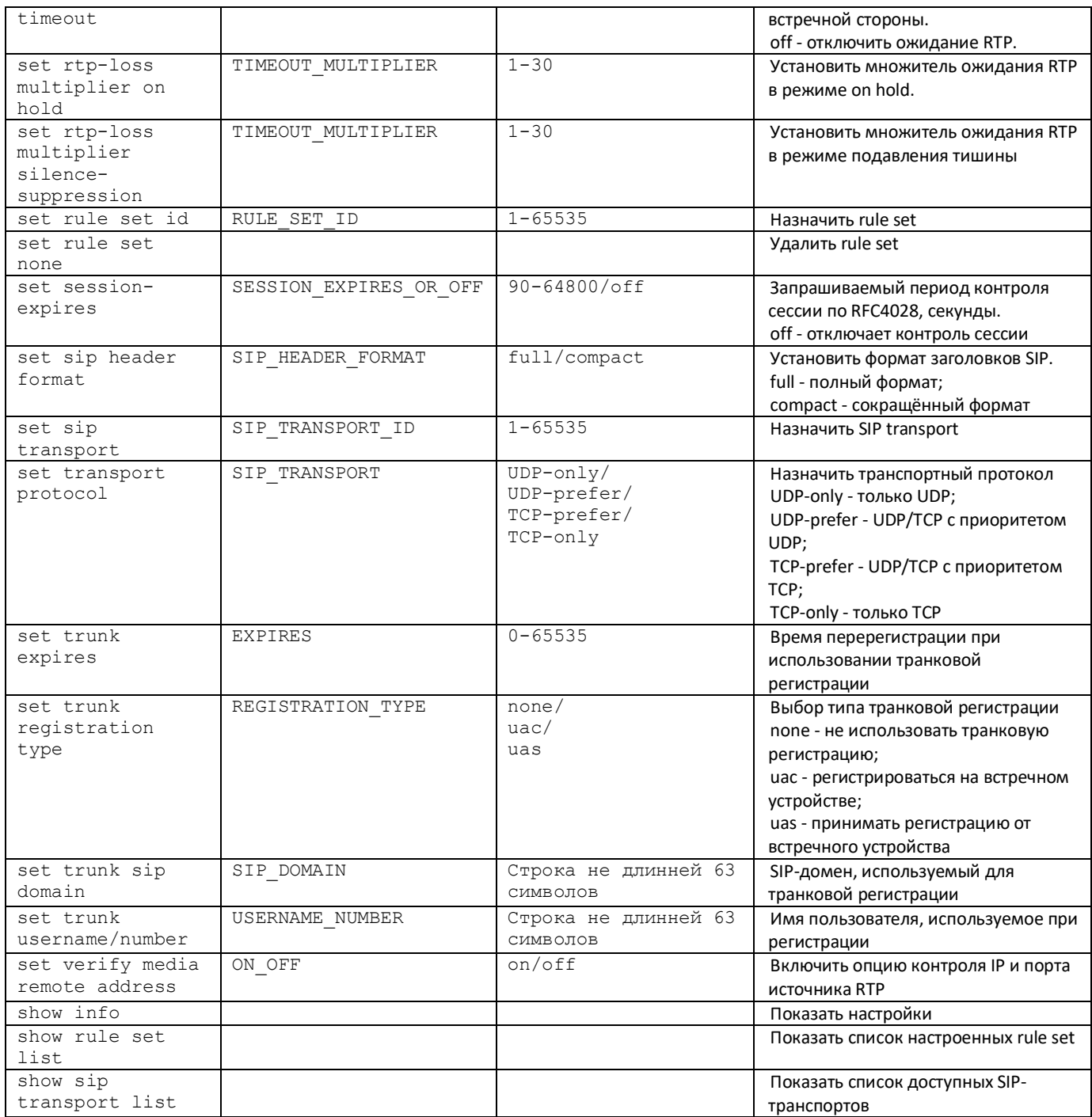

# *4.2.7.19 Конфигурирование SIP транспортов*

Для перехода в данный режим необходимо в режиме конфигурирования списков SIP транспортов выполнить команду **sip transport**.

SBC1000-[CONFIG]> sip transport Entering SBC SIP transport mode. SBC1000-[CONFIG]-SIP-TRANSPORT>

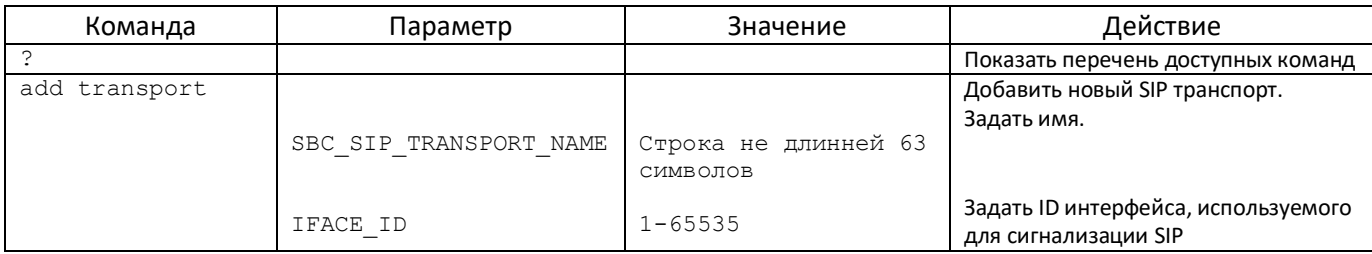

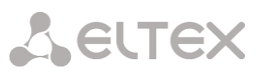

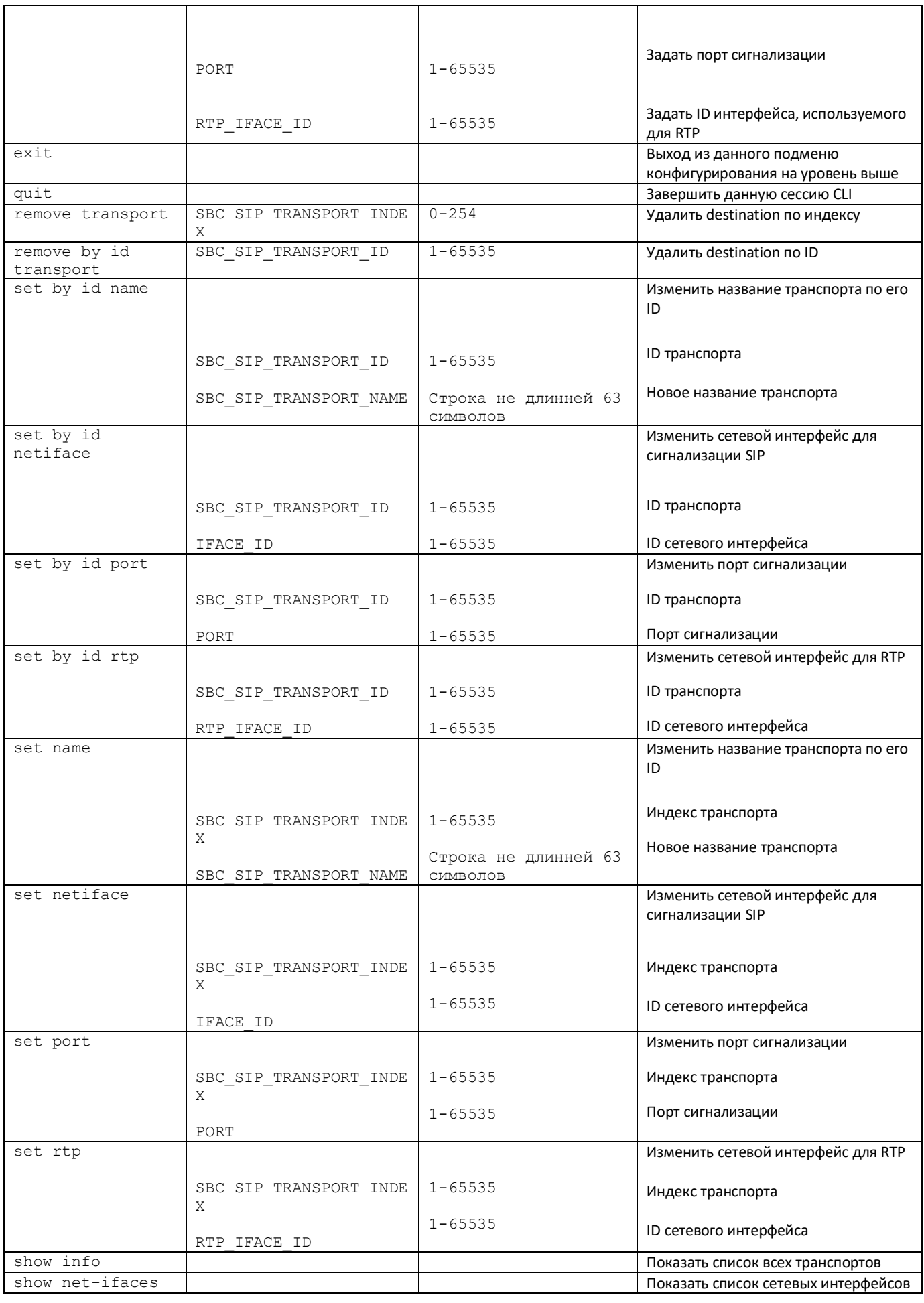

# *4.2.7.20 Конфигурирование списка SIP users*

Для перехода в данный режим необходимо в режиме конфигурирования выполнить команду **sip users.**

# SBC1000-[CONFIG]> sip users Entering SBC SIP users mode. SBC1000-[CONFIG]-SIP-USERS>

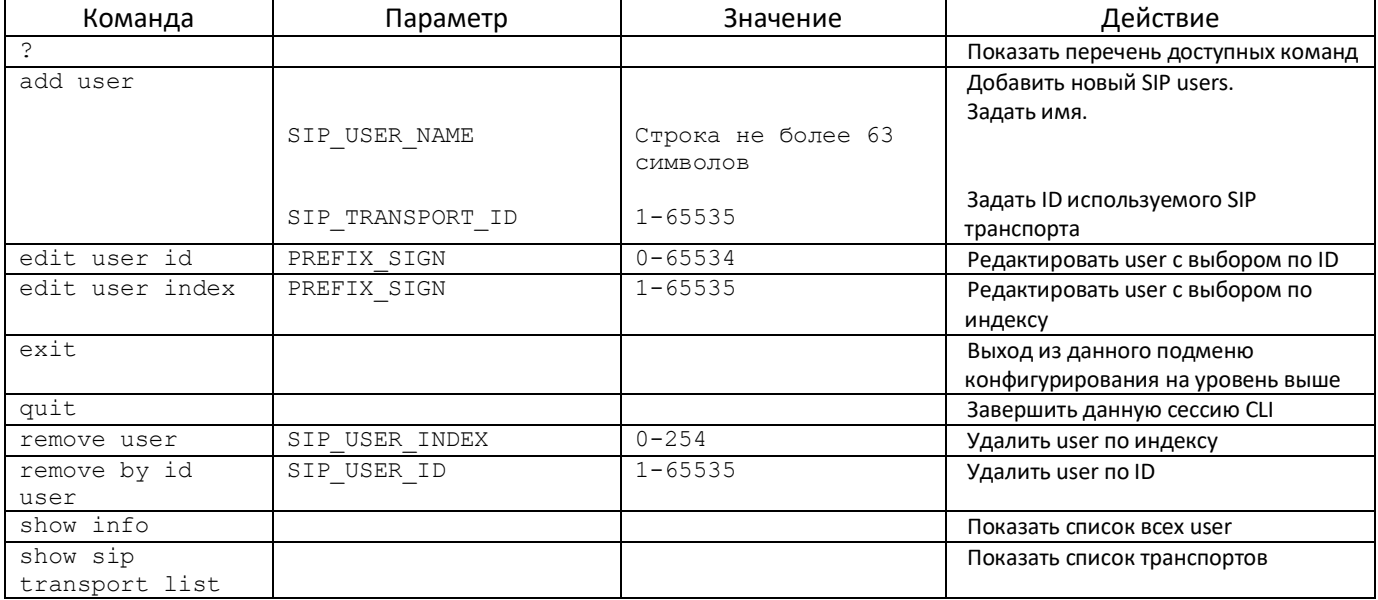

# *4.2.7.21 Конфигурирование SIP users*

Для перехода в данный режим необходимо в режиме конфигурирования списков **SIP destination** выполнить команду **edit user id <ID>** или **edit user index <INDEX>**, где **<ID>** и **<INDEX>** - ID или индекс редактируемого user.

SBC1000-[CONFIG]-SIP-USERS> edit user id 1 Entering SBC SIP user edit mode. SBC1000-[CONFIG]-SIP-USER-ID[1]>

SBC1000-[CONFIG]-SIP-USERS> edit user index 0 Entering SBC SIP user edit mode. SBC1000-[CONFIG]-SIP-USER-INDEX[0]>

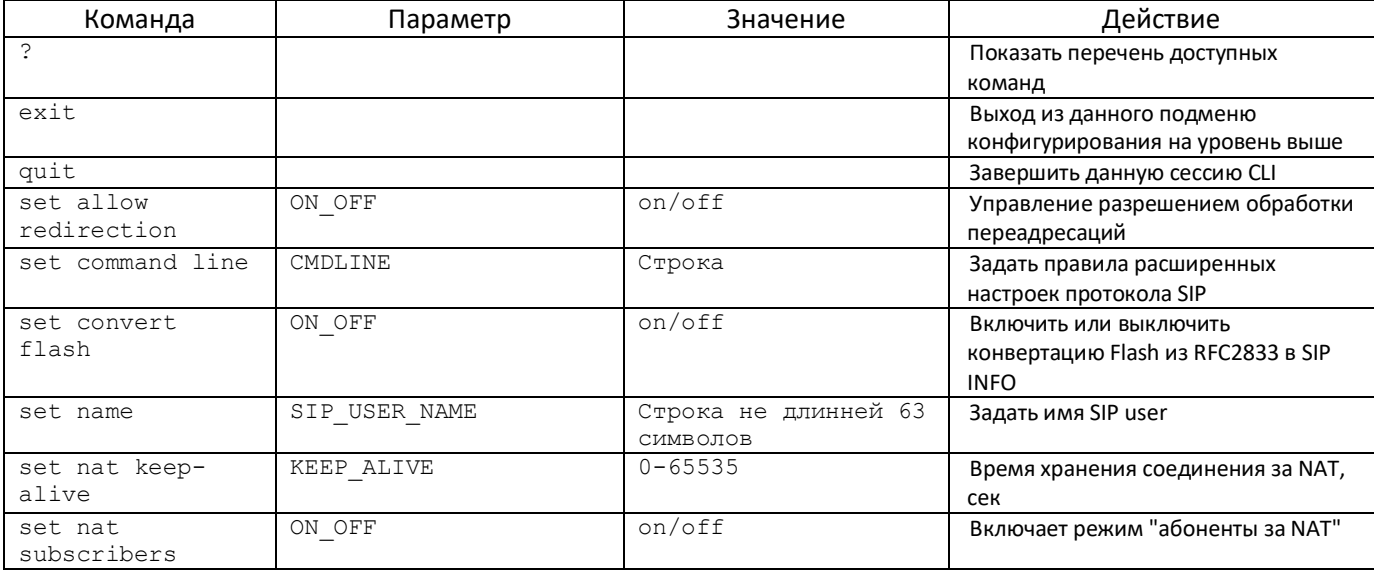

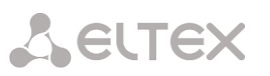

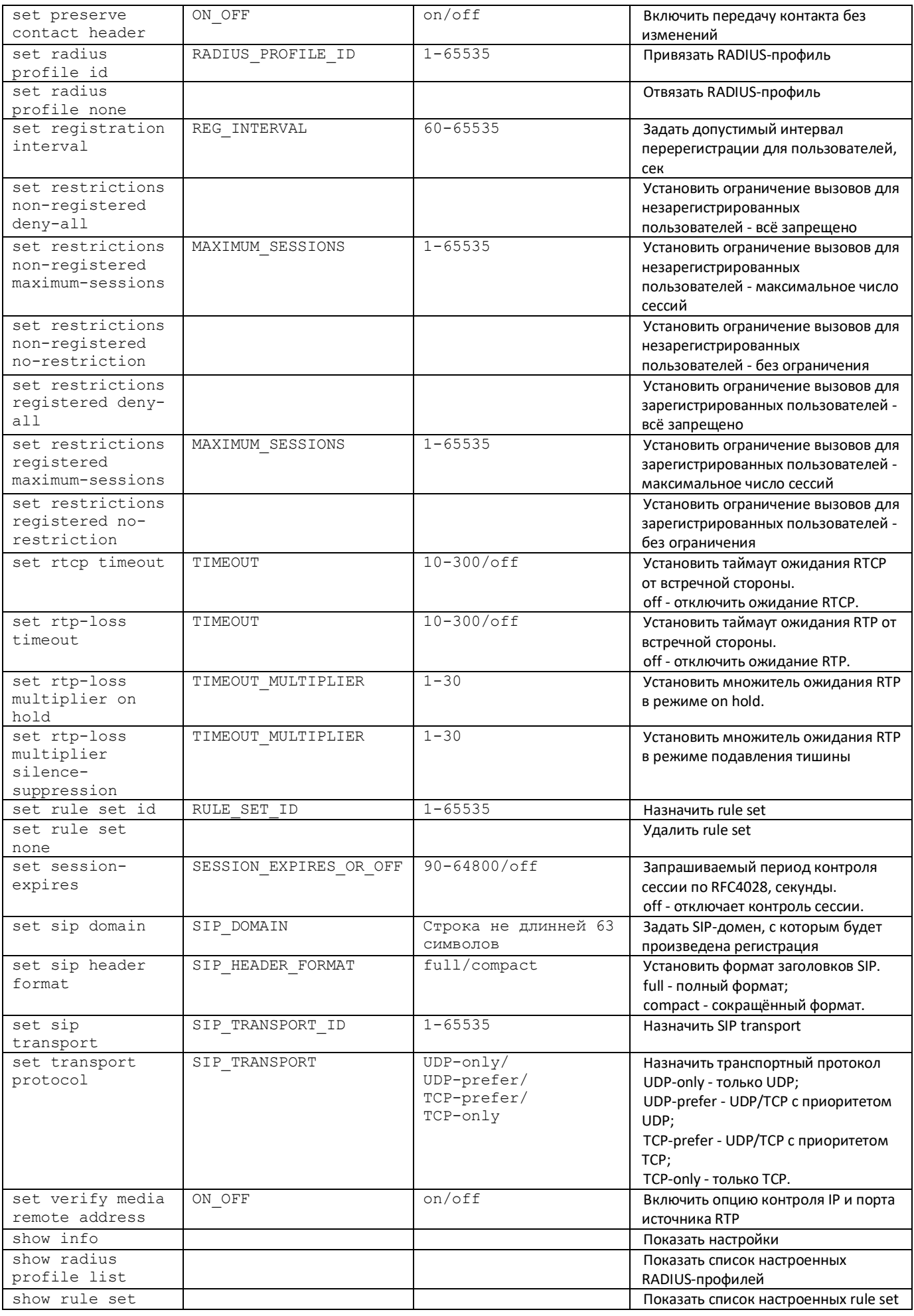

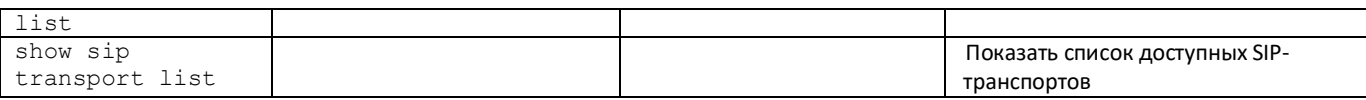

# 4.2.7.22 Режим конфигурирования протокола SNMP

Для перехода в данный режим необходимо в общем режиме конфигурирования или в режиме конфигурирования сети выполнить команду snmp.

SBC-[CONFIG]> snmp Entering SNMP mode. SBC-[CONFIG]-[NETWORK]-SNMP>

SBC-[CONFIG]-NETWORK> snmp Entering SNMP mode. SBC-[CONFIG]-[NETWORK]-SNMP> exit

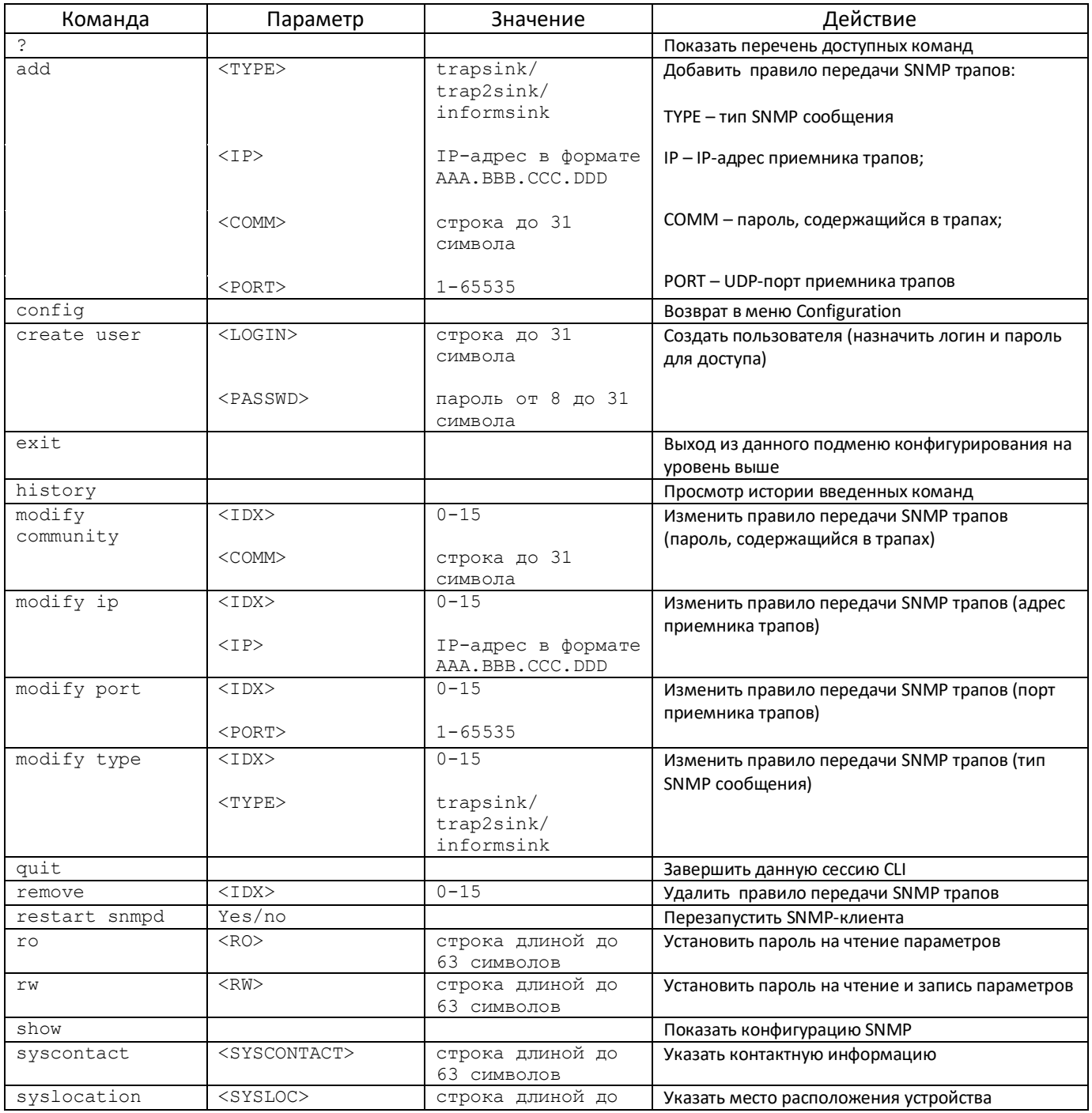

# **A** ELTEX

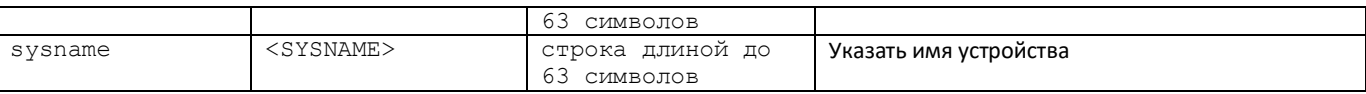

# 4.2.7.23 Режим конфигурирования параметров switch

Для перехода в данный режим<sup>1</sup> необходимо в режиме конфигурирования выполнить команду switch.

SBC-[CONFIG]> switch Entering switch control mode. SBC-[CONFIG]-[SWITCH]>

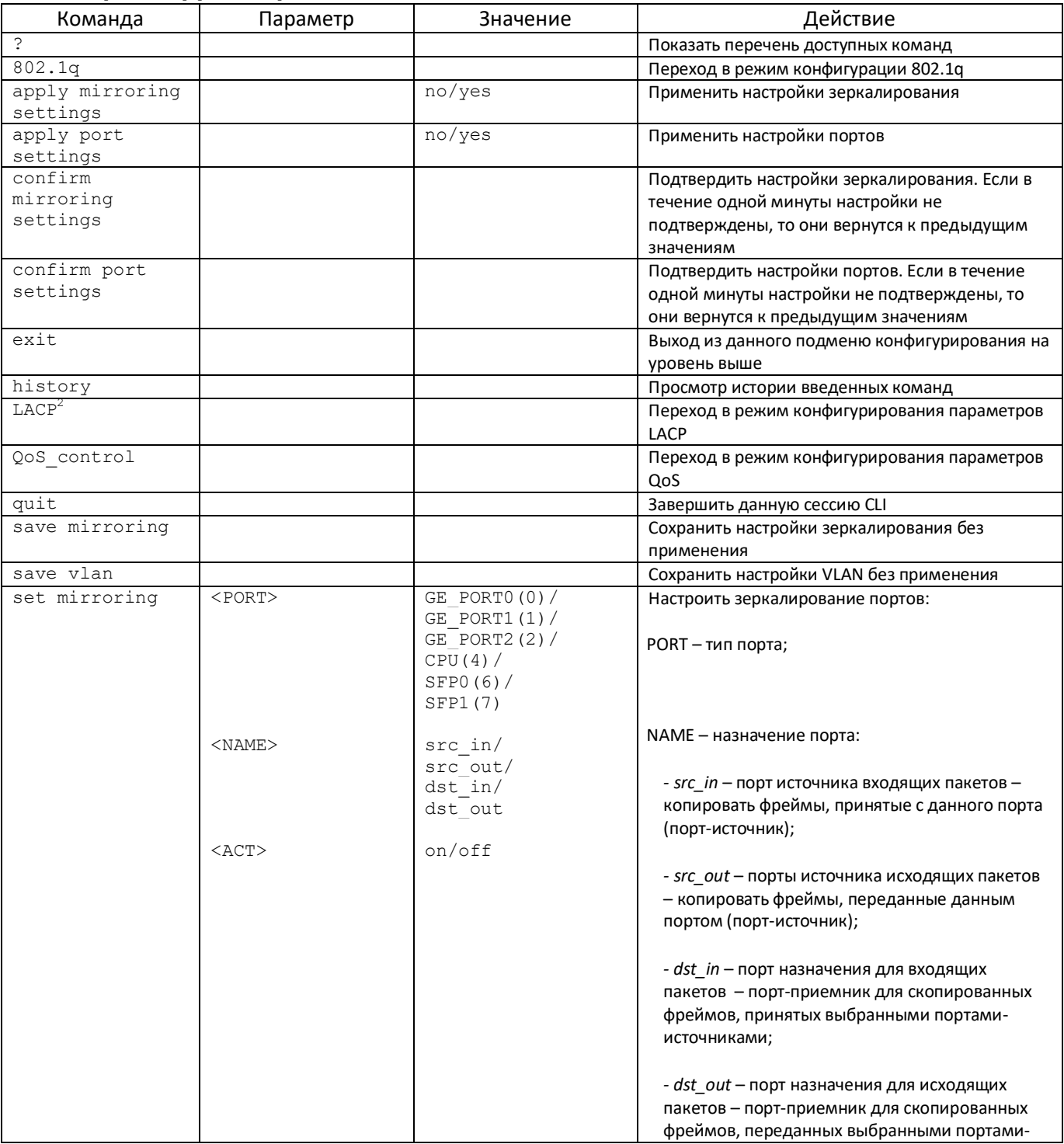

 $\mathbf 1$ Только для SBC-1000

 $\overline{c}$ В данной версии ПО не поддерживается

# AELTEX

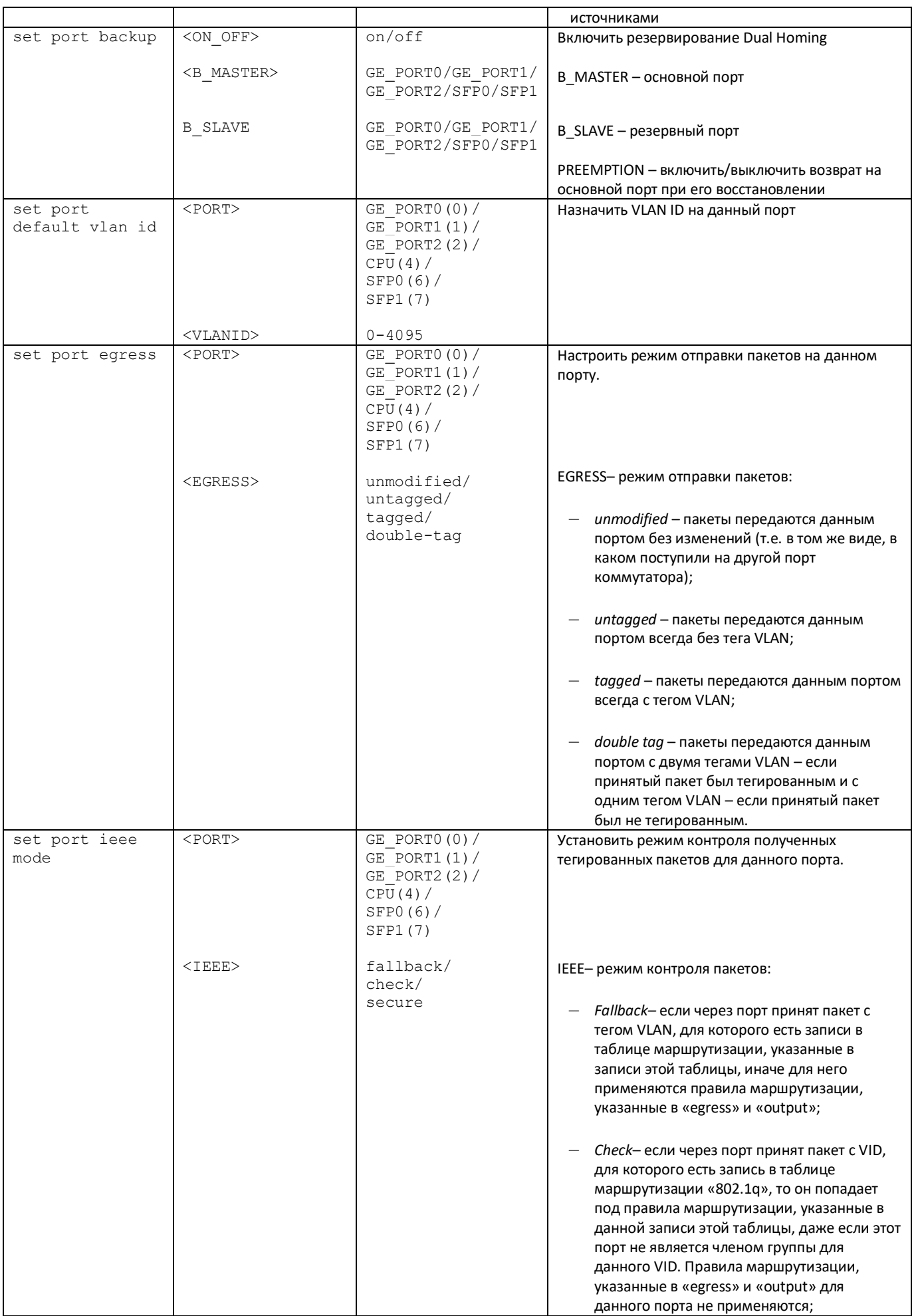

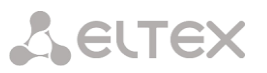

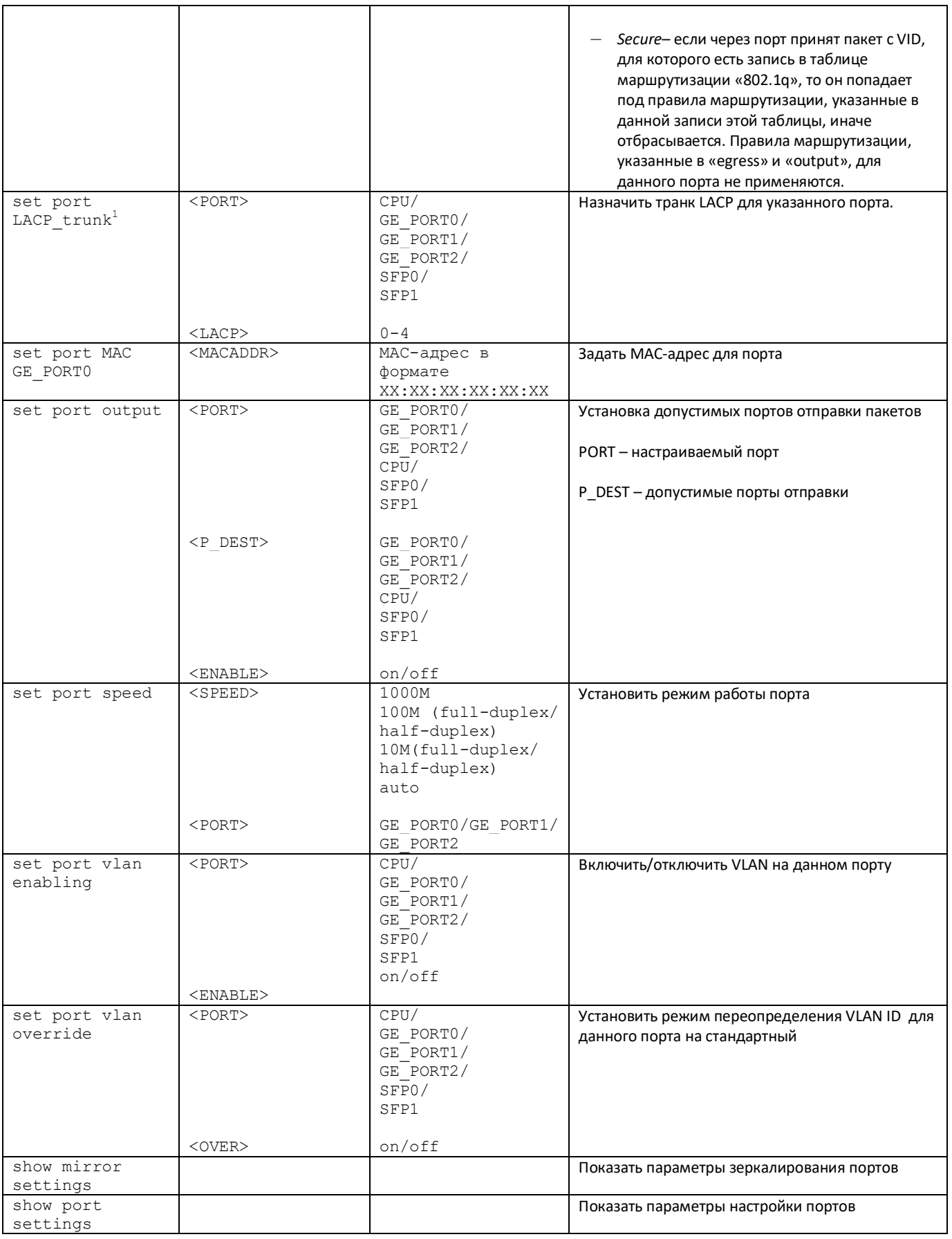

 $\,$   $\,$ 

В данной версии ПО не поддерживается

#### 4.2.7.23.1 Режим конфигурирования параметров 802.1q

Для перехода в данный режим необходимо в режиме конфигурирования switch выполнить команду  $802.1q.$ 

# SBC-[CONFIG]-[SWITCH]> 802.1q Entering 802.1q\_control mode. SBC-[CONFIG]-[SWITCH]-[802.1q]>

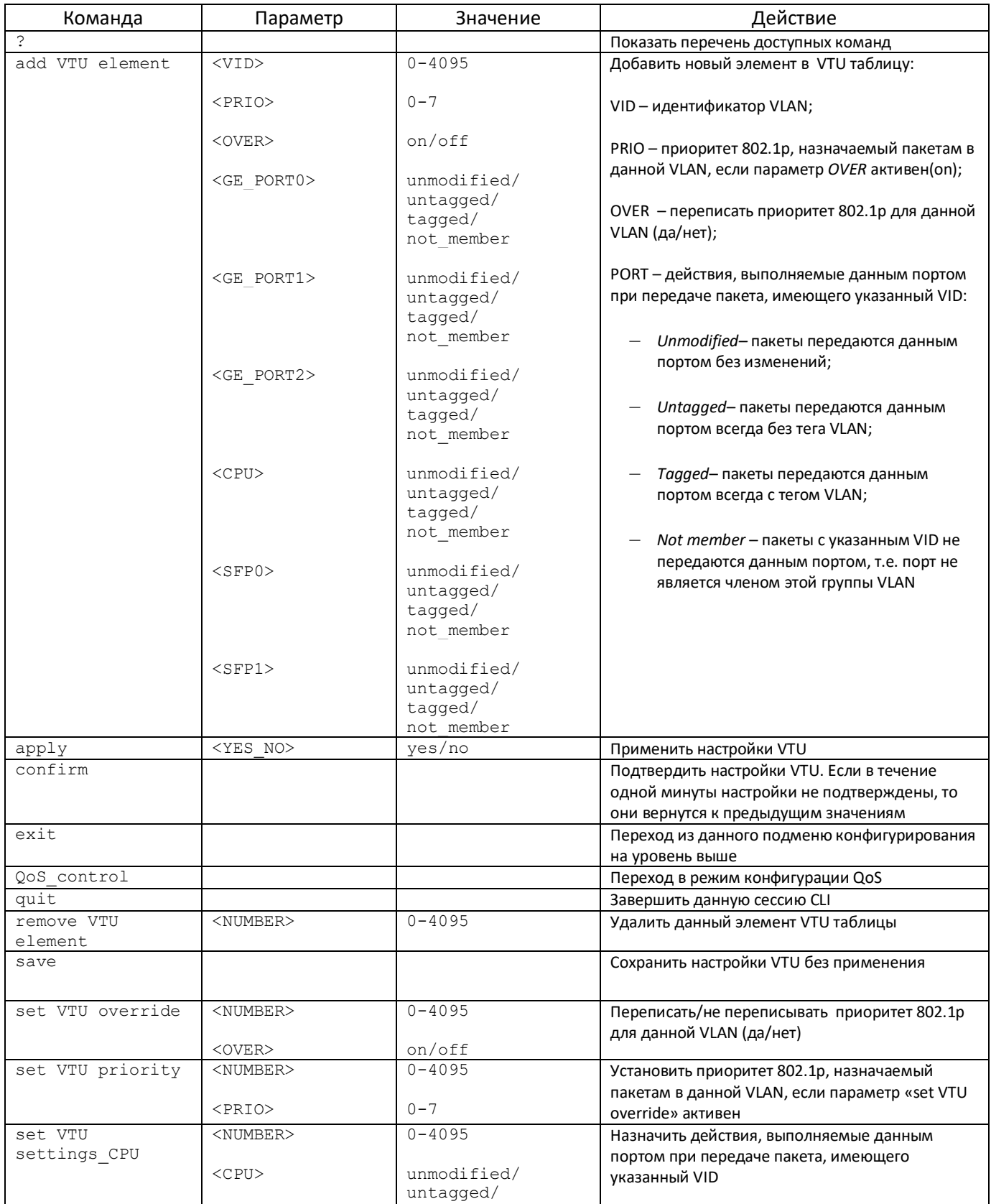

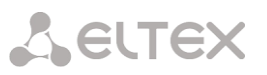

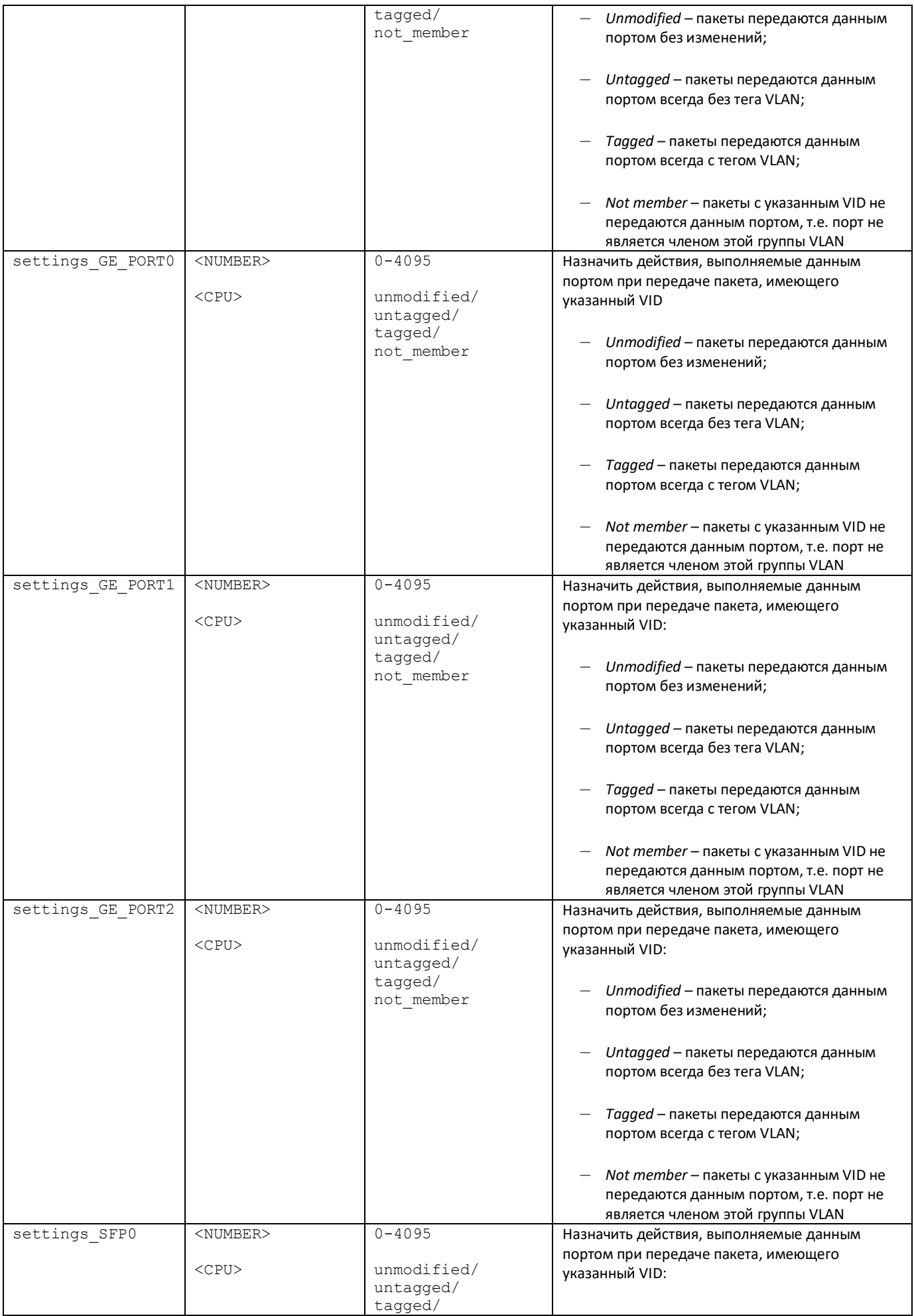

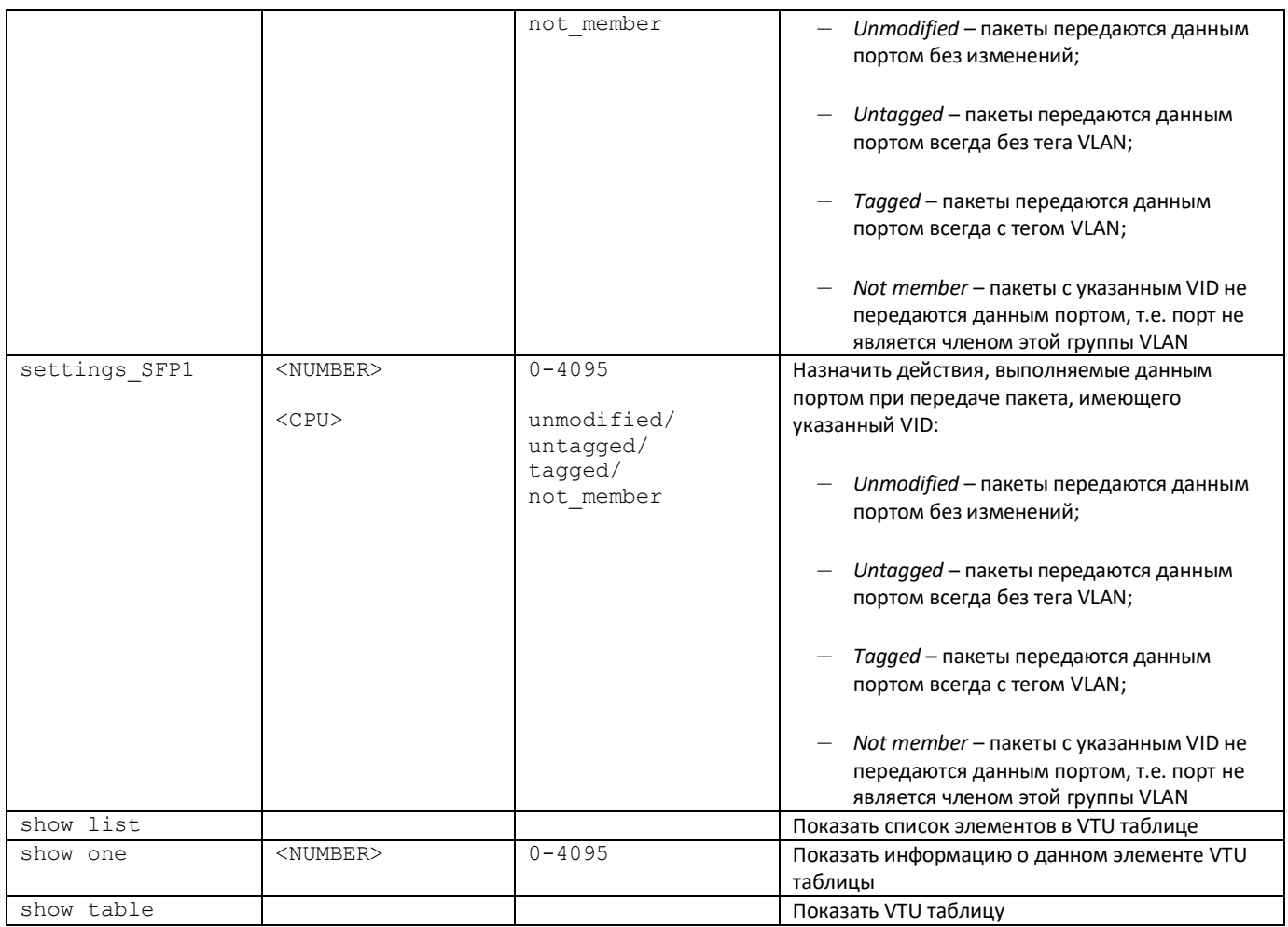

#### $4.2.7.23.2$ Режим конфигурирования параметров QoS

Для перехода в данный режим необходимо в режиме конфигурирования switch или 802.1q выполнить команду QoS control.

SBC-[CONFIG]-[SWITCH]> QoS\_control Entering QoS\_control mode. SBC-[CONFIG]-[SWITCH]-[QoS]>

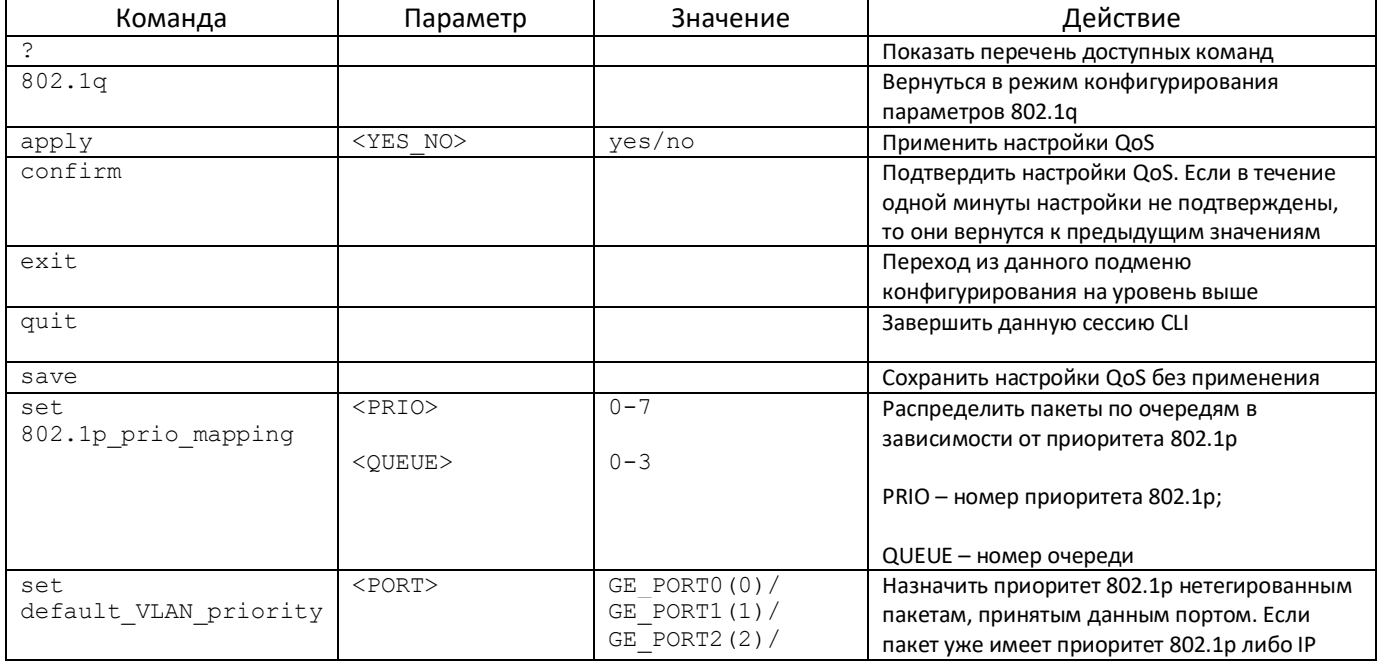

Пограничный контроллер сессий SBC
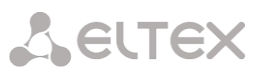

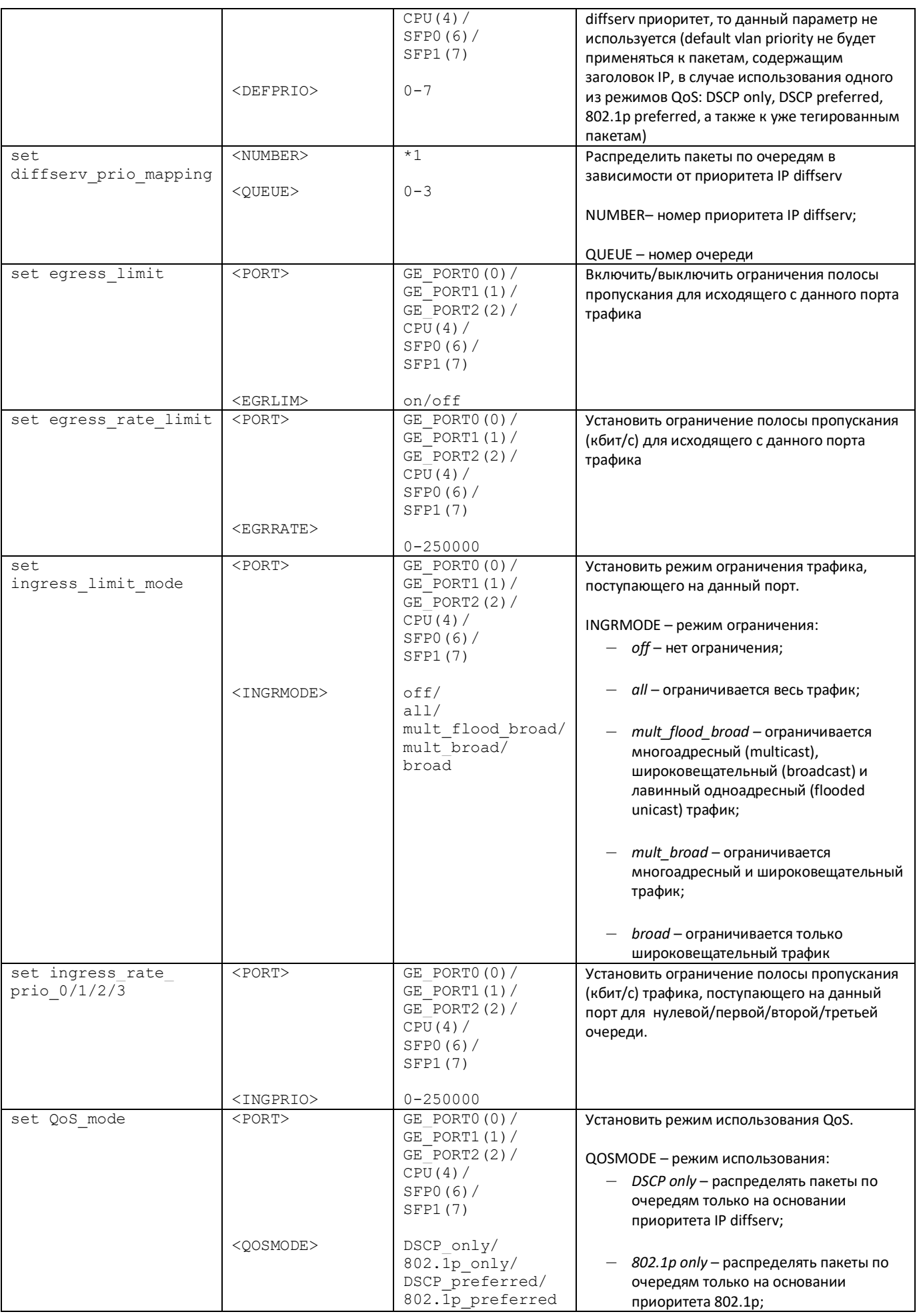

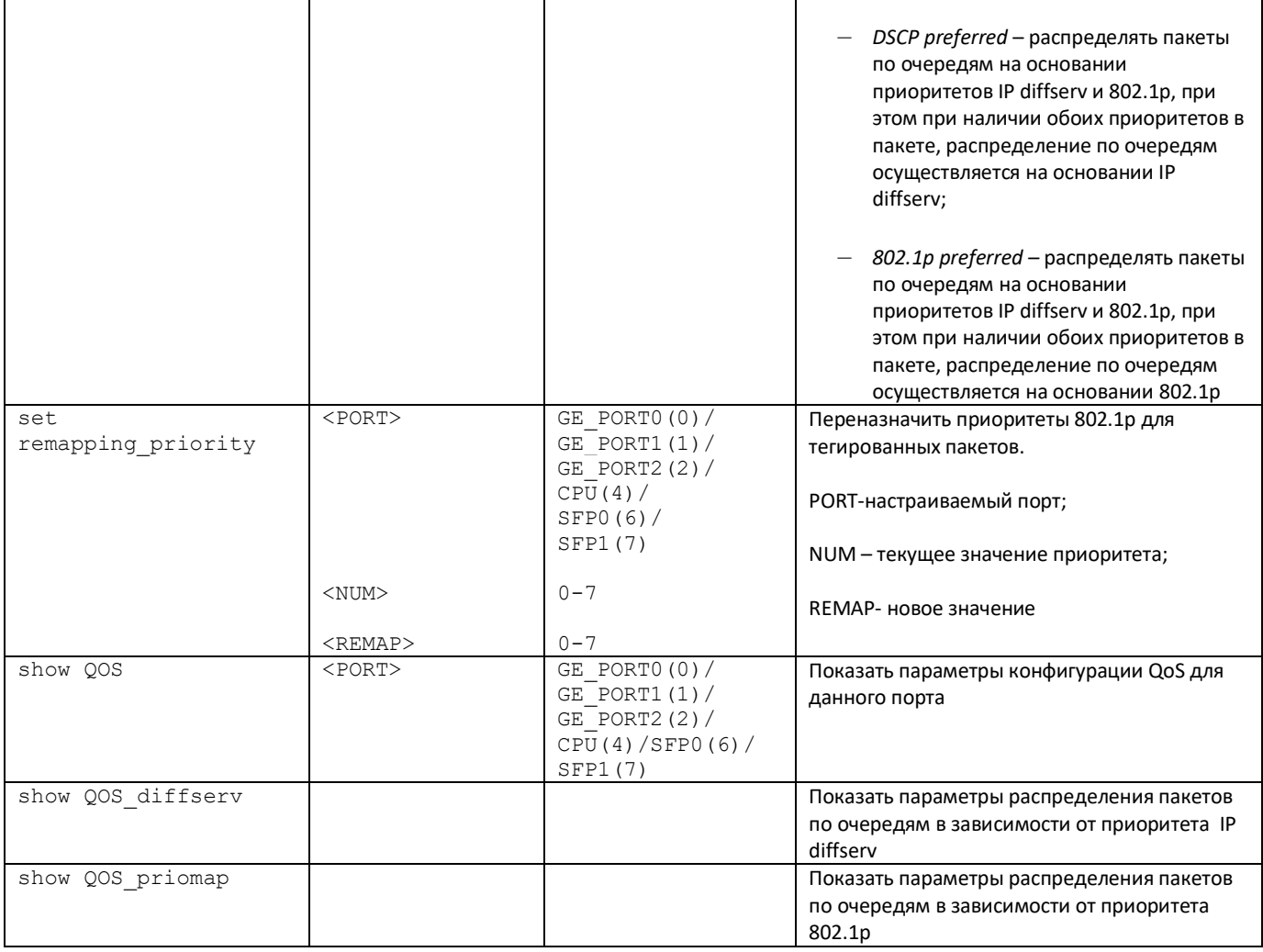

# 4.2.7.24 Режим конфигурирования параметров syslog

Для перехода в данный режим необходимо в режиме конфигурирования выполнить команду syslog.

SBC-[CONFIG]> syslog Entering syslog mode. SBC-[CONFIG]-SYSLOG>

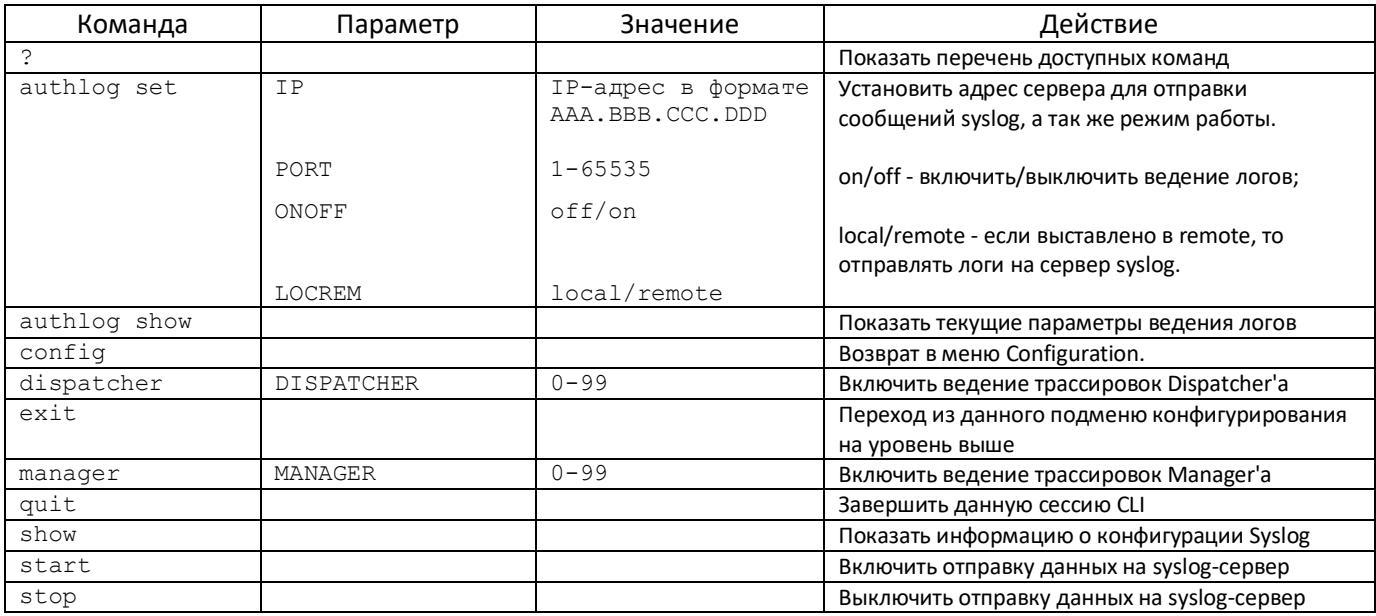

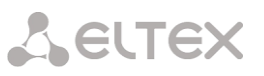

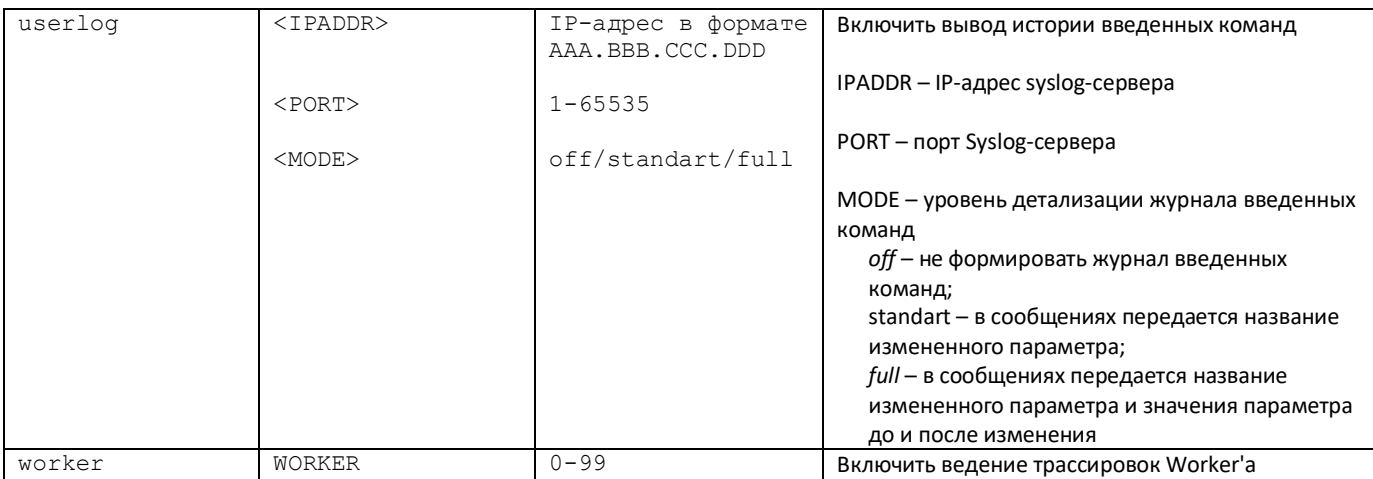

# *4.2.7.25 Режим конфигурирования SBC Trunk*

Для перехода в данный режим необходимо в режиме конфигурирования выполнить команду **trunk**.

SBC1000-[CONFIG]> trunk Entering SBC trunk mode. SBC1000-[CONFIG]-TRUNK>

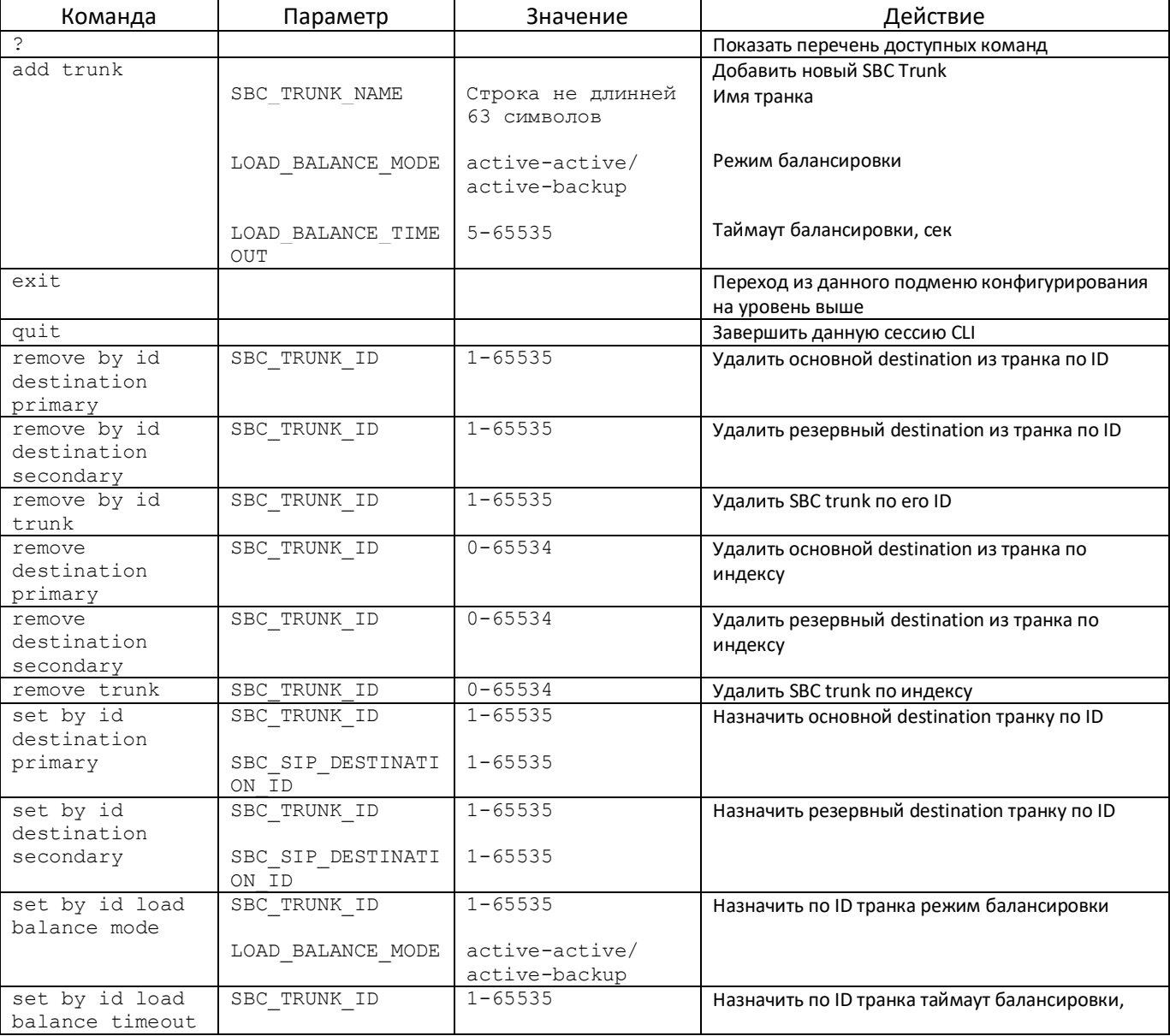

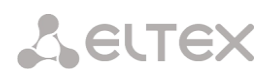

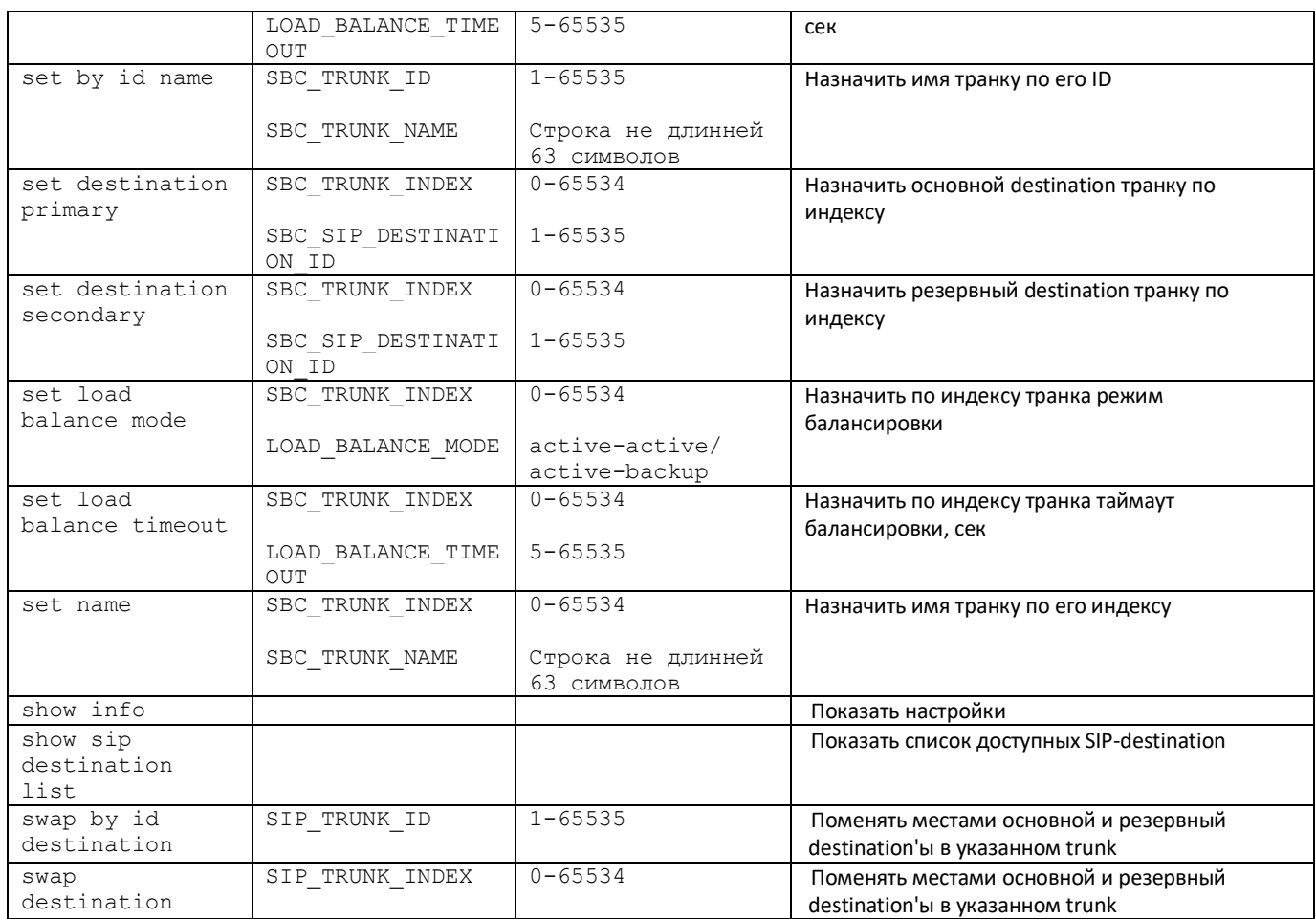

# *4.2.7.26 Конфигурирование списка запрещённых клиентских приложений*

Для перехода в данный режим необходимо в режиме конфигурирования выполнить команду **user agent**.

SBC1000-[CONFIG]> user agent Entering SBC user agent mode. SBC1000-[CONFIG]-USER-AGENT>

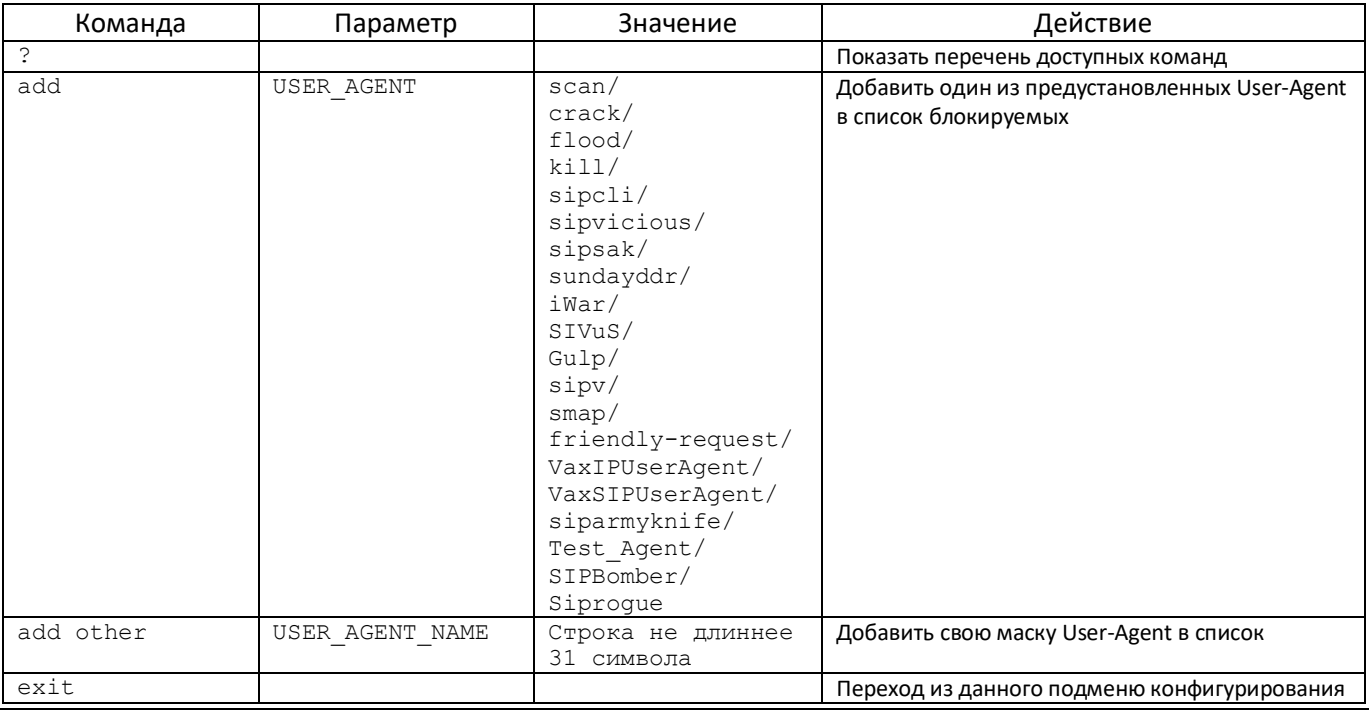

148 *Пограничный контроллер сессий SBC*

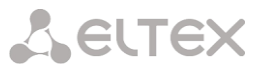

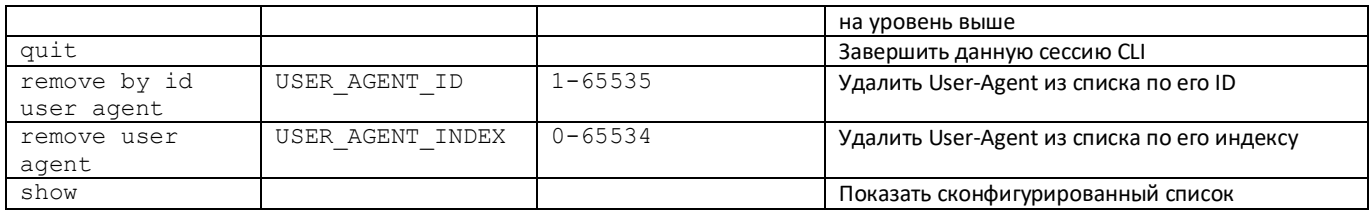

# **4.3 Настройка коммутатора SBC-2000**

Настройка производится из режима конфигурирования коммутатора.

SBC2000> config Entering configuration mode. SBC2000-[CONFIG]> switch SBC2000-[CONFIG]-[SWITCH]>

# *4.3.1 Структура коммутатора*

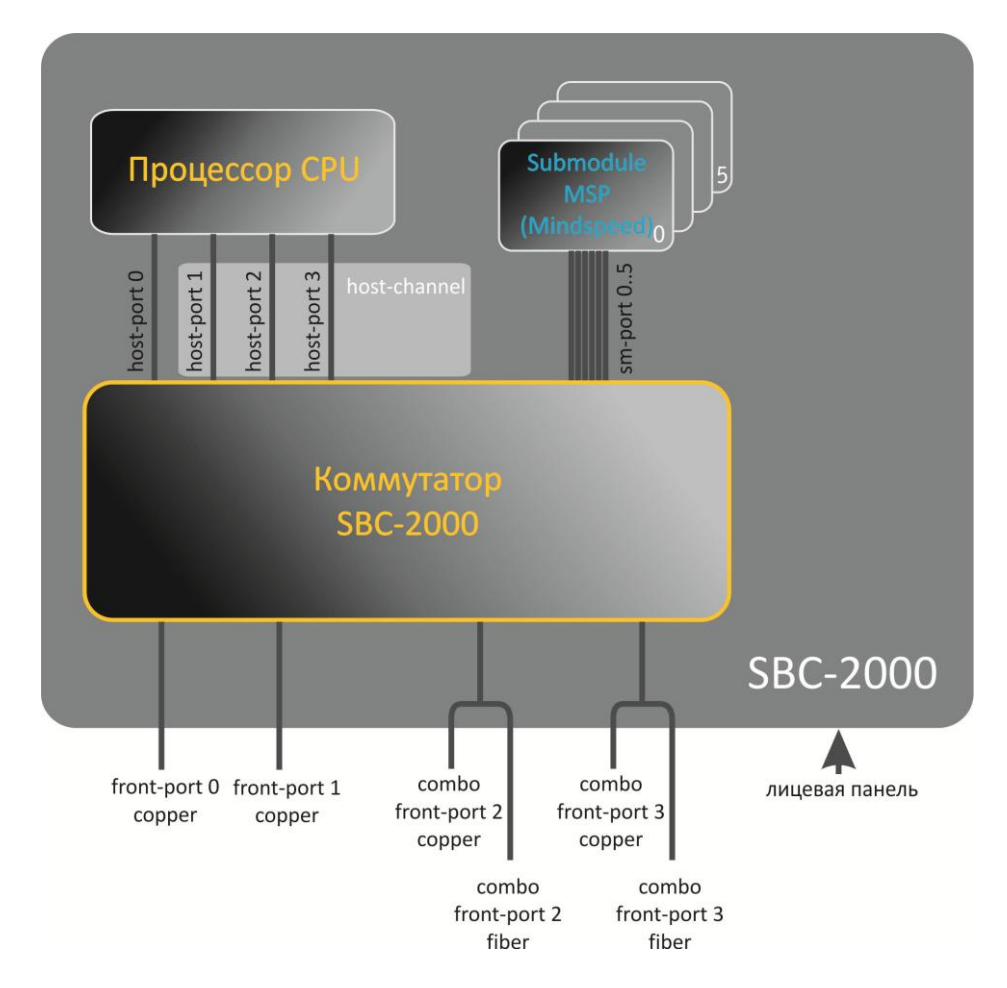

Коммутатор SBC-2000 имеет интерфейсы:

- *front-port* внешние ethernet-порты коммутатора, которые выведены на лицевую панель. Принимаемые значения: 0 – 3.
	- порты 0 .. 1 медные порты
	- порты 2 .. 3 оптические и медные комбо-порты.
- *port-channel* группы агрегации LAG front-port интерфейсов коммутатора, используются в случае объединения нескольких front-port в LACP-группу. Принимаемые значения: 1 – 4.
- *host-port* внутренние порты коммутатора SMG-2016, предназначенные для связи с процессором (CPU) SMG-2016. Принимаемые значения: 0 – 2.

host-channel - группа агрегации LAG host-channel интерфейсов коммутатора, данная группа всегда активна.

Принимаемое значение: 1.

sm-port - внутренние порты коммутатора SBC-2000, предназначенные для связи с субмодулями SM-VP. Принимаемые значения: 0 - 5.

При работе с коммутатором используется значение unit number, равное 1.

# 4.3.2 Команды управления интерфейсами коммутатора SBC-2000

# *interface*

Данная команда позволяет перейти в режим конфигурирования интерфейсов коммутатора SBC-2000.

# Синтаксис

interface <interface> <number>

# Параметры

<interface> - тип интерфейса:

- front-port внешние интерфейсы коммутатора;
- host-channel группы агрегации LAG host-channel интерфейсов коммутатора;
- port-channel группы агрегации LAG внешних интерфейсов коммутатора;

# <number> - номер порта:

- для front-port: <unit/port>, где
	- unit номер модуля SBC-2000, всегда принимает значения 1;
	- $\blacksquare$ port - номер порта принимает значения [0 .. 3];
- для host-channel: 1;
- для port-channel: [1.4].

Параметр <number> может принимать значение all для настройки сразу всех портов одного типа интерфейсов.

# shutdown

Данной командой отключается конфигурируемый интерфейс.

Использование отрицательной формы команды включает конфигурируемый интерфейс.

# Синтаксис

[no] shutdown

# Параметры

Команда не содержит аргументов.

## Пример

SBC2000-[CONFIG]-[SWITCH]-[if]> shutdown

Конфигурируемый интерфейс отключен.

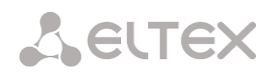

# bridging to

Данной командой устанавливается разрешение на передачу трафика между интерфейсами.

Использование отрицательной формы команды устанавливает запрет на передачу трафика между интерфейсами.

## Синтаксис

[no] bridging to <interface> <range>

## Параметры

<interface> - тип интерфейса:

- $-$  cpu-port;
- front-port внешние uplink-интерфейсы;
- host-channel;
- host-port;
- port-channel группы агрегации LAG uplink-интерфейсов;
- sm-port.

<range> - номер порта/портов, с которыми разрешен обмен трафика:

- для cpu-port: <1/0>, где:
- для front-port: <unit/port>. где:
	- unit номер модуля, принимает значение [1],
	- port номер порта, принимает значения [0 .. 3];
- для host-channel: [1];
- для host-port:
	- unit номер модуля, принимает значение [1],
	- $\blacksquare$ port - номер порта, принимает значения [0 .. 2];
- $-$  для port-channel:  $[0..4]$ ;
- для sm-port: [0..15].
	- $\blacksquare$ unit - номер модуля, принимает значение [1],
	- $\blacksquare$ port - номер порта, принимает значения [0 .. 5].

# Пример

SBC2000-[CONFIG]-[SWITCH]-[if]> bridging to front-port all

## flow-control

Данной командой включается/отключается механизм управления потоком передачи данных (flow control) на конфигурируемом интерфейсе. Механизм flow control позволяет компенсировать различия в скорости передатчика и приемника. Если объем трафика превысит определенный уровень, приемник будет передавать кадры, информирующие передатчик о необходимости уменьшения объема трафика, для снижения числа потерянных пакетов. Для реализации данного механизма необходимо, чтобы на удаленном устройстве также поддерживалась эта функция.

## Синтаксис

flow-control <act>

## Параметры

<act> - назначаемое действие:

- $-$  On включить;
- off выключить.

#### **Значение по умолчанию**

off

## **Пример**

SBC2000-[CONFIG]-[SWITCH]-[if]> flow-control on

#### *frame-types*

Команда позволяет назначить определенные правила приема пакетов для интерфейса:

- принимать тегированные и нетегированные пакеты;
- принимать только пакеты с тегом VLAN.

## **Синтаксис**

frame-types <act>

#### **Параметры**

<act> – назначаемое действие:

- all принимать тегированные и нетегированные пакеты;
- tagged принимать только пакеты с тегом VLAN.

## **Значение по умолчанию**

принимаются все пакеты (тегированные и нетегированные)

#### **Пример**

```
SBC2000-[CONFIG]-[SWITCH]-[if]> frame-types all
```
На конфигурируемых портах разрешен прием нетегированного трафика.

#### *speed*

Данной командой устанавливается значение скорости для конфигурируемого интерфейса.

Командой устанавливаются следующие режимы: 10 Мбит/с, 100Мбит/с, 1000 Мбит/с. При установке 10 Мбит/с, 100Мбит/с необходимо указать режим работы приемопередатчика: дуплекс, полудуплекс.

#### **Синтаксис**

speed <rate> [<mode>]

#### **Параметры**

<rate> – значение скорости: 10M; 100M; 1000 Мбит/с;

<mode> – режим работы приемопередатчика:

- $-$  full-duplex дуплекс;
- $-$  half-duplex полудуплекс.

## **Пример**

SBC2000-[CONFIG]-[SWITCH]-[if]> speed 10M full-duplex

Установлен скоростной режим интерфейса 10Мбит/с, дуплекс.

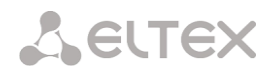

# *speed auto*

Данной командой устанавливается значение скорости для конфигурируемого интерфейса автоматически.

#### **Синтаксис**

speed auto

## **Параметры**

Команда не содержит аргументов.

## **Пример**

SBC2000-[CONFIG]-[SWITCH]-[if]> speed auto

Скорость для порта будет устанавливаться автоматически.

## *show interfaces configuration*

Данной командой осуществляется просмотр конфигурации интерфейсов коммутатора SBC-2000

## **Синтаксис**

show interfaces configuration <interface> <number>

## **Параметры**

<interface> – тип интерфейса:

- front-port внешние uplink-интерфейсы;
- host-channel;
- host-port;
- port-channel группы агрегации LAG внешних uplink-интерфейсов;
- sm-port.

## <number> – номер порта:

- all все порты выбранного интерфейса;
- для front port: <unit/port>, где:
	- unit номер модуля, принимает значения [1],
	- **рого** номер порта, принимает значения  $[0..3]$ ;
- для host-channel: [1];
- для host-port:
	- $\blacksquare$  unit номер модуля, принимает значение [1],
	- $\blacksquare$  port номер порта, принимает значения  $[0.. 2]$ ;
	- для port-channel: [0 .. 4].
- для sm-port: [0 .. 15].
	- unit номер модуля, принимает значение [1],
	- port номер порта, принимает значения [0 .. 5].

# **Пример**

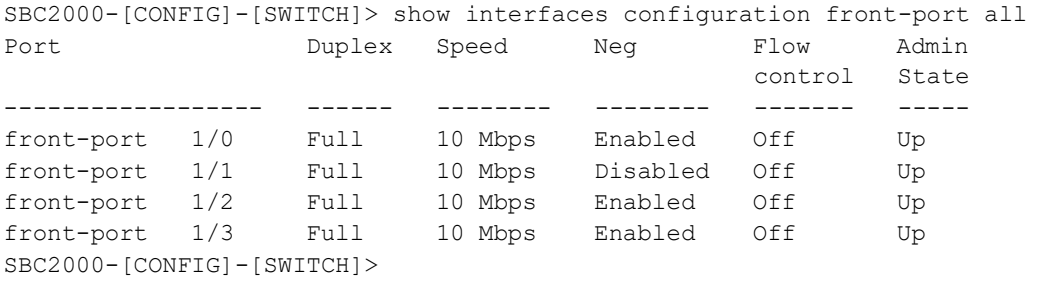

## *show interfaces status*

Данная команда позволяет просмотреть информацию о состоянии интерфейса, группы интерфейсов.

# **Синтаксис**

show interfaces status <interface> <number>

## **Параметры**

<interface> – тип интерфейса:

- front-port внешние uplink-интерфейсы;
- host-channel
- host-port ;
- port-channel группы агрегации LAG внешних uplink-интерфейсов;
- sm-port

<number> – номер порта:

- all все порты выбранного интерфейса;
	- для front port: <unit/port>, где:
		- unit номер модуля, принимает значения [1],
		- port номер порта, принимает значения [0 .. 3];
- для host-channel: [1];
- для host-port:
	- $\blacksquare$  unit номер модуля, принимает значение [1],
	- $\blacksquare$  port номер порта, принимает значения  $[0.. 2]$ ;
- для port-channel: [0 .. 4].
- для sm-port:
	- unit номер модуля, принимает значение [1],
	- port номер порта, принимает значения [0 .. 5].

## **Пример**

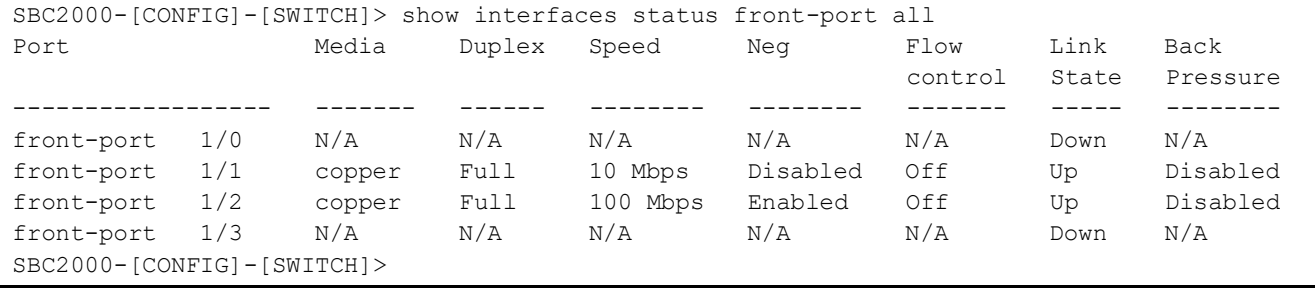

## *show interfaces counters*

Данная команда позволяет просмотреть счетчики интерфейса или группы интерфейсов.

## **Синтаксис**

show interfaces counters <interface> <number>

## **Параметры**

<interface> – тип интерфейса:

- cpu-port;
- front-port внешние uplink-интерфейсы;

# **A** ELTEX

- host-channel;
- host-port;
- port-channel группы агрегации LAG uplink-интерфейсов;
- sm-port.

<range> – номер порта/портов, с которыми разрешен обмен трафика:

- для cpu-port: <1/0>, где:
- для front-port: <unit/port>, где:
	- $\blacksquare$  unit номер модуля, принимает значение [1],
	- port номер, порта принимает значения [0 .. 3];
- для host-channel: [1];
- для host-port:
	- $\blacksquare$  unit номер, модуля, принимает значение [1],
	- $\blacksquare$  port номер порта, принимает значения  $[0.. 2]$ ;
- для port-channel: [0 .. 4].
- для sm-port:
	- $\blacksquare$  unit номер модуля, принимает значение [1],
	- $\blacksquare$  port номер порта, принимает значения  $[0..5]$ .

## **Пример**

SBC2000-[CONFIG]-[SWITCH]> show interfaces counters front-port all MAC MIB counters receive ~~~~~~~~~~~~~~~~~~~~~~~~ Port UC recv MC recv BC recv Octets recv -------------------------------------------------------------------------------- front-port 1/0 0 0 0 0 front-port 1/1 436940 6297 9289 65685375<br>
front-port 1/2 1422764 6077 41999 210652881 front-port 1/2 1422764 6077 41999 210652881  $front-port$   $1/3$  0 0 0 0 0 0 MAC MIB counters sent ~~~~~~~~~~~~~~~~~~~~~ Port UC sent MC sent BC sent Octets sent --------------------------------------------------------------------------------  $front-port 1/0$  0 0 0 0 front-port 1/1 455819 6087 42006 96955149 front-port 1/2 148842 6280 9296 17450454 front-port  $1/3$  0 0 0 0 0 0

# *4.3.3 Команды настройки групп агрегации*

## *channel-group*

Данной командой добавляется интерфейсы FRONT-PORT в группу агрегации.

Использование отрицательной формы команды (no) удаляет интерфейсы FRONT-PORT из группы агрегации.

## **Синтаксис**

channel-group <id> [force]

no channel-group

## **Параметры**

 $\langle$ id> – порядковый номер группы агрегации, в которую будет добавлен порт, принимает значения [1 .. 4];

- $-$  [force] необязательный параметр, принимает значение;
- force означает быть совместимым с остальными членами группы.

## **Пример**

SBC2000-[CONFIG]-[SWITCH]-[if]> channel-group 1

Все порты uplink объединены в группы 1.

## *lacp mode*

Данная команда позволяет выбрать режим агрегации каналов:

- Passive в этом режиме коммутатор не инициирует создание логического канала, но рассматривает входящие пакеты LACP;
- Active в этом режиме необходимо сформировать агрегированную линию связи и инициировать согласование.

Объединение линий связи формируется, если другая сторона работает в режимах LACP active или passive.

Использование отрицательной формы команды (no) устанавливает режим агрегации каналов по умолчанию.

## **Синтаксис**

lacp mode <name>

no lacp mode

## **Параметры**

<name> – режим:

- active;
- passive.

## **Значение по умолчанию**

active

## **Пример**

SBC2000-[CONFIG]-[SWITCH]-[if]> lacp mode active

На настраиваемых портах включен режим агрегации каналов «active».

## *lacp port-priority*

Данной командой устанавливается приоритет для настраиваемого порта. Приоритет устанавливается в диапазоне [1 .. 65535]. Приоритет со значением 1 считается наивысшим.

Использование отрицательной формы команды (no) устанавливает значение приоритета по умолчанию.

## **Синтаксис**

lacp port-priority <priority>

no lacp port-priority

## **Параметры**

<priority> – приоритет для данного порта принимает значения [0 .. 65535].

## **Значение по умолчанию**

для всех портов установлен приоритет 32768

# **Командный режим**

INTERFACE FRONT-PORT

## **Пример**

SBC2000-[CONFIG]-[SWITCH]-[if]> lacp port-priority 256

На настраиваемых портах установлен приоритет порта 256.

## *lacp rate*

Данной командой задается интервал передачи управляющих пакетов протокола LACPDU.

Использование отрицательной формы команды (no) устанавливает интервал передачи управляющих пакетов протокола LACPDU по умолчанию.

## **Синтаксис**

lacp rate <rate>

no lacp rate

## **Параметры**

<rate> – интервал передачи:

- fast интервал передачи 1 секунда;
- slow интервал передачи 30 секунд.

## **Значение по умолчанию**

1 секунда (fast)

# **Командный режим**

INTERFACE FRONT-PORT

# **Пример**

SBC2000-[CONFIG]-[SWITCH]-[if]> lacp rate slow

Установлен интервал передачи управляющих пакетов LACPDU в 30 секунд.

# *4.3.4 Команды управления интерфейсами VLAN*

#### *pvid*

Данной командой устанавливается значение VID по умолчанию для пакетов, принимаемых портом.

При поступлении не тегированного пакета или пакета со значением VID в VLAN-теге, равным 0, пакету присваивается значение VID, равное PVID.

# **Синтаксис**

pvid <num>Параметры

<num> – идентификационный номер VLAN порта устанавливается в диапазоне [1 .. 4094].

## **Значение по умолчанию**

 $PVID = 1$ 

## **Командный режим**

INTERFACE FRONT-PORT

INTERFACE PORT-CHANNEL

## **Пример**

SBC-2000-[CONFIG]-[SWITCH]-[if]> pvid 5

Конфигурируемому порту назначен PVID 5.

# *4.3.5 Команды настройки STP/RSTP*

## *spanning-tree enable*

Данной командой функция STP разрешена на конфигурируемом интерфейсе.

Использование отрицательной формы команды (no) запрещает STP на интерфейсе.

## **Синтаксис**

[no] spanning-tree enable

## **Параметры**

Команда не содержит аргументов.

## **Командный режим**

INTERFACE FRONT-PORT

INTERFACE PORT-CHANNEL

## **Пример**

SBC2000-[CONFIG]-[SWITCH]-[if]> spanning-tree enable

Функция STP включена для всех front-port.

## *spanning-tree pathcost*

Данной командой для конфигурируемого интерфейса устанавливается ценность пути для работы протокола STP.

Использование отрицательной формы команды (no) устанавливает значение ценности пути по умолчанию.

По умолчанию установлено значение 0.

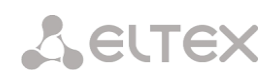

spanning-tree pathcost <pathcost>

no spanning-tree pathcost

## **Параметры**

<pathcost> – ценность пути, принимает значения [0..200000000].

## **Значение по умолчанию**

значение ценности пути = 0

## **Командный режим**

INTERFACE FRONT-PORT

INTERFACE PORT-CHANNEL

## **Пример**

SBC2000-[CONFIG]-[SWITCH]-[if]> spanning-tree pathcost 1

Установлена ценность пути 1.

*spanning-tree priority*

Данной командой для конфигурируемого порта устанавливается приоритет для работы протокола STP.

Использование отрицательной формы команды (no) устанавливает приоритет для работы протокола STP по умолчанию. По умолчанию установлено значение 128.

## **Синтаксис**

spanning-tree priority <priority>

no spanning-tree priority

## **Параметры**

<priority> – приоритет, принимает значения кратно 16 [0, 16, 32, 48, 64, 80, 96, 112, 128, 144, 160, 176, 192, 208, 224, 240].

## **Значение по умолчанию**

128

# **Командный режим**

INTERFACE FRONT-PORT

INTERFACE PORT-CHANNEL

## **Пример**

SBC2000-[CONFIG]-[SWITCH]-[if]> spanning-tree priority 144

Установлен приоритет 144.

# *spanning-tree admin-edge*

Данной командой устанавливается тип соединения как edge-линк в сторону хоста. В этом случае при поднятии линка на интерфейсе автоматически разрешается передача данных.

Использование отрицательной формы команды (no) восстанавливает значения по умолчанию.

[no] spanning-tree admin-edge

## **Параметры**

Команда не содержит аргументов.

## **Значение по умолчанию**

off

## **Командный режим**

INTERFACE FRONT-PORT

INTERFACE PORT-CHANNEL

## **Пример**

SBC2000-[CONFIG]-[SWITCH]-[if]> spanning-tree admin-edge

Для конфигурируемого порта включен тип соединения edge-линк.

# *spanning-tree admin-p2p*

Данной командой устанавливается тип определения соединения p2p.

Использование отрицательной формы команды (no) устанавливает тип определения соединения p2p по умолчанию.

# **Синтаксис**

spanning-tree admin-p2p <type> no spanning-tree admin-p2p

## **Параметры**

<type> – тип определения соединения:

- $-$  auto определение происходит на основании BPDU;
- force-false принудительно установить линк как не p2p;
- force-true принудительно установить линк как p2p.

## **Значение по умолчанию**

определение типа соединения p2p происходит на основании BPDU

## **Командный режим**

INTERFACE FRONT-PORT INTERFACE PORT-CHANNEL

# **Пример**

SBC2000-[CONFIG]-[SWITCH]-[if]> spanning-tree admin-p2p auto

Для конфигурируемого порта определение типа соединения p2p происходит на основании BPDU.

## *spanning-tree auto-edge*

Данной командой устанавливается автоматическое определение бриджа на конфигурируемом интерфейсе.

Использование отрицательной формы команды (no) отключает автоматическое определение бриджа на конфигурируемом интерфейсе.

По умолчанию функция автоматическое определение бриджа включена.

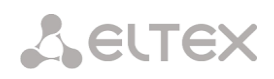

[no] spanning-tree auto-edge

## **Параметры**

Команда не содержит аргументов.

## **Командный режим**

INTERFACE FRONT-PORT INTERFACE PORT-CHANNEL

## **Пример**

SBC2000-[CONFIG]-[SWITCH]-[if]> spanning-tree auto-edge

Функция «автоматическое определение бриджа» включена.

# *4.3.6 Команды настройки МАС-таблицы*

## *mac-address-table aging-time*

Данной командой устанавливается время жизни MAC-адреса в таблице глобально.

Использование отрицательной формы команды (no) устанавливает время жизни MAC-адреса по умолчанию.

## **Синтаксис**

[no] mac-address-table aging time <aging time>

no mac-address-table aging time

## **Параметры**

<aging time> – время жизни МАС-адреса, принимает значения [10 .. 630] секунд.

## **Значение по умолчанию**

300 секунд

## **Командный режим**

CONFIG-SWITCH

## **Пример**

SBC2000-[CONFIG]-[SWITCH]> mac-address-table aging-time 100

# *show mac address-table count*

Данная команда позволяет просмотреть количество записей МАС-адресов на всех front-port интерфейсах, port-channel интерфейсах, slot-channel интерфейсах.

## **Синтаксис**

show mac address-table count

## **Параметры**

Команда не содержит аргументов.

## **Командный режим**

CONFIG-SWITCH

## **Пример**

```
SBC2000-[CONFIG]-[SWITCH]> show mac address-table count 
17 valid mac entries
```
## *show mac address-table include/exclude interface*

Данная команда позволяет просмотреть таблицу МАС-адресов в соответствии с заданным интерфейсом.

## **Синтаксис**

show mac address-table include/exclude interface <interface> <number>

## **Параметры**

<interface> – тип интерфейса:

- front-port внешние uplink-интерфейсы;
- host-channel;
- port-channel группы агрегации LAG внешних uplink-интерфейсов;

 $\leq$ пит $ber$  – номер порта:

- all все порты выбранного интерфейса;
- для front port: <unit/port>, где:
	- unit номер модуля, принимает значения [1],
	- port номер порта, принимает значения [0 .. 3];
- для host-channel: [1];
- для port-channel: [0 .. 4].

# **Командный режим**

CONFIG-SWITCH

## *4.3.7 Команды для настройки зеркалирования портов*

## *mirror <rx|tx> interface*

Данной командой включается операция зеркалирования на портах коммутатора для входящего/исходящего трафика.

Зеркалирование портов позволяет копировать трафик, идущий от одного порта на другой, для внешнего анализа.

Использование отрицательной формы команды (no) выключает операцию зеркалирования.

## **Синтаксис**

[no] mirror <rx|tx> interface <port> <num>

## **Параметры**

 $\langle$ rx $|$ tx> – тип трафика:

- rx входящий;
- tx исходящий.

<port> – тип интерфейса:

- front-port внешние uplink-интерфейсы;
- host-channel интерфейсы для подключения интерфейсных модулей;
- host-port;
- port-channel логическое объединение внешних uplink-интерфейсов;

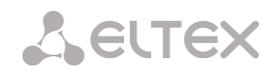

sm-port.

<num> – порядковый номер порта заданной группы (можно указать несколько портов перечислением через «,» либо диапазон портов через «-»):

«all» – все порты данной группы;

<interface> – тип интерфейса:

- front-port внешние uplink-интерфейсы;
- host-channel;
- host-port;
- port-channel группы агрегации LAG внешних uplink-интерфейсов;
- sm-port.

<number> – номер порта:

- all все порты выбранного интерфейса;
- для front port: <unit/port>, где:
	- unit номер модуля, принимает значения [1],
	- port номер порта, принимает значения [0 .. 3];
- для host-channel: [1];
- для host-port:
	- $-$  unit номер модуля, принимает значение [1],
	- port номер порта, принимает значения [0 .. 2];
- для port-channel: [0 .. 4].
- для sm-port:
	- unit номер модуля, принимает значение [1],
	- port номер порта, принимает значения [0 .. 5].

## **Командный режим**

# CONFIG-SWITCH

## **Пример**

SBC2000-[CONFIG]-[SWITCH]> mirror rx interface front-port 1/3

Для входящего трафика, поступающего на интерфейсы front-port 1/3, включена операция

«зеркалирования портов». Трафик копируется с портов slot-port на порт-анализатор, установленный командной «mirror rx analyzer».

## *mirror <rx|tx> analyzer*

Данная команда позволяет установить порт, на который будут дублироваться пакеты для анализа входящего/исходящего трафика с портов, установленных командой mirror rx port/ mirror tx port.

Использование отрицательной формы команды (no) отключает анализ передаваемого входящего/исходящего трафика.

## **Синтаксис**

[no] mirror <rx|tx> analyzer <interface> <port>

## **Параметры**

<rx|tx> – тип трафика:

- rx входящий;
- tx исходящий.

<interface> – тип интерфейса. В качестве порта-анализатора могут использоваться только интерфейсы front-port, port-channel;

<port> – порядковый номер порта группы front-port в формате <unit/port>, где:

- для front port: <unit/port>, где:
	- unit номер модуля, принимает значения [1],
	- port номер порта, принимает значения [0 .. 3];
- для port-channel: [0 .. 4].

## **Командный режим**

CONFIG-SWITCH

## **Пример**

SBC2000-[CONFIG]-[SWITCH]> mirror rx analyzer front-port 1/2

Данные для внешнего анализа будут дублироваться на front-port 1/2 с порта/портов, на котором/которых установлена опция «зеркалирование входящего трафика».

## *mirror add-tag*

Данная команда добавляет метку 802.1q к анализируемому трафику. Настройка значения метки (тега) выполняется командной **mirror <rx/tx> added-tag-config**.

Использование отрицательной формы команды (no) удаляет тег.

## **Синтаксис**

[no] mirror add-tag

## **Параметры**

Команда не содержит аргументов.

## **Командный режим**

CONFIG-SWITCH

## **Пример**

SBC2000-[CONFIG]-[SWITCH]> mirror add-tag

# *mirror <rx|tx> added-tag-config*

Данная команда позволяет установить значение метки, которое можно добавить к анализируемому входящему/исходящему трафику.

## **Синтаксис**

mirror <rx|tx> added-tag-config vlan <vid> [user-prio <user-prio>]

## **Параметры**

 $\langle \text{vid} \rangle$  – идентификационный номер VLAN, принимает значения от [1.. 4094];

<user-prio> – приоритет COS, принимает значения от [0 .. 7].

## **Командный режим**

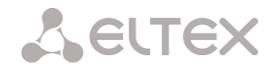

# **CONFIG-SWITCH**

#### Пример

SBC2000-[CONFIG]-[SWITCH]> mirror rx added-tag-config vlan 77 user-prio 5

#### mirror  $\langle r x | tx \rangle$  vlan

Командой задается VLAN ID, который будет использоваться в операции зеркалирования при передаче входящего/исходящего трафика.

#### Синтаксис

[no] mirror <rx | tx> vlan <vid>

#### Параметры

<rx | tx> - тип трафика:

- rx входящий;
- tx исходящий.

< vid> - идентификационный номер VLAN, принимает значения [1..4094].

#### Командный режим

**CONFIG-SWITCH** 

#### Пример

SBC2000-[CONFIG]-[SWITCH]> mirror rx vlan 56

## 4.3.8 Команды для настройки функции SELECTIVE Q-IN-Q

Для выполнения общих настроек функции Selective Q-in-Q предназначен командный режим SELECTIVE Q-IN-Q COMMON. Для установки списка правил Selective Q-in-Q предназначен командный режим SELECTIVE Q-IN-Q LIST.

Функция SELECTIVE Q-IN-Q позволяет на основе сконфигурированных правил фильтрации по номерам внутренних VLAN (Customer VLAN) производить добавление внешнего SPVLAN (Service Provider's VLAN), подменять Customer VLAN, а также запрещать прохождение трафика.

#### add-tag

Данной командой добавляется внешняя метка на основании внутренней.

Использование отрицательной формы команды (no) удаляет установленное правило.

#### Синтаксис

[no] add-tag svlan <s-vlan> cvlan <c-vlan>

## Параметры

<s-vlan> - номер внешней метки, принимает значения [1..4095];

<c-vlan> - номер/номера внутренней метки, принимает значения 1-4094. Список C-VLAN задается через «,».

## Командный режим

SELECTIVE Q-IN-Q

#### overwrite-tag

Данной командой производится подмена CVLAN в требуемом направлении.

Использование отрицательной формы команды (по) удаляет установленное правило.

## Синтаксис

[no] overwrite-tag new-vlan <new-vlan> old-vlan <old-vlan> <rule direction>

## Параметры

<new-vlan> - новый номер VLAN, принимает значения [1.4095];

<old-vlan> - номер VLAN, который нужно подменить, принимает значения [1..4094].

<rule direction> - направление трафика:

- Ingress входящий;
- Egress исходящий.

#### Командный режим

SELECTIVE Q-IN-Q

remove

Данной командой производится удаление правила Selective Q-in-Q по заданному номеру.

## Синтаксис

remove <rule index>

## Параметры

<rule\_index> - номер правила, принимает значения [0 .. 511].

#### Командный режим

SELECTIVE Q-IN-Q

clear

Данной командой удаляются все правила Selective Q-in-Q.

## Синтаксис

clear

## Параметры

Команда не содержит аргументов.

#### Командный режим

SELECTIVE Q-IN-Q

#### selective-ging enable

Данной командой на конфигурируемом интерфейсе коммутатора SMG-2016 включается функция Selective Q-in-Q. Использование отрицательной формы команды (no) отключает функцию Selective Q-in-Q на интерфейсе.

## Синтаксис

[no] selective-ging enable

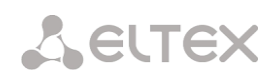

## Параметры

Команда не содержит аргументов.

## Командный режим

**INTERFACE FRONT-PORT** 

**INTERFACE PORT-CHANNEL** 

## selective-ging list

Данной командой конфигурируемому интерфейсу коммутатора SMG-2016 назначается список правил Selective Q-in-Q.

Использование отрицательной формы команды (no) удаляет привязку.

## Синтаксис

selective-qinq list <name>

no selective-qinq list

## Параметры

<name> - имя списка правил Selective Q-in-Q

## Командный режим

INTERFACE FRONT-PORT

**INTERFACE PORT-CHANNEL** 

## show interfaces selective-qinq lists

Данной командой осуществляется просмотр информации о состоянии функции "Selective Q-in-Q" на интерфейсах коммутатора.

## Синтаксис

show interfaces selective-ging lists

# 4.3.9 Настройка протокола DUAL HOMING

# backup interface

Данной командой указывается резервный интерфейс, на который будет происходить переключение при потере связи на основном. Включение резервирования возможно только на тех интерфейсах, на которых отключен протокол SPANNING TREE.

Использование отрицательной формы команды (no) удаляет настройку с интерфейса.

## Синтаксис

[no] backup interface <INTERFACE> <INDEX> vlan <VLAN ID RANGE>

## Параметры

<INTERFACE> - тип интерфейса:

- front-port внешние интерфейсы;
- port-channel группы агрегации LAG внешних uplink-интерфейсов.

<INDEX> - номер порта:

- для front port: <unit/port>, где:
	- unit номер платы SMG-2016, принимает значение [1];
	- port номер порта, принимает значения [0, 3].
- для port-channel: [1 .. 4].

<VLAN\_ID\_RANGE> - может принимать следующие значения:

- [1..4094] определенный идентификатор VLAN (диапазона VLAN), для которой необходимо включить резервирование.
- ignore включить резервирование независимо от существующих VLAN на порту.

## Командный режим

**INTERFACE FRONT-PORT** 

INTERFACE PORT-CHANNEL

## Пример

#### Глобальное резервирование

```
SBC2000-[CONFIG]-[SWITCH]-[if]> no backup interface vlan ignore
SBC2000-[CONFIG]-[SWITCH]-[if]> backup interface front-port 1/1 vlan ignore
```
## Резервирование в определенной VLAN

```
SBC2000-[CONFIG]-[SWITCH]-[if]> no backup interface vlan 10
SBC2000-[CONFIG]-[SWITCH]-[if]> backup interface port-channel 1 vlan 10
```
## backup-interface mac-duplicate

Данной командой указывается количество копий пакетов с одним и тем же МАС-адресом, которые будут отправлены в активный интерфейс при переключении.

Использование отрицательной формы команды (по) восстанавливает значение по умолчанию (1 пакет).

## Синтаксис

[no] backup-interface mac-duplicate <COUNT>

## Параметры

<COUNT> - количество копий пакетов, принимает значение [1..4].

## Значение по умолчанию

1 пакет

## Командный режим

**CONFIG SWITCH** 

## Пример

SBC2000-[CONFIG]-[SWITCH]> backup-interface mac-duplicate 4

## backup-interface preemption

Данной командой указывается, что необходимо осуществлять переключение трафика на основной интерфейс при восстановлении связи. Если настроено восстановление основного интерфейса при активном резервном, то тогда при поднятии линка на основном интерфейсе, трафик будет переключен на него. Использование отрицательной формы команды (no) восстанавливает настройку по умолчанию.

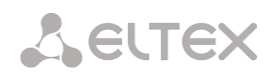

[no] backup-interface preemption

## **Параметры**

Команда не содержит аргументов.

#### **Значение по умолчанию**

Переключение отключено.

## **Командный режим**

CONFIG SWITCH

#### **Пример**

SBC2000-[CONFIG]-[SWITCH]> backup-interface preemption

## *show interfaces backup*

Данная команда позволяет просмотреть настройки резервирования интерфейсов.

#### **Синтаксис**

show interfaces backup

## **Параметры**

Команда не содержит аргументов.

## **Командный режим**

## CONFIG SWITCH

#### **Пример**

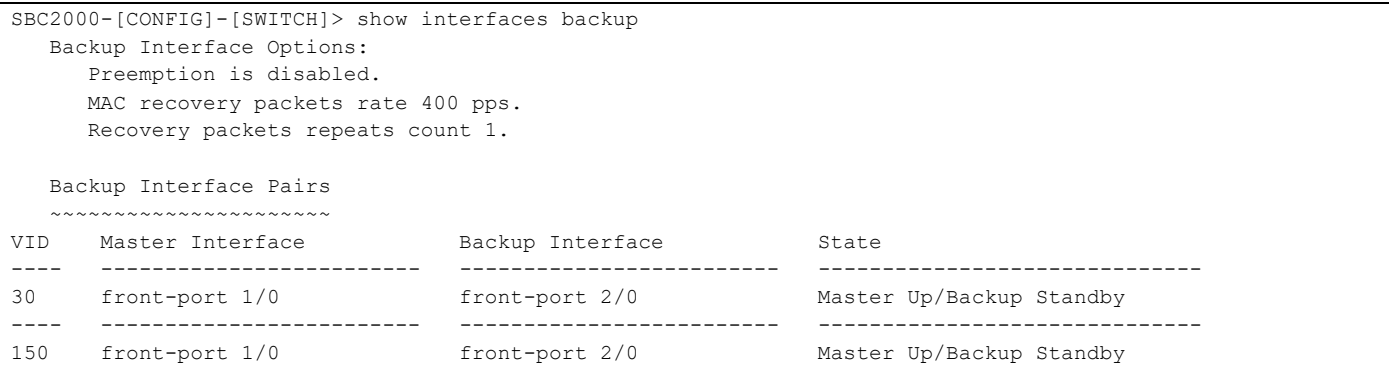

# *4.3.10 Настройка протокола LLDP*

*lldp enable*

Данной командой разрешается работа коммутатора по протоколу LLDP.

Использование отрицательной формы команды (no) запрещает коммутатору использование протокола LLDP.

## **Синтаксис**

[no] lldp enable

#### Параметры

Команда не содержит аргументов.

## Командный режим

**CONFIG SWITCH** 

## Пример

SBC2000-[CONFIG]-[SWITCH]> lldp enable

## **Ildp hold-multiplier**

Данной командой задается величина времени для принимающего устройства, в течение которого нужно удерживать принимаемые пакеты LLDP перед их сбросом.

Данная величина передается на принимаемую сторону в LLDP update пакетах (пакетах обновления), является кратностью для таймера LLDP (Ildp timer). Таким образом, время жизни LLDP пакетов рассчитывается по формуле TTL = min(65535, LLDP-Timer \* LLDP-HoldMultiplier).

Использование отрицательной формы команды (no) устанавливает значение по умолчанию.

## Синтаксис

lldp hold-multiplier <hold>

no Ildp hold-multiplier

#### Параметры

<hold> - время, принимает значение [2 .. 10] секунды.

## Значение по умолчанию

Значение по умолчанию - 4 секунды.

#### Командный режим

# **CONFIG SWITCH**

#### Пример

SBC2000-[CONFIG]-[SWITCH]> lldp hold-multiplier 5

## **Ildp reinit**

Данной командой устанавливается минимальное время, которое LLDP-порт будет ожидать перед повторной инициализацией LLDP.

Использование отрицательной формы команды (no) устанавливает значение по умолчанию.

## Синтаксис

Ildp reinit <reinit>

no Ildp reinit

## Параметры

<reinit> - время, принимает значение [1 .. 10] секунд.

## Значение по умолчанию

Значение по умолчанию - 2 секунды.

## Командный режим

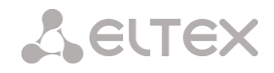

# CONFIG SWITCH

## **Пример**

SBC2000-[CONFIG]-[SWITCH]> lldp reinit 3

## *lldp timer*

Данной командой определяется, как часто устройство будет отправлять обновление информации LLDP.

Использование отрицательной формы команды (no) устанавливает значение по умолчанию.

## **Синтаксис**

lldp timer <timer>

no lldp timer

## **Параметры**

<timer> – время, принимает значение [5..32768] секунд.

## **Значение по умолчанию**

Значение по умолчанию – 30 секунды.

## **Командный режим**

# CONFIG SWITCH

## **Пример**

SBC2000-[CONFIG]-[SWITCH]> lldp timer 60

# *lldp tx-delay*

Данной командой устанавливается задержка между последующими передачами пакетов LLDP, инициированными изменениями значений или статуса в локальных базах данных MIB LLDP.

Рекомендуется, чтобы данная задержка была меньше, чем значение 0.25\* LLDP-Timer.

Использование отрицательной формы команды (no) устанавливает значение по умолчанию.

## **Синтаксис**

lldp tx-delay <txdelay>

no lldp tx-delay

## **Параметры**

<txdelay> – время, принимает значение [1..8192] секунд.

# **Значение по умолчанию**

Значение по умолчанию – 2 секунды.

# **Командный режим**

CONFIG SWITCH

# **Пример**

SBC2000-[CONFIG]-[SWITCH]> lldp tx-delay 3

# *lldp lldpdu*

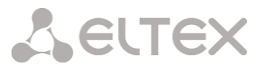

Данной командой устанавливается режим обработки пакетов LLDP, когда протокол LLDP выключен.

Использование отрицательной формы команды (no) устанавливает значение по умолчанию (filtering).

## Синтаксис

Ildp Ildpdu [mode]

no Ildp Ildpdu

# Параметры

[mode] - режим обработки пакетов LLDP:

- filtering указывает, что LLDP-пакеты фильтруются, если протокол LLDP выключен на коммутаторе;
- flooding указывает, что LLDP-пакеты передаются, если протокол LLDP выключен на коммутаторе.

## Командный режим

**CONFIG SWITCH** 

## Пример

SBC2000-[CONFIG]-[SWITCH]> lldp lldpdu flooding

## show IIdp configuration

Данная команда позволяет просмотреть LLDP конфигурацию всех физических интерфейсов устройства либо заданных интерфейсов.

## Синтаксис

show IIdp configuration [<interface>< number >]

## Параметры

Опциональные параметры, если их опустить, то на дисплей будет выведена информация по всем портам.

[interface] - тип интерфейса:

- front-port внешние uplink-интерфейсы;
- port-channel группы агрегации LAG внешних uplink-интерфейсов.

[number] - номер порта (можно указать несколько портов перечислением через «,» либо указать диапазон портов через «-»):

- для front port: <unit/port>, где:
	- unit номер модуля, принимает значения [1],
	- port номер порта принимает значения [0 ..3];
- для port-channel: [0 .. 4].  $\overline{a}$

## Значение по умолчанию

На дисплей будет выведена информация по всем портам.

## Командный режим

**CONFIG SWITCH** 

## Пример

SBC2000-[CONFIG]-[SWITCH]> show lldp configuration

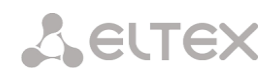

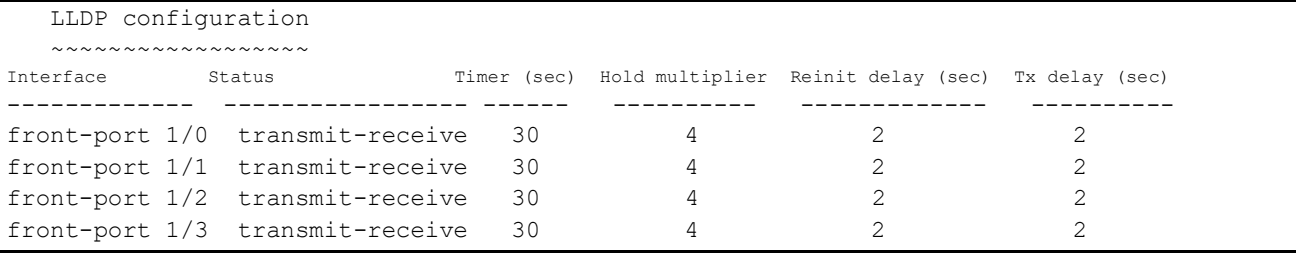

## *show lldp neighbor*

Данная команда позволяет просмотреть информацию о соседних устройствах, на которых работает протокол LLDP.

#### **Синтаксис**

show lldp neighbor [<interface>< number >]

#### **Параметры**

Опциональные параметры, если их опустить, то на дисплей будет выведена информация по всем портам.

[interface] – тип интерфейса:

- front-port внешние uplink-интерфейсы;
- port-channel группы агрегации LAG внешних uplink-интерфейсов.

[number] – номер порта (можно указать несколько портов перечислением через «,» либо указать диапазон портов через «-»):

- для front port: <unit/port>, где:
	- unit номер модуля, принимает значения [1],
	- port номер порта, принимает значения [0 .. 3];
- для port-channel: [0 .. 4].

## **Значение по умолчанию**

На дисплей будет выведена информация по всем портам.

## **Командный режим**

## CONFIG SWITCH

#### **Пример**

```
SBC2000-[CONFIG]-[SWITCH]> show lldp neighbor 
   LLDP neighbors
   ~~~~~~~~~~~~~~
Interface Device ID Port ID TTL 
---------------- ---------------------- ----------------------- ---------- 
front-port 1/1 02:00:2a:00:07:15 g15 115/120
front-port 1/2 02:00:04:88:7e: front-port 1/3 105/120 
SBC2000-[CONFIG]-[SWITCH]>
```
#### *show lldp local*

Данная команда позволяет просмотреть LLDP-информацию, которую анонсирует данный порт.

#### **Синтаксис**

show lldp local [<interface>< number >]

## **Параметры**

Опциональные параметры, если их опустить, то на дисплей будет выведена информация по всем портам.

[interface] – тип интерфейса:

- front-port внешние uplink-интерфейсы;
- port-channel группы агрегации LAG внешних uplink-интерфейсов.

[number] – номер порта (можно указать несколько портов перечислением через «,» либо указать диапазон портов через «-»):

- для front port: <unit/port>, где:
	- unit номер модуля, принимает значения [1],
	- port номер порта принимает значения [0 .. 3];
- для port-channel: [0 .. 4].

## **Значение по умолчанию**

На дисплей будет выведена информация по всем портам.

## **Командный режим**

CONFIG SWITCH

## **Пример**

```
SBC2000-[CONFIG]-[SWITCH]> show lldp local
   LLDP local TLVs
   ~~~~~~~~~~~~~~~
Interface Device ID Port ID Port ID TTL
---------------- ---------------------- ----------------------- ---------- 
front-port 1/1 02:00:04:88:7c:0a front-port 1/1 120 
front-port 1/1 02:00:04:06:7c:0a 110mc port 1/1 120<br>front-port 1/2 02:00:04:88:7c:0a front-port 1/2 120
```
# *show lldp statistics*

Данная команда позволяет просмотреть статистику LLDP для интерфейсов front-port, port-channel.

## **Синтаксис**

show IIdp statistics [<interface>< number >]

## **Параметры**

Опциональные параметры, если их опустить, то на дисплей будет выведена информация по всем портам.

[interface] – тип интерфейса:

- front-port внешние uplink-интерфейсы;
- port-channel группы агрегации LAG внешних uplink-интерфейсов.

[number] – номер порта (можно указать несколько портов перечислением через «,» либо указать диапазон портов через «-»):

- для front port: <unit/port>, где:
	- unit номер модуля, принимает значения [1],
	- port номер порта принимает значения [0 .. 3];
- для port-channel: [0 .. 4];
- для slot-channel: [0 .. 15].

#### **Значение по умолчанию**

На дисплей будет выведена информация по всем портам.

## **Командный режим**

# CONFIG SWITCH

#### **Пример**

```
SBC2000-[CONFIG]-[SWITCH]> show lldp statistics
Tables Last Change Time: 0:0:4:28
Tables Inserts: 3
Tables Deletes: 1
Tables Dropped: 0
Tables Ageouts: 0
  LLDP statistics
  ~~~~~~~~~~~~~~~
Interface Tx total Rx total Rx errors Rx discarded TLVs discarded TLVs unrecognized Agouts total 
front-port 1/0 0 0 0 0 0 0 0 
front-port 1/1 6134 6159 0 0 0 0 0 0
front-port 1/2 6141 6136 0 0 0 0 0 
front-port 1/3 0 0 0 0 0 0 0 0 0
```
## *show lldp lldpdu*

Команда служит для просмотра способа обработки LLDPDU-пакетов для интерфейсов, где функция LLDP отключена.

#### **Синтаксис**

show lldp lldpdu

#### **Параметры**

Команда не содержит аргументов.

#### **Командный режим**

CONFIG SWITCH

#### **Пример**

```
SBC2000-[CONFIG]-[SWITCH]> show lldp lldpdu
Global: flooding
```
# *4.3.11 Настройка QOS*

## *qos default*

Данной командой указывается приоритетная очередь, в которую будут поступать пакеты без предустановленных правил. Очередь со значением 7 считается наиболее приоритетной.

## **Синтаксис**

qos default <queue>

## **Параметры**

< queue > – номер приоритетной очереди, принимает значения [0 .. 7].

## **Значение по умолчанию**

По умолчанию используется очередь 0.

#### **Командный режим**

CONFIG SWITCH

## **Пример**

qos default 6

Пакеты, для которых не установлены другие правила, поступают в очередь с приоритетом 6.

*qos type*

Данная команда позволяет установить правило, по которому будет осуществляться выбор поля приоритета для пакета.

На основе установленных правил в системе будет приниматься решение, по какому методу будет осуществляться приоритезация трафика (IEEE 802.1p/DSCP).

- В системе различают следующие методы приоритезации трафика:
- Все приоритеты равноправны;
- Выбор пакетов по стандарту IEEE 802.1p;
- Выбор пакетов только по IP ToS (тип обслуживания) на 3 уровне поддержка Differentiated Services Codepoint (DSCP);
- Взаимодействие либо по 802.1p, либо по DSCP/TOS;

## **Синтаксис**

qos type <type>

## **Параметры**

<type> – метод приоритезации трафика:

- 0 все приоритеты равноправны;
- $-$  1 выбор пакетов только по 802.1p (поле Priority в 802.1Q Tere);
- 2 выбор пакетов только по DSCP/TOS (поле Differentiated Services заголовка IP-пакета, старшие 6 бит);
- 3 взаимодействие либо по 802.1p, либо по DSCP/TOS.

## **Значение по умолчанию**

По умолчанию все приоритеты равноправны.

## **Командный режим**

CONFIG SWITCH

## **Пример**

qos type 2

Приоритезация трафика будет осуществляться только по DSCP/TOS.

#### *qos map*

Данной командой задаются параметры для приоритетной очереди:

- указывается значение поля Differentiated Services заголовка IP пакета, старшие 6 бит,
- значение поля Priority в 802.1Q Теге.

На основе правил, установленных командой qos type, и заданных значений приоритета осуществляется отбор пакетов в данную приоритетную очередь.

# **ELTEX**

Использование отрицательной формы команды (no) позволяет удалить запись из таблицы настроек очередей.

# Синтаксис

[no] gos map <type> <field values> to <queue>

# Параметры

<type> - метод приоритезации трафика:

- 0-по стандарту 802.1р (используется на 2 уровне);
- 1 по стандарту DSCP/TOS (используется на 3 уровне).

 $\epsilon$ field values > - значение поля, по которому осуществляется отбор пакетов устанавливается в зависимости от <параметра 1> (значения полей вводятся через запятую, либо как диапазон через «- $\mathcal{D}$ :

- если <type> = 0, то устанавливается значение поля Priority в 802.1Q Теге: [0... 7];
- если <type> = 1, то устанавливаются значения полей Differentiated Services заголовка IP- $\overline{\phantom{0}}$ пакета, старшие 6 бит. Значение вводится в 10-чном формате: [0 .. 63].

<queue > - номер приоритетной очереди, принимает значения [0 .. 7].

# Командный режим

## **CONFIG SWITCH**

# Пример

qos map  $0$   $\overline{7}$   $\overline{7}$ 

Для 7-ой приоритетной очереди указано значение поля priority = 7 в 802.1Q Tere.

# cntrset

Данной командой осуществляется привязка сборщика статистики очередей к очередям с заданными критериями.

# Синтаксис

cntrset <PORT> <UNIT> <SET> <VLAN> <QUEUE> <DROP PRECEDENCE>

# Параметры

< PORT > - тип порта для подсчета принимает значения:

- $-$  all  $-$  все порты;
- $-$  cpu  $-$  CPU-порт;
- front-port counting front-port;
- host-port;
- sm-port.  $\overline{\phantom{0}}$

< UNIT > - порядковый номер порта:

- для сри: принимает значения [1];
- для front port: <unit/port>, где:
	- unit номер модуля, принимает значения [1];
	- $\blacksquare$ port - номер порта, принимает значения [0, 3].
- для host-port: <unit/port>, где:
	- unit номер модуля, принимает значения [1];
	- port номер порта, принимает значения [0 .. 2].
- для sm-port: <unit/port>, где:

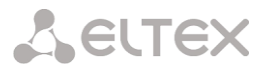

- $\blacksquare$ unit - номер модуля, принимает значения [1];
- port номер порта, принимает значения [0 .. 5].
- $-$  < SET > номер сборшика статистики, принимает значения [0, 1]:
- < VLAN > идентификационный номер VLAN, принимает значения [1..4094] или all;
- $-$  < QUEUE > номер очереди, принимает значения [0 .. 7] или all;
- < DROP PRECEDENCE > значение drop precedence [0 .. 1] или all.

#### Командный режим

CONFIG - SWITCH

## Пример

cntrset sm-port 1/2 1 22 2 1

#### show cntrset

Команда для просмотра информации сборщика очередей.

## Синтаксис

show cntrset <SET>

#### Параметры

<SET> - номер счетчика [0 .. 1].

## Командный режим

**CONFIG - SWITCH** 

show gos

Данная команда предназначена для просмотра назначенных очередям приоритетов. По умолчанию приоритет очереди равен 0. Значение приоритета для очереди устанавливается в диапазоне [0 .. 7], очередь со значением приоритета 7 считается наиболее приоритетной.

#### Синтаксис

show gos

## Параметры

Команда не содержит аргументов.

## Командный режим

CONFIG - SWITCH

# 4.3.12 Команды работы с конфигурацией

У коммутатора SBC-2000 есть 2 типа конфигурации:

- running-config конфигурация, которая в данный момент активна на устройстве;
- candidate-config конфигурация, в которую внесены какие-либо изменения, running-config она станет после ее применения командой apply.

## Просмотр конфигурации

## *show running-config*

# **Синтаксис**

show running-config

## **Параметры**

Команда не содержит аргументов.

## **Командный режим**

CONFIG – SWITCH

## *show candidate-config*

## **Синтаксис**

show candidate-config

## **Параметры**

Команда не содержит аргументов.

# **Командный режим**

CONFIG – SWITCH

# *4.3.13 Команды применения и подтверждения конфигурации*

После выполнение действий по конфигурированию коммутатора SBC-2000 необходимо применить конфигурацию (apply), чтобы она стала активной на устройстве, и подтвердить применение (confirm) для защиты от того, что внесенные изменения стали причиной потери доступа до устройства. Если в течение 60 сек. не было выполнено подтверждение, то конфигурация откатывается до предыдущей running-config.

*Команда применения конфигурации.*

# **Синтаксис**

apply

## **Параметры**

Команда не содержит аргументов.

## **Командный режим**

CONFIG – SWITCH

*Команда подтверждения.*

# **Синтаксис**

confirm

## **Параметры**

Команда не содержит аргументов.

## **Командный режим**

CONFIG – SWITCH
## *4.3.14 Прочие команды*

## *config*

Команда для возврата в меню Configuration..

## **Синтаксис**

config

## **Параметры**

Команда не содержит аргументов.

## **Командный режим**

CONFIG – SWITCH

*exit*

Команда выхода из данного подменю конфигурирования на уровень выше

## **Синтаксис**

exit

## **Параметры**

Команда не содержит аргументов.

## **Командный режим**

CONFIG – SWITCH

### *histor***y**

Команда просмотра истории введенных команд.

## **Синтаксис**

history

## **Параметры**

Команда не содержит аргументов.

## **Командный режим**

CONFIG – SWITCH

## ПРИЛОЖЕНИЕ А. РЕЗЕРВНОЕ ОБНОВЛЕНИЕ ВСТРОЕННОГО ПО УСТРОЙСТВА

В случае, когда не удается обновить ПО через Web-конфигуратор или консоль (telnet, RS-232), существует возможность резервного обновления ПО через RS-232.

Для того чтобы обновить встроенное ПО устройства, необходимы следующие программы:

- программа терминалов (например, TERATERM);
- программа TFTP-сервера.

Последовательность действий при обновлении устройства:

1. Подключиться к порту Ethernet устройства;

2. Подключить скрещенным кабелем Console-порт компьютера к Console-порту устройства;

3. Запустить терминальную программу;

4. Настроить скорость передачи 115200, формат данных 8 бит, без паритета, 1 бит стоповый, без управления потоком;

5. Запустить на компьютере программу *tftp* сервера и указать путь к папке *smq files*, в ней создать папку smq2016, в которую поместить файлы smg2016\_kernel, smg2016\_initrd для SBC-2000 (smg1016M kernel, smg1016M initrd для SBC-1000) (компьютер, на котором запущен TFTP-server, и устройство должны находиться в одной сети);

6. Включить устройство и в окне терминальной программы остановить загрузку путем введения команды "stop":

Для SBC-2000:

U-Boot 2011.12 (Nov 18 2013 - 12:56:19) Marvell version: 2012 Q4.0p17

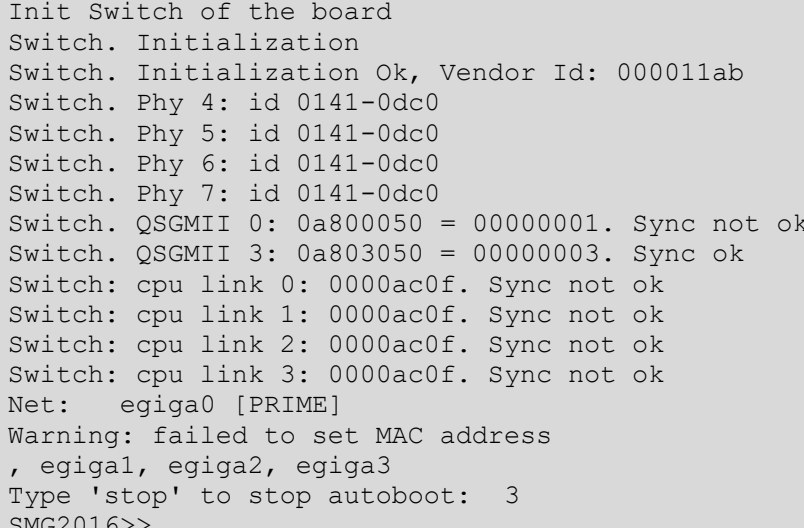

Для SBC-1000:

U-Boot 2009.06 (Feb 09 2010 - 20:57:21)

AMCC PowerPC 460GT Rev. A at 800 MHz (PLB=200, OPB=100, EBC=100 MHz) CPU: Security/Kasumi support Bootstrap Option B - Boot ROM Location EBC (16 bits)

# **A** ELTEX

32 kB I-Cache 32 kB D-Cache Board: <SBC-1000>v2 board, AMCC PPC460GT Glacier based, 2\*PCIe, Rev. FF I2C: ready DRAM: 512 MB SDRAM test phase 1: SDRAM test phase 2: SDRAM test passed. Ok! FLASH: 64 MB NAND: 128 MiB 1 FAILED INIT  $DT^T$ Net: ppc 4xx eth0, ppc 4xx eth1 Type run flash nfs to mount root filesystem over NFS Autobooting in 3 seconds, press 'stop' for stop  $\Rightarrow$ 

7. BBecTи set ipaddr <IP-адрес устройства> <ENTER>;

Пример: set ipaddr 192.168.2.2

8. Ввести set netmask <сетевая маска устройства> <ENTER>;

Пример: set netmask 255.255.255.0

Ввести set serverip<IP-адрес компьютера, на котором запущен tftp сервер><ENTER>; 9.

Пример: set serverip 192.168.2.5

10. Для SBC-1000 dвести mii si <ENTER> для активации сетевого интерфейса:

```
\Rightarrow mii si
Init switch 0: .. Ok!
Init switch 1: .. Ok!
Init phy 1: .. Ok!
Init phy 2: ..0k!
\Rightarrow
```
11. Обновить ядро Linux командой run flash kern:

#### Для SBC-2000:

```
SMG2016>> run flash kern
```

```
TFTP from server 192.168.2.5; our IP address is 192.168.2.2
Filename ' smg2016/smg2016 kernel'.
done
Copy to Flash... done
```

```
SMG2016>>
```
Для SBC-1000:

```
=> run flash kern
About preceeding transfer (eth0):
- Sent packet number 0
- Received packet number 0
- Handled packet number 0
ENET Speed is 1000 Mbps - FULL duplex connection (EMACO)
Using ppc 4xx eth0 device
TFTP from server 192.168.2.5; our IP address is 192.168.2.2
Filename ' smg/smg1016M kernel'.
Load address: 0x400000
```

```
done
Bytes transferred = 1455525 (1635a5 hex)
Un-Protected 15 sectors
............... done
Erased 15 sectors
Copy to Flash... 9....8....7....6....5....4....3....2....1....done
\Rightarrow
```
12. Обновить файловую систему командой run flash initrd:

#### Для SBC-2000:

**A** ELTEX

```
SMG2016>> run flash initrd
TFTP from server 192.168.2.5; our IP address is 192.168.2.2
Filename ' smg2016/smg2016 initrd'.
# # # # # # # # # # # # # # # # # # #
\DeltaCopy to Flash... done
SMG2016>>
```

```
Для SBC-1000:
```

```
=> run flash initrd
Using ppc 4xx eth0 device
TFTP from server 192.168.2.5; our IP address is 192.168.2.2
Filename ' smg/smg1016M initrd'.
Load address: 0x400000
# # # # # # # # # # # # # # # # # #
done
Bytes transferred = 25430113 (1840861 hex)
Erase Flash Sectors 56-183 in Bank # 2
Un-Protected 256 sectors
          Erased 256 sectors
Copy to Flash... 9....8....7....6....5....4....3....2....1....done
=>\,
```
13. Запустить устройство командой run bootcmd.

# **ПРИЛОЖЕНИЕ Б. ПРИМЕРЫ НАСТРОЙКИ SBC**

## <span id="page-184-0"></span>**1. Настройка SBC для SIP абонентов**

### **Схема применения**

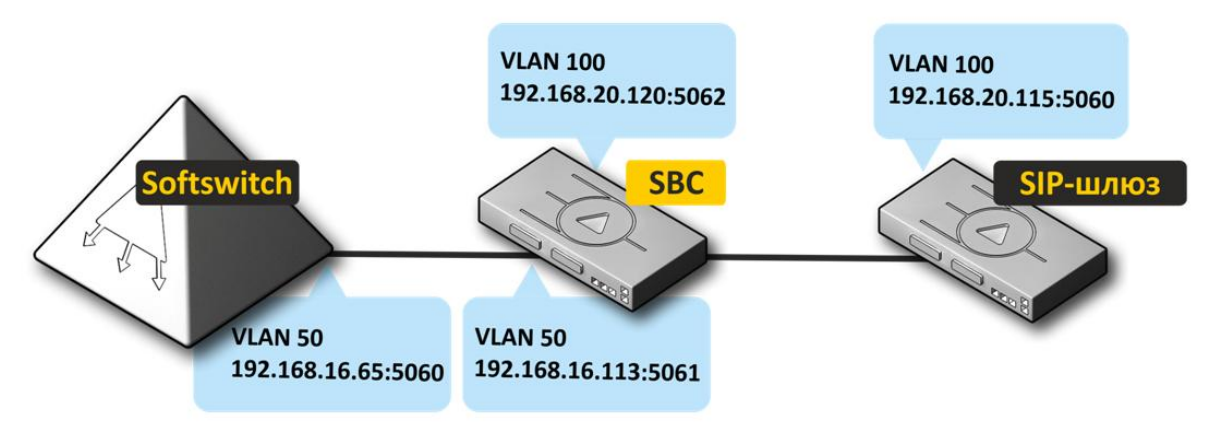

## **Алгоритм работы**

Абонентский шлюз отправляет сообщение на IP-адрес 192.168.20.120 порт 5062, SBC-2000 пересылает данный трафик с IP-адреса 192.168.16.113 порт 5061 на адрес Softswitch 192.168.16.65 порт 5060.

## **Порядок конфигурирования SBC**

1. Конфигурирование интерфейсов (меню **Конфигурация интерфейсов/Сетевые интерфейсы, раздел [4.1.5.3](#page-63-0)**).

a. Создать интерфейс в направлении Softswitch.

Параметры интерфейса: *192.168.16.113.*

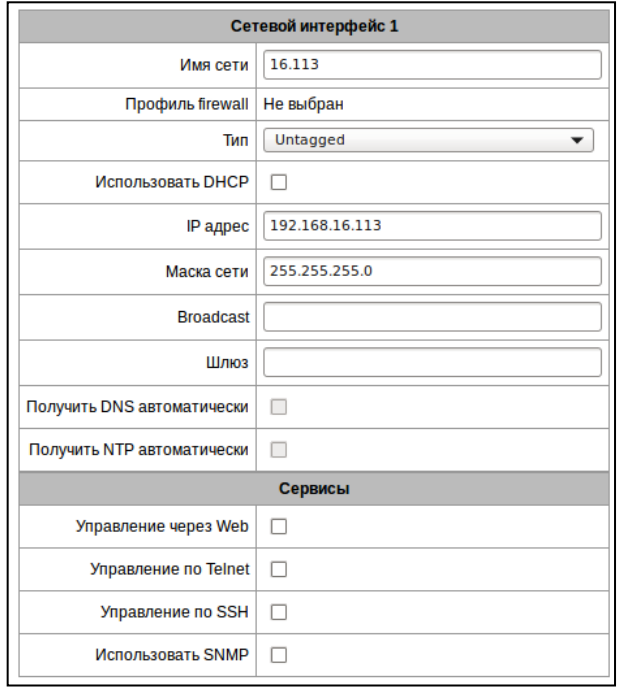

b. Создать интерфейс в направлении абонентского шлюза.

Параметры интерфейса: *192.168.20.120.*

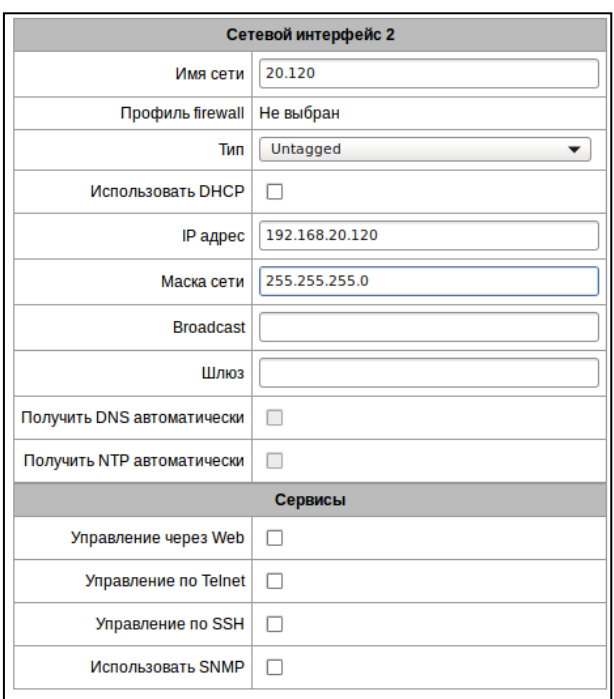

2. Конфигурирование медиа для SIP (меню **Конфигурация SBC/Диапазон RTP портов, раздел [4.1.6.6](#page-81-0)**).

Необходимо задать диапазоны используемых для RTP портов.

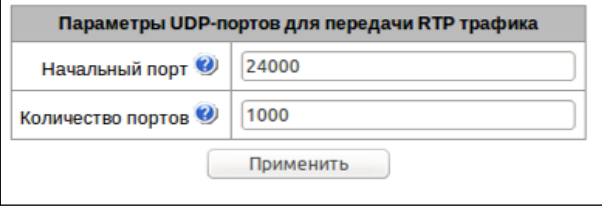

3. Конфигурирование SIP-транспорта (меню **Конфигурация интерфейсов/SIP транспорт, раздел [4.1.6.1](#page-67-0)**).

a. Добавить SIP-транспорт в направлении абонентского шлюза.

Параметры интерфейса: *сетевой интерфейс 20.120; порт для сигнализации – 5062; медиа – 20.120.*

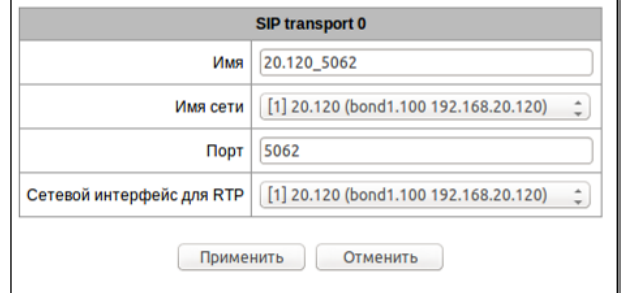

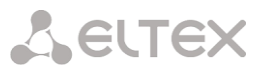

b. Добавить SIP-транспорт в направлении Softswitch.

> Параметры интерфейса: *сетевой интерфейс 16.113; порт для сигнализации – 5061; медиа – 16.113.*

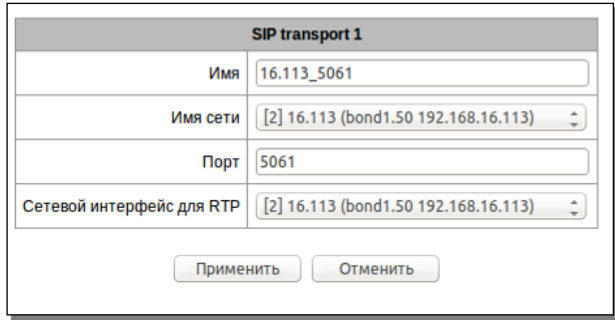

c. Таблица SIP-транспорта будет иметь следующий вид:

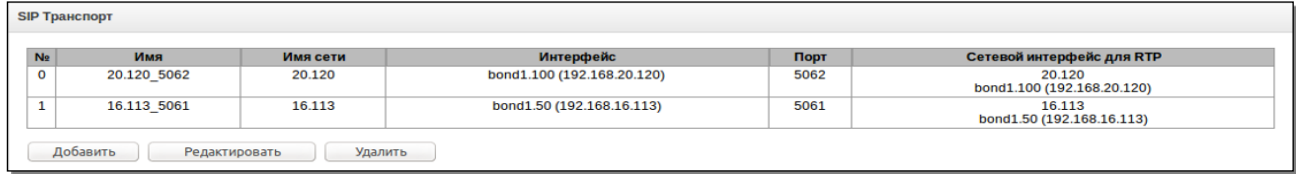

- 4. Конфигурирование SIP-пользователей (меню **Конфигурация SBC/SIP Users, раздел [4.1.6.3](#page-74-0)**).
	- a. Добавить SIP Users.

В поле *«SIP транспорт»* выбрать транспорт в направлении абонента (*20.120\_50 62*), если абоненты находятся за NAT, установить флаг *«Абоненты за NAT»* и указать время хранения соединения на NAT.

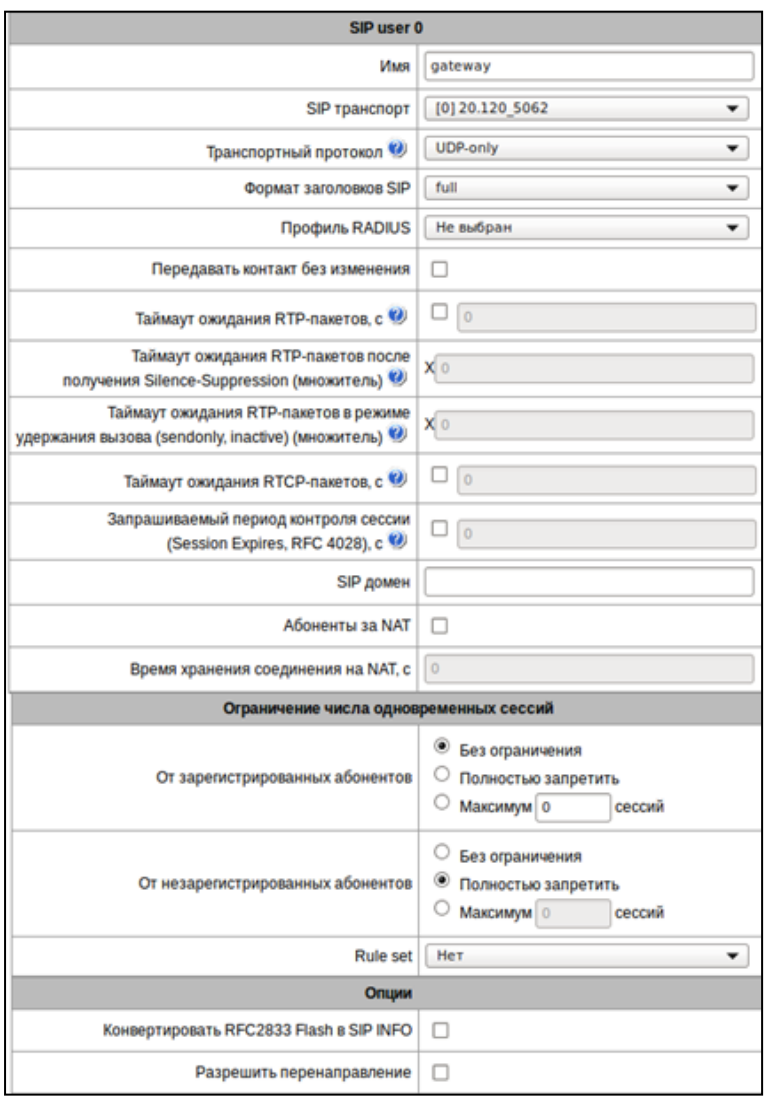

b. Таблица SIP-пользователей будет иметь следующий вид:

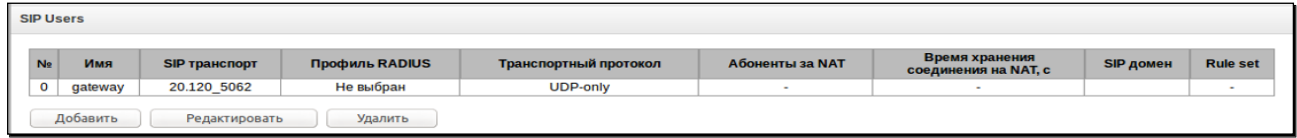

5. Конфигурирование SIP направлений (меню **Конфигурация SBC/SIP Destination, раздел [4.1.6.2](#page-68-0)**).

a. Добавить SIP Destination.

В поле *«SIP транспорт»* выбрать транспорт в направлении Softswitch (*16.113\_5061*), в поле *«Remote address»* указать IP-адрес Softswitch.

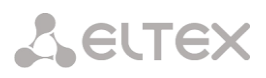

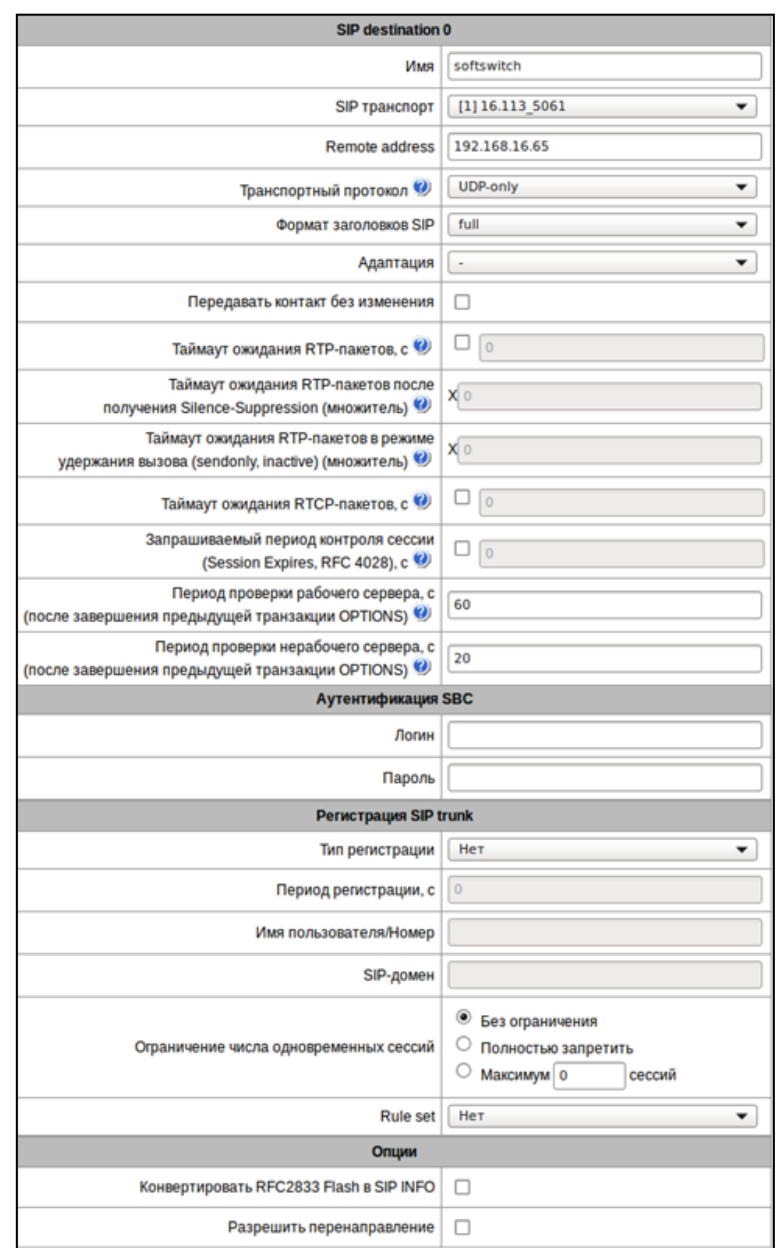

b. Таблица SIP-направлений будет иметь следующий вид:

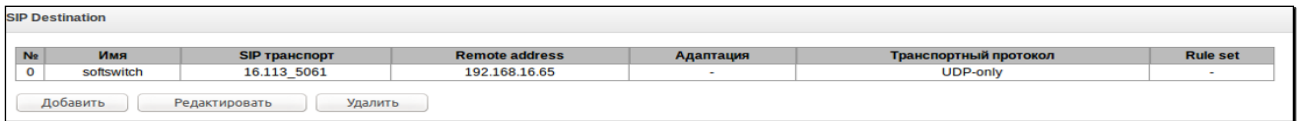

6. Конфигурирование наборов правил (меню **Конфигурация SBC/Rule set, раздел [4.1.6.5](#page-78-0)**).

Создать набор правил, указать его имя, добавить правило в набор. В поле *«Действие»* выбрать *«Send to destination»,* в поле *«SIP Destination»* указать направление, которое конфигурировалось для Softswitch. Выставить условие *«Все»,* сохранить правило и набор правил.

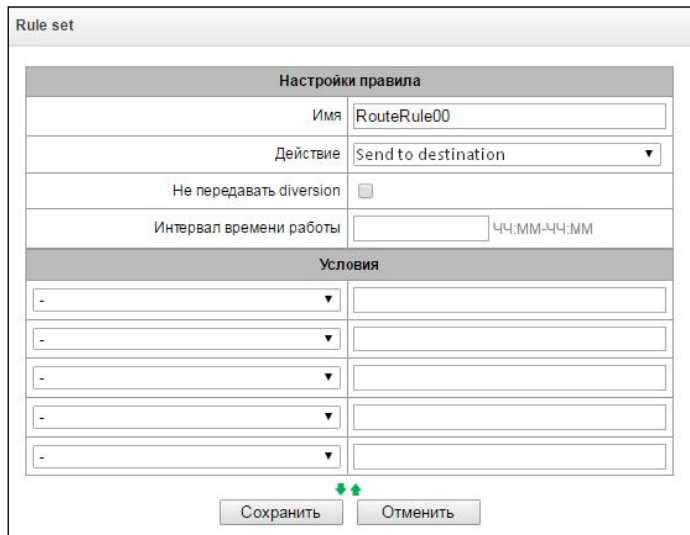

7. Привязка правила к направлению для абонентов.

a. Зайти в раздел *«SIP Users»,* выбрать ранее созданное направление и в поле *«Rule set»* выбрать созданный набор правил.

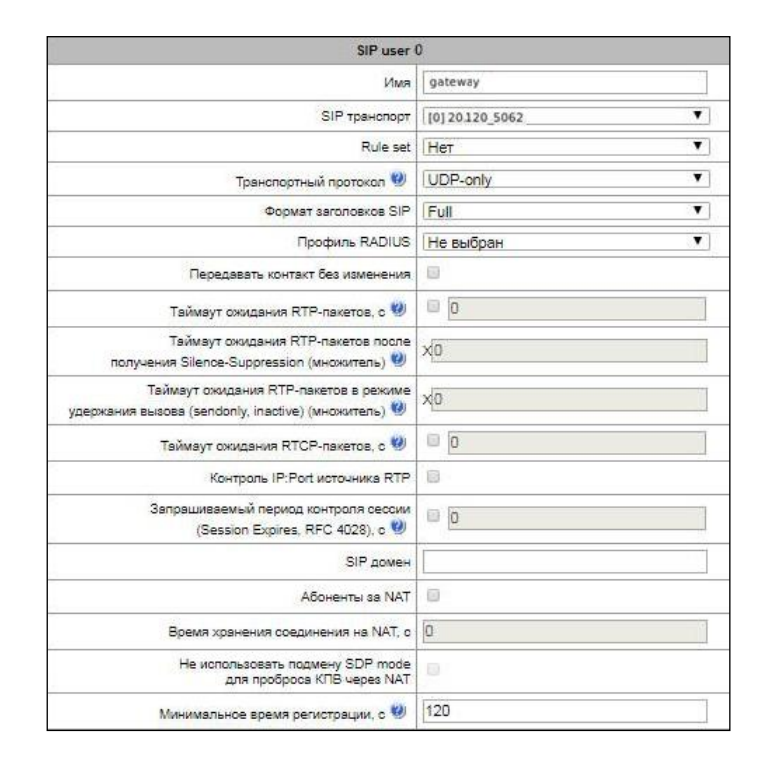

b. Таблица SIP пользователей будет иметь следующий вид:

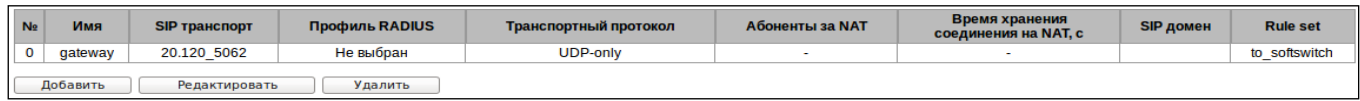

8. Для применения настроек сохранить конфигурацию во Flash (меню **Сервис/Сохранить конфигурацию во FLASH, раздел [4.1.13](#page-105-0)**).

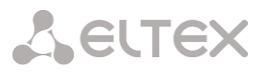

## **2. Настройки SBC для SIP-транков**

**Схема применения**

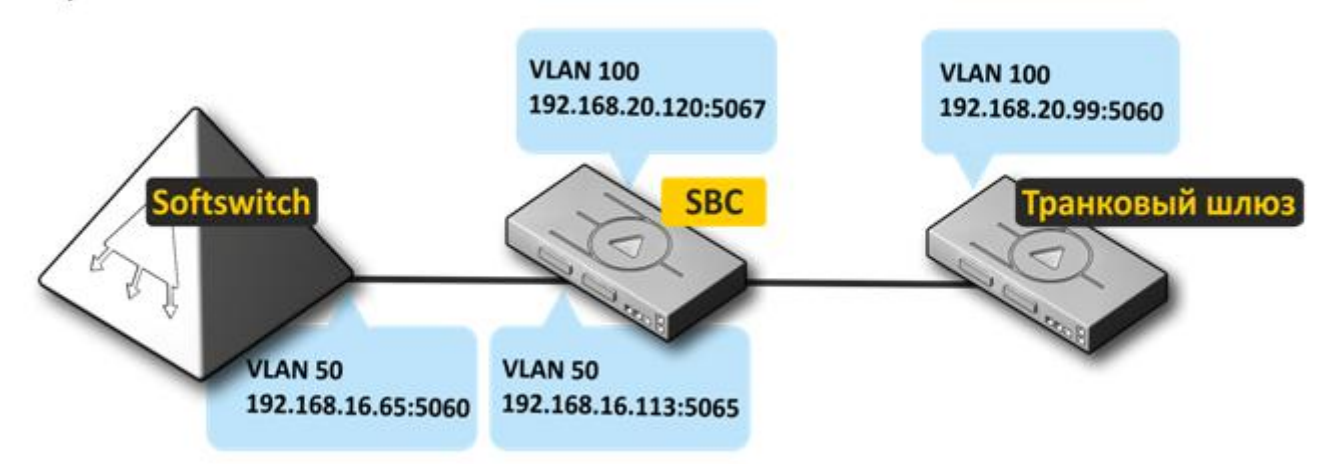

**SBC не анализирует типы трафика (абонентский или sip trunk), для разного трафика необходимо использовать разные порты.**

## **Порядок конфигурирования SBC**

1. Конфигурирование интерфейсов.

Подробнее в разделе [1](#page-184-0) **[Настройка](#page-184-0) SBC для SIP абонентов** данного Приложения.

2. Конфигурирование медиа для SIP.

Подробнее в разделе [1](#page-184-0) **[Настройка](#page-184-0) SBC для SIP абонентов** данного Приложения.

- 3. Конфигурирование SIP-транспорта (меню **Конфигурация SBC/SIP транспорт, раздел [4.1.6.1](#page-67-0)**).
	- a. Добавить SIP-транспорт в направлении транкового шлюза.

Параметры интерфейса: *сетевой интерфейс 20.120; порт для сигнализации – 5067; медиа – 20.120.*

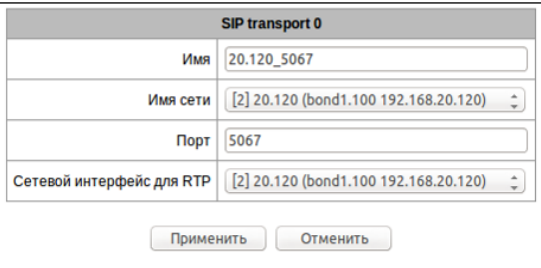

b. Добавить SIP-транспорт в направлении Softswitch.

Параметры интерфейса: *сетевой интерфейс 16.113; порт для сигнализации – 5065; медиа – 16.113.*

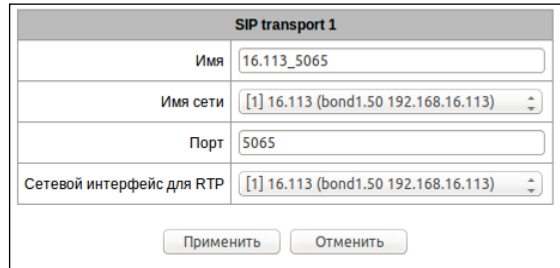

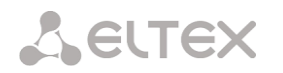

c. Таблица SIP-транспорта будет иметь следующий вид:

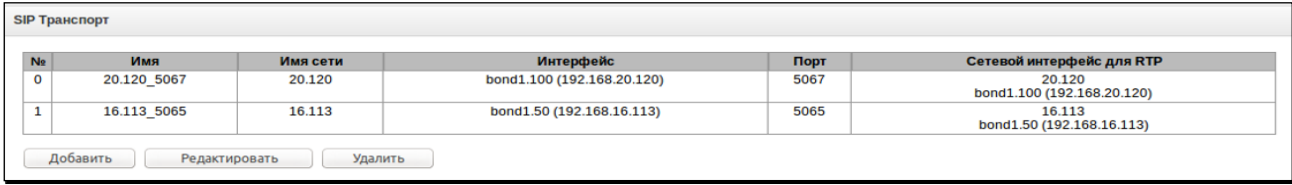

## 4. Конфигурирование SIP-направлений (меню **Конфигурация SBC/SIP Destination, раздел [4.1.6.2](#page-68-0)**).

a. Добавить SIP destination в направлении транкового шлюза (поле *«Rule set»* на данном этапе заполнять не требуется).

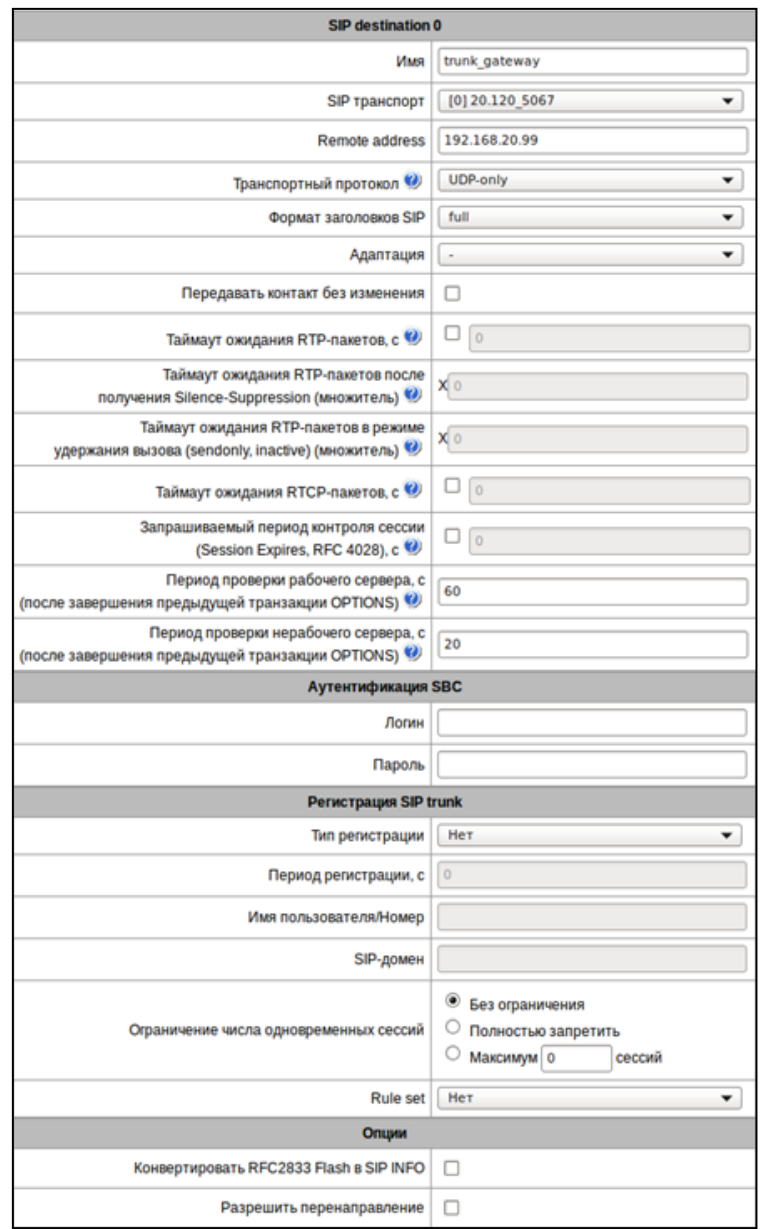

b. Добавить SIP destination в направлении Softswitch (поле *«Rule set»* на данном этапе заполнять не требуется).

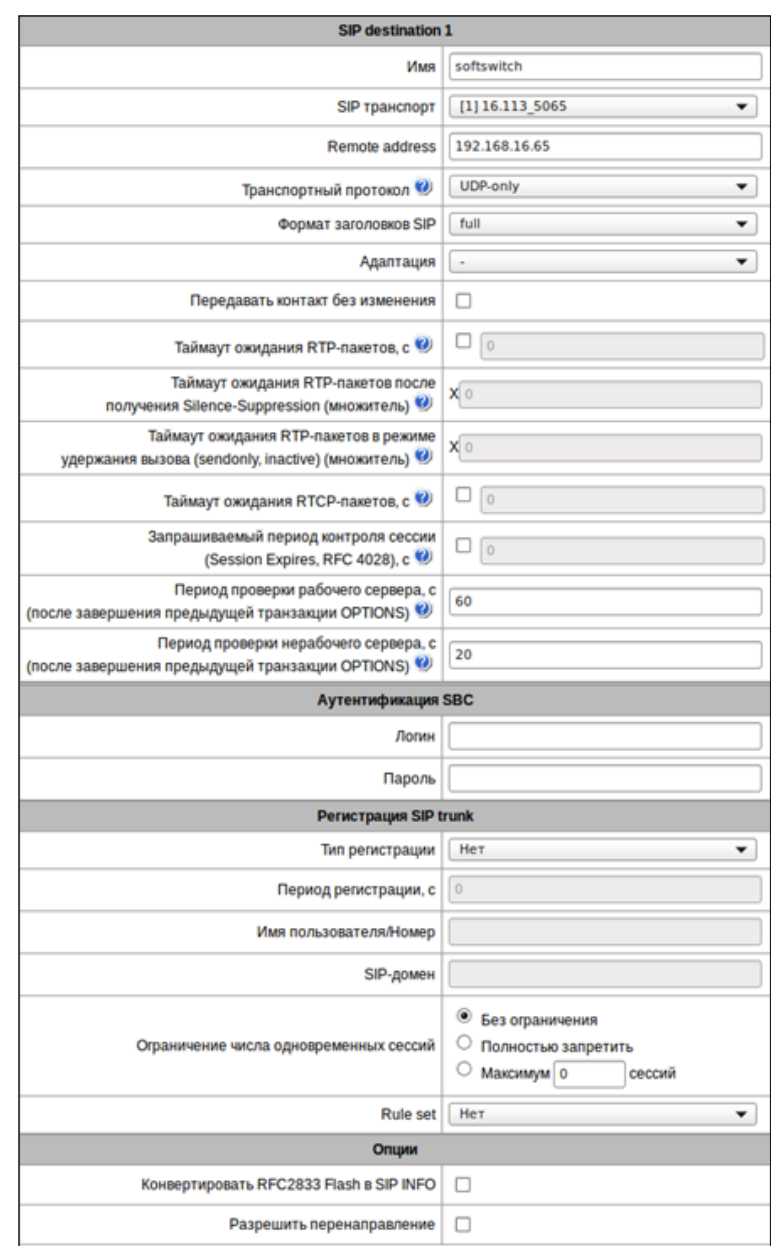

# c. Таблица SIP-направлений будет иметь следующий вид:

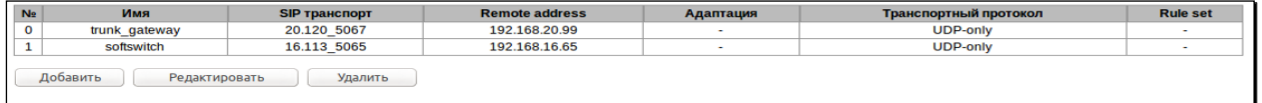

5. Конфигурирование наборов правил (меню **Конфигурация SBC/Rule set, раздел [4.1.6.5](#page-78-0)**).

Создать два набора правил. В первом в поле *«SIP Destination»* указать направление, которое конфигурировалось для Softswitch. Во втором указать направление на транковый шлюз.

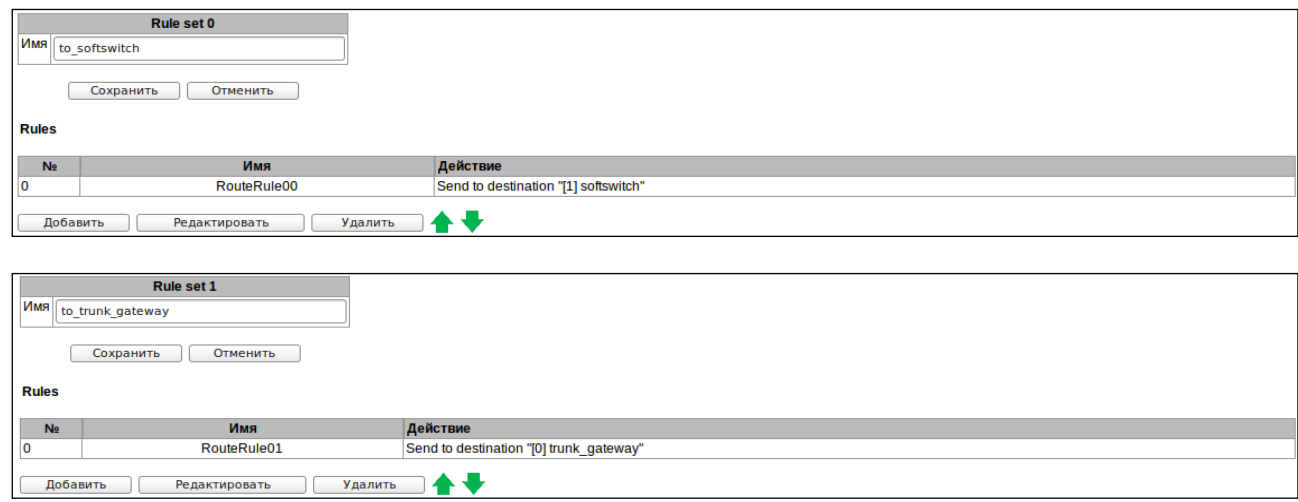

### 6. Привязать правило к направлениям.

Для привязки в настройках направления для Softswitch в разделе *«SIP Users»* выбрать набор правил, у которого в правиле, в поле *«SIP destination»* указано направление на транковый шлюз. Соответственно в настройках направления для транкового шлюза выбрать другой набор правил, направляющий всё на Softswitch.

Таблица SIP-направлений будет иметь следующий вид:

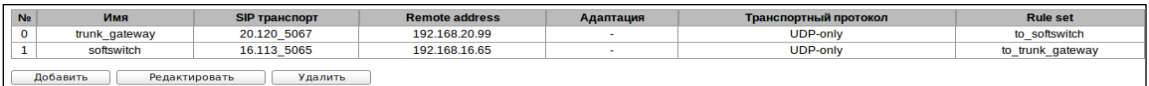

7. Для применения настроек сохранить конфигурацию во Flash (меню **Сервис/Сохранить конфигурация во FLASH, раздел[4.1.13](#page-105-0)**).

## ПРИЛОЖЕНИЕ В. ОБЕСПЕЧЕНИЕ ФУНКЦИИ РЕЗЕРВИРОВАНИЯ SBC

Начиная с версии 1.7.0, на SBC реализована функция резервирования. Данная функция активируется автоматически установкой дополнительной лицензии SBC-RESERVE. Принцип работы заключается в том, что резервирующее устройство находится в спящем режиме (SLAVE), не неся никаких функций и не имея своего IP-адреса в сети, постоянно наблюдает за основным устройством (MASTER) и, как только MASTER выходит из строя SLAVE, принимает все функции на себя, полностью заменяя вышедшего из строя MASTER. Для полного дублирования функции резервирующее устройство постоянно получает от основного актуальную конфигурацию, базу данных абонентов и другие, необходимые для работы файлы.

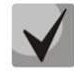

Для обеспечений функций резервирования используются только однотипные устройства SBC-1000, либо SBC-2000.

Рассмотрим схемы подключения:

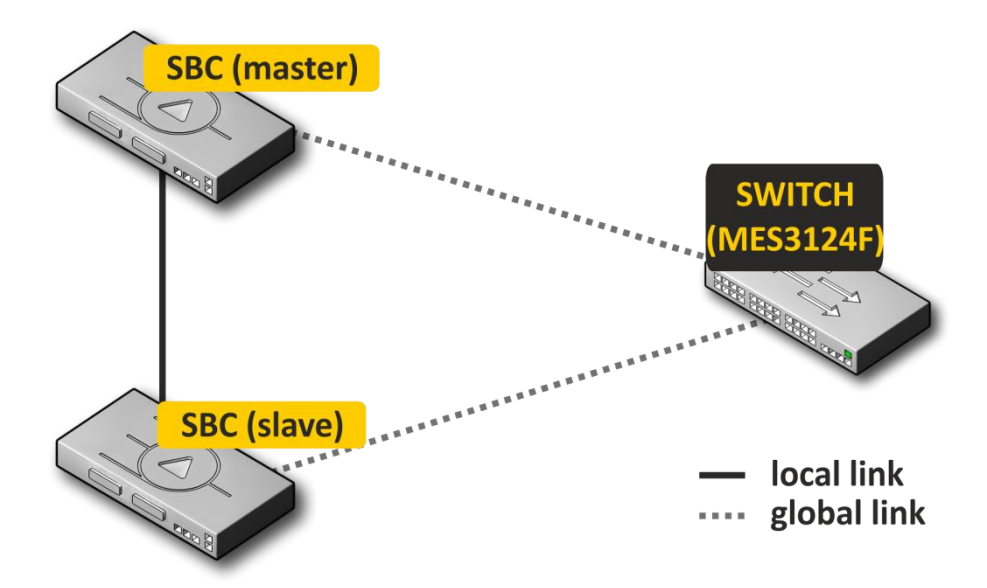

Рисунок 28 - Схема резервирования с одним коммутатором

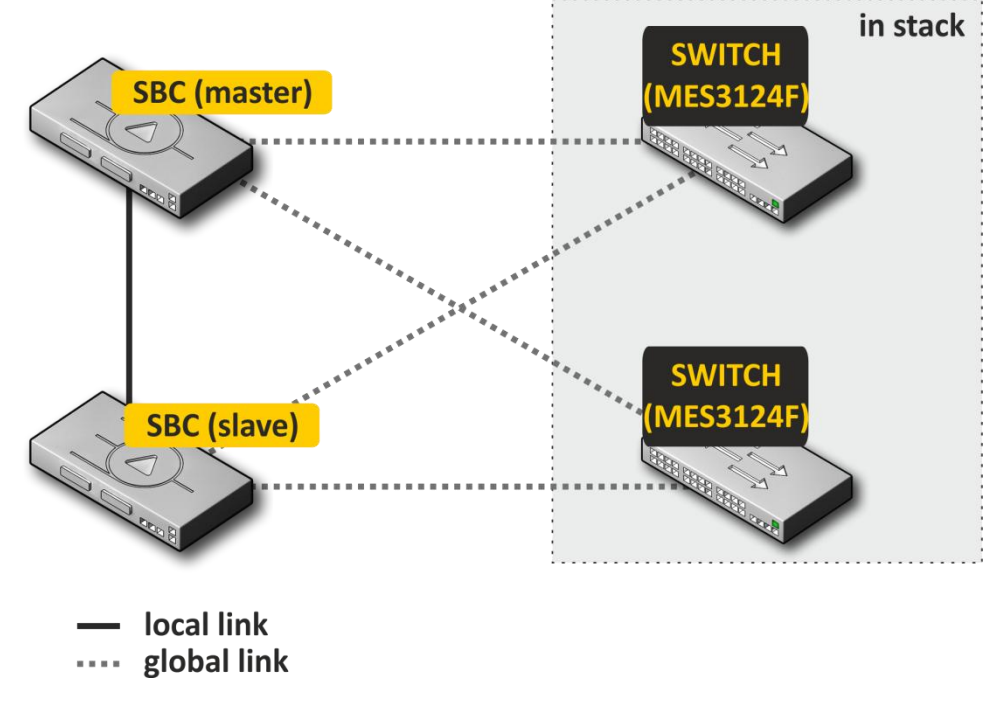

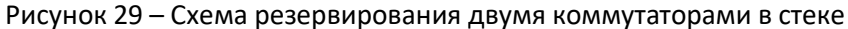

При резервировании на устройстве выделяется 2 типа front-порта, это локальный и глобальный. На SBC-1000 локальный порт это порт 0, глобальные - это 1 и 2, на SBC-2000 локальные порты - это 0 и 1, глобальные - 2 и 3. При соединении устройств необходима связь одновременно по локальному и глобальному линку. Схема резервирования работает по протоколу IPv6, в процессе работы устройства обмениваются конфигурационными и другими, необходимыми для поддержания актуальной информации файлами. Для связи по локальному линку используется 4091 VLAN, по глобальному 4092 VLAN. В случае разрыва по локальному линку устройства обмениваются рабочими файлами по глобальному линку.

При разрыве связи по одному из линков устройство инициирует аварию.

## **Порядок подключения и настройки резерва**

Будет рассмотрен случай подключения к двум коммутаторам MES в стеке (рисунок 30). Исходное состояние: две однотипные SBC с лицензией резерва, два коммутатора MES в стеке. Настройка стека на коммутаторах производится согласно документации на коммутаторы.

Для начала следует настроить прохождение служебных VLAN на коммутаторах. На портах, куда будут подключены global линки SBC, следует разрешить прохождение VLAN 4092. При этом порты должен пропускать и прочие VLAN, настроенные на SBC. Также порты, к которым будут подключаться SBC, следует объединить в port-channel. Итоговая схема на этом этапе будет выглядеть так:

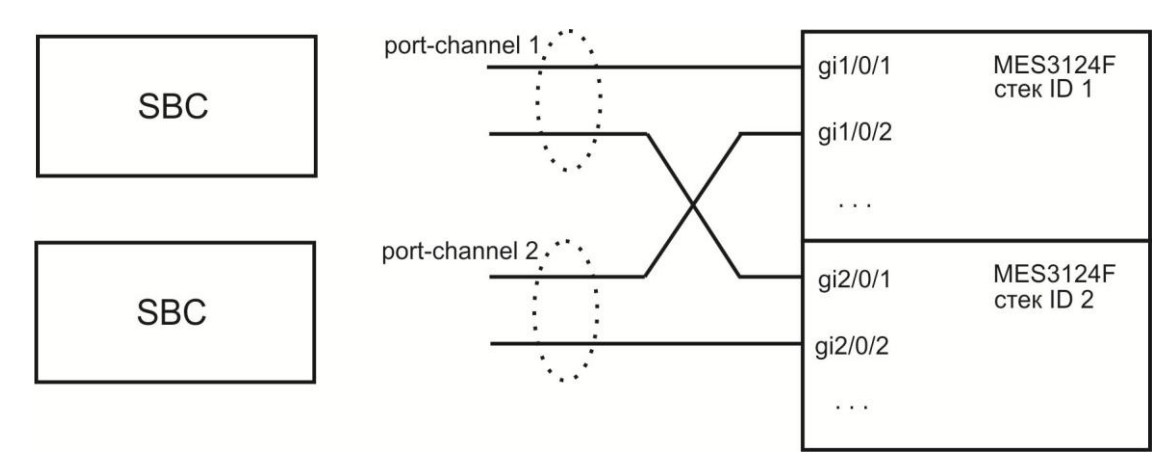

Рисунок 30 – Схема объединения портов в port-chanel

Далее производится подключение ведущей (master) SBC. На этом этапе подключаются только global линки. После этого SBC запускается в работу и становится ведущей (master). Схема на этом этапе будет выглядеть так:

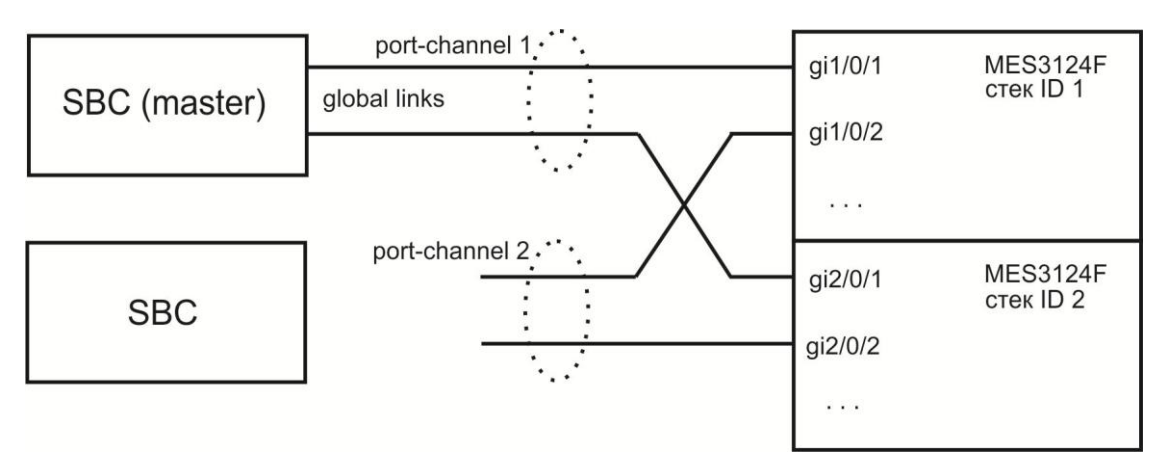

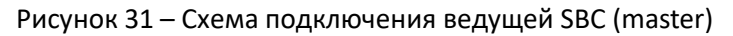

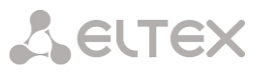

После этого к ведущей (master) SBC local линком подключается ведомый (slave) SBC. На этом этапе следует дождаться, пока устройства не обнаружат друг друга и не включатся в работу как пара ведомыйведущий (см. раздел Мониторинг - Резерв). Схема на этом этапе будет выглядеть так:

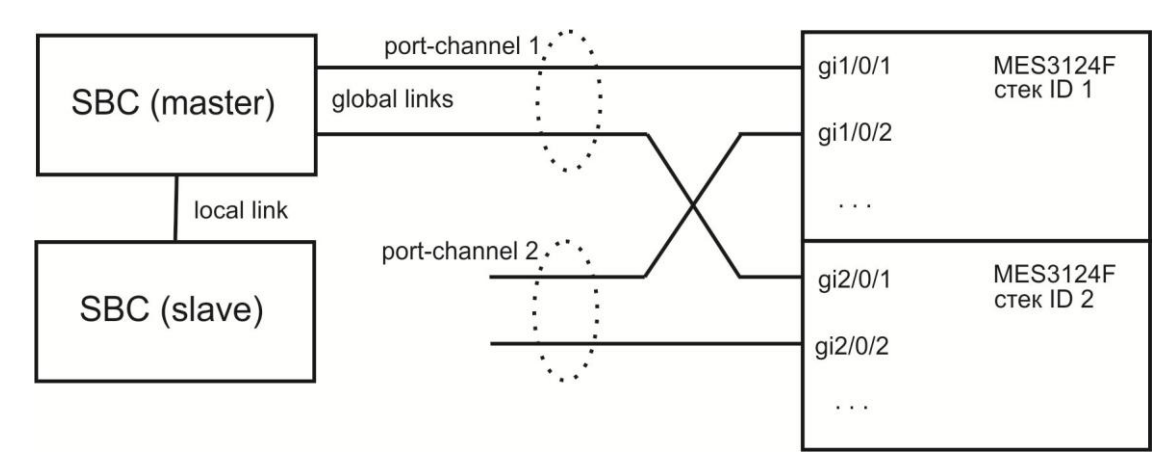

Рисунок 32 – Схема подключения ведомого SBC (slave)

После того, как пара ведомы-ведущий была образована, можно подключить global линки на ведомое устройство:

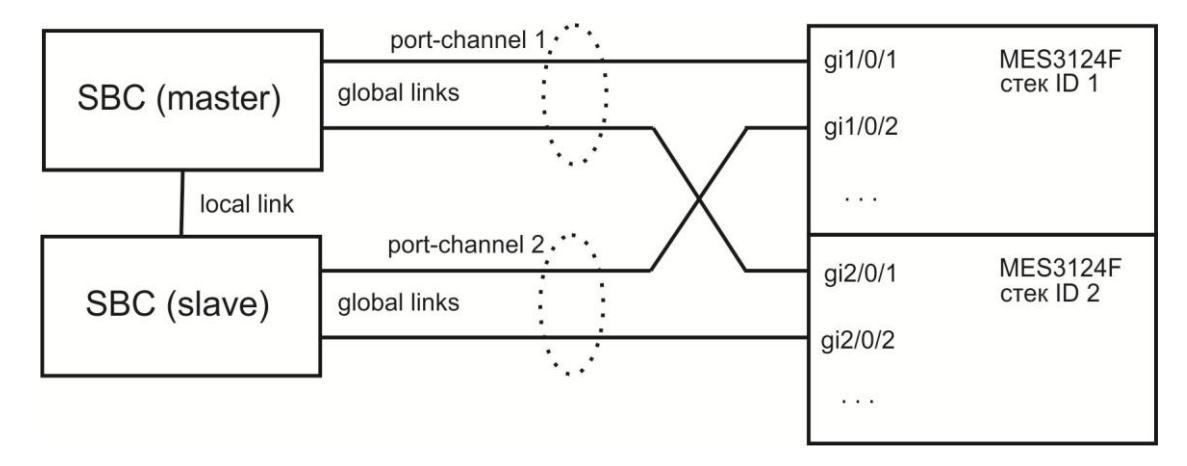

Рисунок 33 – Схема подключения global links

Сборка резерва на этом завершается. В мониторинге следует убедиться, что обе SBC видят друг друга как на локальном, так и на глобальном линке.

В случае возникновения проблем с установлением отношений ведущий-ведомый или отсутствия видимости по локальному и глобальному линкам следует проверить правильность выполнения всех этапов настройки.

## **Определение старшинства**

При определении кто из устройств будет MASTER или SLAVE используется следующий алгоритм:

- Если при включении устройства локальные линки не активны, то устройства становится MASTER.
- Если при включении устройства глобальные линки не активены, то устройство становится SLAVE.
- Если в процессе работы к устройству, которое является MASTER, подключить SLAVE, то старшинство не изменится.
- Если в процессе работы к устройству, которое является MASTER, подключить MASTER, то старшинство определится на основе серийного номера, у кого серийный номер больше, тот станет MASTER.

### Блок схемы определения старшинства:

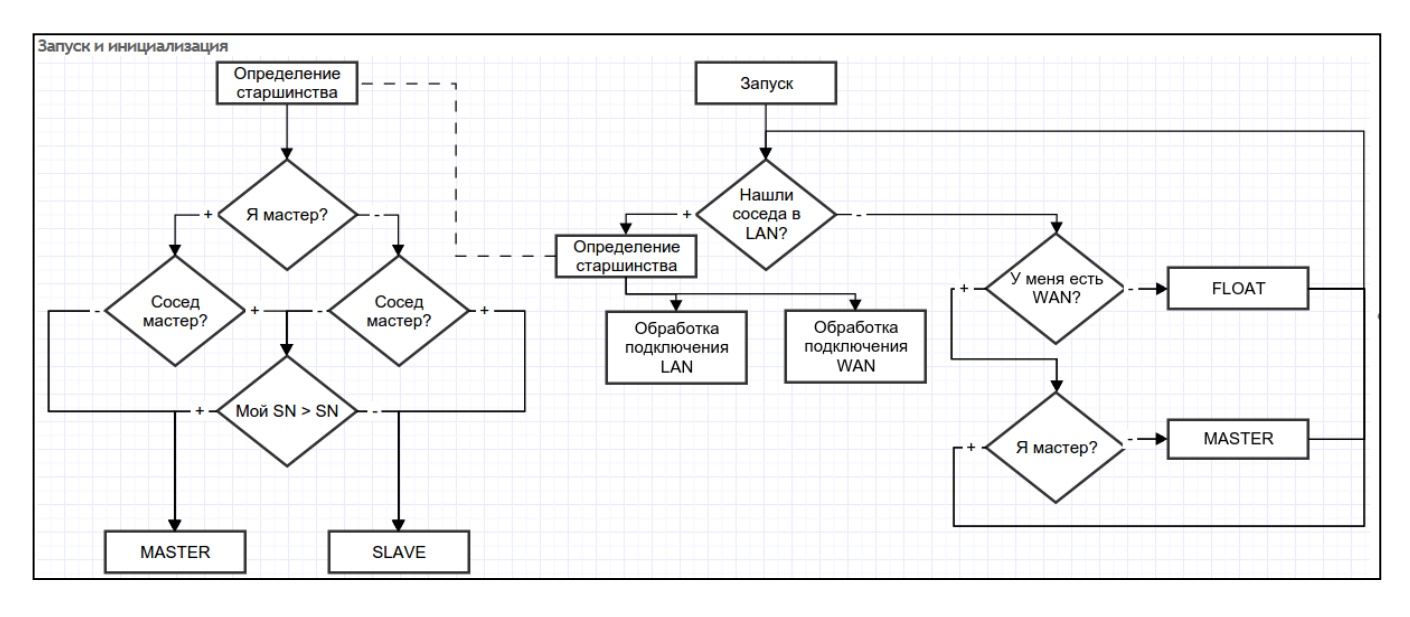

Обработка подключении по глобальному или локальному линку.

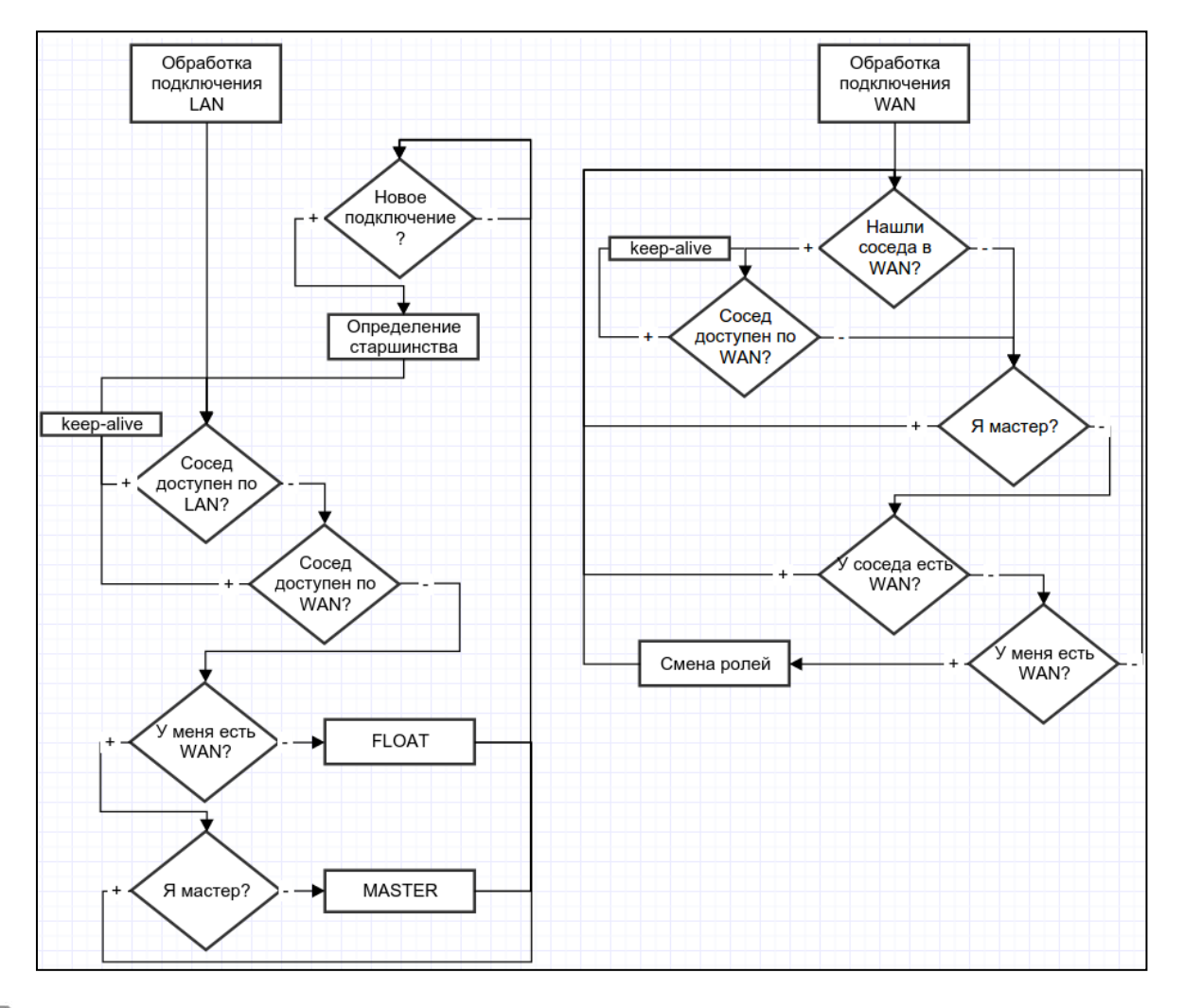

**При подключении устройства к уже работающему, необходимо отключить все WAN линки на подключаемом устройстве, подключить LAN линк к работающему (MASTER) SBC, долждаться согласования, подключить WAN линки к SLAVE, иначе вновь подключаемое устройство может определится как MASTER и передать свои неактуальные рабочие файлы.**

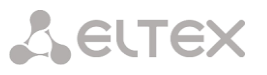

Рабочие файлы передаются сразу после подключении к MASTER, каждый раз после записи конфигурации на flash, спустя 10 секунд после каждого изменения конфигурации и периодически раз в 180 секунд.

Список передаваемых файлов:

- файл конфигурации записаной во flash;
- файл текущей запущенной конфигурации;
- ключи для создания ssh-туннелей;
- база даных зарегистрированных абонентов;
- файлы пользователей linux;
- файлы паролей пользователей Web-интерфейса и CLI;
- все списки адресов динамического брандмауэра;
- ключи и сертификаты для протокола https;
- все CDR-файлы.

В процессе работы пользователь может зайти на Web-интерфейс SLAVE, для этого необходимо зайти в закладку "Мониторинг" - "Резервирование" - "открыть Веб", либо по ссылке: http://192.168.0.100:8080/login, где вместо 192.168.0.100 ввести IP-адрес MASTER.

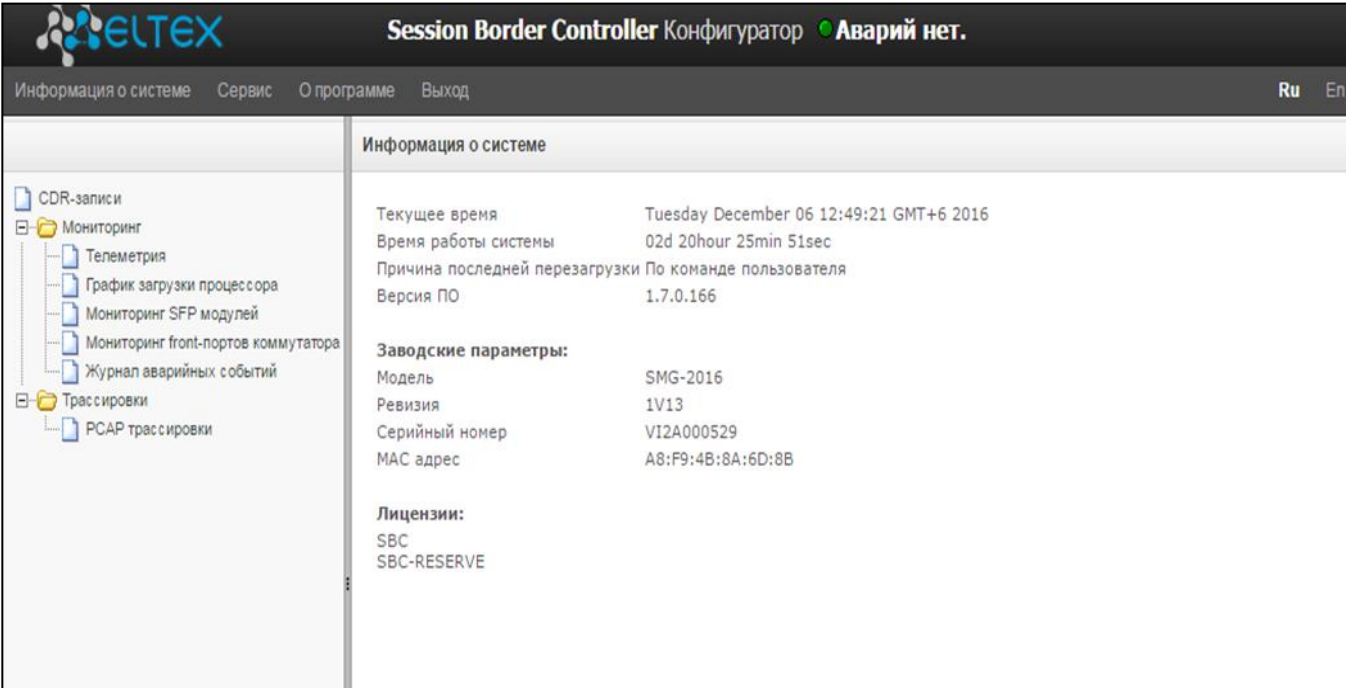

# ПРИЛОЖЕНИЕ Г. УПРАВЛЕНИЕ И МОНИТОРИНГ ПО ПРОТОКОЛУ SNMP

SBC поддерживает мониторинг и конфигурирование при помощи протокола SNMP (Simple Network Management Protocol).

Реализованы следующий функции мониторинга:

- $-$  сбор общей информации об устройстве, показаниях датчиков, установленном ПО;
- состояние SIP-интерфейсов;
- сбор статистики SIP

Реализованы следующие функции управления:

- обновление программного обеспечения устройства;
- сохранение текущей конфигурации;
- перезагрузка устройства;
- управление SIP-абонентами.

В таблицах с описанием OID в колонке "запросы" будет принят следующий формат описания:

- Get значение объекта или дерева можно прочитать, отправив GetRequest.
- Set значение объекта можно установить, отправив SetRequest (обратите внимание, при установке значения через SET к OID следует привести к виду "OID.0");
- $-$  {} имя объекта или OID;
- $-$  N в команде используется числовой параметр типа integer;
- $-$  U в команде используется числовой параметр типа unsigned integer;
- S в команде используется строковый параметр;
- А в команде используется IP-адрес (обратите внимание, некоторые команды, принимающие как аргумент IP-адрес, используют строковый тип данных "s").

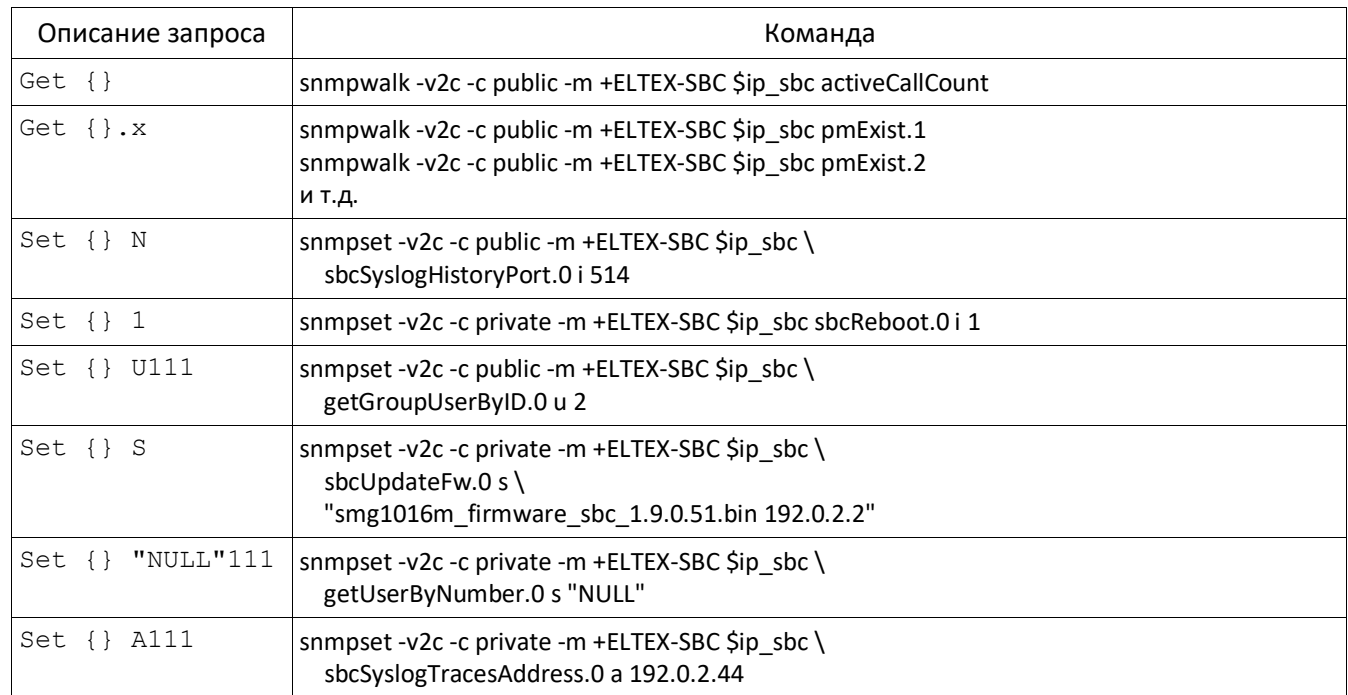

## Таблица Г.1 - Примеры команд

#### **Примеры выполнения запросов:**

Ниже приведённые запросы эквивалентны. Пример запроса объекта sbcActiveCallsCount, который отображает число текущих вызовов на SBC.

\$ snmpwalk -v2c -c public -m +ELTEX-SBC 192.0.2.1 sbcActiveCallCount ELTEX-SBC::sbcActiveCallCount.0 = INTEGER: 22

\$ snmpwalk -v2c -c public -m +ELTEX-SBC 192.0.2.1 sbc.42.1 ELTEX-SBC::sbcActiveCallCount.0 = INTEGER: 22

\$ snmpwalk -v2c -c public -m +ELTEX-SBC 192.0.2.1 1.3.6.1.4.1.35265.1.49.42.1 ELTEX-SBC::sbcActiveCallCount.0 = INTEGER: 22

\$ snmpwalk -v2c -c public 192.0.2.1 1.3.6.1.4.1.35265.1.49.42.1 SNMPv2-SMI::enterprises.35265.1.49.42.1.0 = INTEGER: 22

## **Описание OID из MIB ELTEX-SMG**

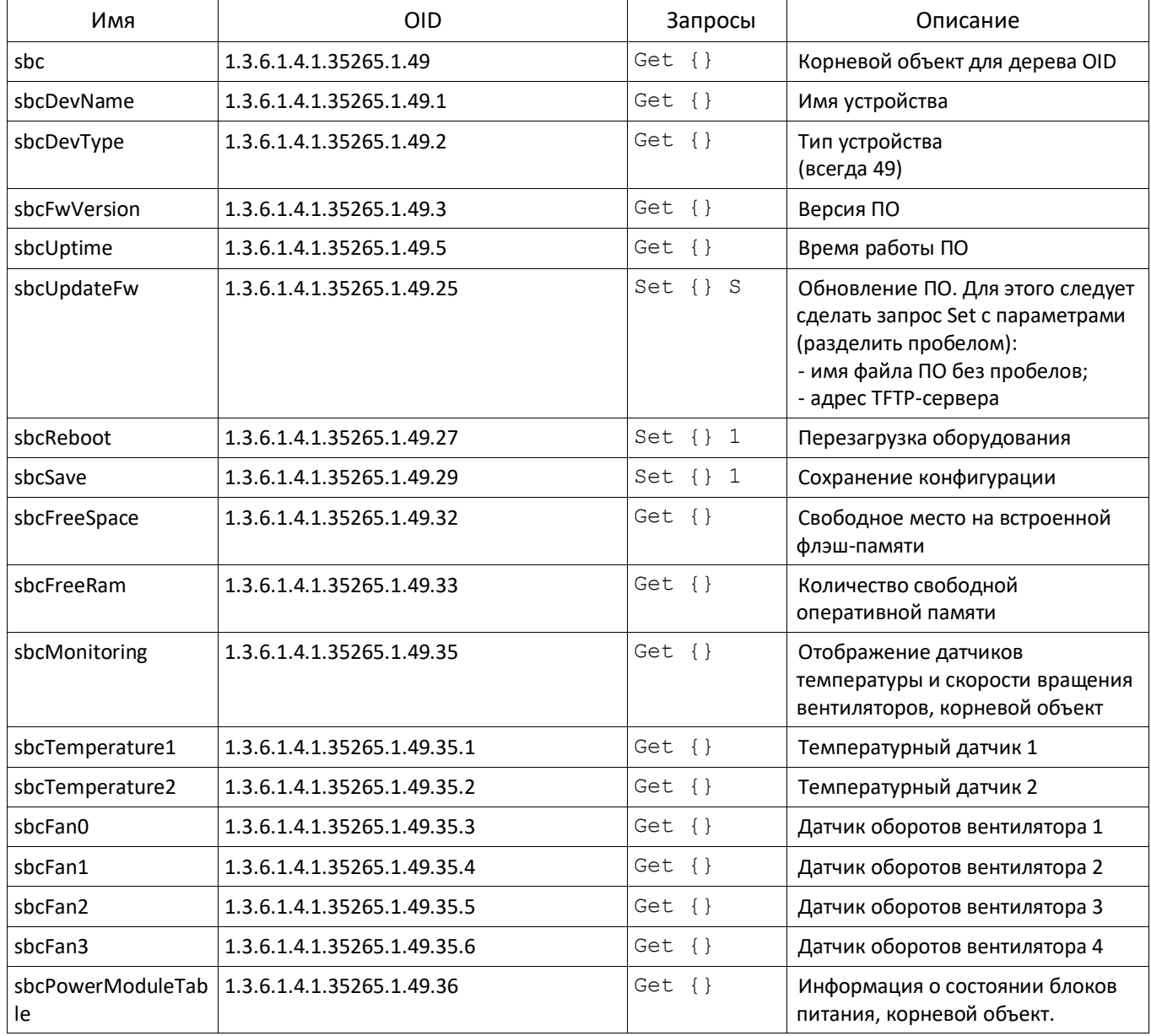

Таблица Г.2 – Общая информация и датчики

# AELTEX

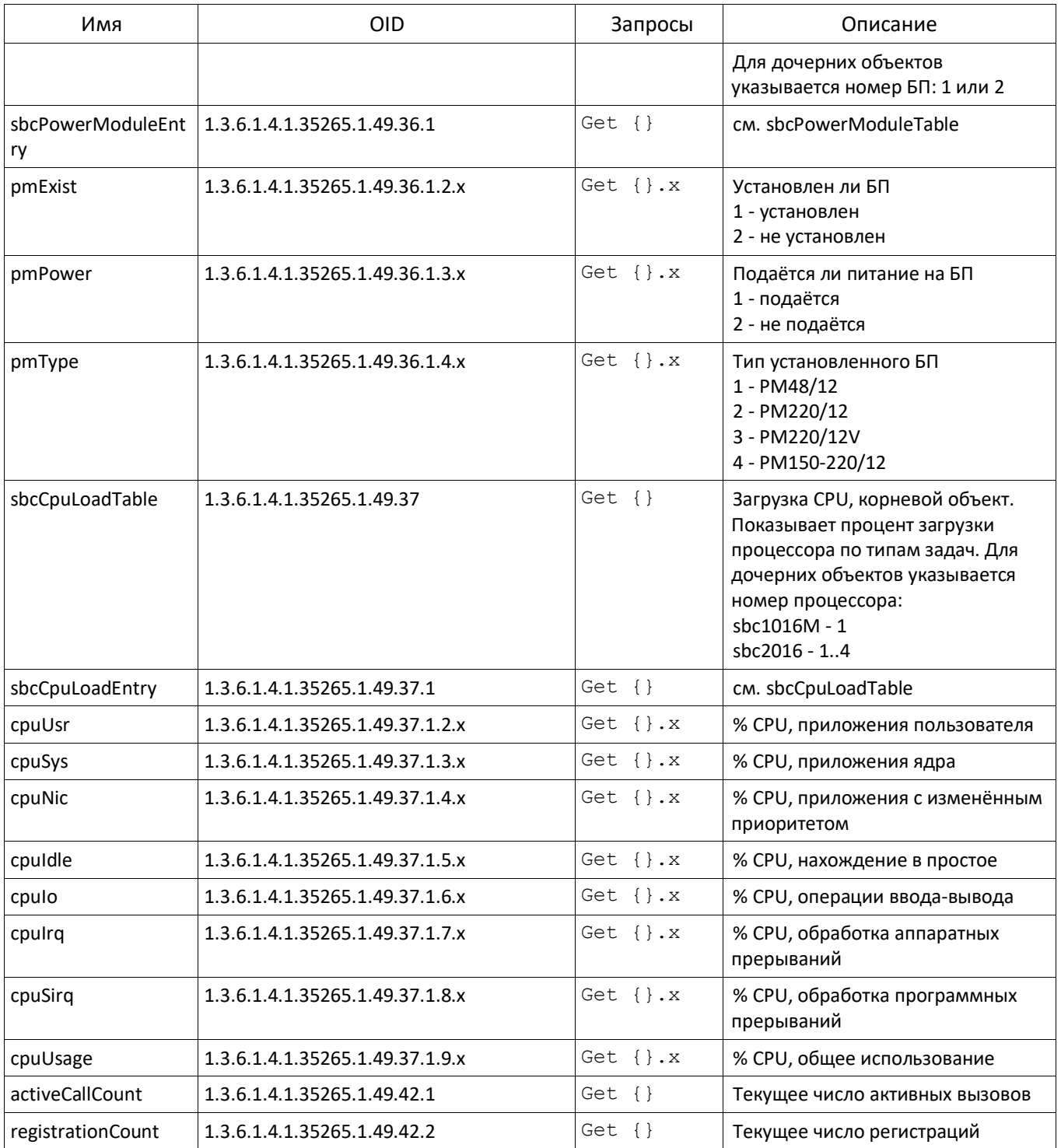

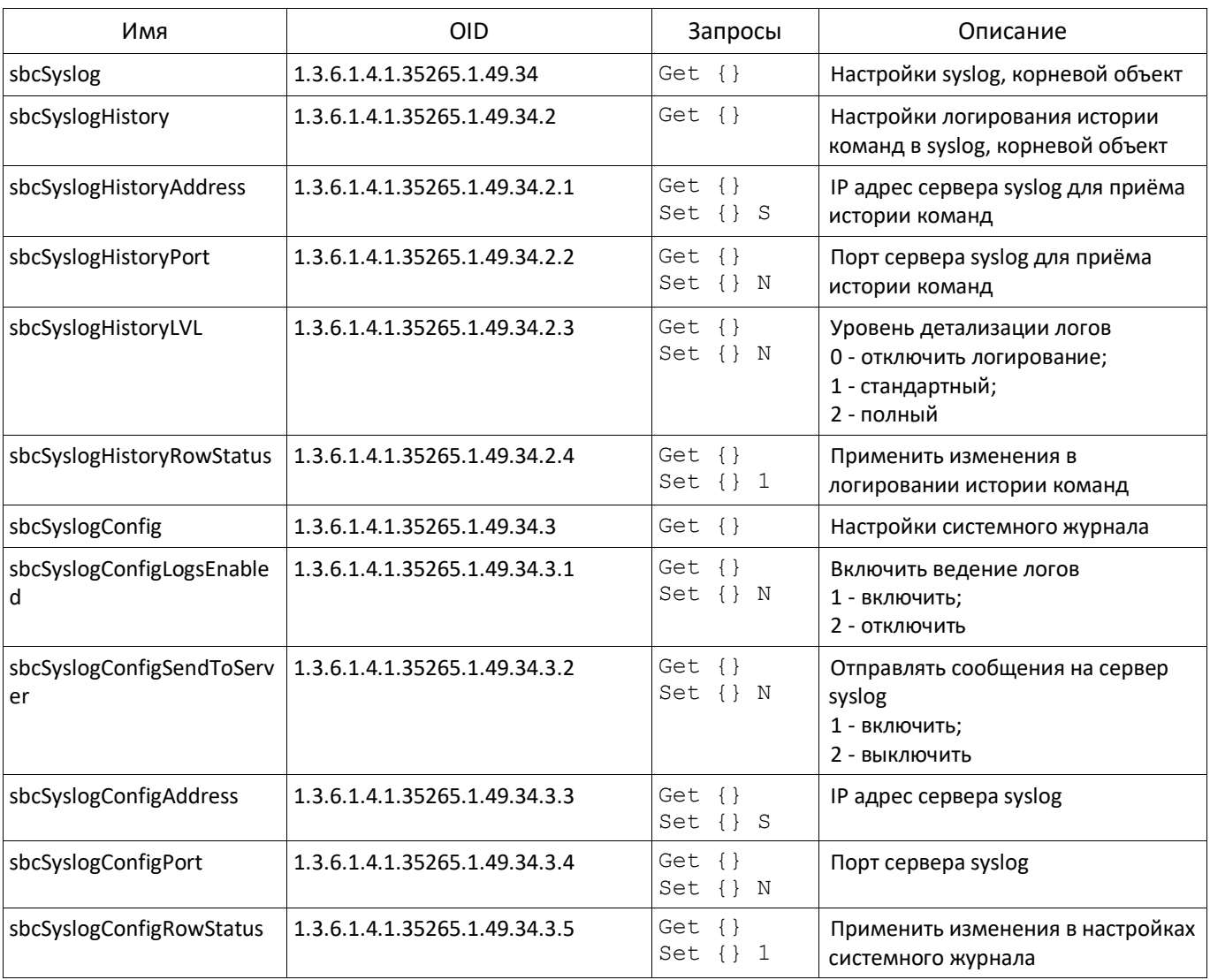

## Таблица Г.3 – Настройки syslog

## **Просмотр информации о зарегистрированных пользователях**

В описании команды вызова утилит SNMP будут представлены следующими скриптами для краткости и наглядности изложения:

Скрипт **swalk**, реализующий чтение значений:

#!/bin/bash /usr/bin/snmpwalk -v2c -c public -m +ELTEX-SBC 192.0.2.1 "\$@"

Скрипт **sset**, реализующий установку значений:

#!/bin/bash /usr/bin/snmpset -v2c -c private -m +ELTEX-SBC 192.0.2.1 "\$@"

Для просмотра требуется сделать следующие шаги:

- 1) Сбросить статус поиска;
- 2) Задать критерии поиска (опционально);
- 3) Отобразить информацию.

## Пример поиска абонента по номеру

sset sbcSubResetSearch.0 i 1 sset getSbcSubBySubstring.0 s 40012 swalk tableOfSbcSubscribers

# сбросить поиск # задать критерий # отобразить результаты

## Результат:

ELTEX-SBC::subName.0 = STRING: 40012@tau.domain:5060 ELTEX-SBC::subUserAgent.0 = STRING: TAU-72 build 2.13.1 sofia-sip/1.12.10 ELTEX-SBC::subUserAddr.0 = STRING: 192.0.2.32:5060 ELTEX-SBC::subContacts.0 = STRING: <sip:40012@192.0.2.32:5060>;expires=119 ELTEX-SBC::subRegAddr.0 = STRING: 192.0.1.22:5080 ELTEX-SBC::subSipUser.0 = STRING: Users with RTP in VLAN 609 ELTEX-SBC::subSipDest.0 = STRING: SMG ELTEX-SBC::subBloked.0 = INTEGER: 0 ELTEX-SBC::subRetries.0 = Gauge32:0

ELTEX-SBC::subExpires.0 = Gauge32: 0

## Таблица Г.4 - Просмотр информации о зарегистрированных пользователях

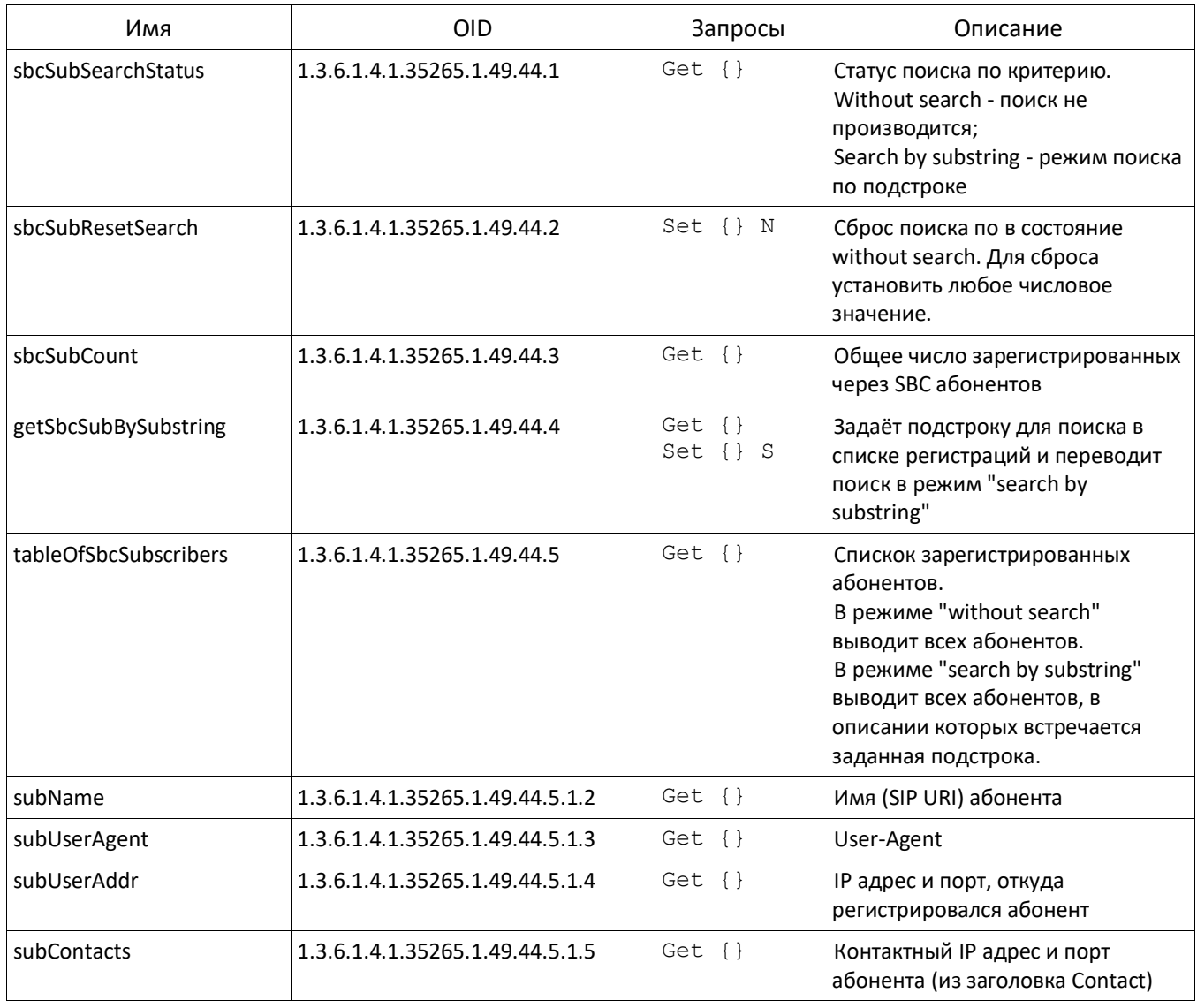

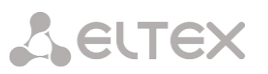

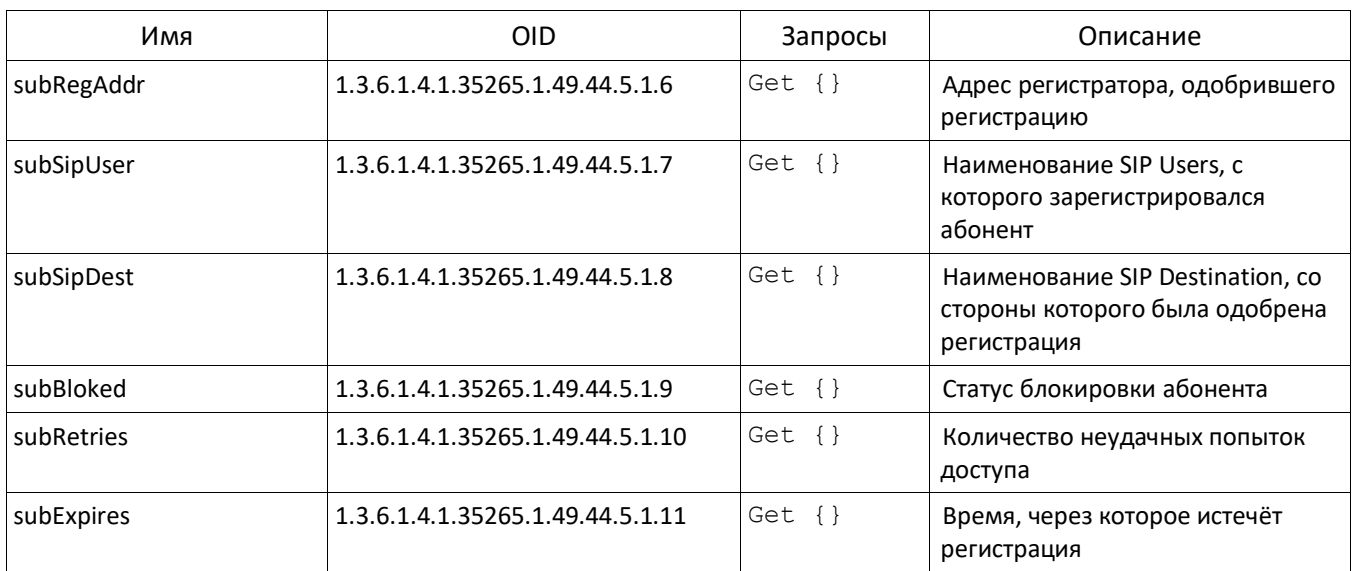

## Просмотр статистики SIP

В описании команды вызова утилит SNMP будут представлены следующими скриптами для краткости и наглядности изложения:

Скрипт swalk, реализующий чтение значений:

#!/bin/bash /usr/bin/snmpwalk -v2c -c public -m +ELTEX-SBC 192.0.2.1 "\$@"

Скрипт sset, реализующий установку значений:

#!/bin/bash /usr/bin/snmpset -v2c -c private -m +ELTEX-SBC 192.0.2.1 "\$@"

Статистика сгруппирована в шесть групп по типам:

- 1. Накопительные счётчики по SIP Users
- 2. Мгновенные счётчики по SIP Users
- 3. Накопительные счётчики по SIP Transport
- 4. Мгновенные счётчики по SIP Transport
- 5 Накопительные счётчики по SIP Destination
- 6. Мгновенные счётчики по SIP Destination

OID счётчика формируется следующим образом:

1.3.6.1.4.1.35265.1.49.43.<TYPE>.1.<COUNTER>.<ID>,rae

ТҮРЕ - один из шести типов счётчика;

COUNTER - идентификатор счётчика;

ID - идентификатор объекта, на который указывает счётчик.

Узнать идентификатор объекта можно из колонки ID в СLI. Для этого, находясь в режиме редактирования SIP destination, SIP users или SIP transport надо дать команду show info. Второй способ запросить по SNMP счётчик с COUNTER = 3 без указания ID.

### Примеры:

Запрос имён всех SIP Transport, обратите внимание на то, что в ответе следующая цифра после имени запрошенного OID - идентификатор транспорта, который можно далее использовать в запросах:

# **A** ELTEX

swalk 1.3.6.1.4.1.35265.1.49.43.3.1.3 ELTEX-SBC::countStatTransportName.4 = STRING: 1.21 5068 rtp 69.121 ELTEX-SBC::countStatTransportName.5 = STRING: 118.164 5068 ELTEX-SBC::countStatTransportName.6 = STRING: user 0.21 5060 rtp 69 21 ELTEX-SBC::countStatTransportName.7 = STRING: user 0.21 5062 ELTEX-SBC::countStatTransportName.8 = STRING: trunk 1.21 5069 ELTEX-SBC::countStatTransportName.9 = STRING: trunk 0.21 5069 ELTEX-SBC::countStatTransportName.10 = STRING: 0.21\_5066 ELTEX-SBC::countStatTransportName.12 = STRING: 2.21\_5060 ELTEX-SBC::countStatTransportName.13 = STRING: 2.21 5065 ELTEX-SBC::countStatTransportName.14 = STRING: 2.21:5069 ELTEX-SBC::countStatTransportName.15 = STRING: 1.21 5061 ELTEX-SBC::countStatTransportName.16 = STRING: 172.30.0.1:5062 ELTEX-SBC::countStatTransportName.18 = STRING: test ELTEX-SBC::countStatTransportName.19 = STRING: vlan609 dhcp Запросы по счётчикам: 1.3.6.1.4.1.35265.1.49.43.3.1.9.20 TYPE = 3 - накопительный счётчик по SIP Transport; COUNTER = 9 - неудачные вызовы, завершённые SIP кодами 4xx; ID = 20 - счётчик по SIP Transport с идентификатором 20. ELTEX-SBC::countStatTransportAnswSuccessCalls.20 = Gauge32: 21946 1.3.6.1.4.1.35265.1.49.43.5.1.408.14 TYPE = 3 - накопительный счётчик по SIP Destination;

COUNTER = 408 - неудачные вызовы, завершённые SIP кодом 408;

ID = 14 - счётчик по SIP Destination с идентификатором 14.

ELTEX-SBC::countStatDestUnansw408.14 = Gauge32: 33

Таблица Г.5 - Просмотр статистики SIP

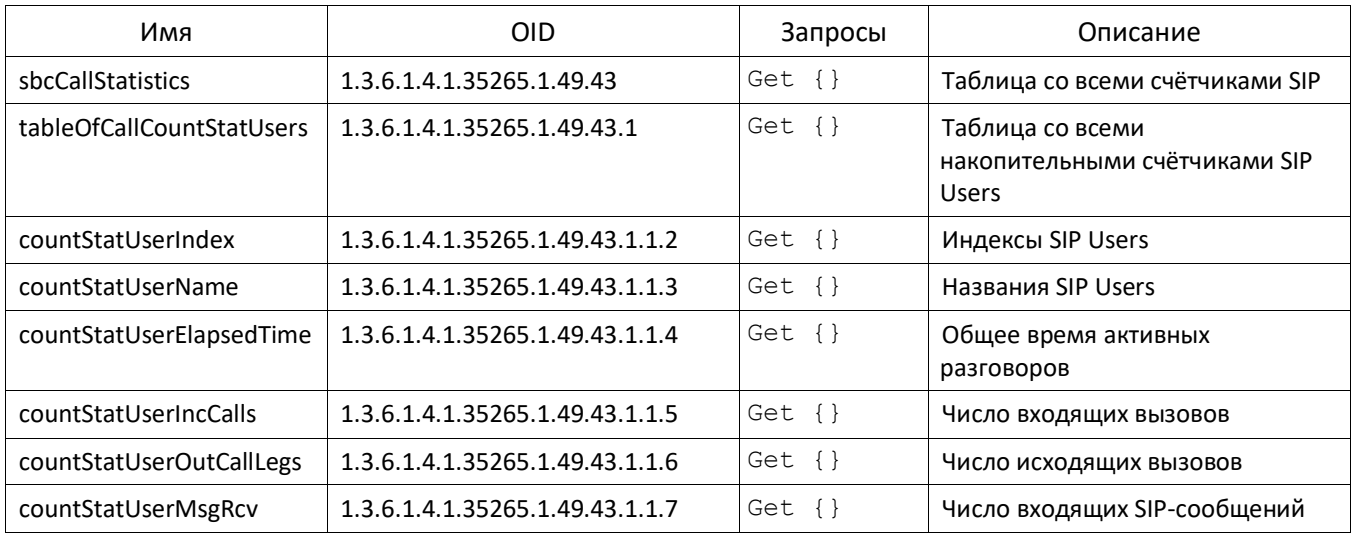

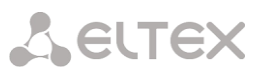

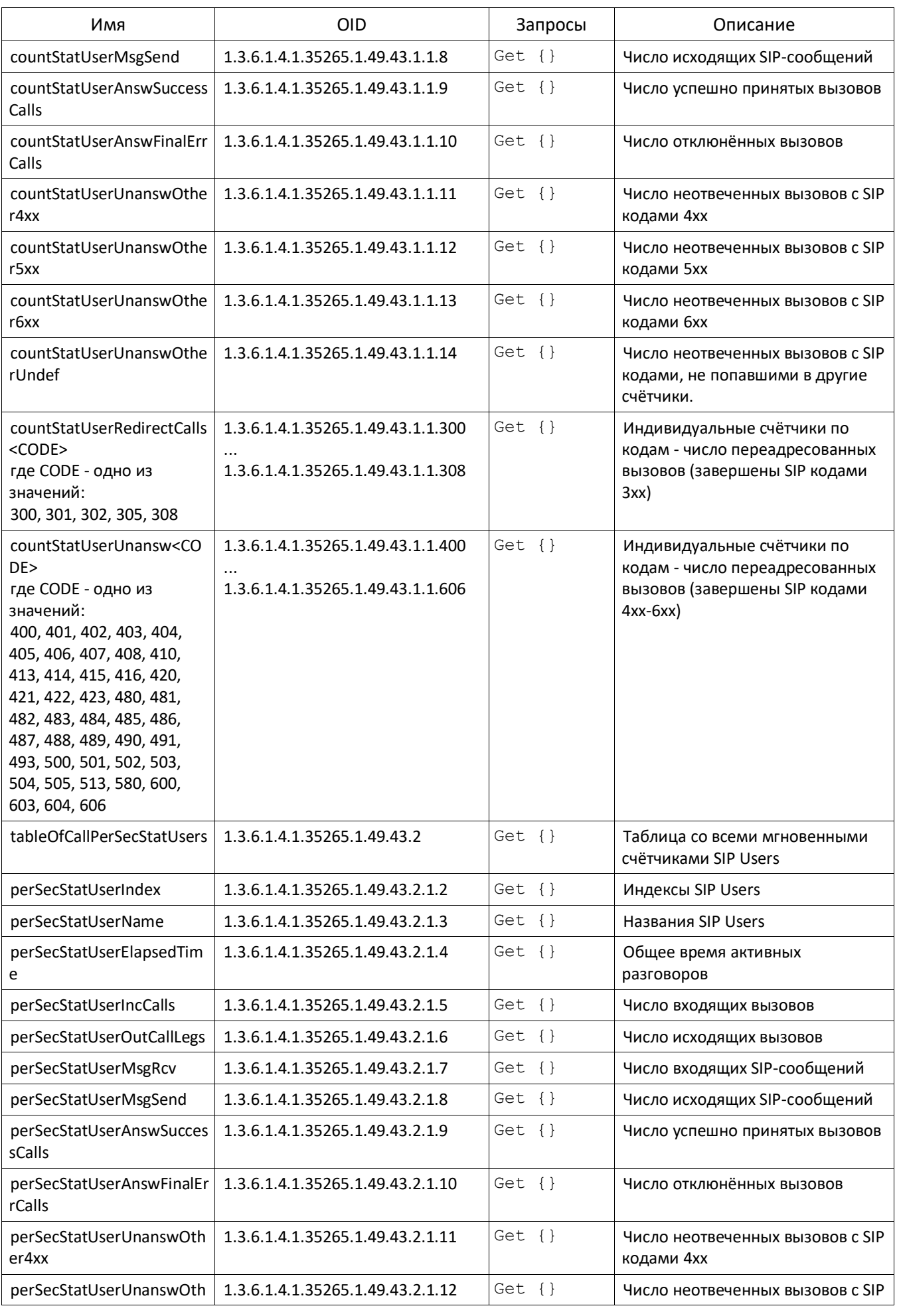

# AELTEX

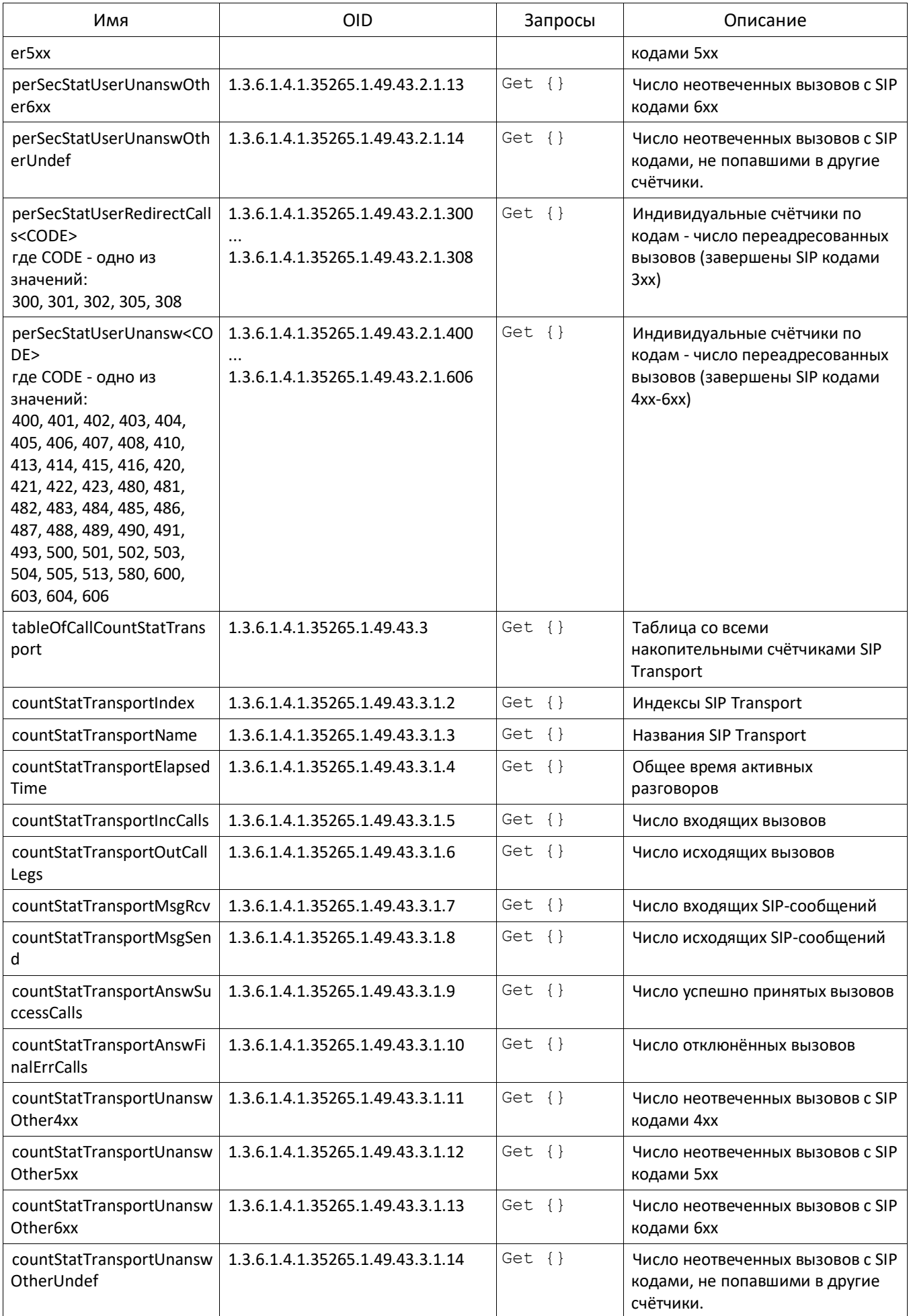

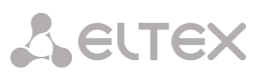

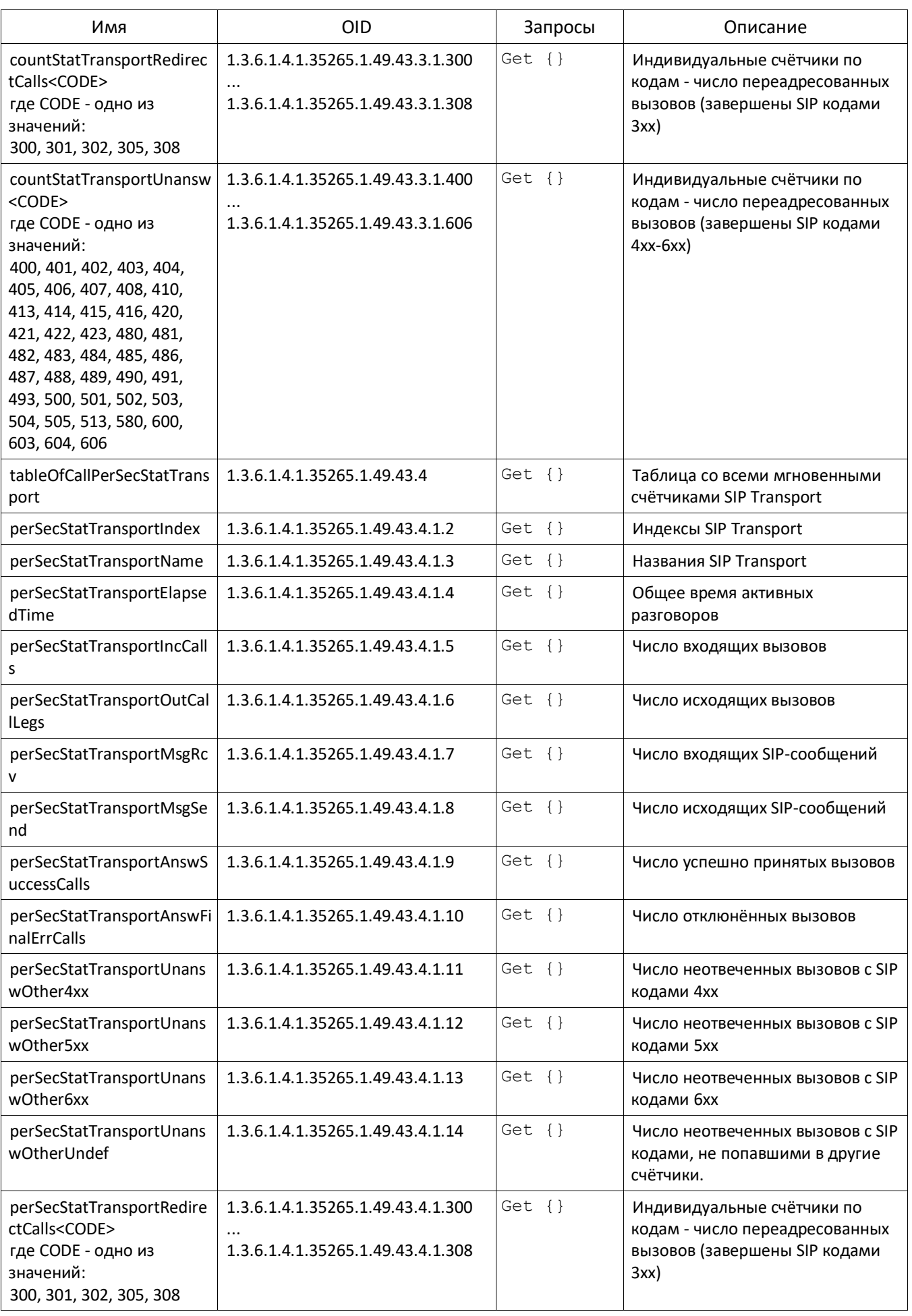

# AELTEX

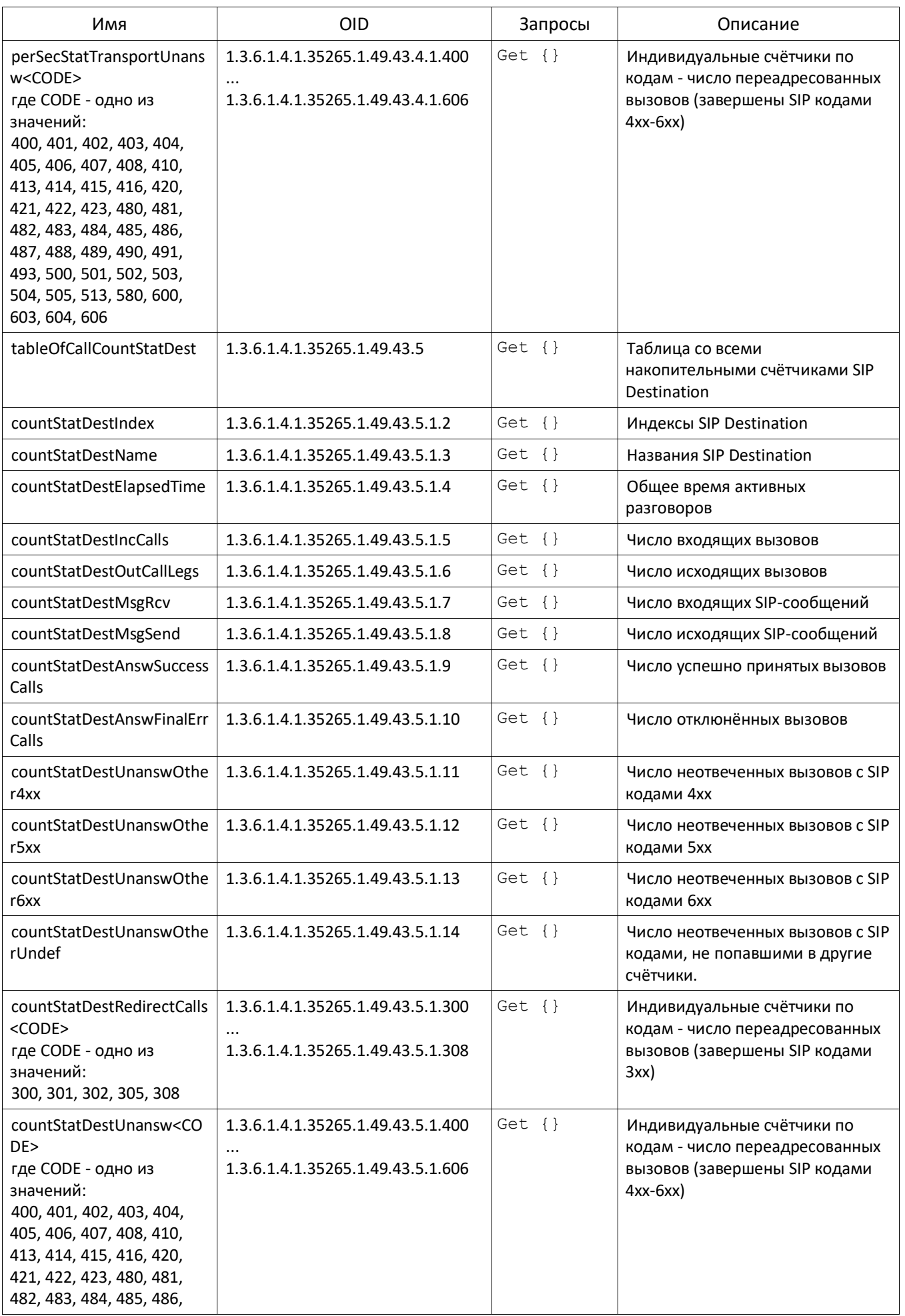

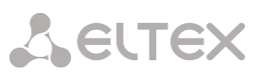

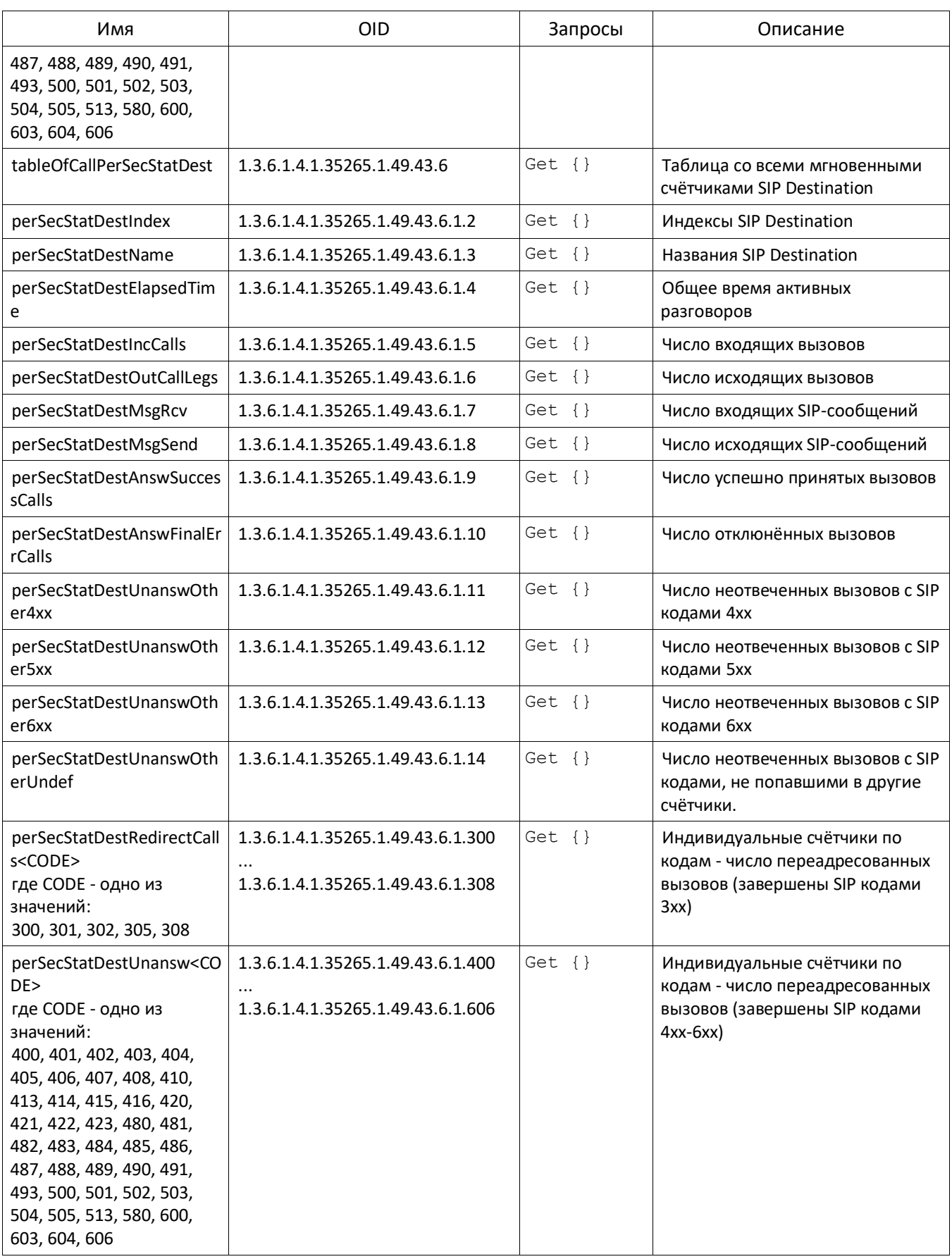

## **Устаревшие OID**

Некоторые OID были изменены и в последующих релизах старые ветки могут быть удалены или заменены новыми назначениям. Рекомендуется перенастроить системы мониторинга и скрипты на использование новых OID.

## Таблица Г.6 – Устаревшие OID

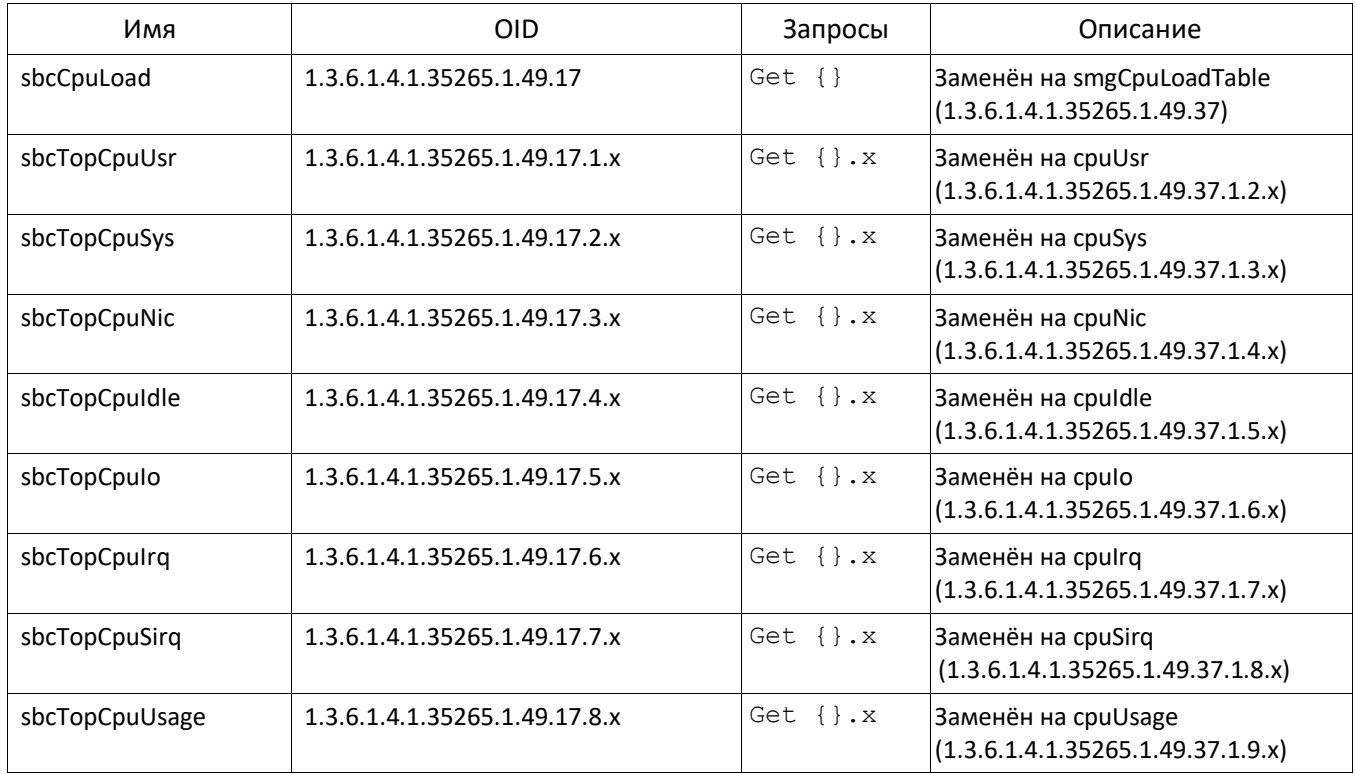

# **Поддержка OID MIB-2 (1.3.6.1.2.1)**

SMG поддерживает следующие ветки MIB-2:

- system (1.3.6.1.2.1.1) общая информация о системе;
- interfaces (1.3.6.1.2.1.2) информация о сетевых интерфейсов;
- snmp  $(1.3.6.1.2.1.11)$  информация о работе SNMP.

## **ТЕХНИЧЕСКАЯ ПОДДЕРЖКА**

Дл[я получения техническо](mailto:techsupp@eltex.nsk.ru)й консультации по вопросам эксплуатации оборудования ТОО «ЭлтексАлатау» Вы можете обратиться в Сервисный центр компании:

050032, Республика Казахстан, г. Алматы, мкр-н. Алатау, ул. Ибрагимова 9 Телефон: +7(727) 220-76-10, +7 (727) 220-7[6-07](http://eltex-co.ru/)

E-mail: post@eltex[alata](http://eltex-co.ru/support/knowledge)[u.kz](http://eltex-co.ru/forum)

На официа[льном сайте компании Вы може](http://eltex-co.ru/support/downloads)те найти техническую документацию и программное обеспечение для продукции ТОО «ЭлтексАлатау», обратиться к базе знаний, проконсультироваться у инженеров Сервисного центра на техническом форуме.

Официальный сайт компании: http://eltexalatau.kz